**MELSOFT** 

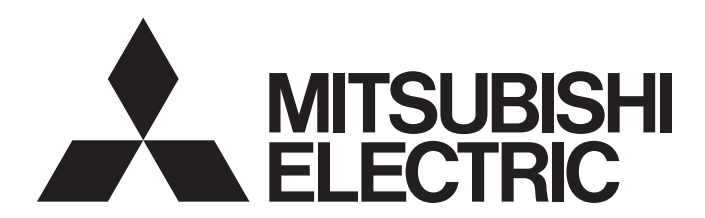

**Engineering Software** 

# PX Developer Version 1 Operating Manual (GOT Screen Generator)

-SW1D5C-FBDQ-E -SW1D5C-FBDQMON-E

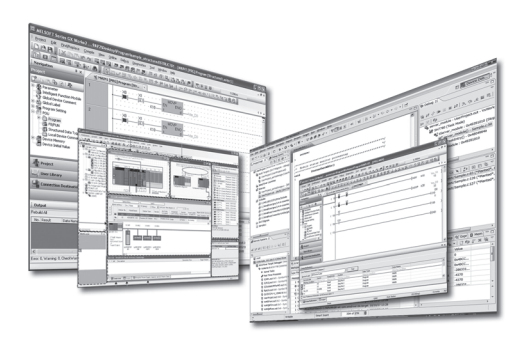

## SAFETY PRECAUTIONS

(Always read these instructions before using this product.)

Before using this product, thoroughly read this manual and the relevant manuals introduced in this manual and pay careful attention to safety and handle the products properly.

The precautions given in this manual are concerned with this product only. For the safety precautions for the programmable controller system, refer to the user's manual for the module used and MELSEC iQ-R Module Configuration Manual.

In this manual, the safety precautions are ranked as " $\triangle$ WARNING" and " $\triangle$ CAUTION".

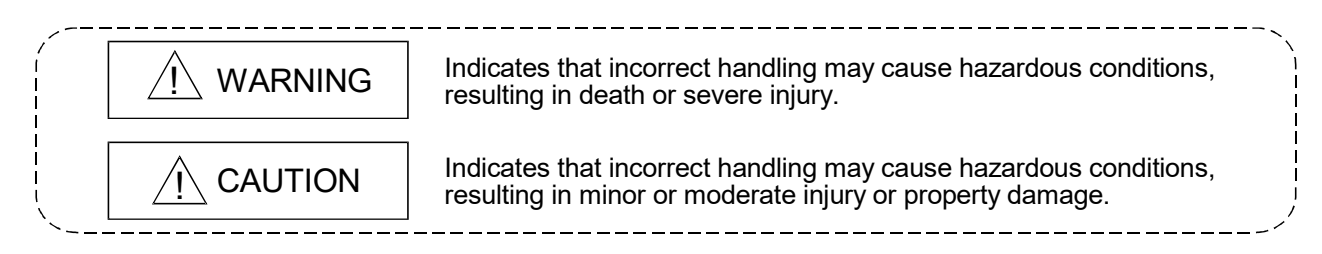

Note that the  $\triangle$ CAUTION level may lead to serious consequences according to the circumstances. Always follow the precautions of both levels because they are important for personal safety.

Please save this manual to make it accessible when required and always forward it to the end user.

[Security Precautions]

# $\Lambda$  WARNING

 To maintain the security (confidentiality, integrity, and availability) of the programmable controller and the system against unauthorized access, denial-of-service (DoS) attacks, computer viruses, and other cyberattacks from external devices via the network, take appropriate measures such as firewalls, virtual private networks (VPNs), and antivirus solutions.

## [Startup/Maintenance Precautions]

**CAUTION** 

 The online operations have to be executed after the manual has been carefully read and the safety has been ensured.

Failure to do so may cause a miss operation which results in machine damage or an accident.

## $\bullet$  CONDITIONS OF USF FOR THE PRODUCT  $\bullet$

(1) MELSEC programmable controller ("the PRODUCT") shall be used in conditions;

i) where any problem, fault or failure occurring in the PRODUCT, if any, shall not lead to any major or serious accident; and

ii) where the backup and fail-safe function are systematically or automatically provided outside of the PRODUCT for the case of any problem, fault or failure occurring in the PRODUCT.

(2) The PRODUCT has been designed and manufactured for the purpose of being used in general industries.

MITSUBISHI ELECTRIC SHALL HAVE NO RESPONSIBILITY OR LIABILITY (INCLUDING, BUT NOT LIMITED TO ANY AND ALL RESPONSIBILITY OR LIABILITY BASED ON CONTRACT, WARRANTY, TORT, PRODUCT LIABILITY) FOR ANY INJURY OR DEATH TO PERSONS OR LOSS OR DAMAGE TO PROPERTY CAUSED BY the PRODUCT THAT ARE OPERATED OR USED IN APPLICATION NOT INTENDED OR EXCLUDED BY INSTRUCTIONS, PRECAUTIONS, OR WARNING CONTAINED IN MITSUBISHI ELECTRIC USER'S, INSTRUCTION AND/OR SAFETY MANUALS, TECHNICAL BULLETINS AND GUIDELINES FOR the PRODUCT. ("Prohibited Application")

Prohibited Applications include, but not limited to, the use of the PRODUCT in;

- Nuclear Power Plants and any other power plants operated by Power companies, and/or any other cases in which the public could be affected if any problem or fault occurs in the PRODUCT.
- Railway companies or Public service purposes, and/or any other cases in which establishment of a special quality assurance system is required by the Purchaser or End User.
- Aircraft or Aerospace, Medical applications, Train equipment, transport equipment such as Elevator and Escalator, Incineration and Fuel devices, Vehicles, Manned transportation, Equipment for Recreation and Amusement, and Safety devices, handling of Nuclear or Hazardous Materials or Chemicals, Mining and Drilling, and/or other applications where there is a significant risk of injury to the public or property.

Notwithstanding the above restrictions, Mitsubishi Electric may in its sole discretion, authorize use of the PRODUCT in one or more of the Prohibited Applications, provided that the usage of the PRODUCT is limited only for the specific applications agreed to by Mitsubishi Electric and provided further that no special quality assurance or fail-safe, redundant or other safety features which exceed the general specifications of the PRODUCTs are required. For details, please contact the Mitsubishi Electric representative in your region.

(3) Mitsubishi Electric shall have no responsibility or liability for any problems involving programmable controller trouble and system trouble caused by DoS attacks, unauthorized access, computer viruses, and other cyberattacks.

## REVISIONS

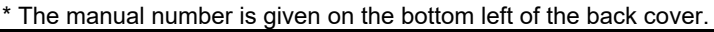

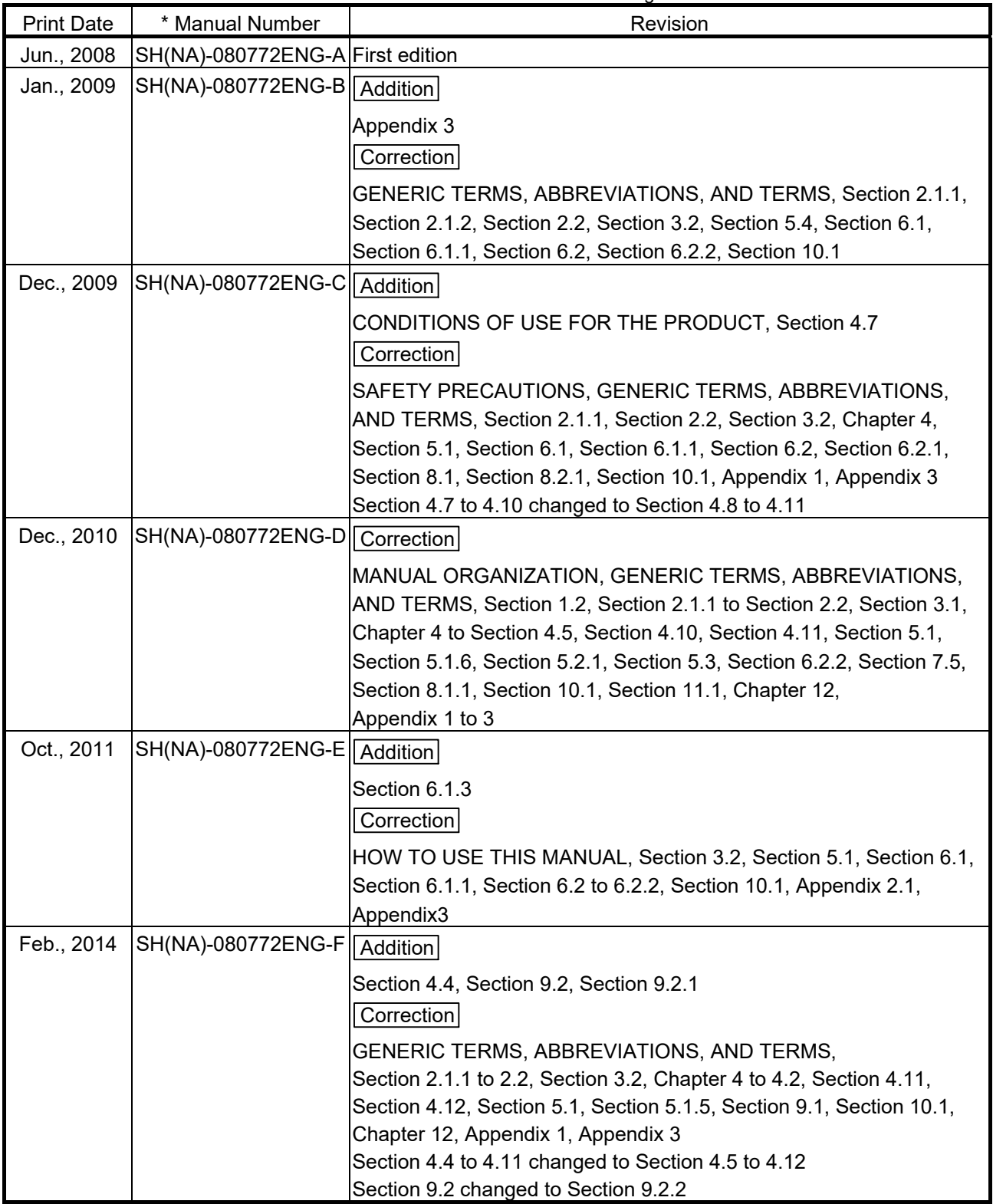

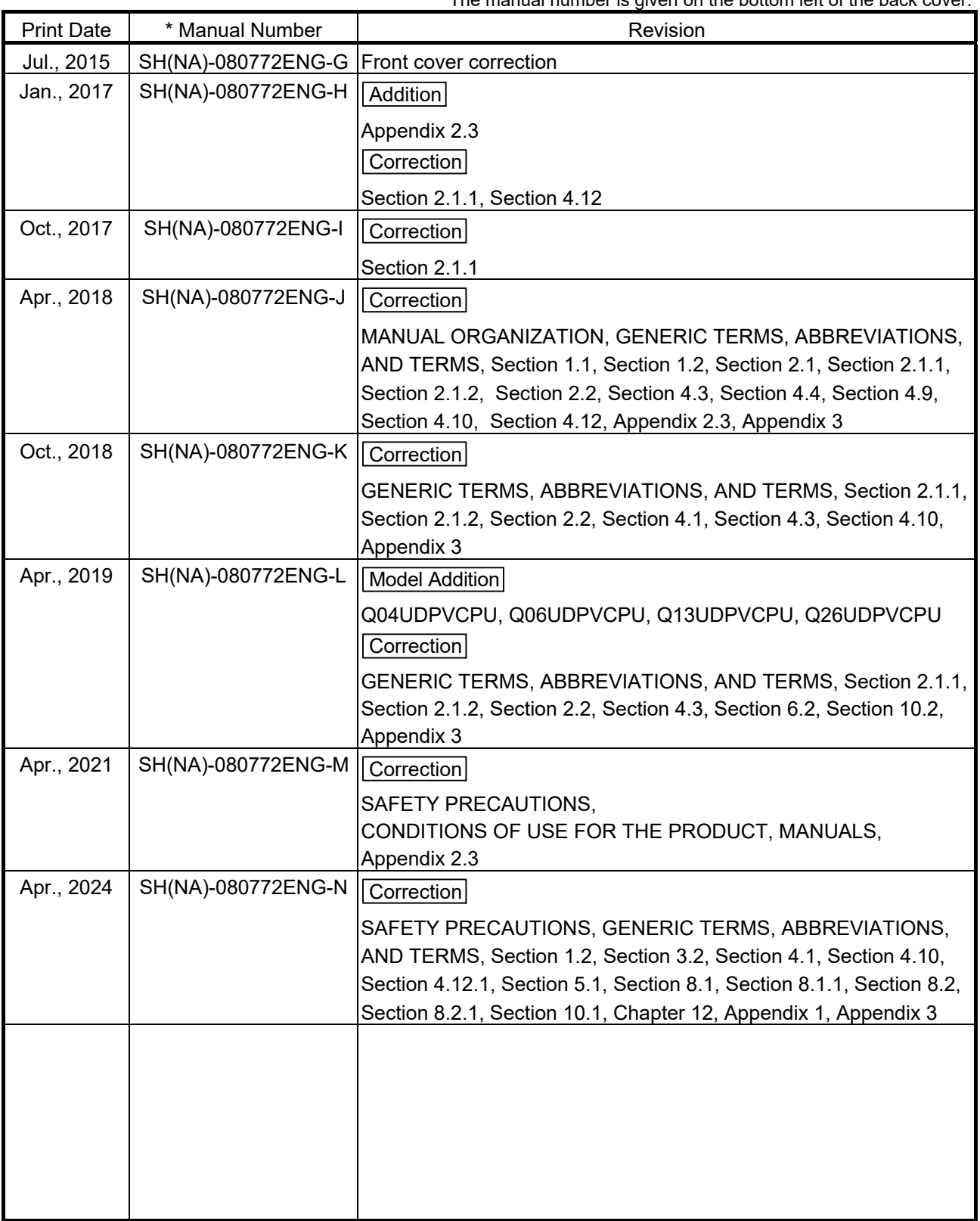

\* The manual number is given on the bottom left of the back cover.

Japanese manual version SH-080718-V

This manual confers no industrial property rights or any rights of any other kind, nor does it confer any patent licenses. Mitsubishi Electric Corporation cannot be held responsible for any problems involving industrial property rights that may occur as a result of using the contents noted in this manual.

### **INTRODUCTION**

Thank you for purchasing the engineering software, MELSOFT series.<br>Read this manual and make sure you understand the functions and performance of MELSOFT series<br>thoroughly in advance to ensure correct use.

#### **CONTENTS**

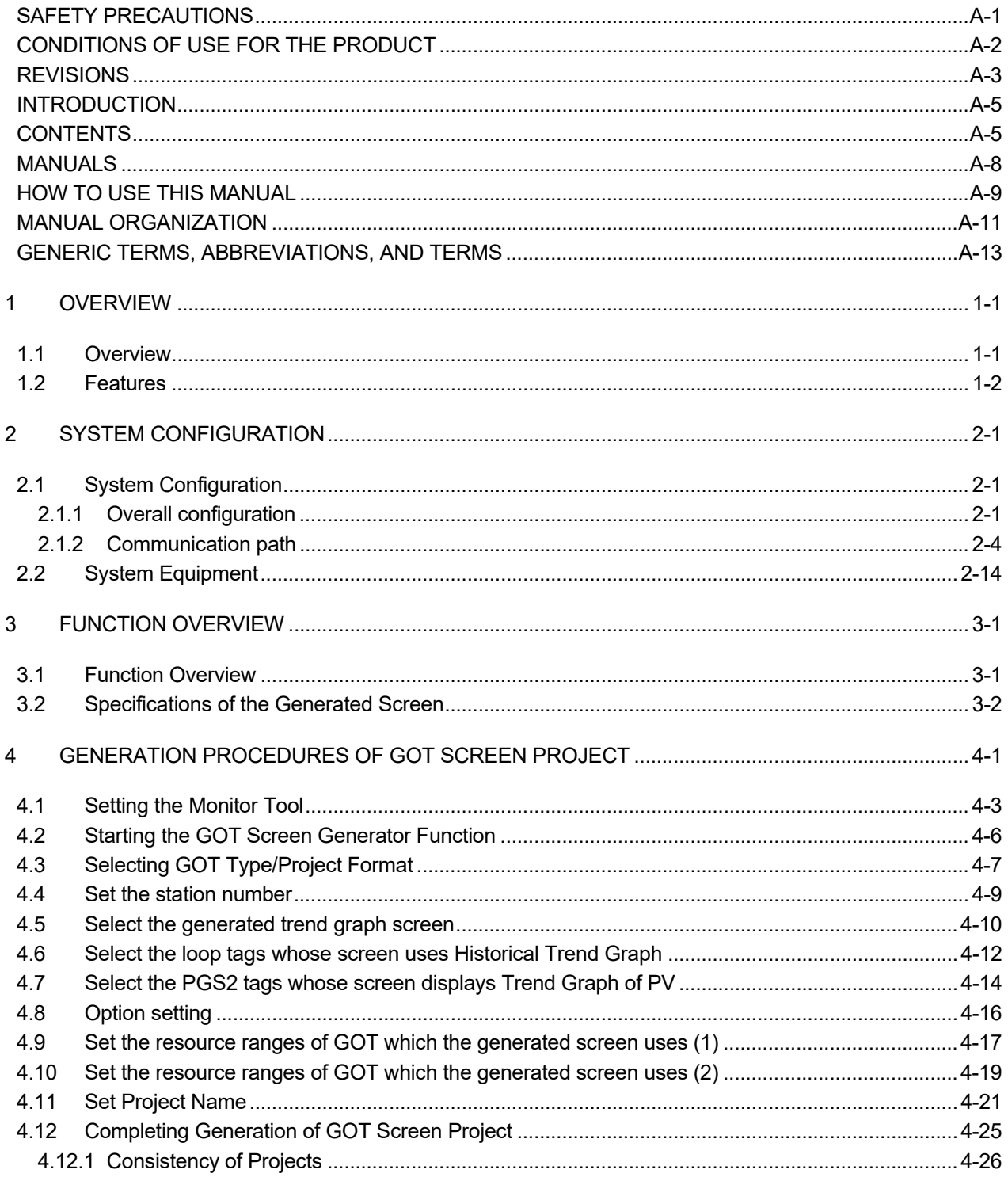

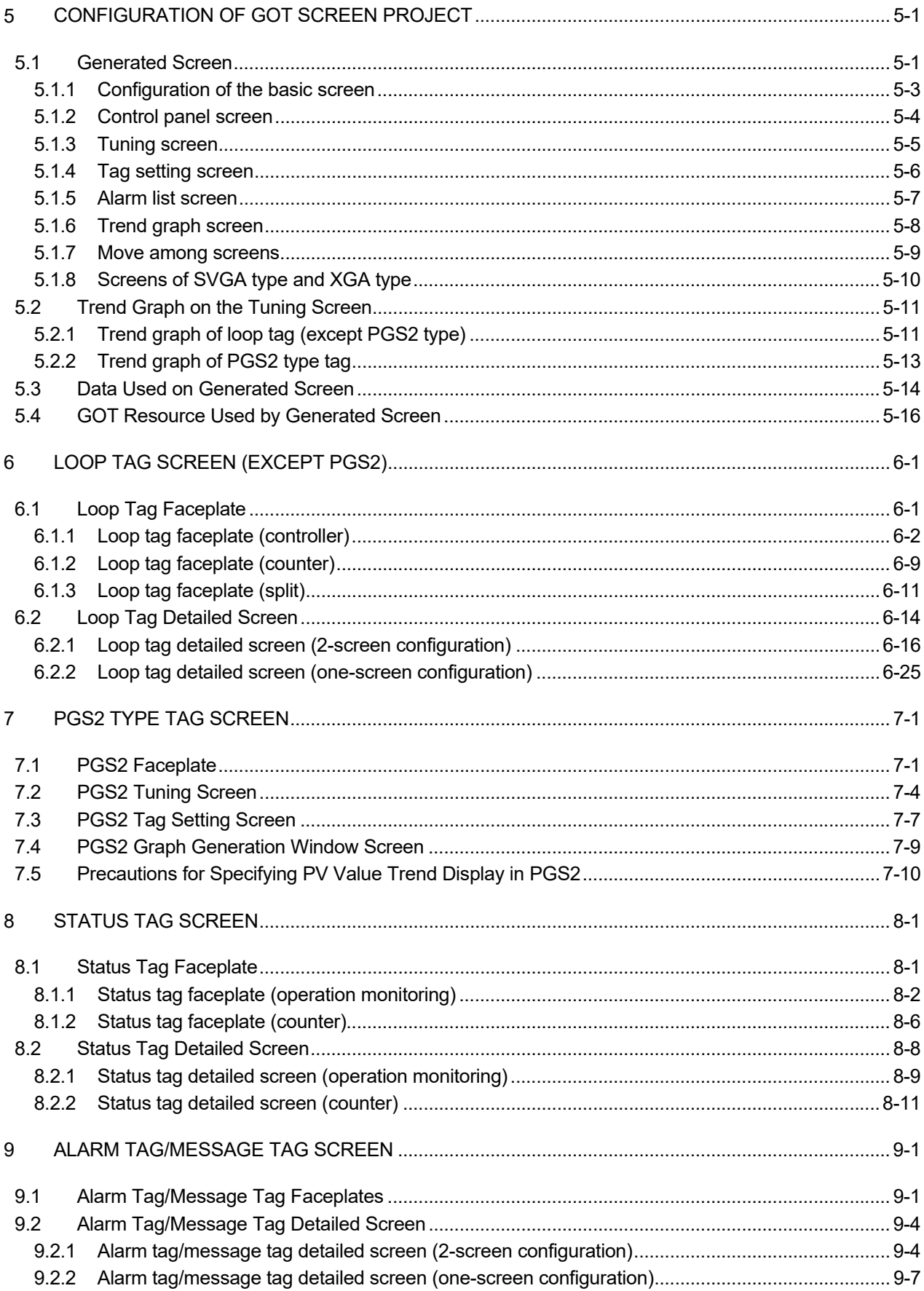

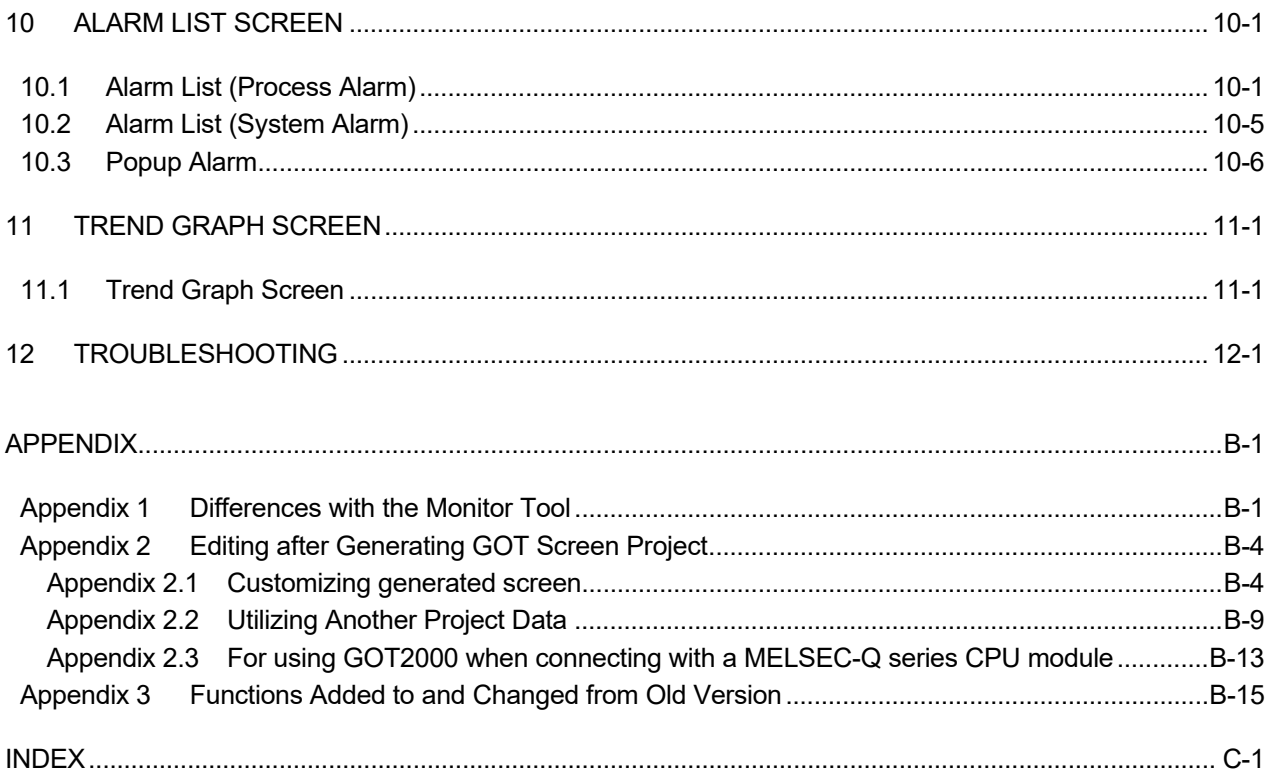

#### MANUALS

The following manuals are also related to this product. Refer to the following table for ordering a manual.

#### Related manuals

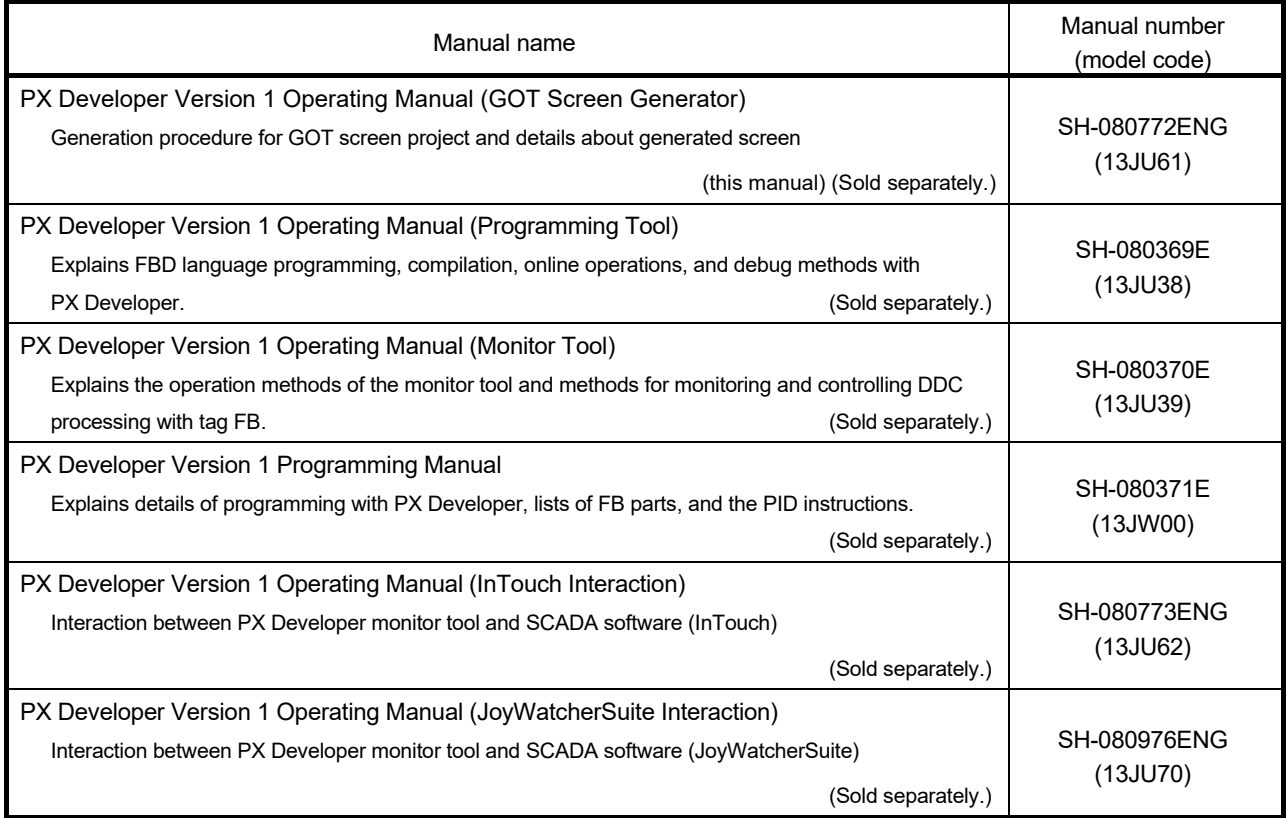

#### CAUTION

- Please note that we do not guarantee commercially available software compatible with Microsoft® Windows® Operating System introduced in this manual.
- The software copyright of this product belongs to Mitsubishi Electric Corporation.
- No contents in this manual can be reproduced or duplicated in any form or by any means without permission.
- Although we make utmost efforts, this manual may not completely follow the revisions of the software and hardware.
- $\blacksquare$  In principle, this software should be purchased by one set per personal computer or by license purchase.
- This product (including this manual) can only be used under the software license agreement.
- **Please note that we are not responsible for any influence resulting from** operating this product (including this manual).
- The contents of this manual are subject to change without notice.

#### HOW TO USE THIS MANUAL

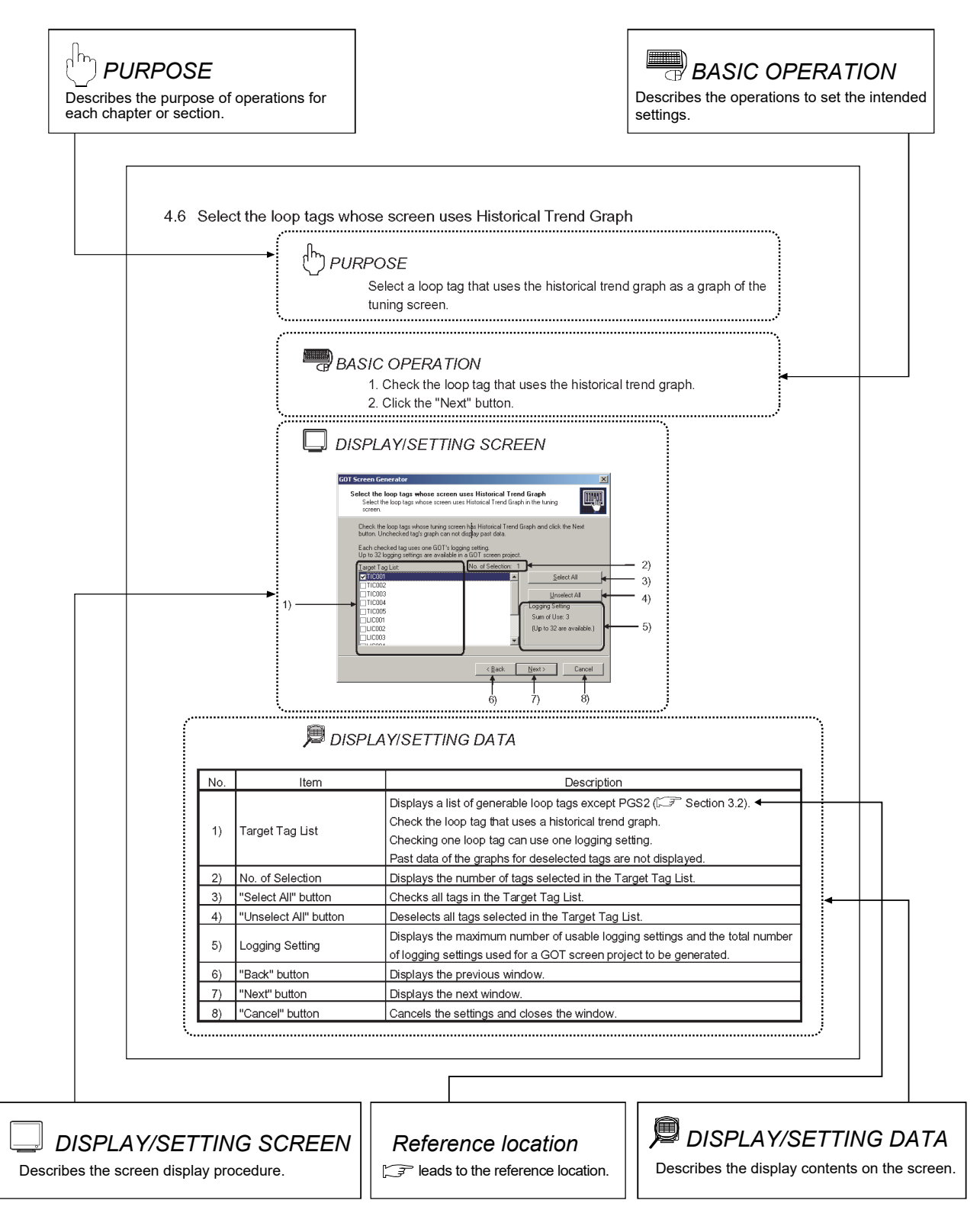

There are also the following types of explanations.

## POINT

Informs items to be noted and useful functions relevant to the contents in the chapter or section.

## REMARKS

Supplements contents in the chapter or section.

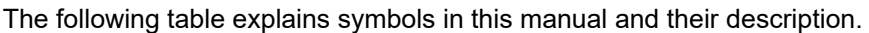

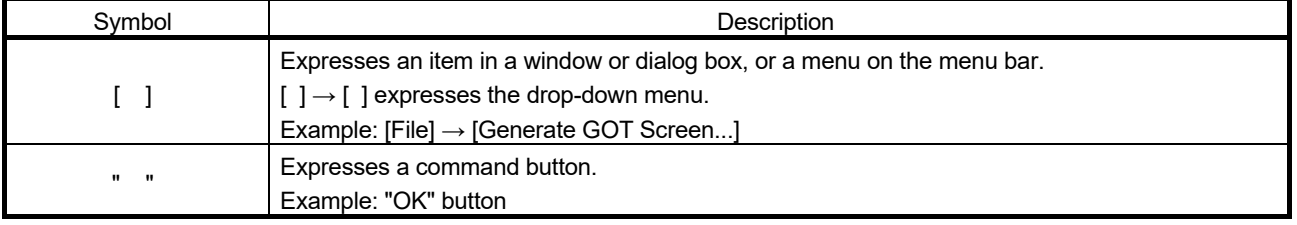

#### MANUAL ORGANIZATION

This manual consists of twelve chapters and APPENDIX.

This manual is organized assuming that operations/monitoring on GOT using the GOT screen generator function started from the PX Developer monitor tool are performed in the following procedures.

<Procedures from generating GOT screen project to operating/monitoring on GOT>

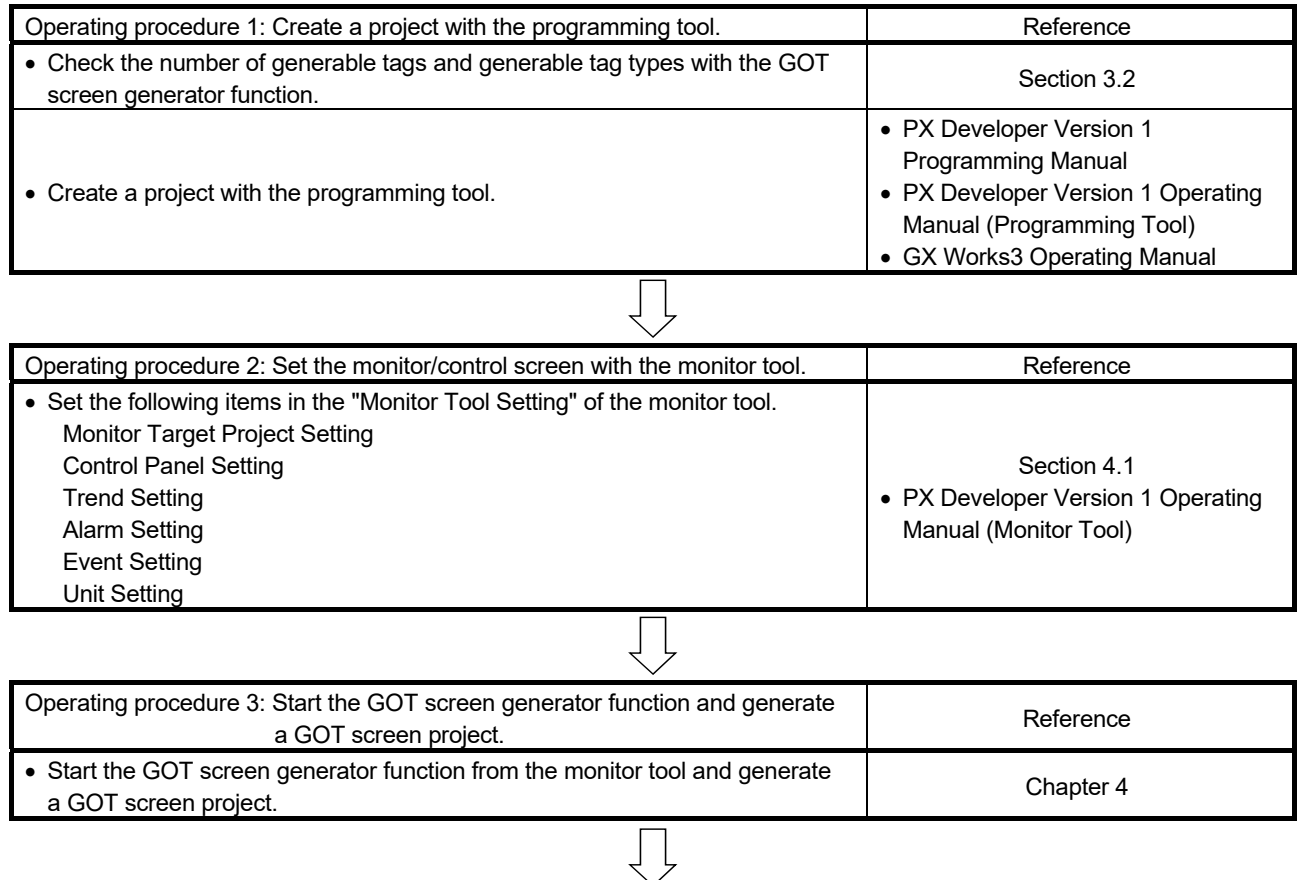

(To the next page)

#### (From the previous page) Operating procedure 4: Check the GOT screen project with GT Designer2/ GT Designer3 and download it to GOT. Check the GOT screen project with GT Designer2/GT Designer3 and download it to GOT. Use GT Designer2/GT Designer3 to change "Communication Settings" or make "Q Redundant Setting". GT Designer2 Version 2 Basic Operation/Data Transfer Manual (For GOT1000 Series) (SH-080529ENG) GT Designer2 Version 2 Screen Design Manual (For GOT1000 Series) (SH-080530ENG) GT Designer3 Version 1 Screen Design Manual (Fundamentals, Functions) (SH-080866ENG, SH-080867ENG) Operating procedure 5: Operate/monitor on GOT. **Example 20 and 20 and 20 and 20 and 20 and 20 and 20 and 20 and 20 and 20 and 20 and 20 and 20 and 20 and 20 and 20 and 20 and 20 and 20 and 20 and 20 and 20 and 20 and 20 an**  Refer to details of the operating procedures and setting procedures to Refer to details of the operating procedures and setting procedures to<br>operate/monitor on GOT.

### GENERIC TERMS, ABBREVIATIONS, AND TERMS

The following table shows the generic terms, abbreviations, and terms in this manual.

## (1) Generic terms and abbreviations

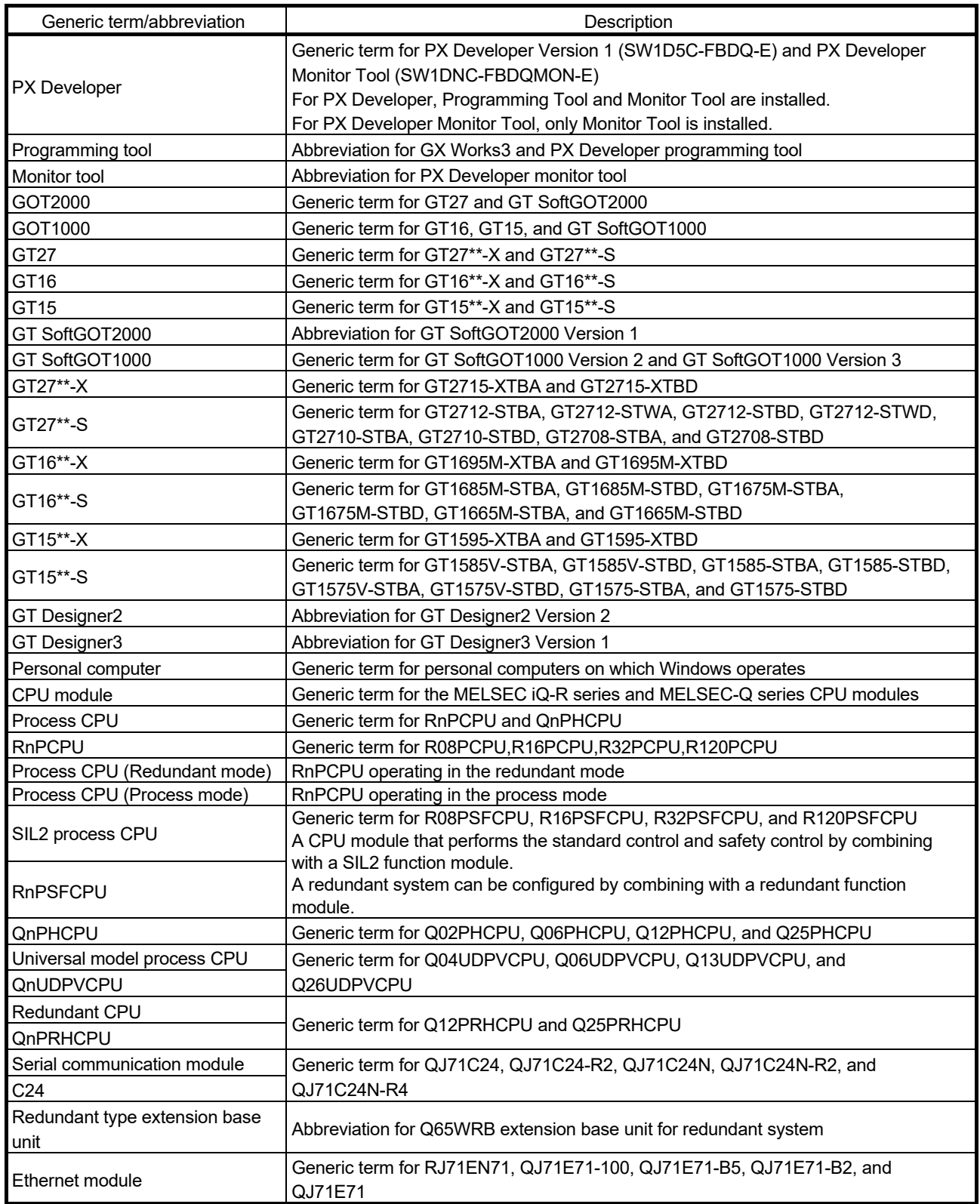

(2) Terms

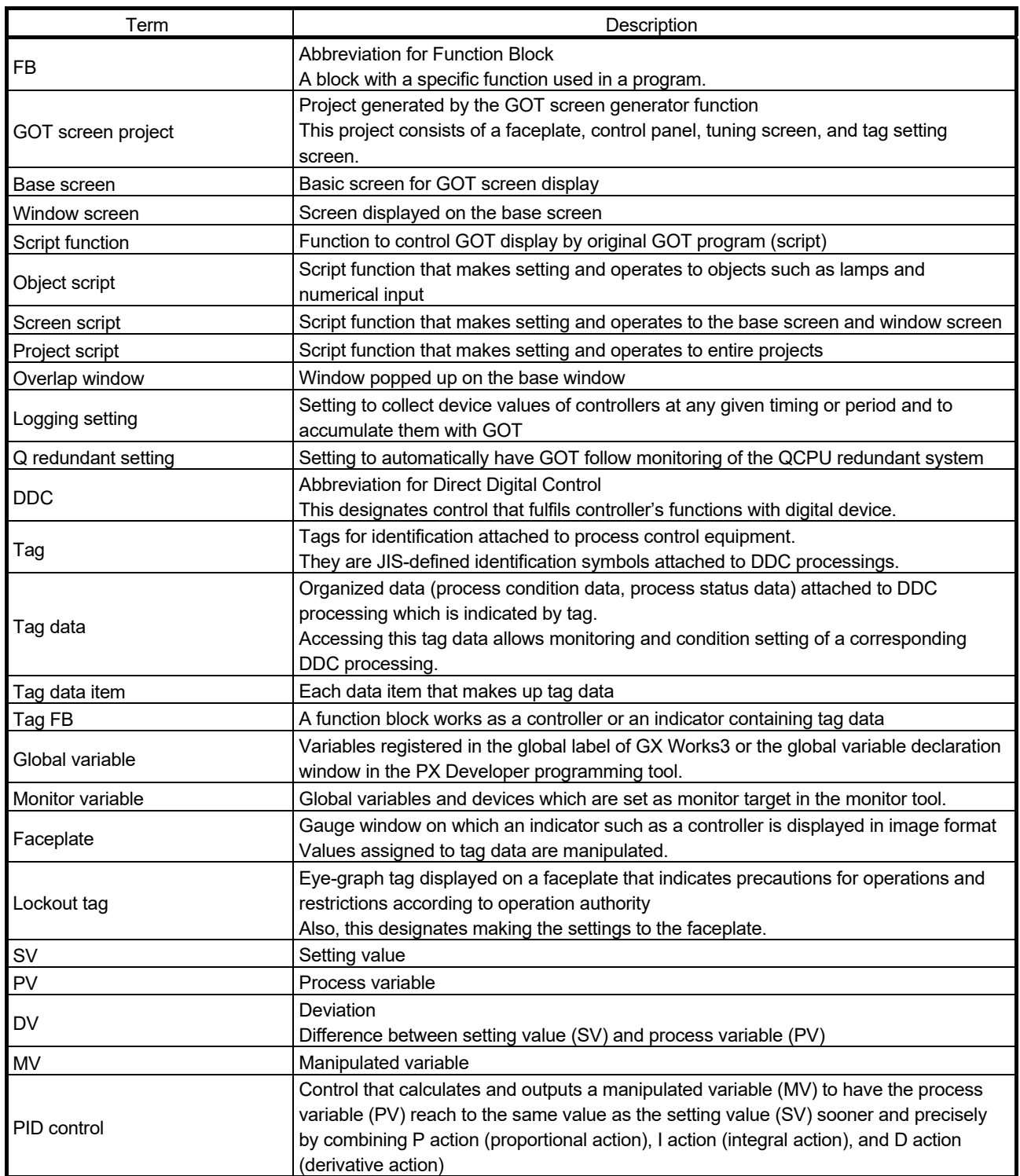

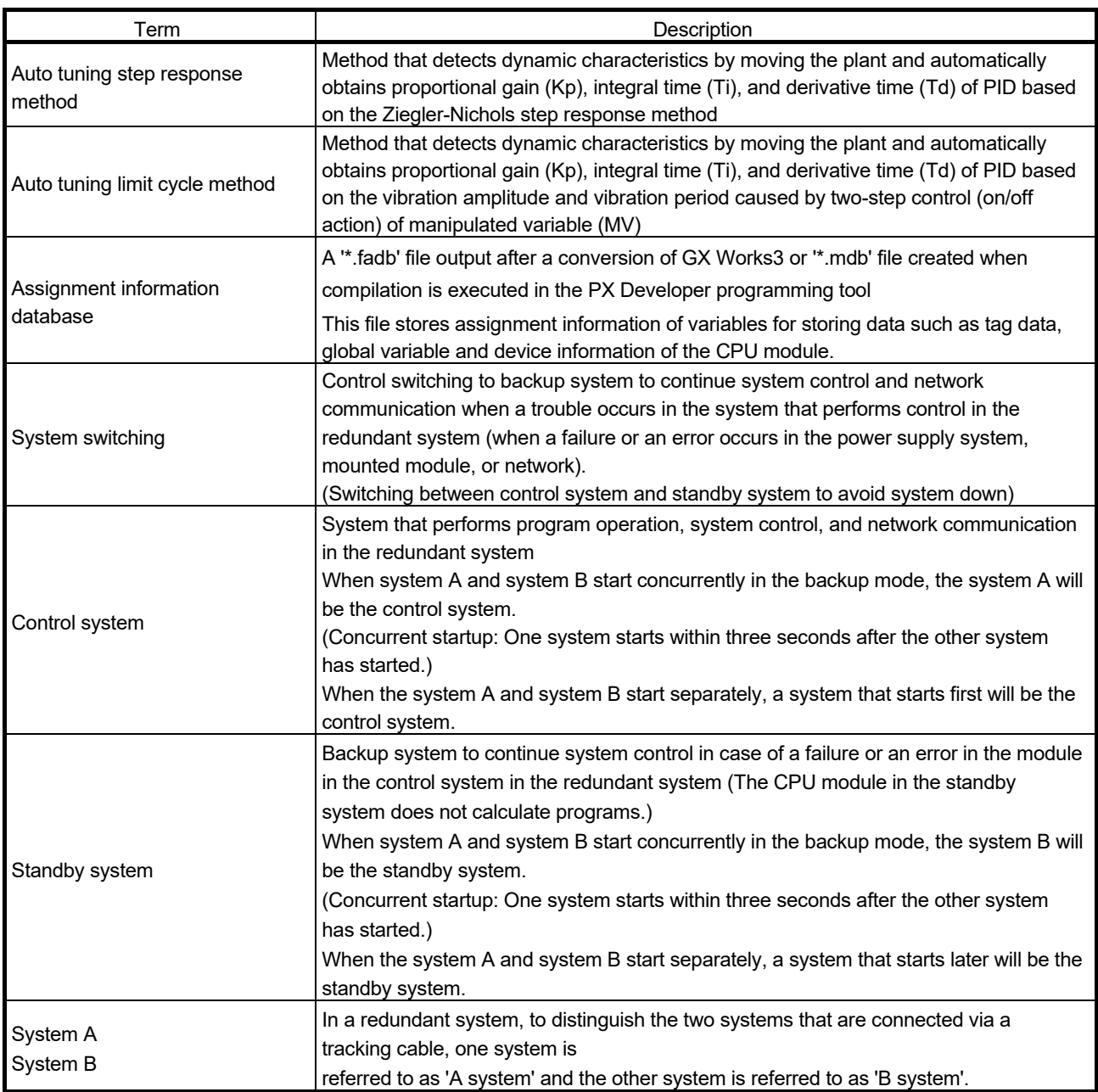

# MEMO

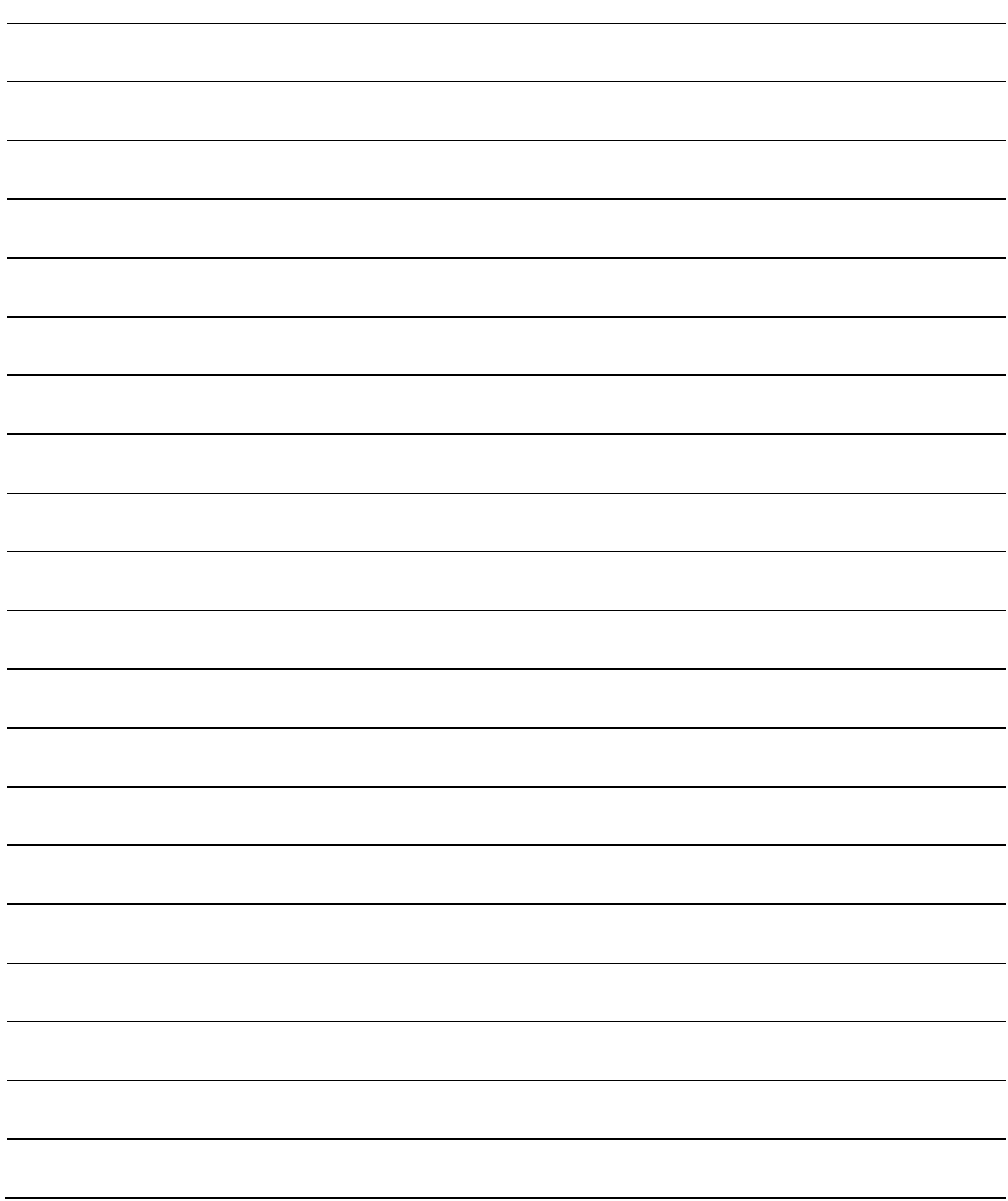

## 1 OVERVIEW

### 1.1 Overview

The GOT screen generator function allows GOT to easily monitor/control projects created with the programming tool.

A GOT screen project, consists of the following screens, can be automatically generated only by creating a project with the programming tool and making simple settings with the monitor tool.

- Faceplate
- Control panel
- Detailed screen (tuning screen, tag setting screen)
- Trend graph screen
- Alarm list screen

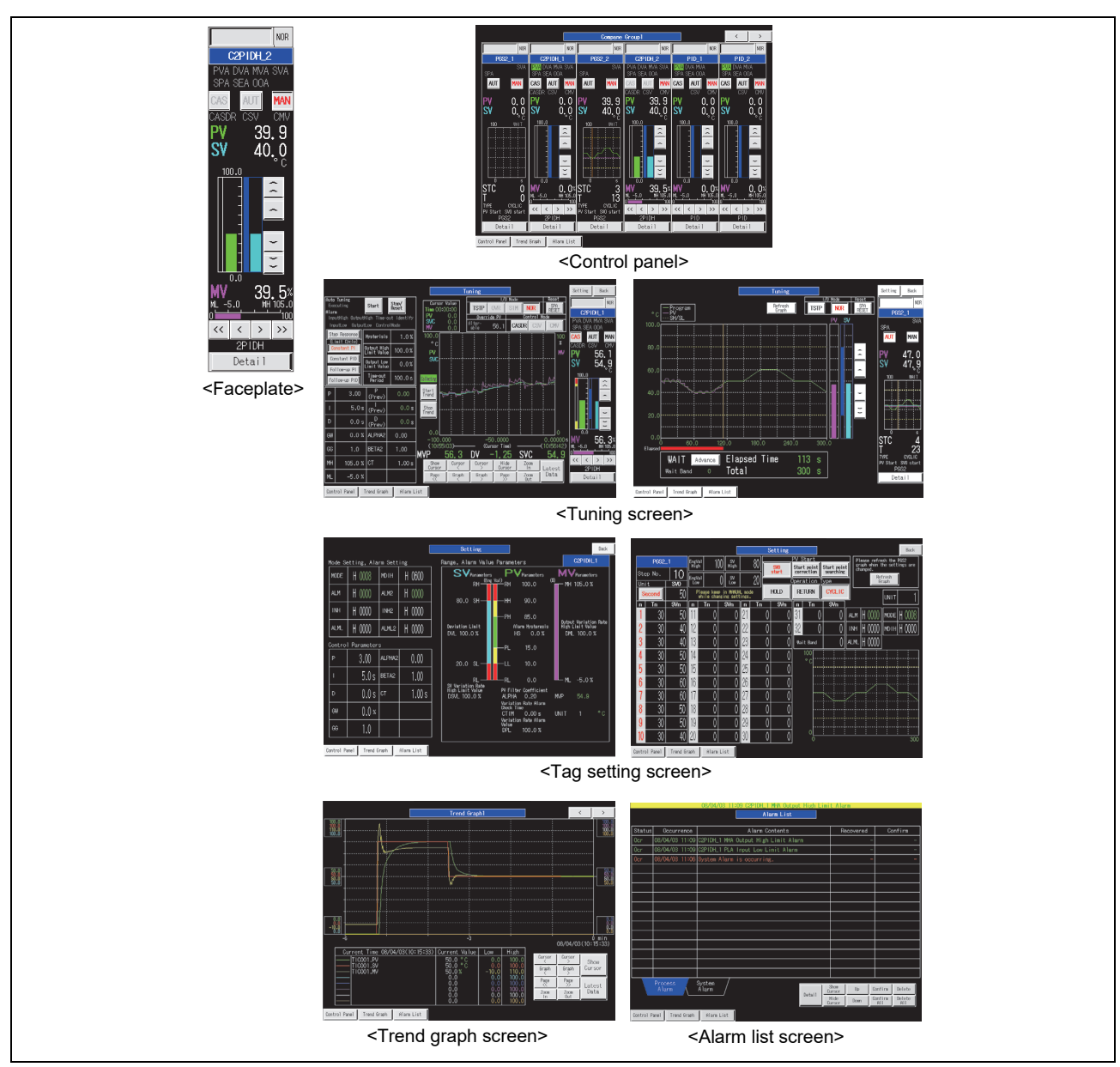

<Example of screens generated by the GOT screen generator function>

- 1.2 Features
- (1) Process control and monitoring are possible on GOT GOT can easily monitor/control a project designed with the programming tool. GOT features space-saving, heat-resistance, and vibration resistance, and is suitable for monitoring at production sites. Since GOT does not require a personal computer, high-reliable and high versatility system can be configured.
- (2) GOT screen project can be automatically generated by simple operations

A GOT screen project can be automatically generated from a PX Developer project or a GX Works3 project by simple operations as shown on the following figures.

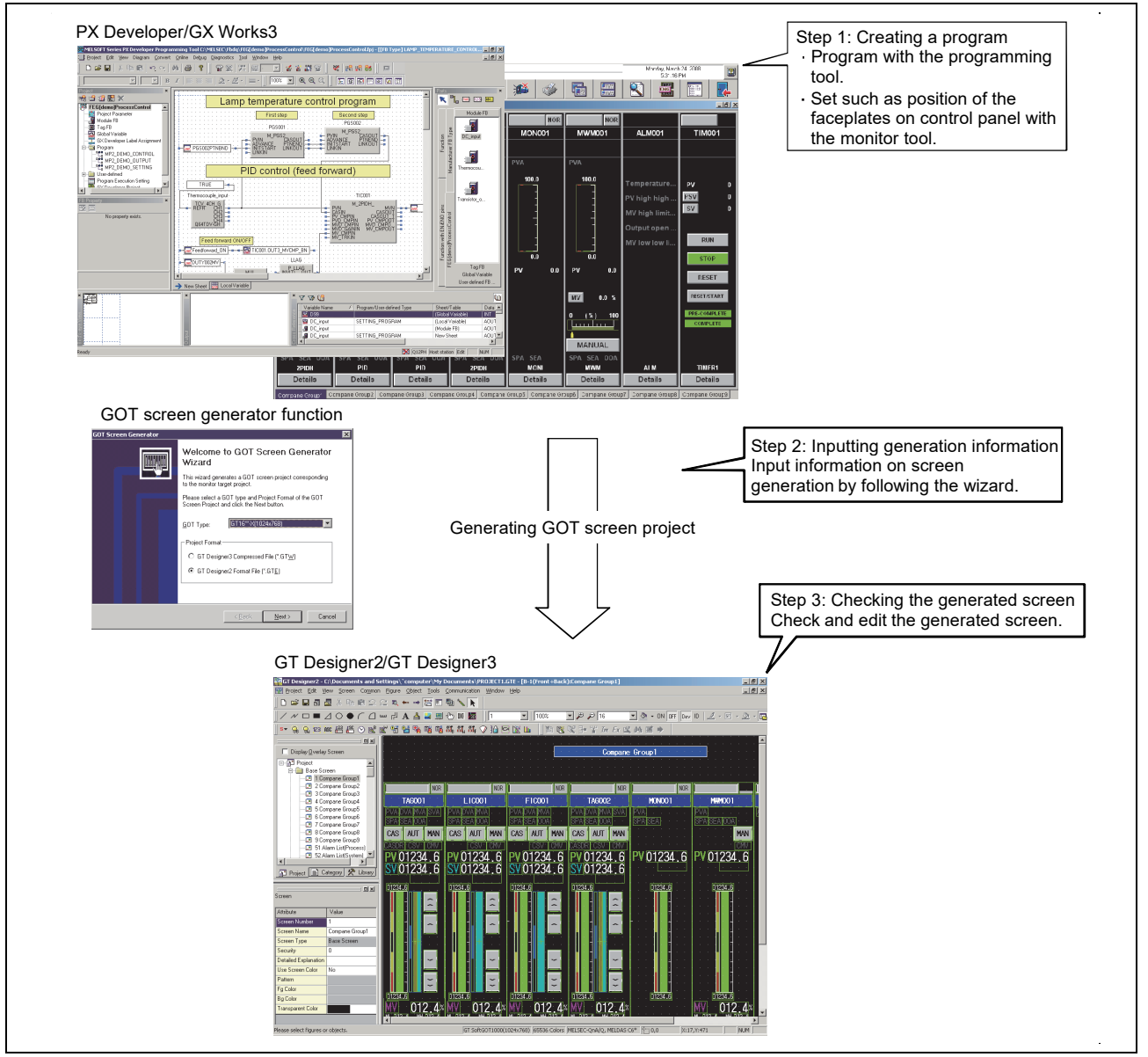

<Generation procedures of GOT screen project>

(3) Setting assignment device of tag data and creating a program for monitoring are not required

Settings including assignment device of tag data are set to a GOT screen project to be generated.

Since the GOT script function is used, additional ladder programs for monitoring are not required.

These advantages reduce hours taken for creating a monitor screen.

(4) Generating a process control standard screen equivalent to the monitor tool

Since a screen generated by this function is equivalent to the monitor tool, monitoring and tuning can be performed on GOT.

Rich graph functions of GOT such as historical trend graph useful for tuning and display of PV value used in Multi-point program setter (PGS2) in trend graph can be utilized on the generated screen.

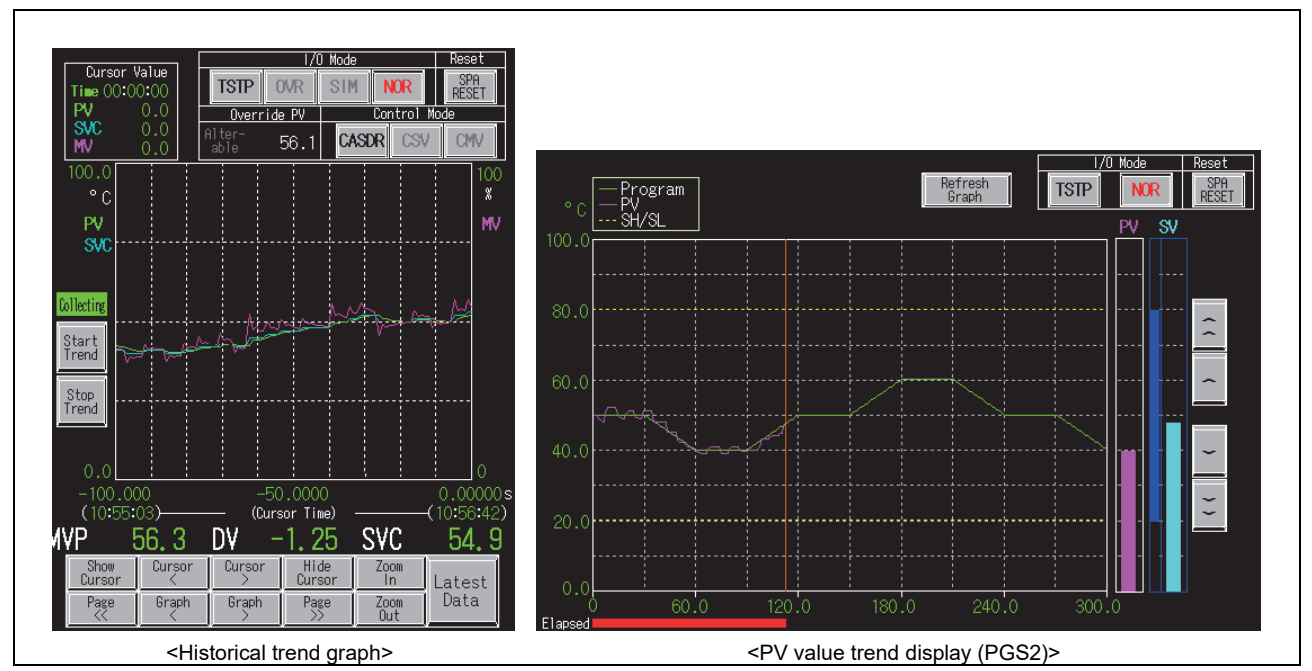

<Example of generated screens utilizing GOT graph functions>

(5) Generated screen projects can be edited with GT Designer2 or GT Designer3

Generated screen projects can be edited with GT Designer2 or GT Designer3. Editing such as addition of new parts and user-created screens, deletion of unnecessary parts, change of display colors and character strings are possible. Monitor screens according to user's purposes can be created.

## 2 SYSTEM CONFIGURATION

### 2.1 System Configuration

This chapter explains system configuration when using the GOT screen generator function and using generated GOT screen project on GOT.

#### 2.1.1 Overall configuration

This section explains overall configuration.

When using generated GOT screen project in GOT, only the path where GOT is connected to the target CPU on a one-on-one basis is available.

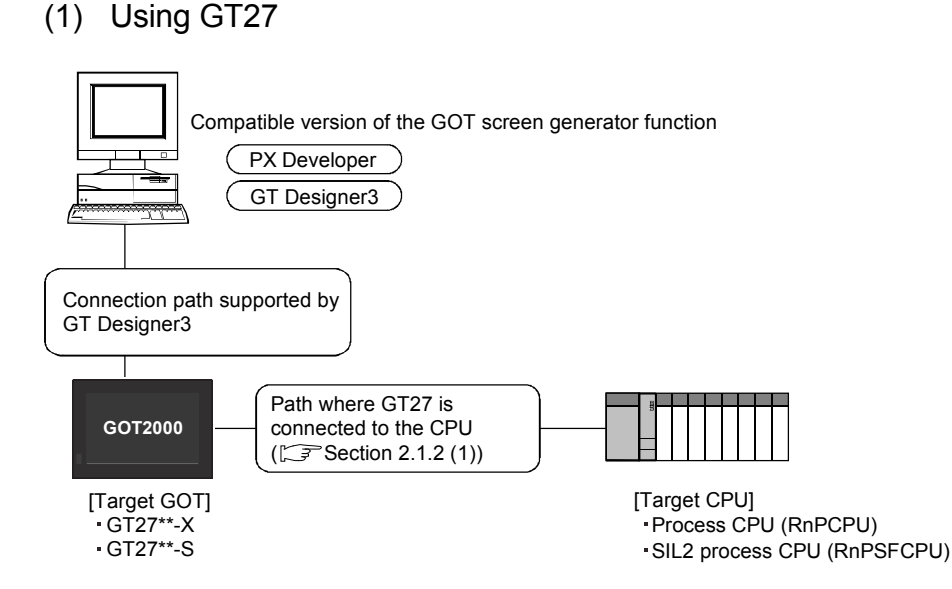

#### (a) Compatible version of the GOT screen generator function

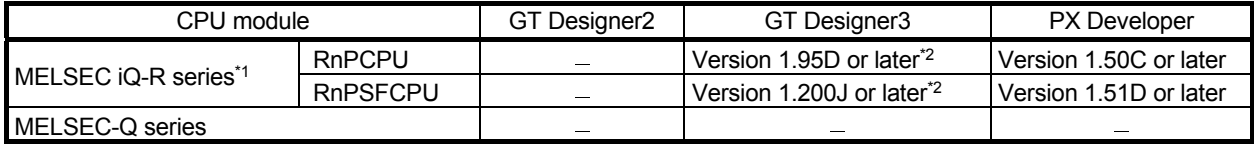

: Not supported

\*1: Use GX Works3 1.045X or later.

\*2: For creating a screen, GT Designer3 (GOT1000) must be installed.

(2) Using GT16/GT15

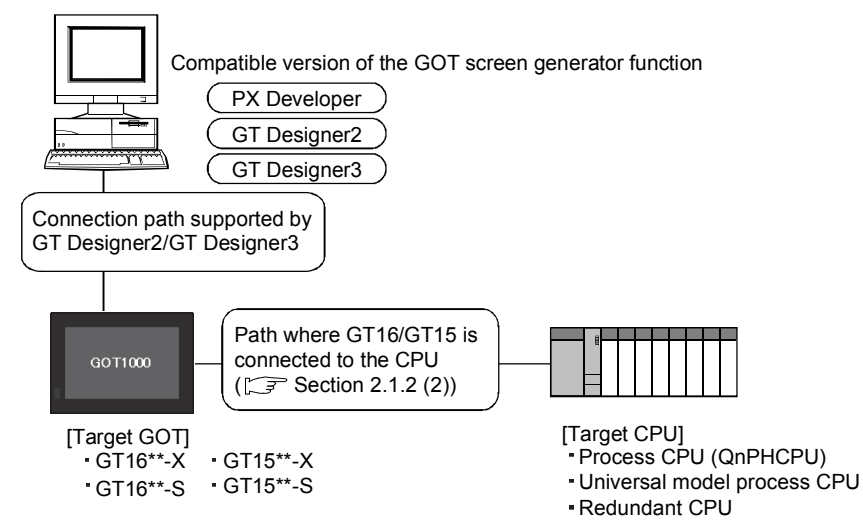

(a) Compatible version of the GOT screen generator function (GT16)

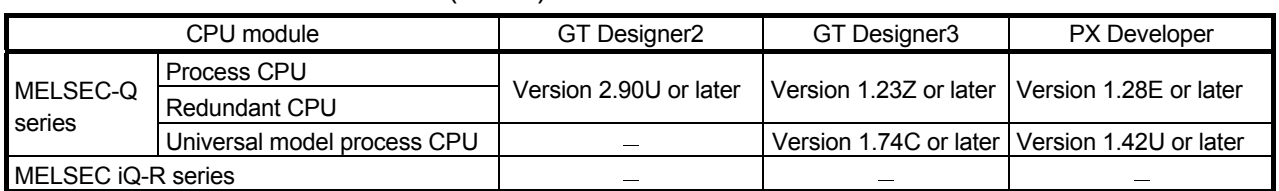

## (b) Compatible version of the GOT screen generator function (GT15)

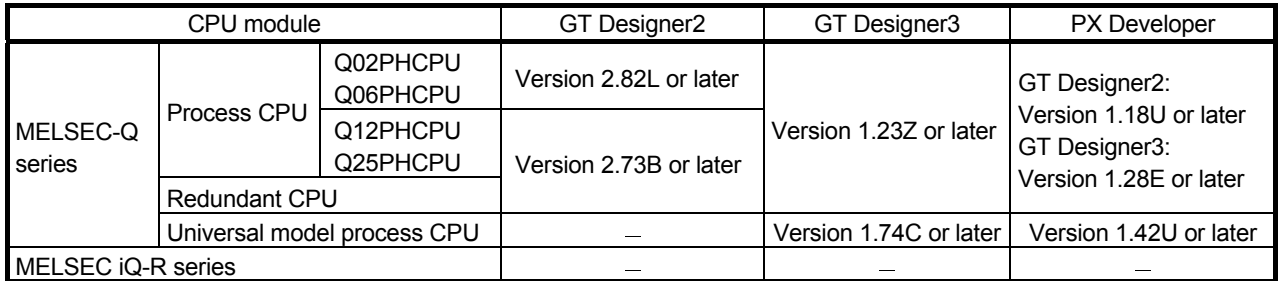

: Not supported

## (3) Using GT SoftGOT1000

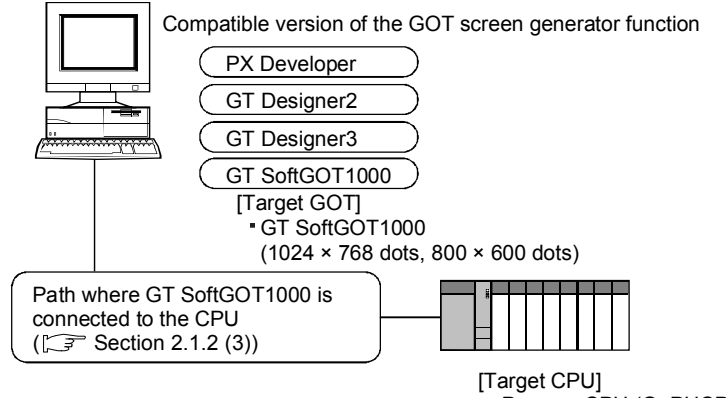

Process CPU (QnPHCPU)

- Universal model process CPU
- Redundant CPU

#### (a) Combinations of software versions

The combinations of versions among GT Designer2, GT Designer3, and PX Developer are same as ones when using GT15.

The following version of GT SoftGOT1000 is required.

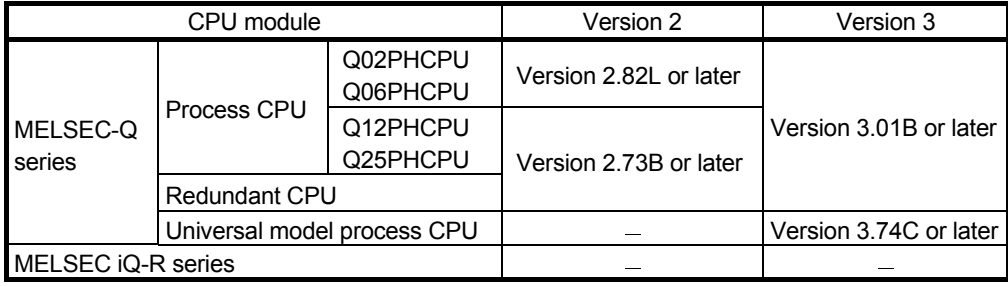

: Not supported

## 2.1.2 Communication path

The following shows the connectable path when using the GOT screen project generated by the GOT screen generator function.

#### POINT

- When connecting to other station, set the communication path connected to CPU with a single network.
- For multiple CPU system configuration, CPU number specification and multichannel function are not supported.
- For details of the connectable paths, refer to the following manuals.
- (1) GOT2000 Series Connection Manual (Mitsubishi Electric Products) For GT Works3 Version1
- (2) GT Designer3 (GOT2000) Screen Design Manual
- (3) GOT1000 Series Connection Manual (Mitsubishi Electric Products) for GT Works3
- (4) GT SoftGOT1000 Version3 Operating Manual for GT Works3
- (5) GT Designer3 Version1 Screen Design Manual (Fundamentals)
- (6) GOT1000 Series Connection Manual
- (7) GT SoftGOT1000 Version2 Operating Manual
- (8) GT Designer2 Version2 Basic Operation/Data Transfer Manual (For GOT1000 Series)
- (9) GT Designer2 Version2 Screen Design Manual (For GOT1000 Series)

### (1) Path where GT27 is connected to the CPU

The following shows the connectable path when using the GOT screen project generated by the GOT screen generator function in GT27.

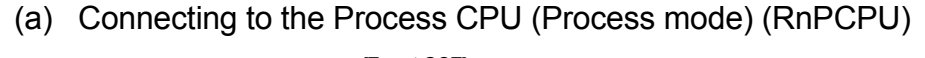

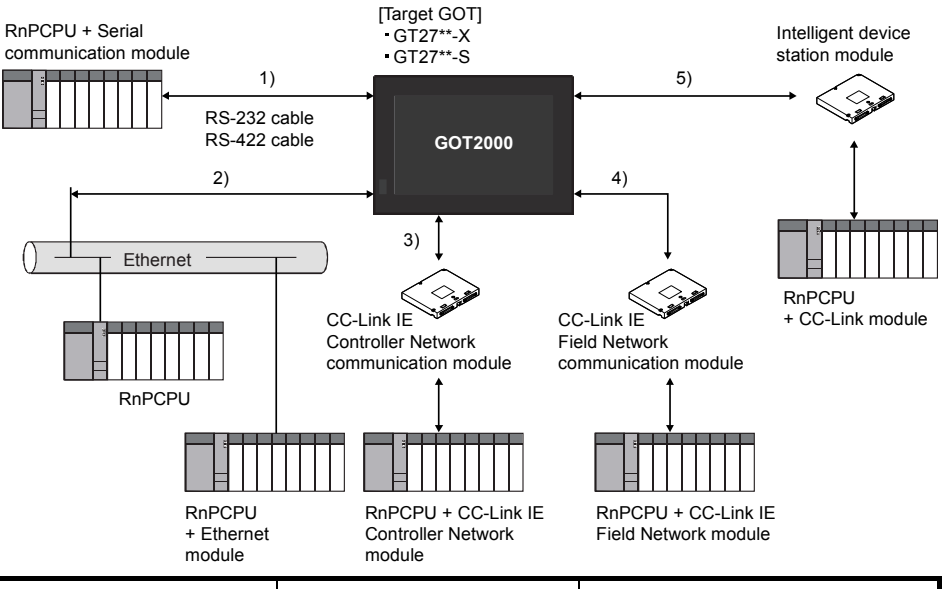

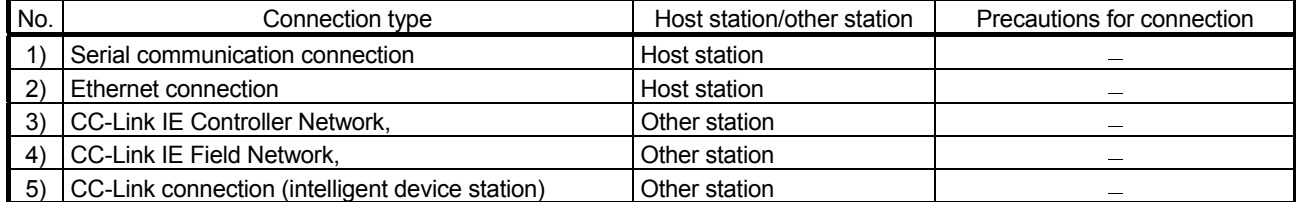

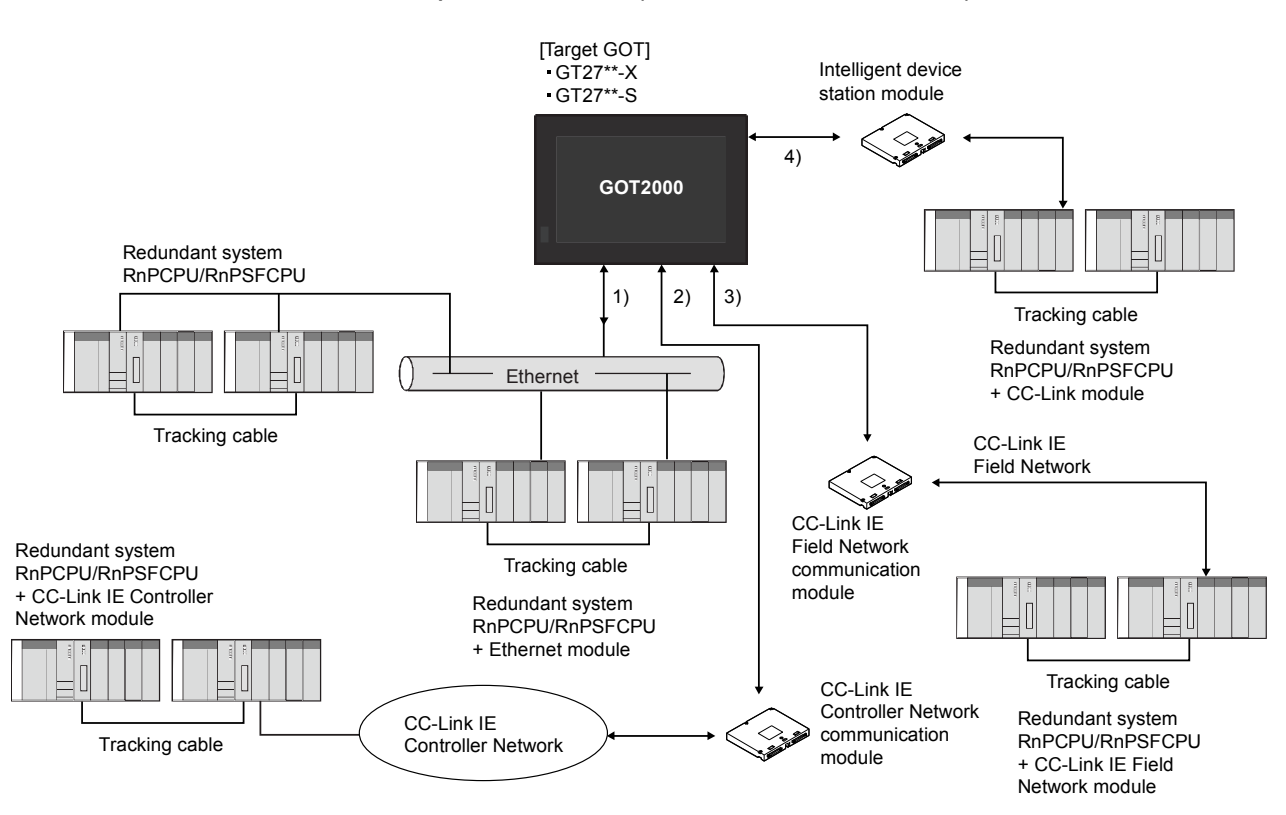

(b) Connecting to the Process CPU (Redundant mode) , SIL2 process CPU (RnPCPU, RnPSFCPU)

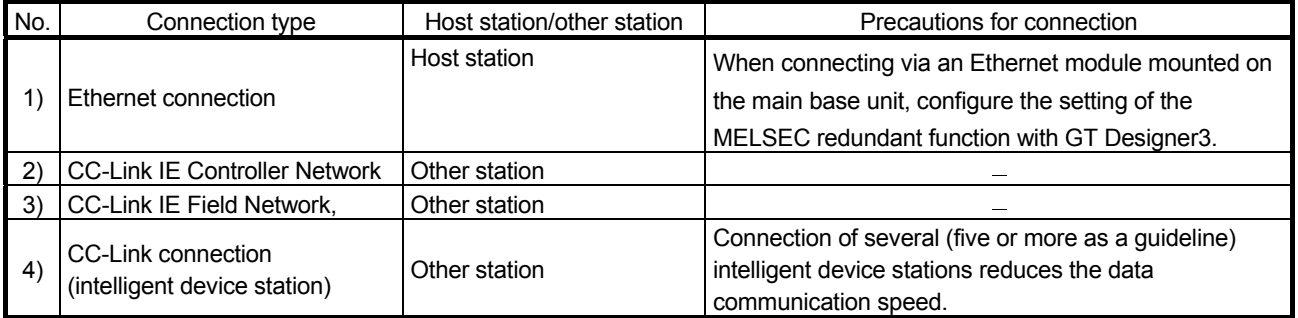

Use a module supporting the redundant system.

• A network module with a firmware version '12' or later is required.

• A process CPU module with a firmware version '04' or later is required. Set the MELSEC redundant function with GT Designer3 to synchronize the monitor automatically with the control system after being switched using one unit of GOT. For the MELSEC redundant function, refer to GT Designer3 (GOT2000) Screen Design Manual

## (2) Path where GT16/GT15 is connected to the CPU

The following shows the connectable path when using the GOT screen project generated by the GOT screen generator function in GT16/GT15.

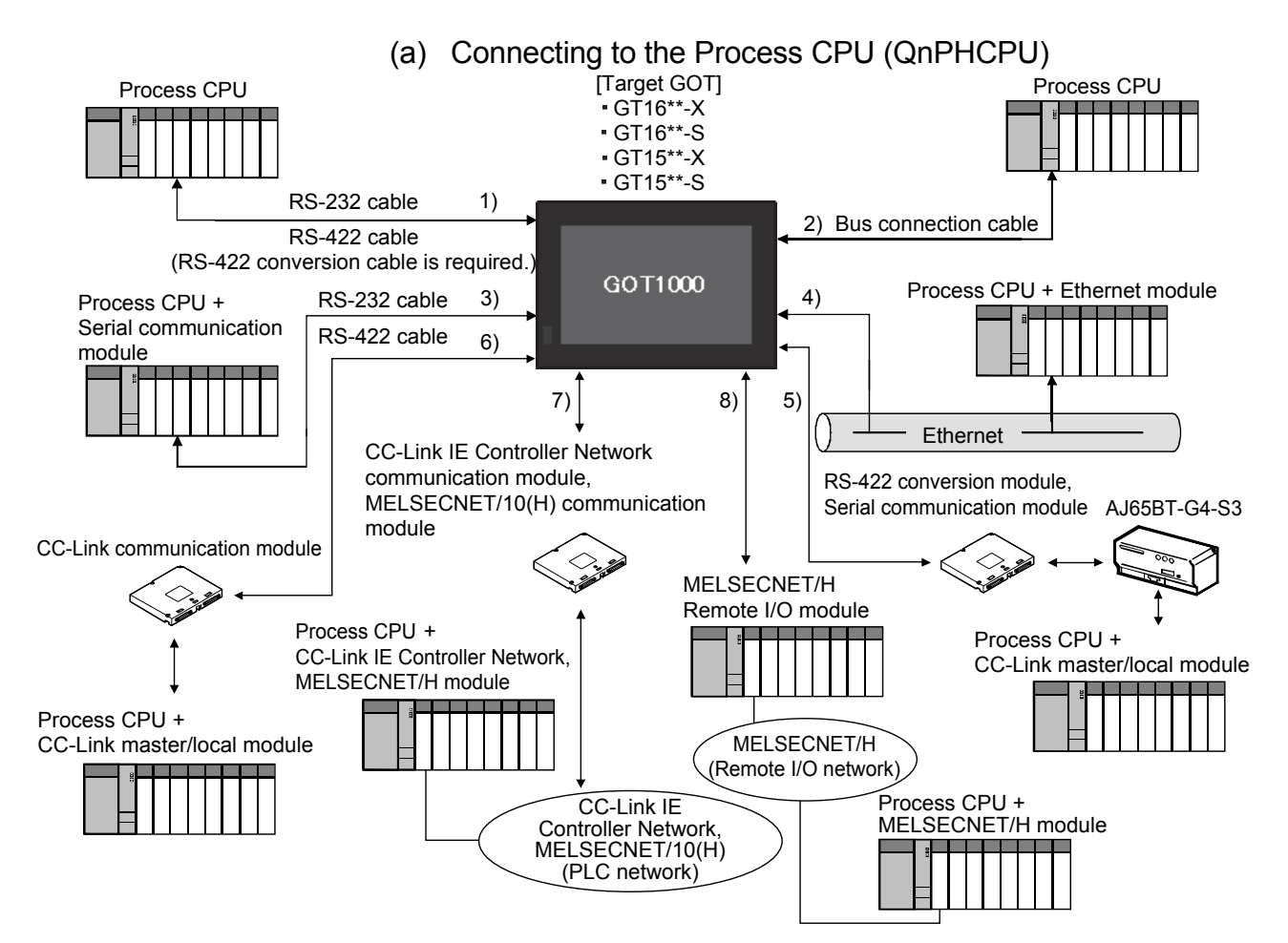

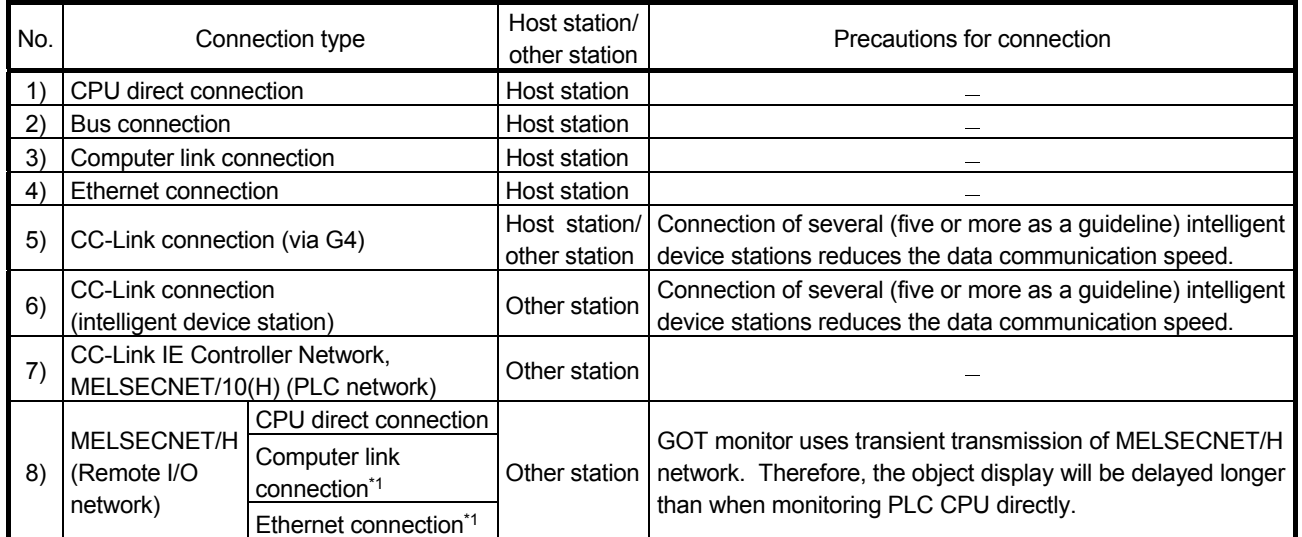

\*1: Mount a serial communication module for computer link connection, and an Ethernet module for Ethernet connection on a remote I/O station.

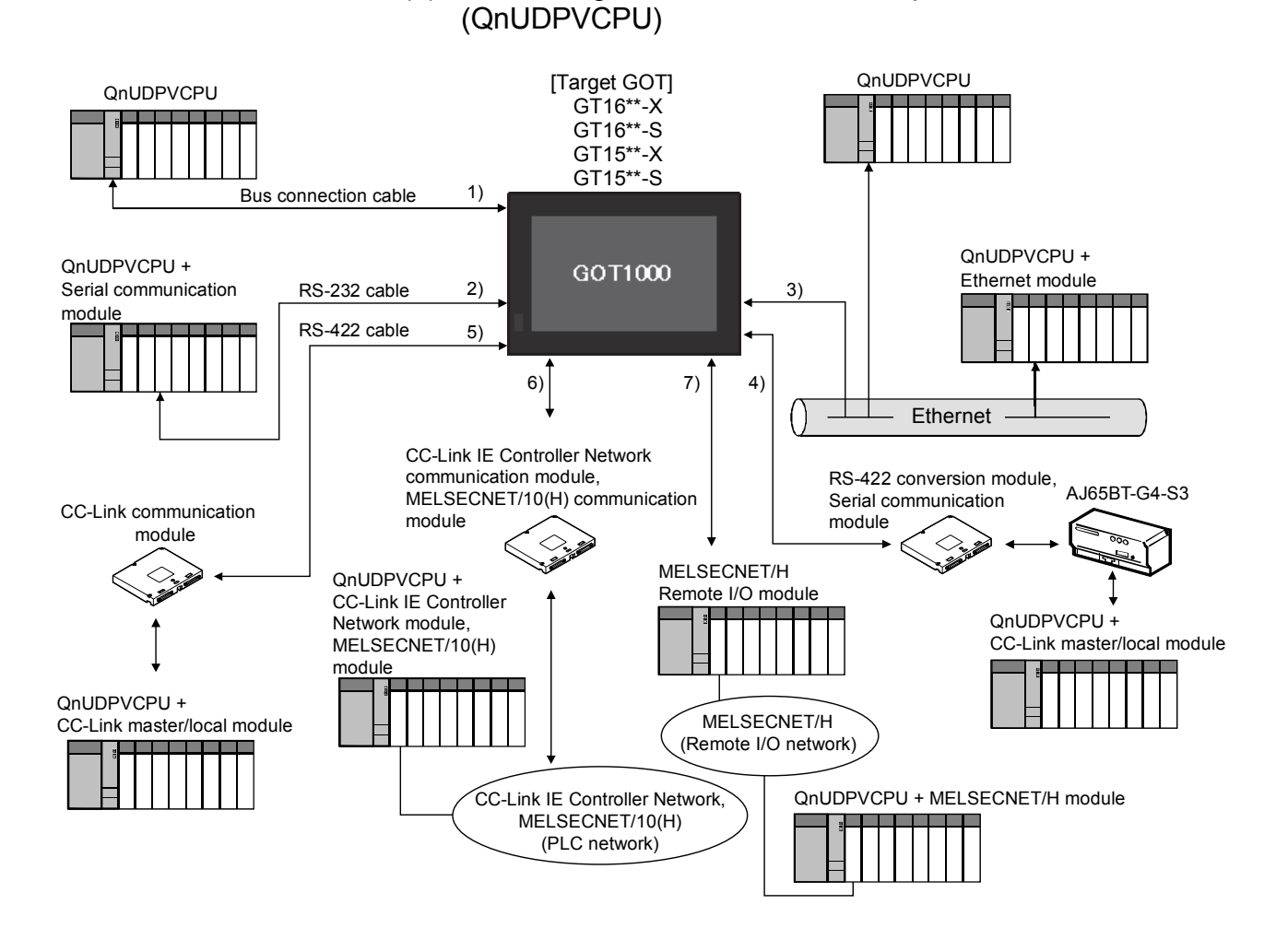

(b) Connecting to the Universal model process CPU

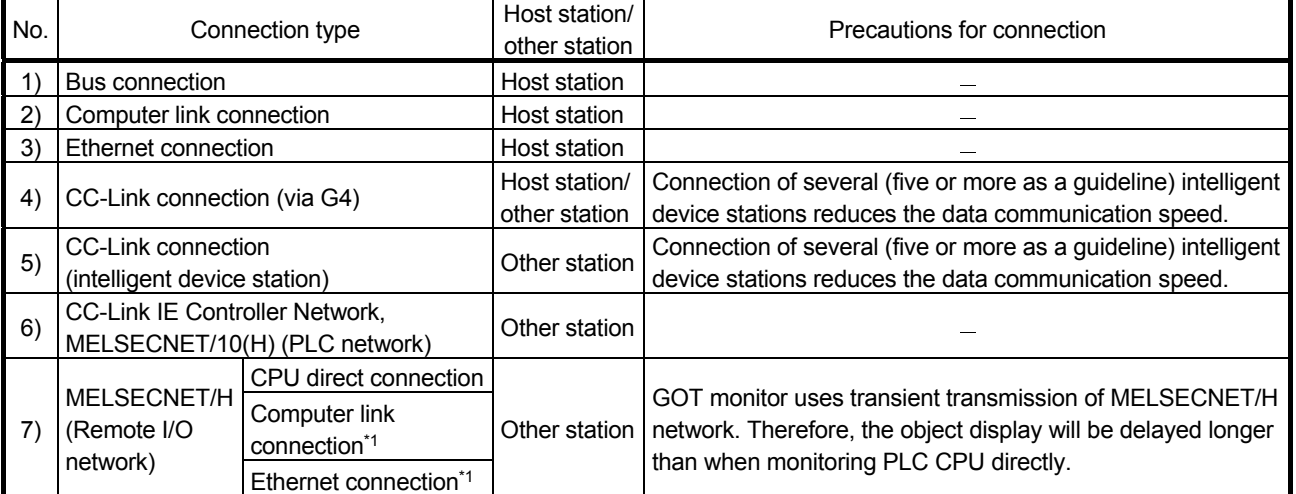

\*1: Mount a serial communication module for computer link connection, and an Ethernet module for Ethernet connection on a remote I/O station.

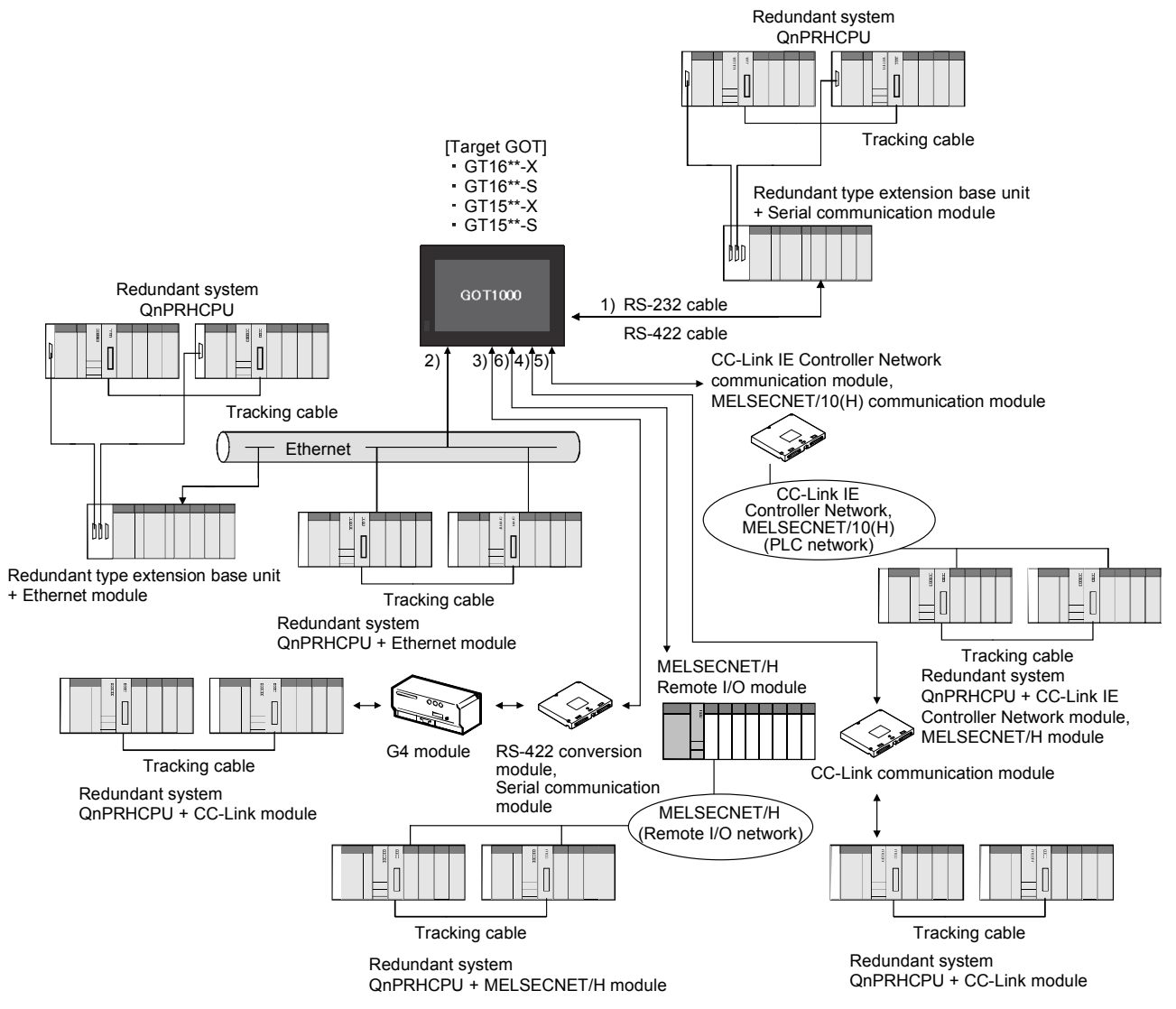

## (c) Connecting to the Redundant CPU (QnPRHCPU)

## 2 SYSTEM CONFIGURATION MELSOFT

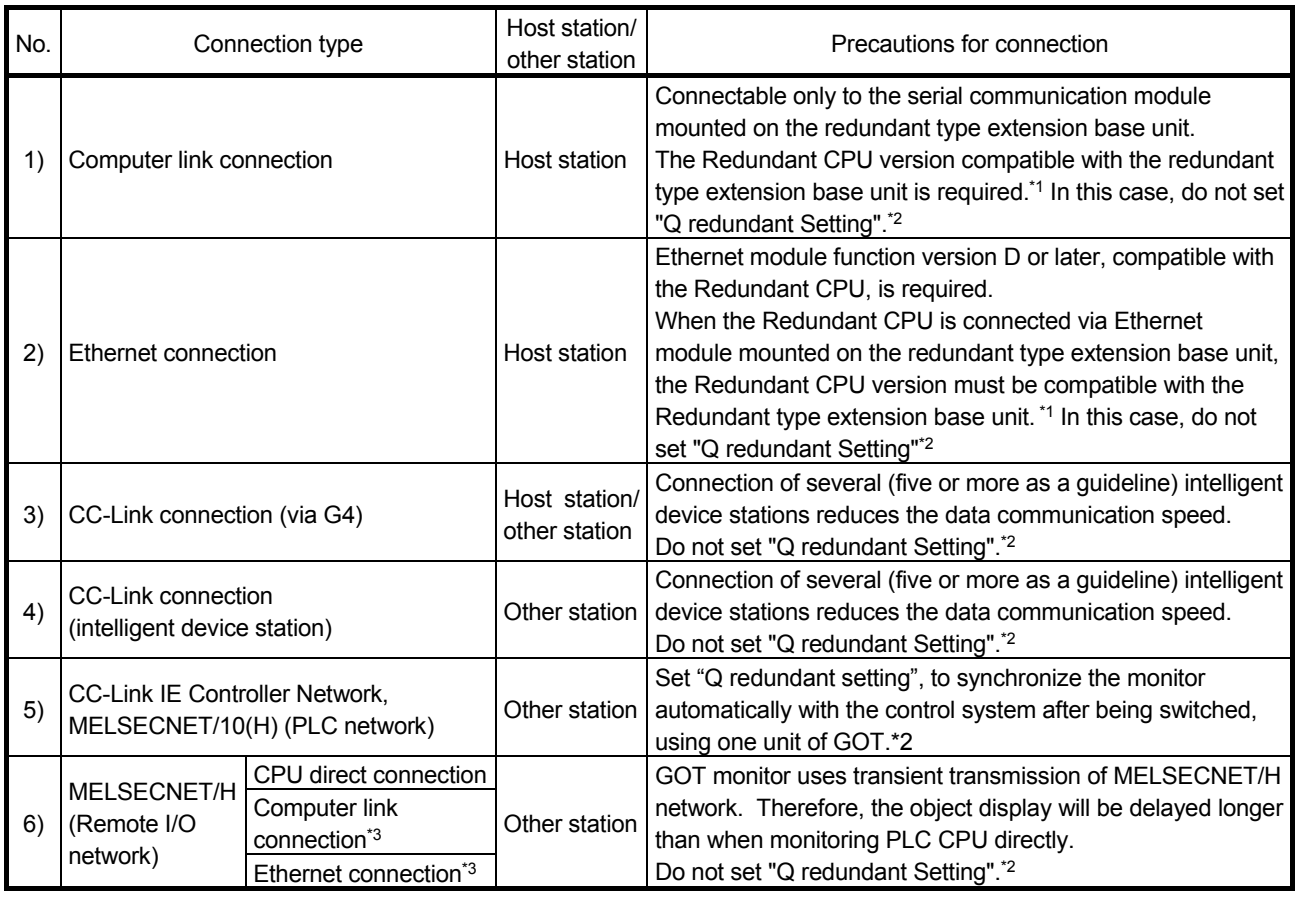

\*1: The Redundant CPU whose first five digits of serial number is 09012 or later is required.

\*2: For details, refer to the following manuals.

• GT Designer2 Version 2 Screen Design Manual (For GOT1000 Series)

• GOT1000 Series Connection Manual (Mitsubishi Products) for GT Works3

\*3: Mount a serial communication module for computer link connection, and an Ethernet module for Ethernet connection on a remote I/O station.

### POINT

• When GT16/GT15 is connected to the Redundant CPU on the host station, CPU direct connection with RS-232 cable and RS-422 cable (conversion cable is required.) is possible. To automatically have one GOT follow monitoring of the control system after system switching, make "Q redundant Setting". If the system is switched due to power disconnection of the CPU to which GOT is connected, monitoring cannot be continued.

(3) Path where GT SoftGOT1000 is connected to the CPU The following shows the connectable path when using the GOT screen project generated by the GOT screen generator function in GT SoftGOT1000.

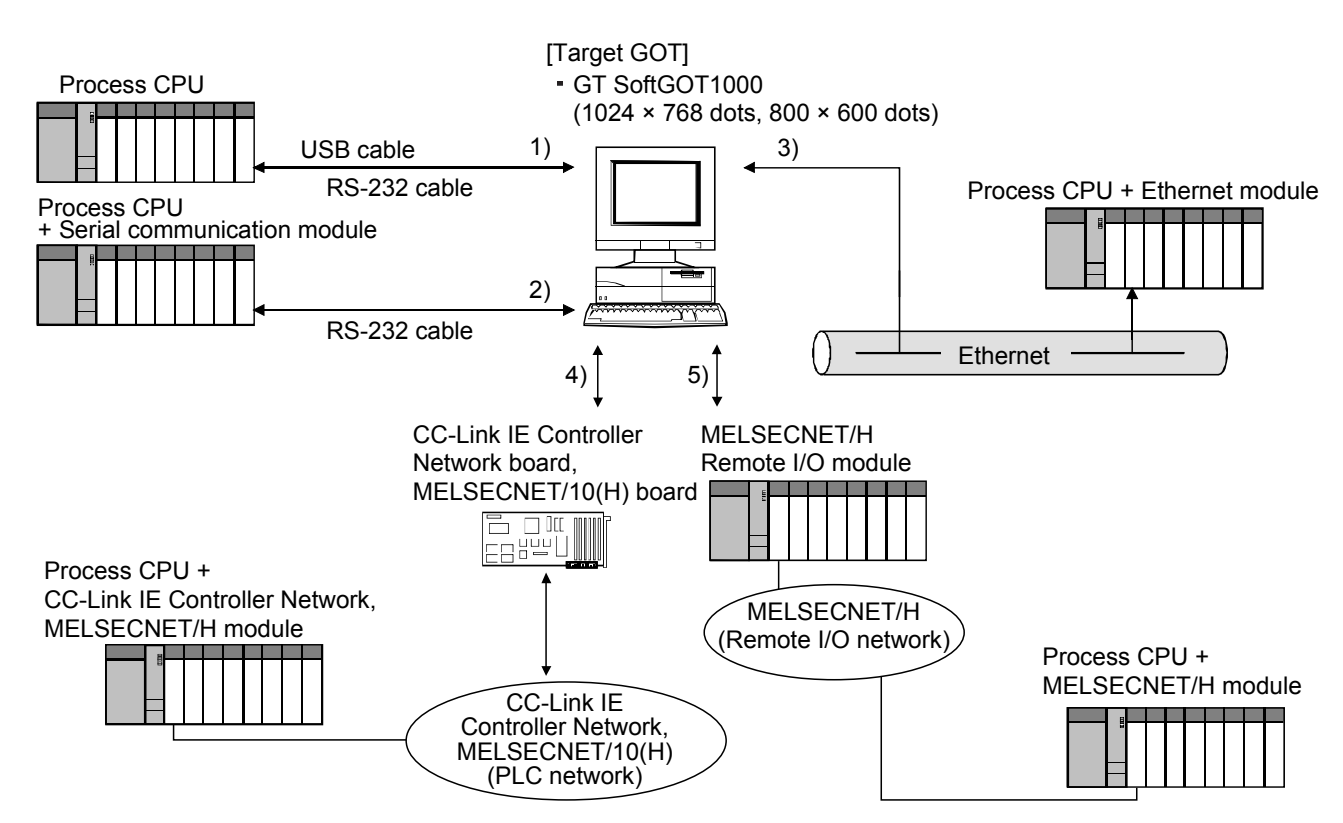

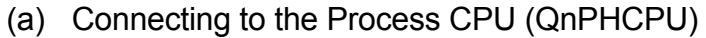

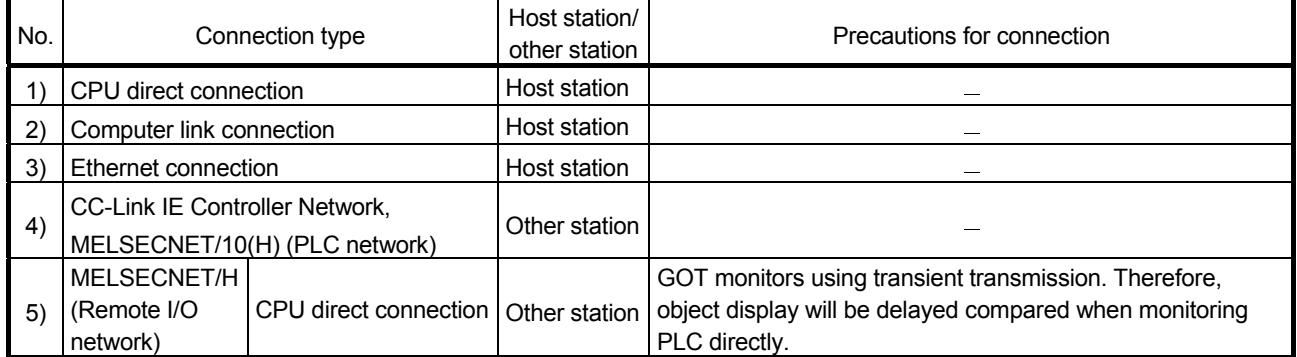

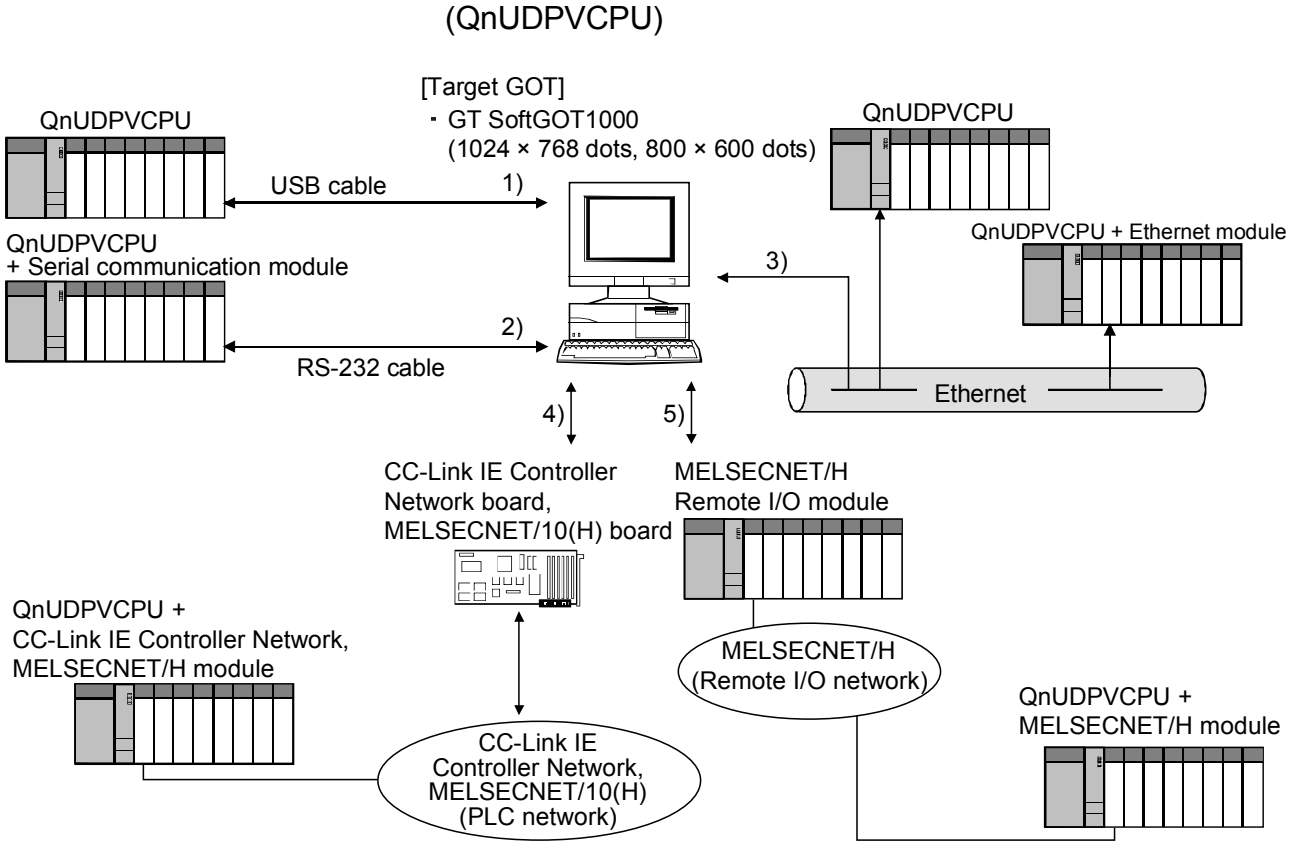

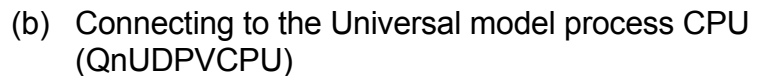

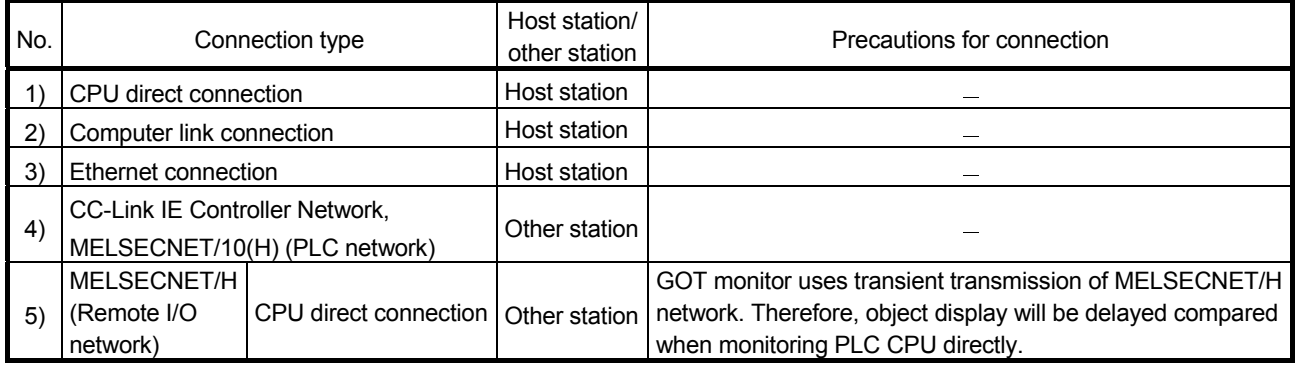

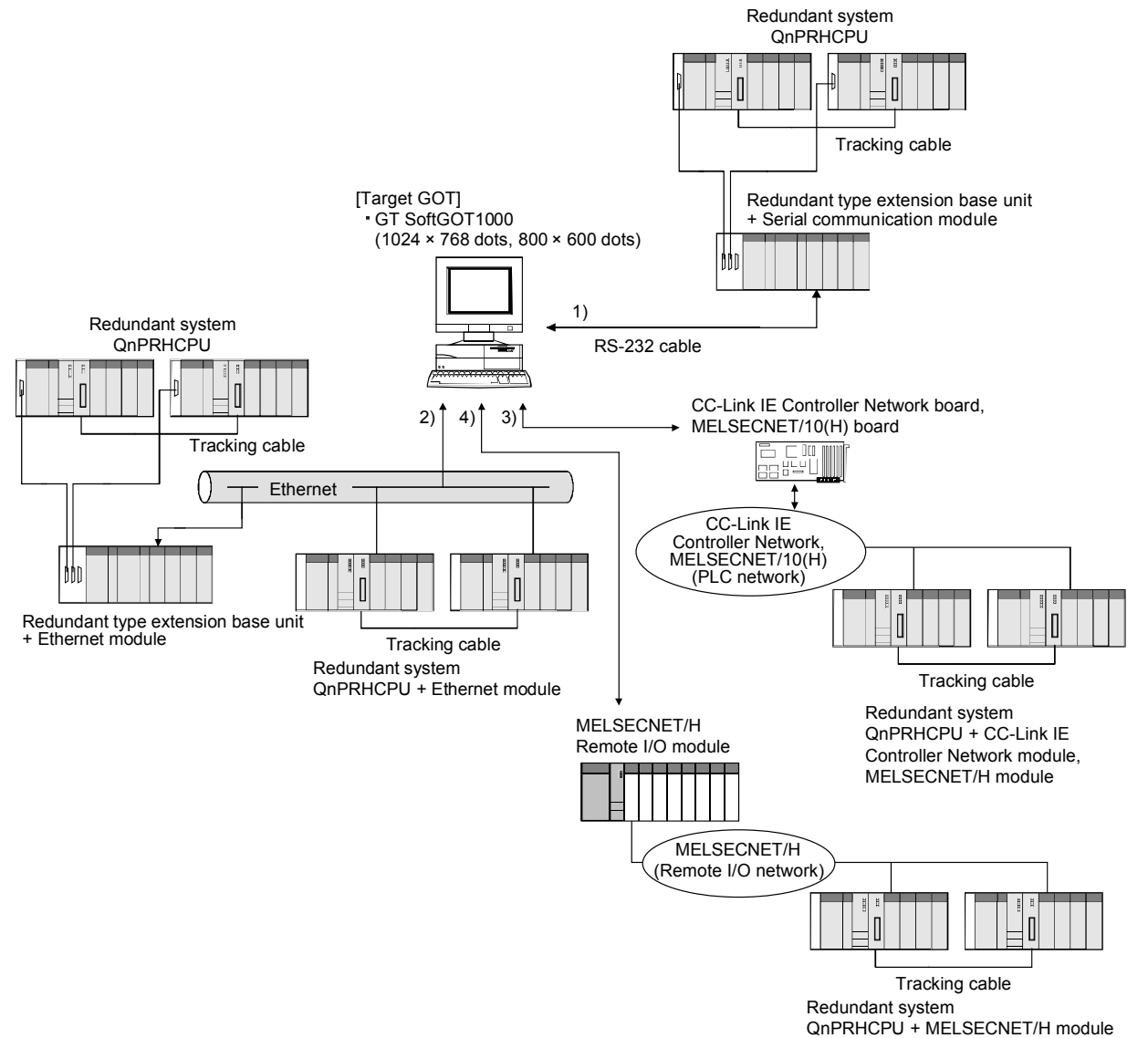

## (c) Connecting to the Redundant CPU (QnPRHCPU)

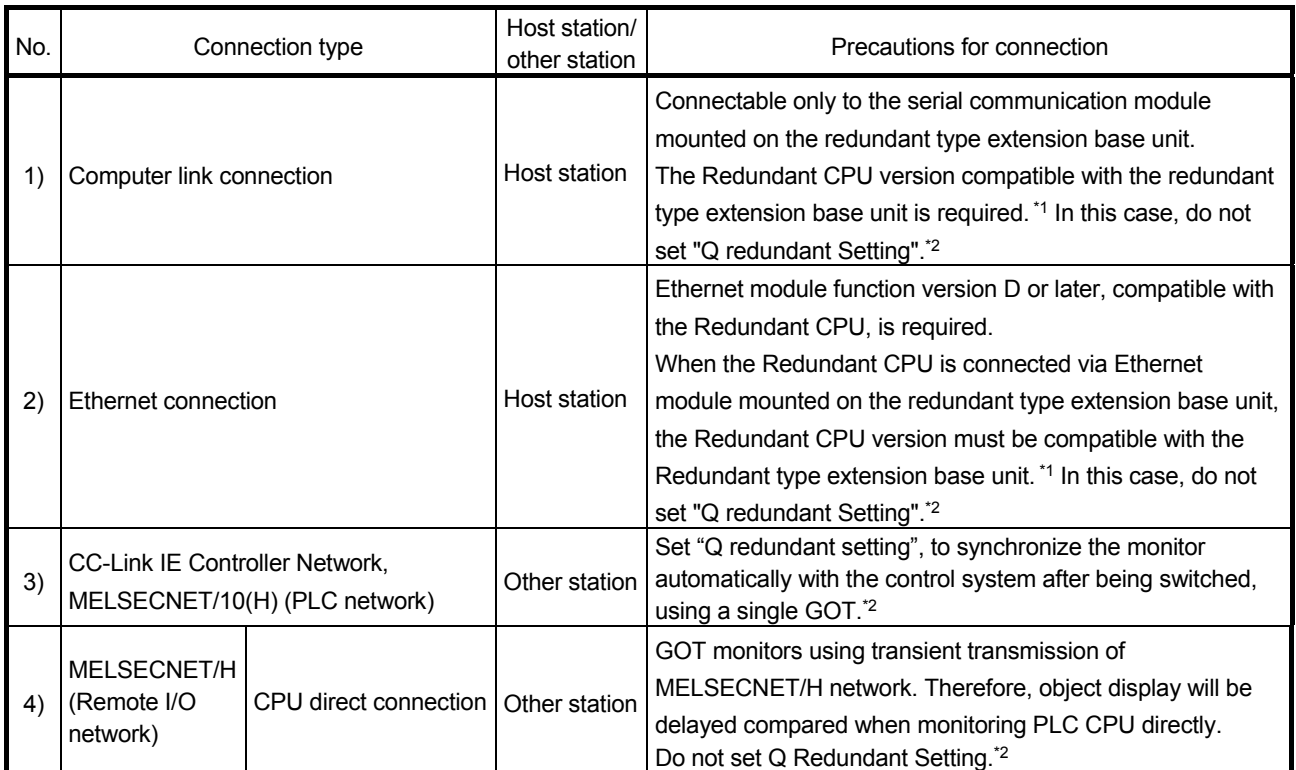

\*1: The Redundant CPU whose first five digits of serial number is 09012 or later is required.

\*2: For details, refer to the following manuals.

• GT Designer2 Version 2 Screen Design Manual (For GOT1000 Series)

• GOT1000 Series Connection Manual (Mitsubishi Products) for GT Works3

#### POINT

• When GT SoftGOT1000 is connected to the Redundant CPU on the host station, CPU direct connection with RS-232 cable and USB cable is possible. To automatically have one GOT follow monitoring of the control system after system switching, make "Q redundant Setting".

If the system is switched due to power disconnection of the CPU to which GOT is connected, monitoring cannot be continued.

## 2.2 System Equipment

(1) Supported CPU

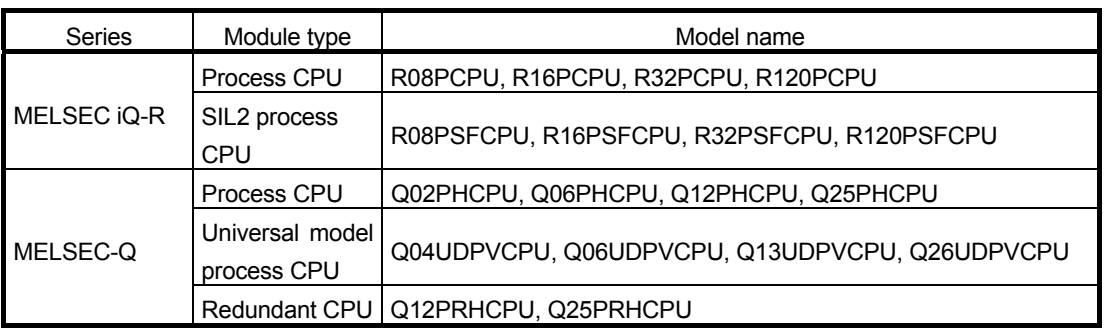

(2) Supported GOT

(a)For CPU modules the PLC type of which is MELSEC iQ-R series

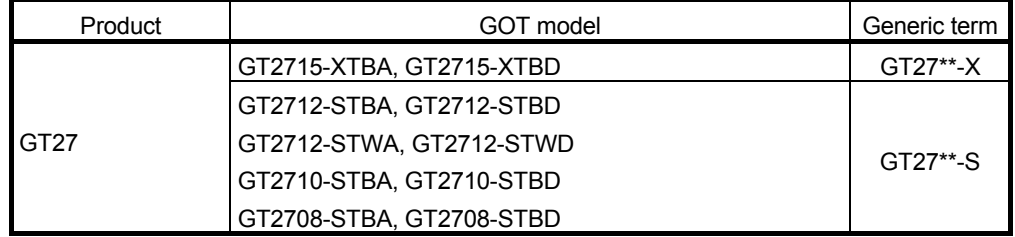

## (b)For CPU modules the PLC type of which is MELSEC Q series

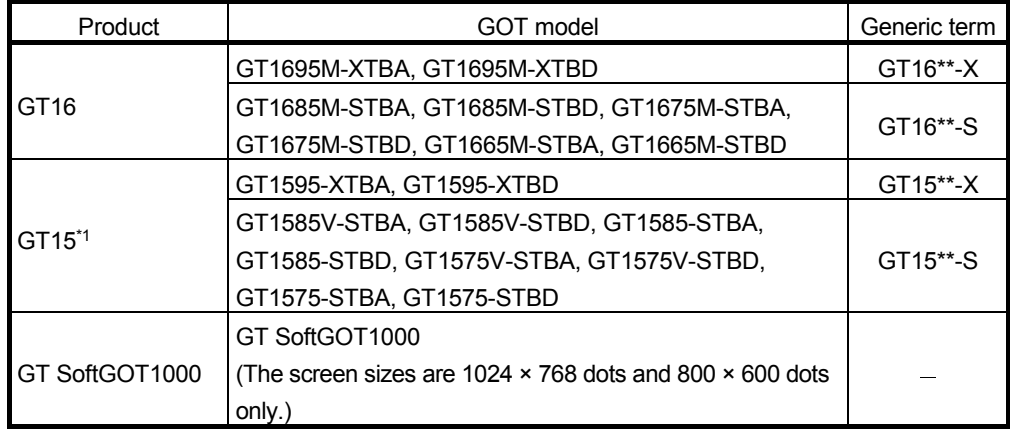

\*1: Since a GOT screen project generated by the GOT screen generator function uses object script, mounting option function board or option function board with add-on memory is required. However, the option function board (GT15-FNB) is incorporated to GT15 of function version D or later.

For details, refer to "GT Designer2 Version 2 Basic Operation/Data Transfer Manual (For GOT1000 Series)" or "GT Designer3 Version 1 Screen Design Manual (Fundamentals)".

## POINT

- For using GOT2000 when connecting with a MELSEC-Q series CPU module, refer to Appendix 2.3.
- When using GT16 or GT15, the option function "Object Script" must be installed to GOT since a GOT screen project generated uses object script.
- Since the trend graph or historical trend graph (used for the trend graph of loop tag) uses the GOT logging function, the option function "Logging" must be installed to GOT.
- If a size of the generated screen data is large and therefore the total data capacity stored to the user area exceeds the standard memory capacity of GOT, mount CF card and option function board with add-on memory<sup>\*1</sup>.
- To save logging data or alarm data using GT16 or GT15, CF card is required.
- \*1: Option function board with add-on memory is required only for GT15.
# MEMO

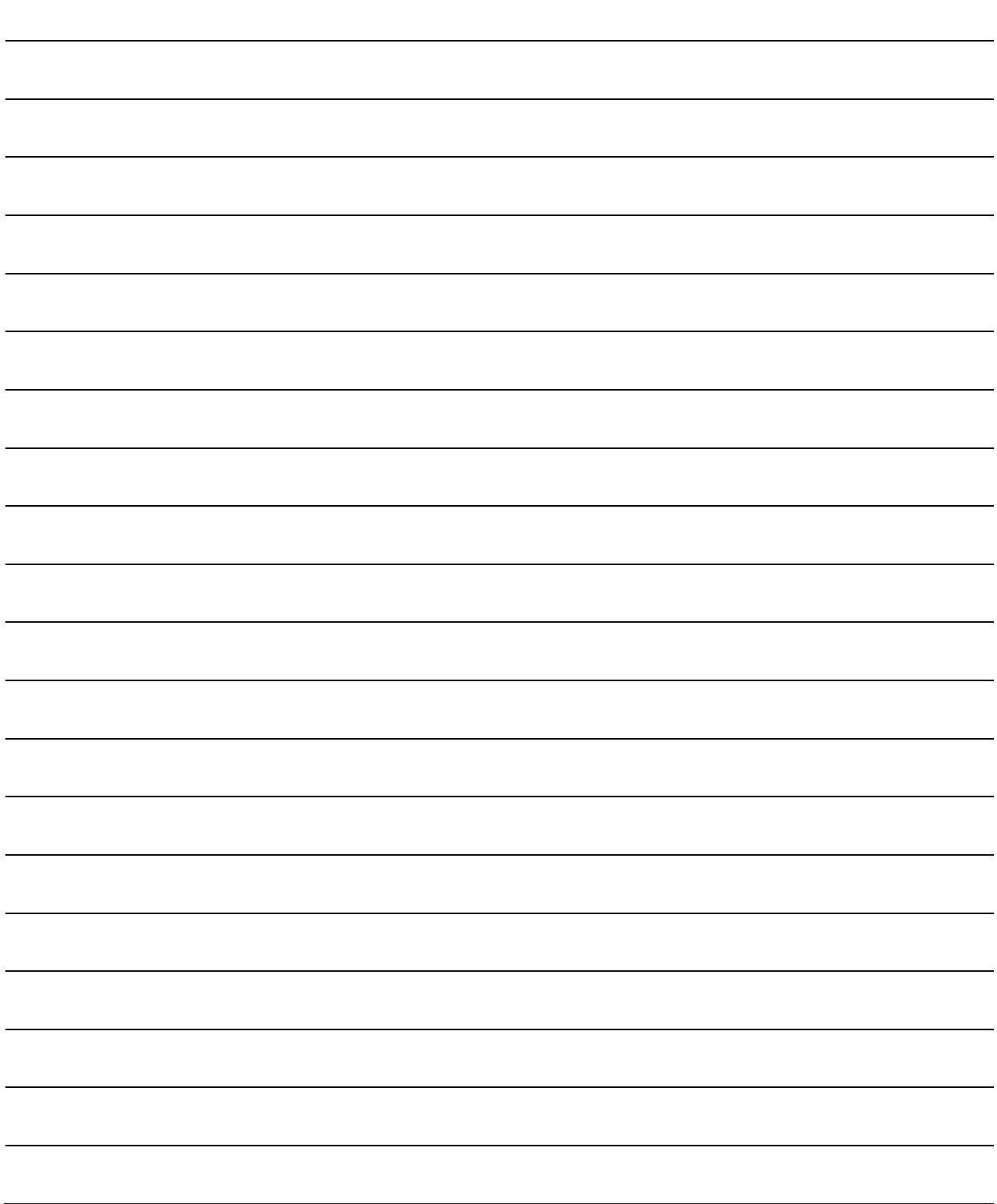

## 3 FUNCTION OVERVIEW AND ALL CONTROL CONTROL CONTROL CONTROL CONTROL CONTROL CONTROL CONTROL CONTROL CONTROL CONTROL CONTROL CONTROL CONTROL CONTROL CONTROL CONTROL CONTROL CONTROL CONTROL CONTROL CONTROL CONTROL CONTROL CO

## 3 FUNCTION OVERVIEW

#### 3.1 Function Overview

The following figure shows a flow from generating a GOT screen project from data created with PX Developer to downloading the GOT screen project to GOT1000. The GOT screen generator function generates a GOT screen project based on settings including tag data, control panel, and units created with PX Developer. Edit the generated GOT screen project on GT Designer2 or GT Designer3 and download the edited project to GOT1000.

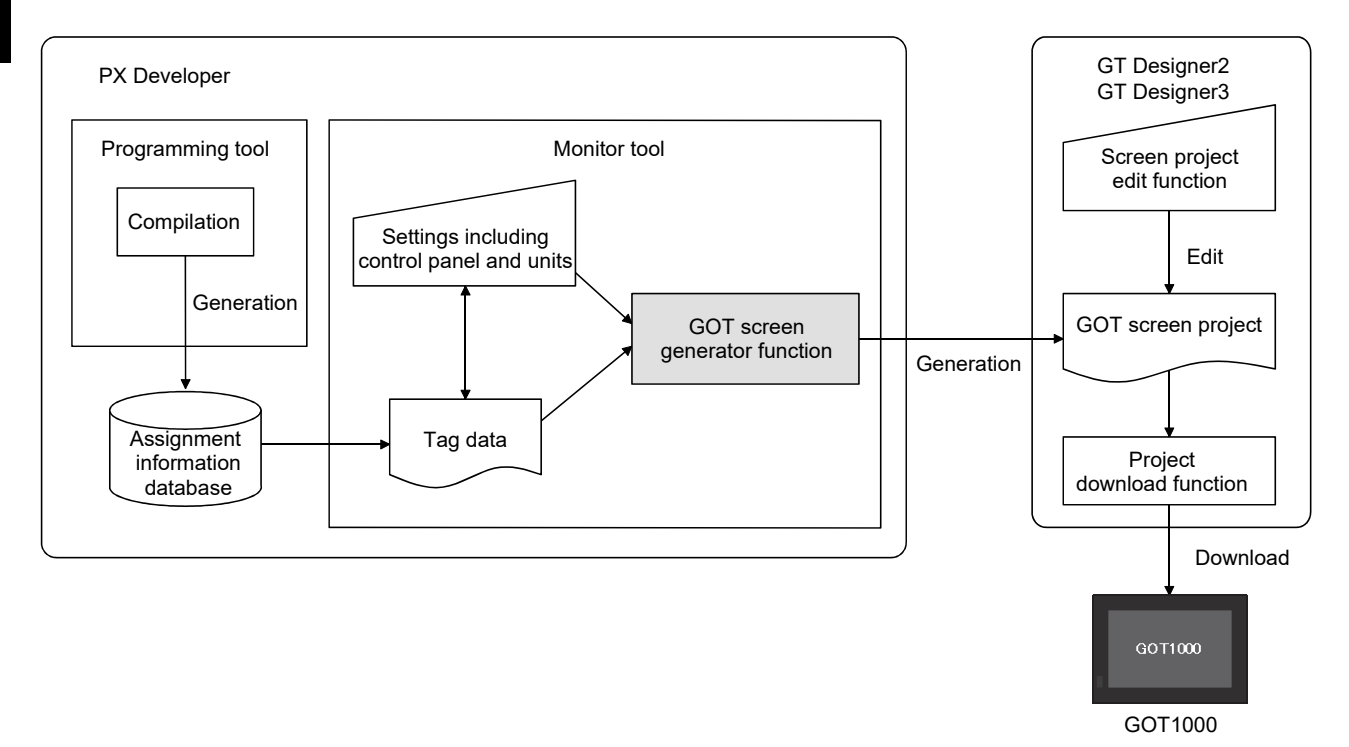

## 3.2 Specifications of the Generated Screen

The following table shows specifications of the generated screen generated by the GOT screen generator function.

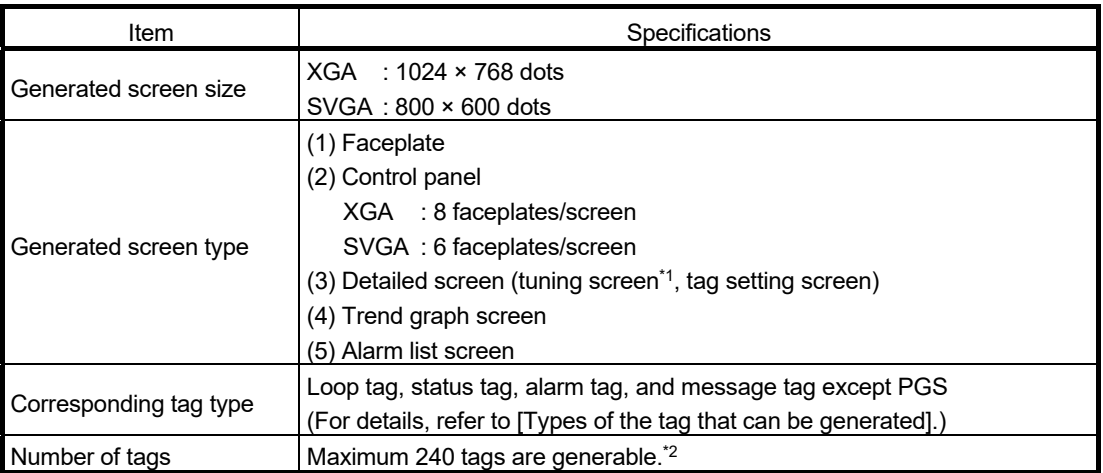

\*1: One second is set for tuning trend cycle.

\*2: Tags whose number is from 1 to 240 in a PX Developer/GX Works3 project are targets.

3

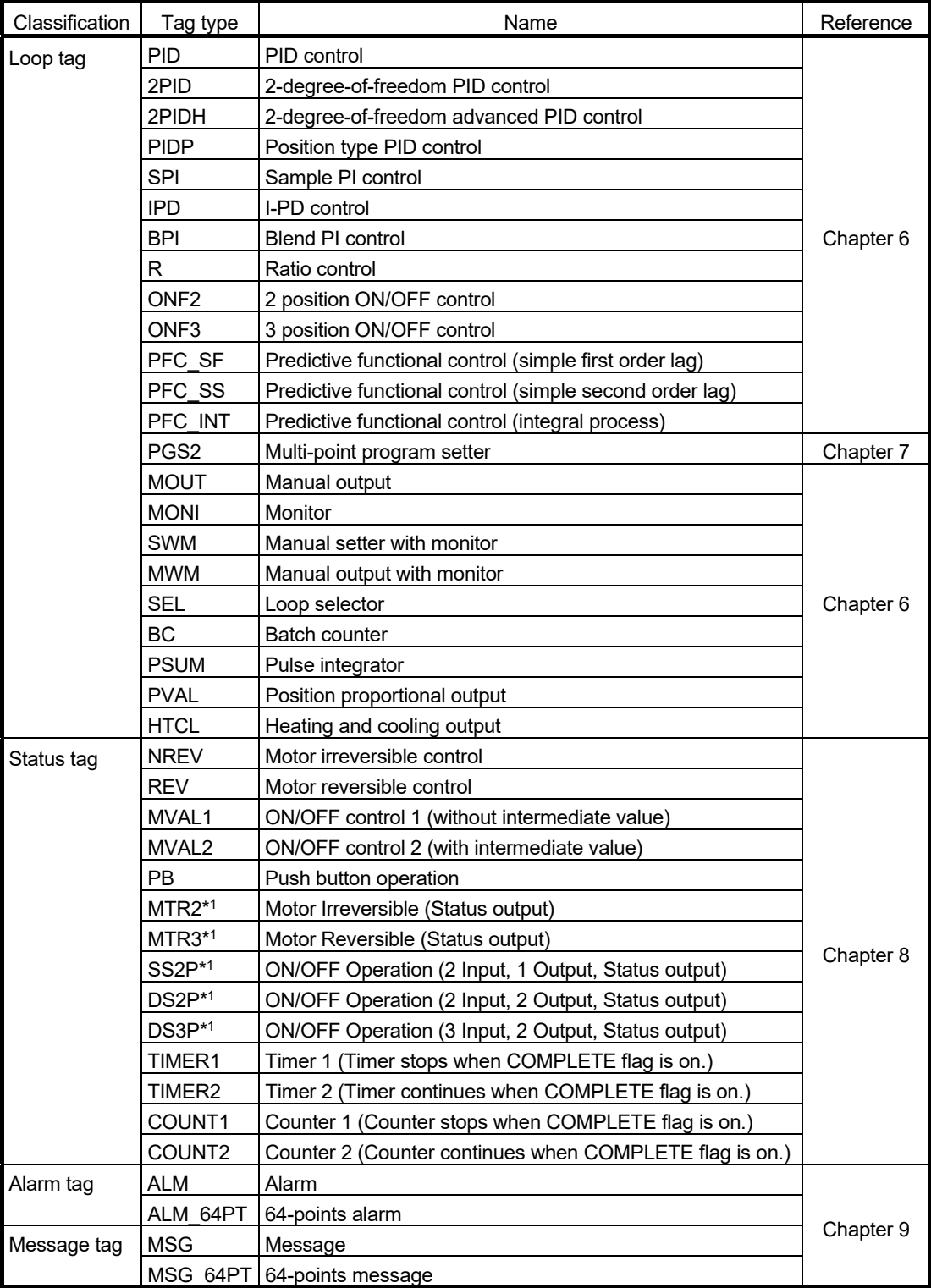

[Types of the tag that can be generated]

\*1: For a GX Works3 project only

## 4 GENERATION PROCEDURES OF GOT SCREEN PROJECT

This chapter explains procedures for generating a GOT screen project. A GOT screen project is generated in wizard format.

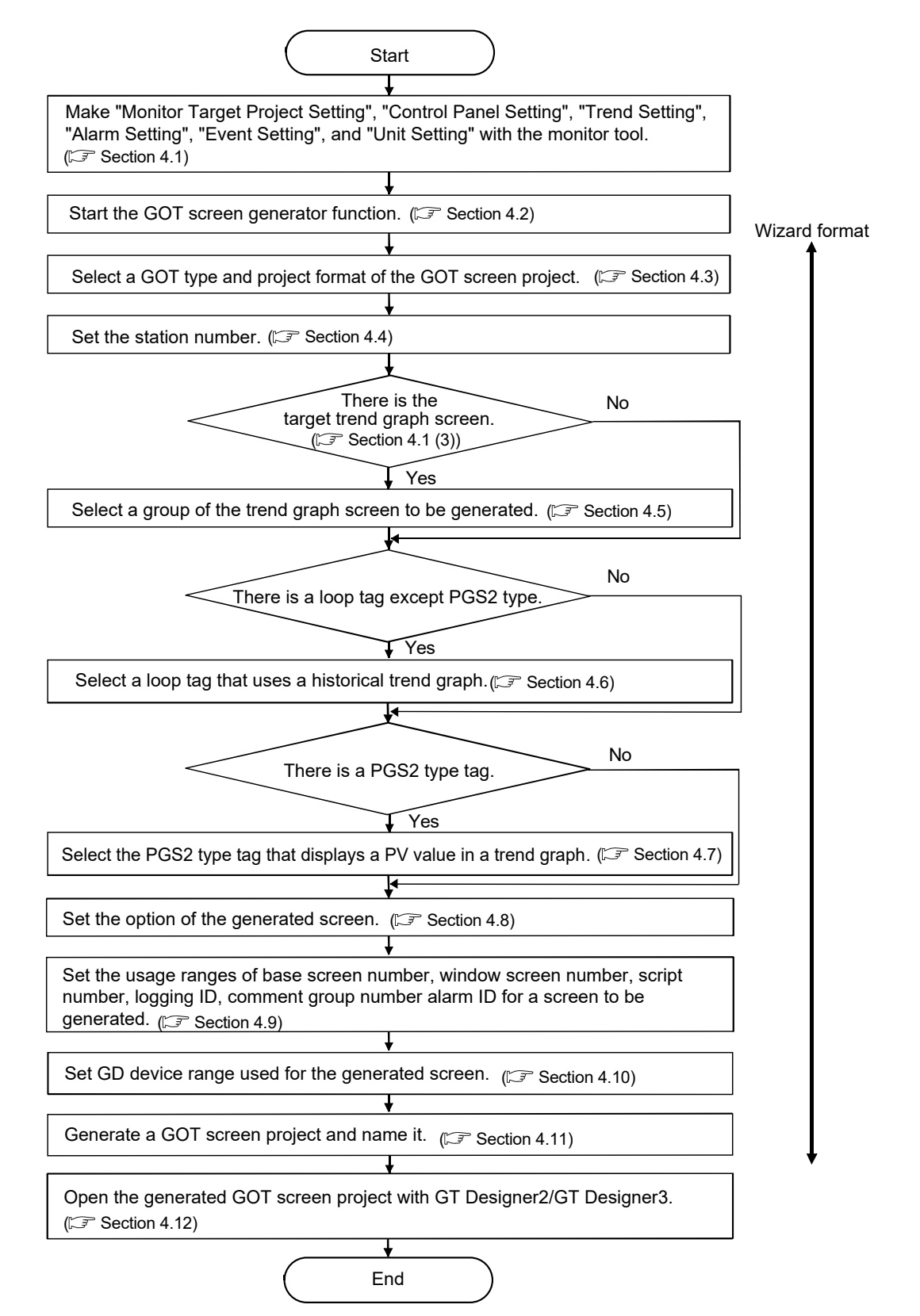

## POINT

- Install the option function, "Object Script" to GOT.
- When selecting "Select the loop tags whose screen uses Historical Trend Graph" ( $\sqrt{3}$  Section 4.6), install the option function, "Logging" to GOT.
- If any of the following changes has been made, generate a GOT screen project by the GOT screen generator function again.
	- (1) Tag assignment has been changed.
	- (2) A new tag has been added.
	- (3) A group has been added to/deleted from the control panel screen or the trend graph screen.

## 4.1 Setting the Monitor Tool

This section explains necessary settings of the monitor tool to generate a GOT screen before starting the GOT screen generator function.

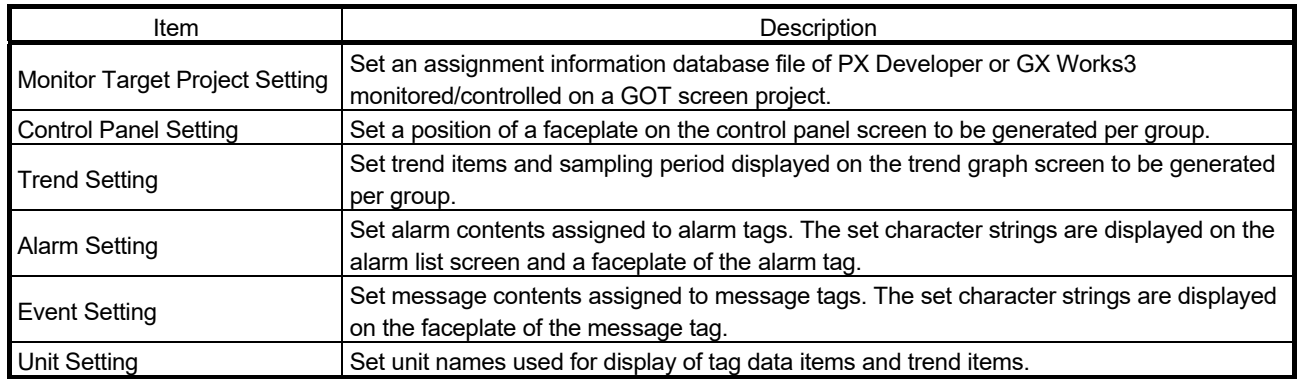

Description on each item is as follows:

(1) Monitor Target Project Setting

Set only one monitor target project for GOT screen generator function. If multiple projects have been specified, a message appears at startup. Select one monitor target project from the selection dialog box.

## (2) Control Panel Setting

One base screen for GOT screen project is generated per group set in the Control Panel Setting.

If there is no setting for generation<sup>\*1</sup>, the control panel screen is not generated. The relation between setting items of the monitor tool and a GOT screen project

are as shown below. For setting methods of the control panel, refer to "PX Developer Version 1 Operating Manual (Monitor Tool)."

\*1: When only faceplate 7 and 8 are set to the generation target, and the screen size of 800 × 600 dots are selected, the blank control panel, in which only group name is set, will be generated.

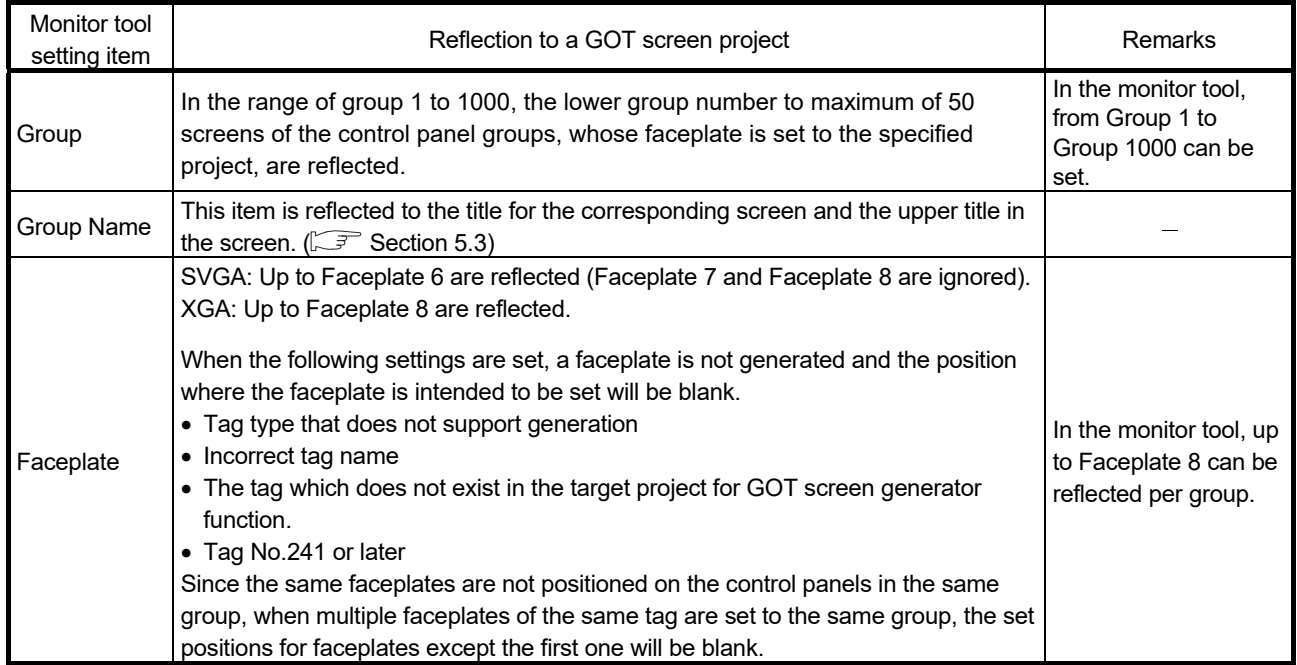

## (3) Trend Setting

One logging setting and one base screen of GOT screen project are generated per group in the Trend Setting. However, due to restrictions on the number of settable loggings of GOT, they can be generated up to 32 groups. Select the target trend setting for generation in the wizard. If there is no trend setting for generation<sup>\*1</sup>, the trend graph screen is not generated.

- \*1: The trend graph screen is not generated for the following trend graph groups.
	- Only a group name has been set.
	- No trend items which are to be screen generation target exist on Graph No.1 to Graph No.8.

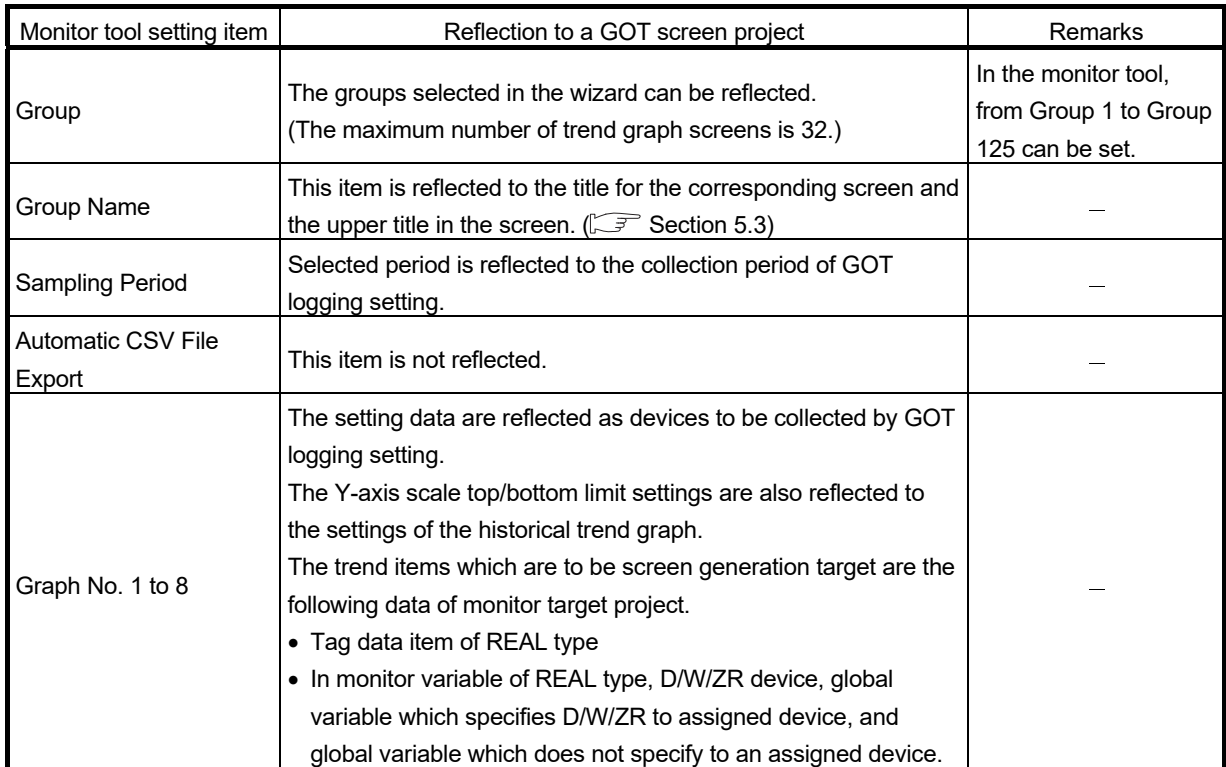

(4) Alarm Setting

If Alarm Setting is not made, alarm tags on the faceplate and on the alarm list appear blank.

#### (5) Event Setting

If Event Setting is not made, a message tag on the faceplate appears blank.

(6) Unit Setting

If Unit Setting is not made, a screen object (comment display) is generated at the position where a unit is to be displayed; however, the field appears blank. For setting methods of the Unit Setting, refer to " PX Developer Version 1 Operating Manual (Monitor Tool)".

## 4.2 Starting the GOT Screen Generator Function

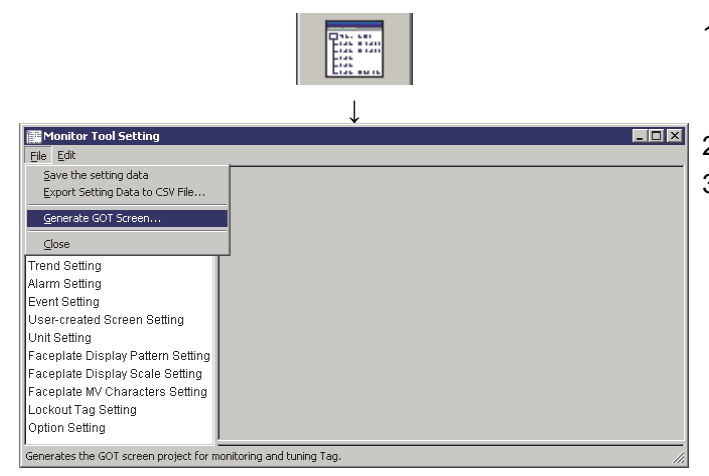

- 1. Click the "setting" button on the monitor toolbar.
- 2. The "Monitor Tool Setting" screen appears.
- 3. Select [File]  $\rightarrow$  [Generate GOT Screen...] on the menu.

When multiple projects are specified for monitor target project, the following screen is displayed.

Select the target project of GOT screen generator function.

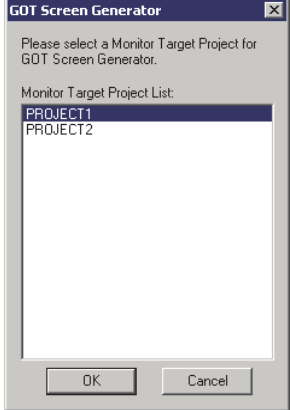

4. The GOT Screen Generator wizard appears.

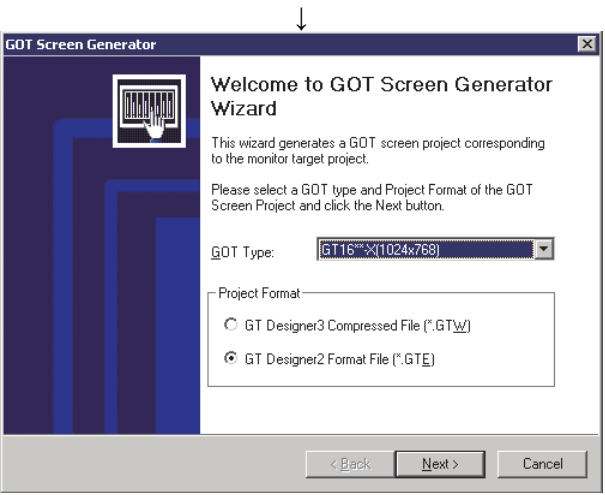

## 4.3 Selecting GOT Type/Project Format

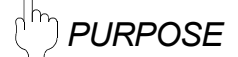

Select a GOT type and project format of a GOT screen project to be generated.

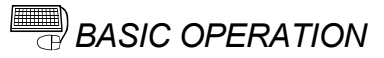

- 1. Select a GOT type from the list box.
- 2. Click the "Next" button.

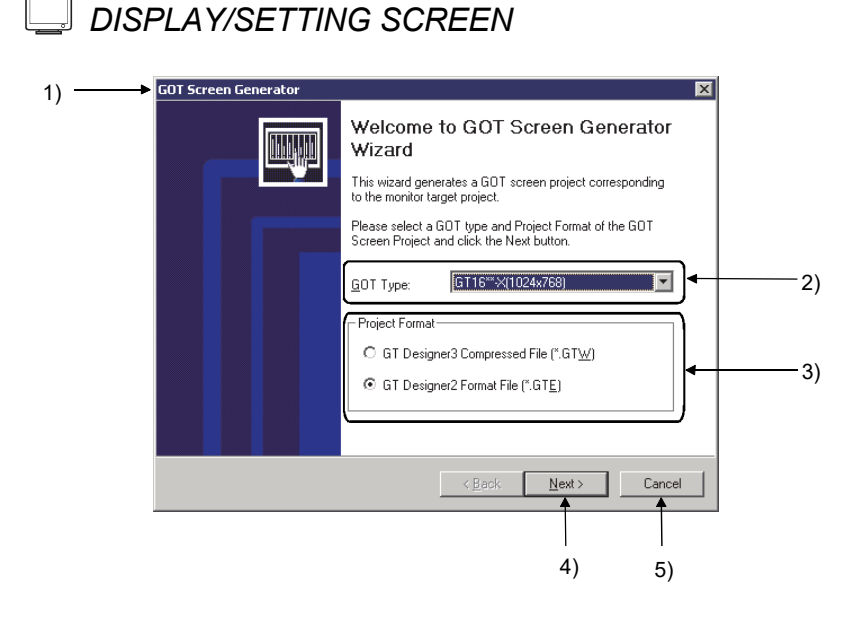

*DISPLAY/SETTING DATA*

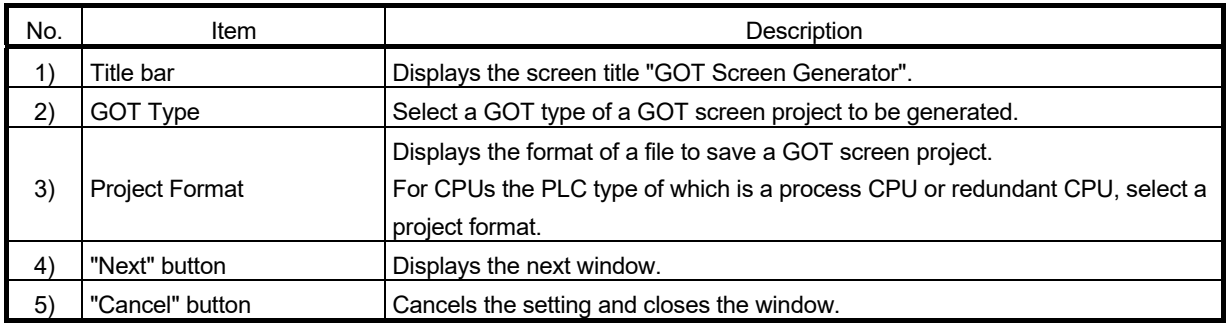

## (1) GOT type

Select a GOT type to use.

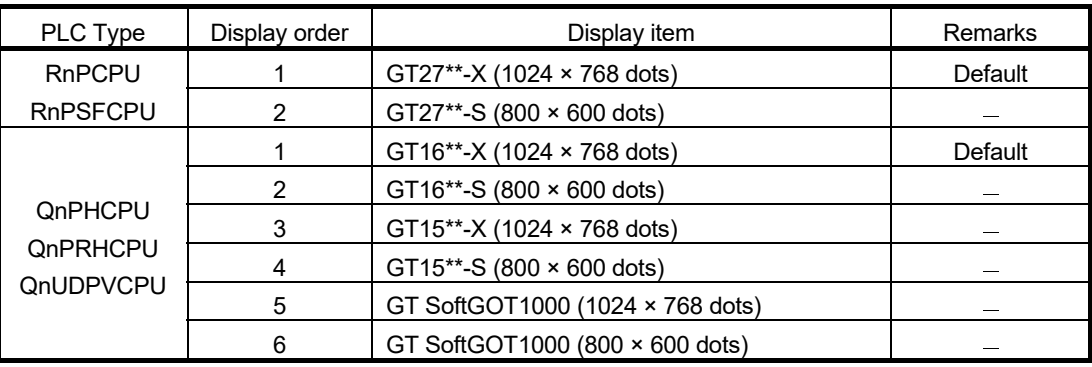

## POINT

 Select a GOT type of desired size for actual use. The GOT type of a generated GOT screen project can be changed with GT Designer2 or GT Designer3, but the resolution cannot be changed.

GT Designer2: The size, layout, and resolution of a generated screen are not changed. GT Designer3: Automatic scaling for the position or size of figures and objects in a

- generated screen can be specified, but changing the resolution is not supported. For using GOT2000 when connecting with a MELSEC-Q series CPU module,
- refer to Appendix 2.3.

## (2) Project format

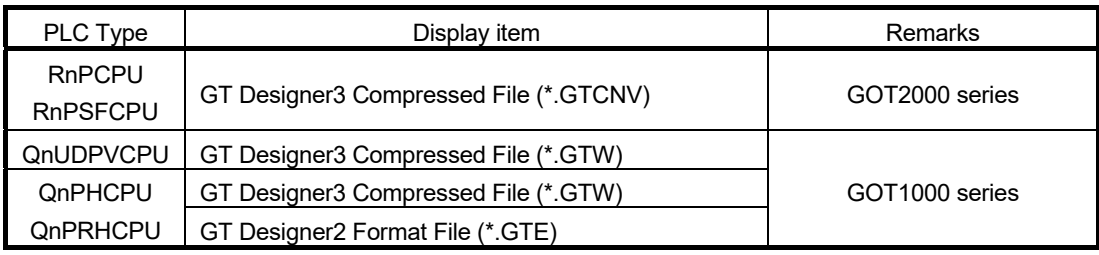

## POINT

- GT Designer3 compressed file cannot be edited with GT Designer2.
- A project of GT Designer3 compressed file cannot be saved as GT Designer2 format file with GT Designer3.
- If a file in GT Designer3 compressed file format (\*.GTCNV) is opened and saved with GT Designer3, it is saved as a file with the extension '.GTX'.

## 4.4 Set the station number

*PURPOSE* 

Set a station number of a connected device to be monitored.

## *BASIC OPERATION*

- 1. Input setting values to each item.
- 2. Click the "Next" button.

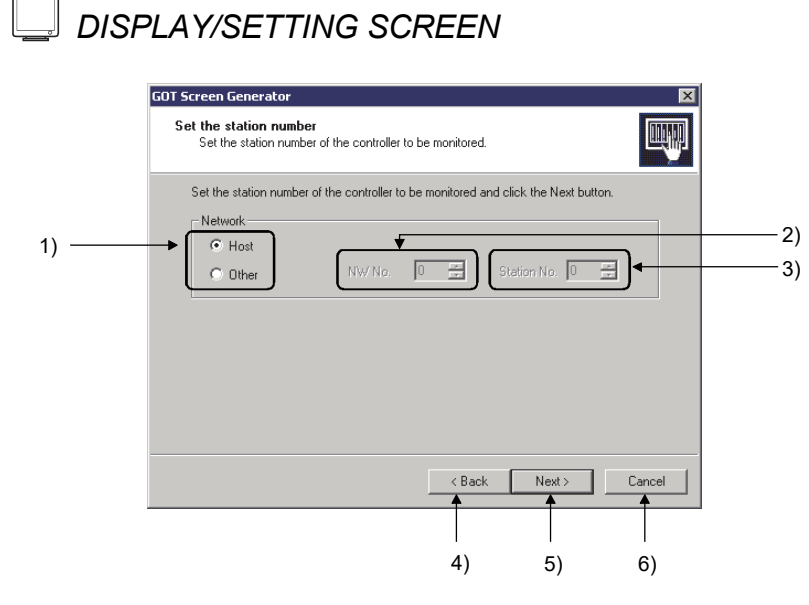

*DISPLAY/SETTING DATA*

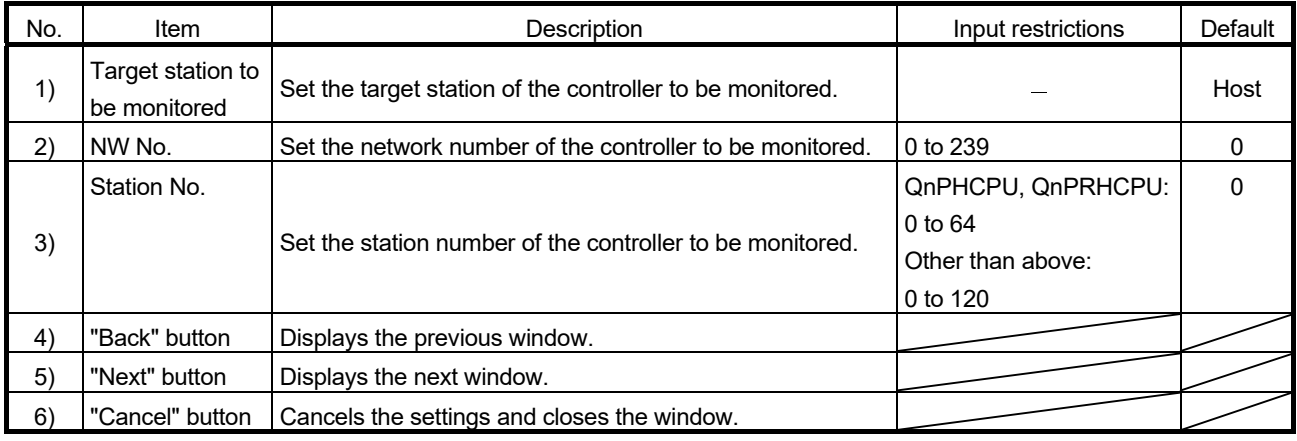

## POINT

For the specifying method of the station numbers, refer to the following manuals. GOT2000 Series Connection Manual (Mitsubishi Electric Products) For GT Works3 Version1 GOT1000 Series Connection Manual (Mitsubishi Electric Products) for GT Works3

## 4.5 Select the generated trend graph screen

*PURPOSE* 

Select a group of a trend graph screen to be generated.

## *BASIC OPERATION*

- 1. Check a group of trend graph screen to be generated.
- 2. Click the "Next" button.

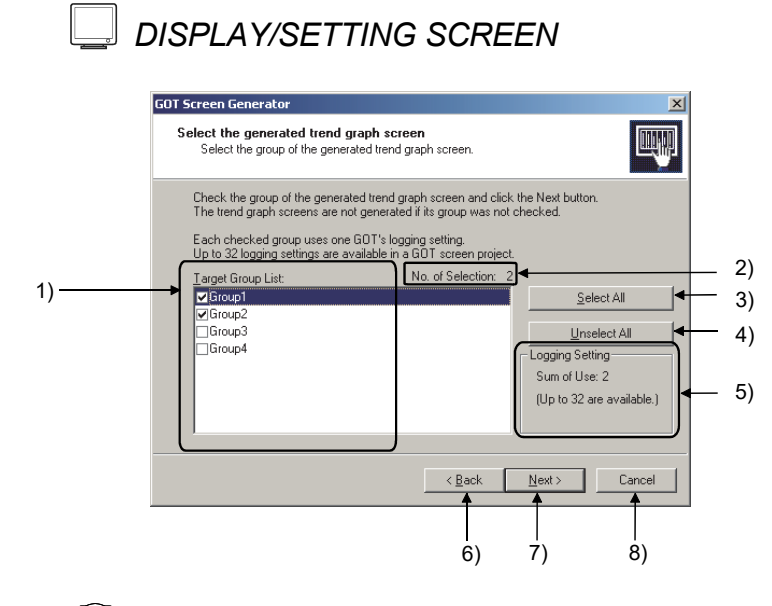

*DISPLAY/SETTING DATA*

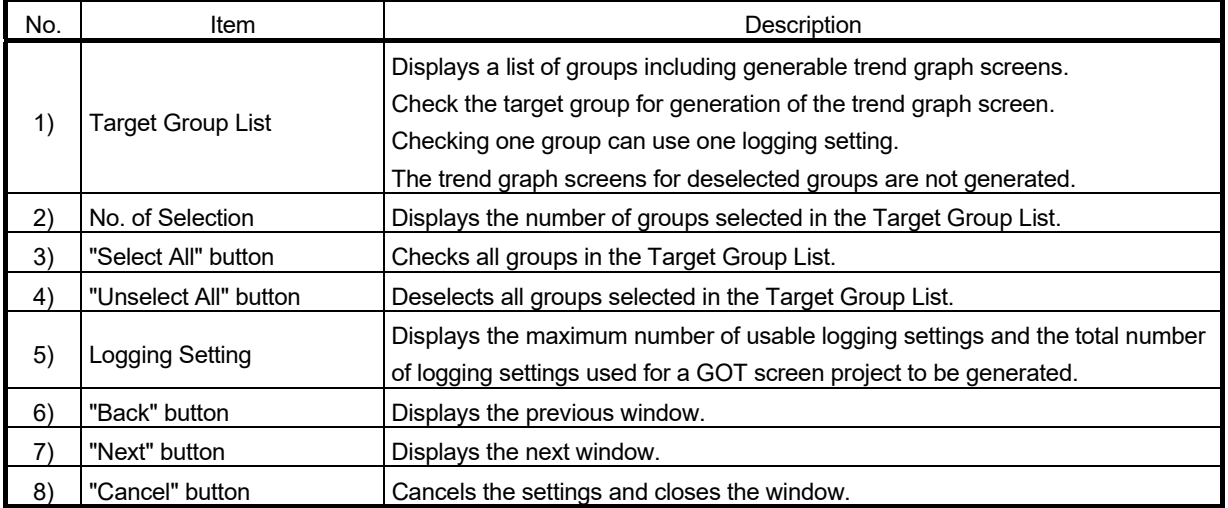

## POINT

 Use one logging setting when generating a trend graph as a graph of the tuning screen. The number of settable loggings per project for GT Designer2 and GT Designer3 is 32.

For details of the trend graph and logging function, refer to the following manuals.

- (1) GT Designer2 Version 2 Screen Design Manual (For GOT1000 Series)
- (2) GT Designer3 Version 1 Screen Design Manual (Functions)
- Multiple groups can be selected by the following operations.
- (1) To select contiguous group names, click the first item, click the last item while pressing the Shift key, and then check them.
- (2) To select separate multiple group names, click each item while pressing the Ctrl key, and then check them.
- "Sum of Use" in "Logging Setting" displays the total of the number of logging settings used in this wizard screen and the next wizard screen, "Select the loop tags whose screen uses Historical Trend Graph".
- In the Trend Setting of the monitor tool, trend pens corresponding to the following are not displayed on the trend graph screen to be generated.
	- (1) Trend pen that cannot be used in the Trend Setting of the monitor tool
	- (2) Trend pen that does not exist in the set monitor target project
	- (3) Trend pen for a tag of tag number 121 or later that cannot be a target for generation.
	- (4) Trend pen whose data type is except REAL
- The groups for which no trend pens are registered or the groups that all registered trend pens cannot be displayed in "Trend Setting" of the monitor tool are not displayed on the "Target Group List".
- If settings for generable trend graph screen are not made in "Trend Setting" of the monitor tool, this window is not displayed.

4.6 Select the loop tags whose screen uses Historical Trend Graph

*PURPOSE* 

Select a loop tag that uses the historical trend graph as a graph of the tuning screen.

## *BASIC OPERATION*

- 1. Check the loop tag that uses the historical trend graph.
- 2. Click the "Next" button.

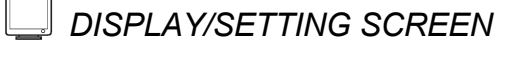

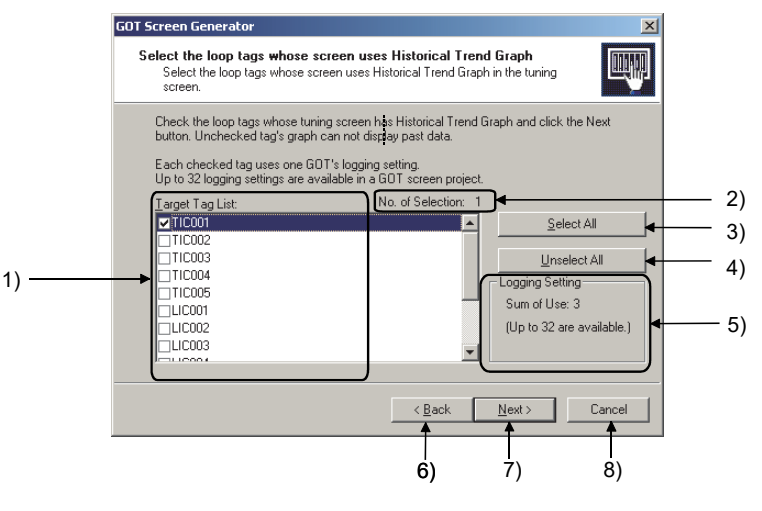

*DISPLAY/SETTING DATA*

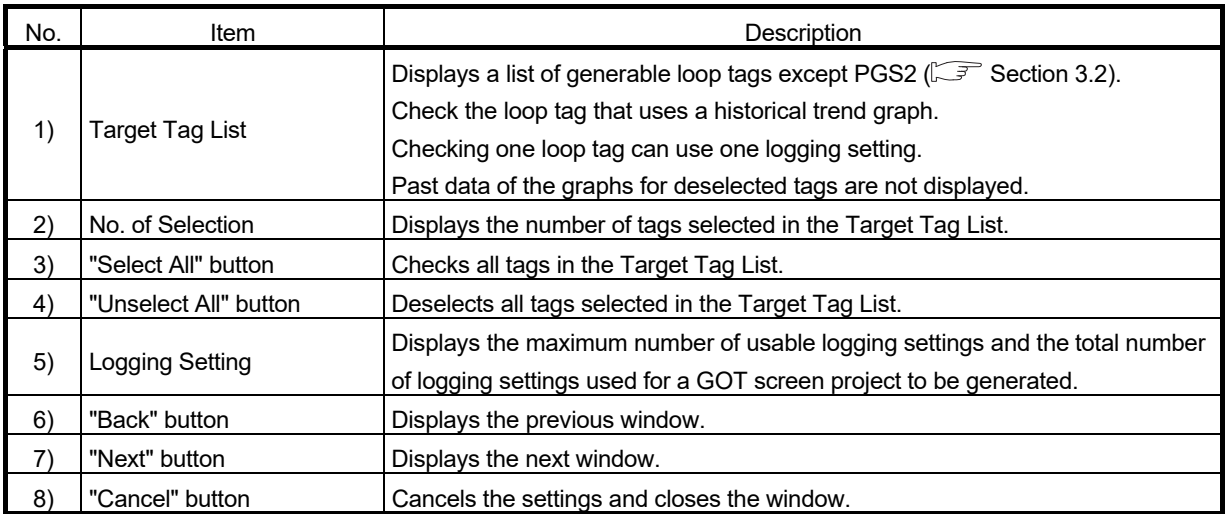

### POINT

- A trend graph<sup>\*1</sup> or historical trend graph<sup>\*1</sup> is generated as a graph of the tuning screen, depending on the selection status of the "Target Tag List".  $(\sqrt{\sqrt{3}})$  Section 5.2.1)
- Use one logging setting when generating a historical trend graph as a graph of the tuning screen. The number of settable loggings per project for GT Designer2 and GT Designer3 is 32.

 For details of the historical trend graph and logging function, refer to the following manuals.

- (1) GT Designer2 Version 2 Screen Design Manual (For GOT1000 Series)
- (2) GT Designer3 Version 1 Screen Design Manual (Functions)
- Multiple tags can be selected by the following operations.
	- (1) To select contiguous tag names, click the first item, click the last item while pressing the Shift key, and then check them.
	- (2) To select separate multiple tag names, click each item while pressing the Ctrl key, and then check them.
- "Sum of Use" in "Logging Setting" displays the total of the number of logging settings used in this wizard screen and the previous wizard screen, "Select the generated trend graph screen".
- If there are no target tags, this window is not displayed.

\*1: Indicates an object for GOT.

4.7 Select the PGS2 tags whose screen displays Trend Graph of PV

*PURPOSE* 

Select the PGS2 type tag that displays a PV value in trend graph in a graph of the turning screen.

## *BASIC OPERATION*

- 1. Check a PGS2 type tag that displays a PV value in trend graph.
- 2. Click the "Next" button.

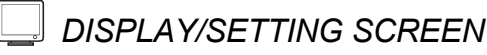

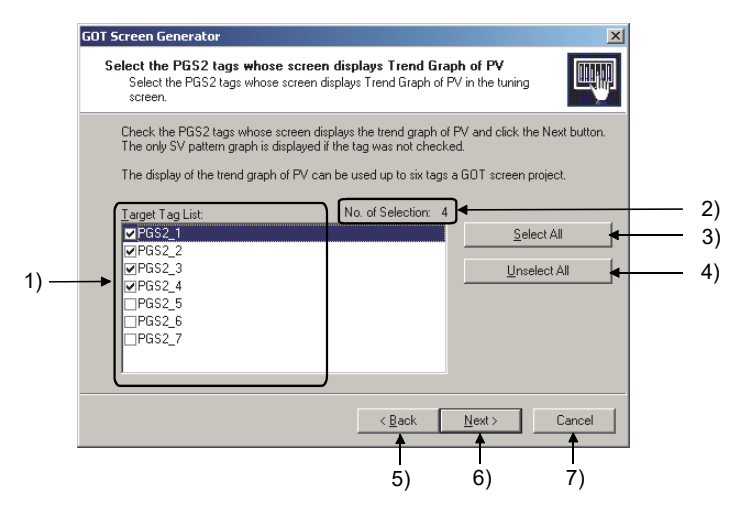

*DISPLAY/SETTING DATA*

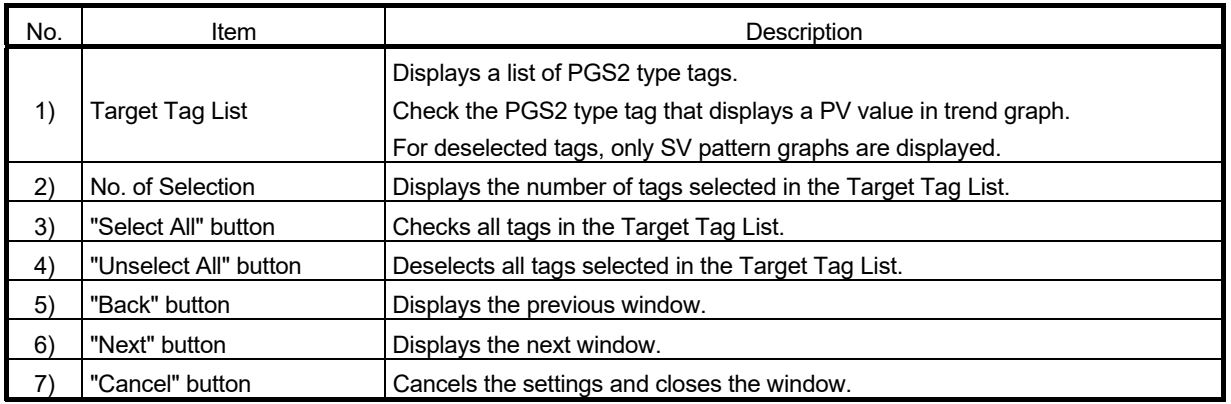

## POINT

- For differences of graphs depending on selection status on the Target Tag List, refer to Section 5.2.2.
- Since data collection/processing are required in the background after screen switching, scripts are assigned to each base screen. ( $\sqrt{3}$  Section 7.5)
- To maintain communication performance and reduce a load, the number of settable tags for the graph that displays a PV value in trend graph is maximum 6.
- Multiple tags can be selected by the following operations.
	- (1) To select contiguous tag names, click the first item, click the last item while pressing the Shift key, and then check them.
	- (2) To select separate multiple tag names, click each item while pressing the Ctrl key, and then check them.
- If there are no target tags, this window is not displayed.

## 4.8 Option setting

*PURPOSE* 

Set the option of the generated screen.

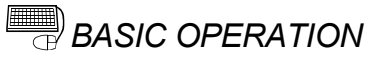

- 1. Check each item when necessary.
- 2. Click the "Next" button.

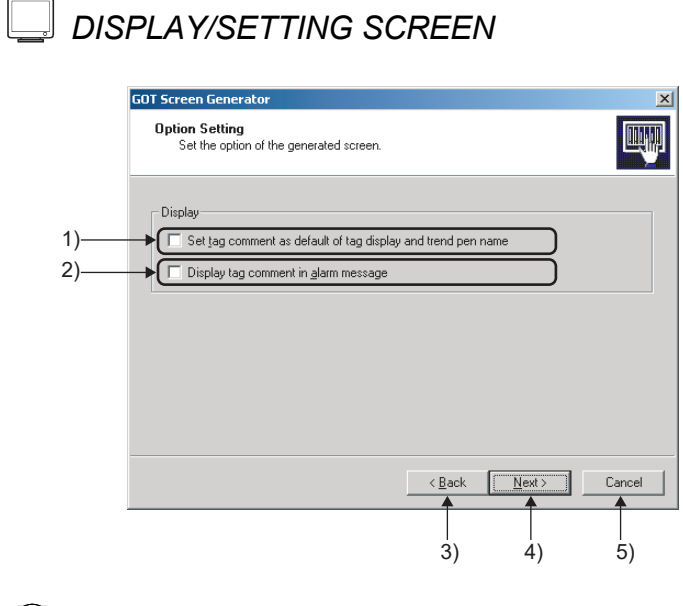

*DISPLAY/SETTING DATA*

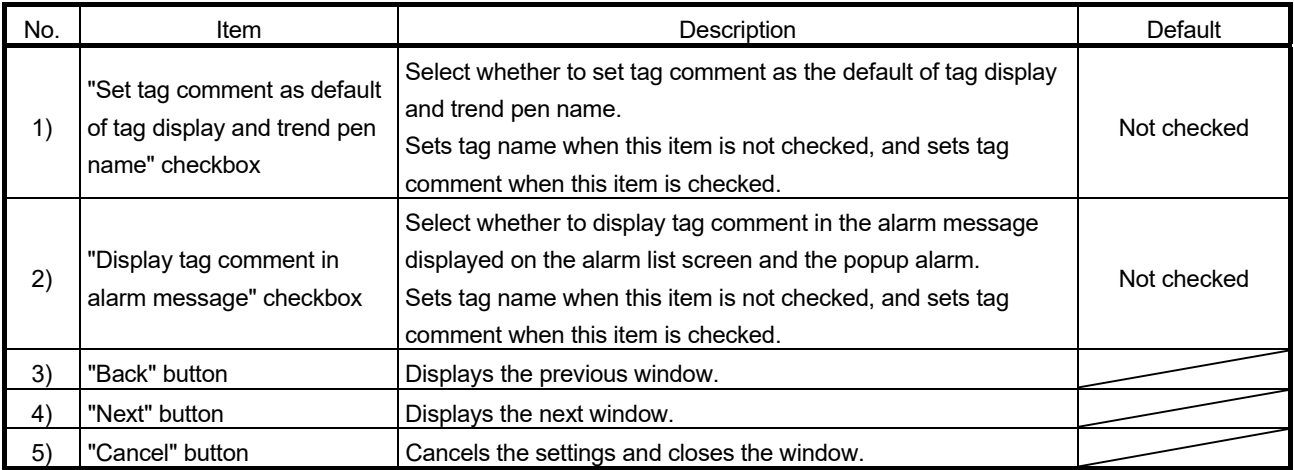

4.9 Set the resource ranges of GOT which the generated screen uses (1)

*PURPOSE* 

Set ranges of the base screen number, window screen number, script number, logging ID, comment group number, and alarm ID used for generated screen.

## **BASIC OPERATION**

- 1. Input setting values to each item.
- 2. Click the "Next" button.

## *DISPLAY/SETTING SCREEN*

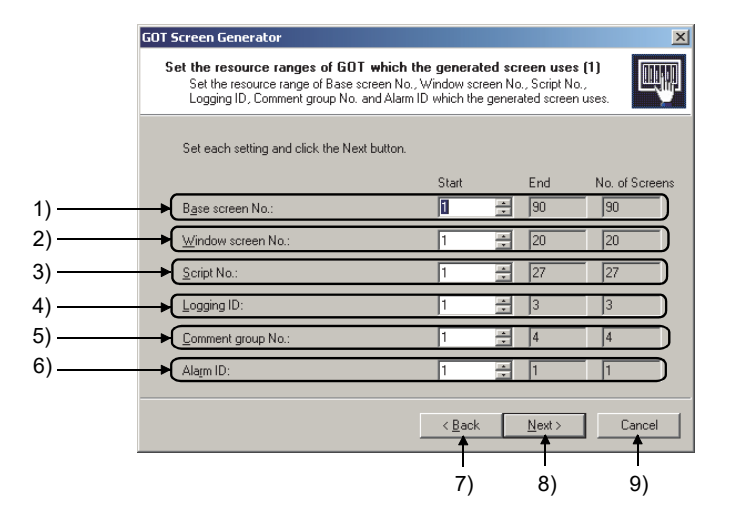

## *DISPLAY/SETTING DATA*

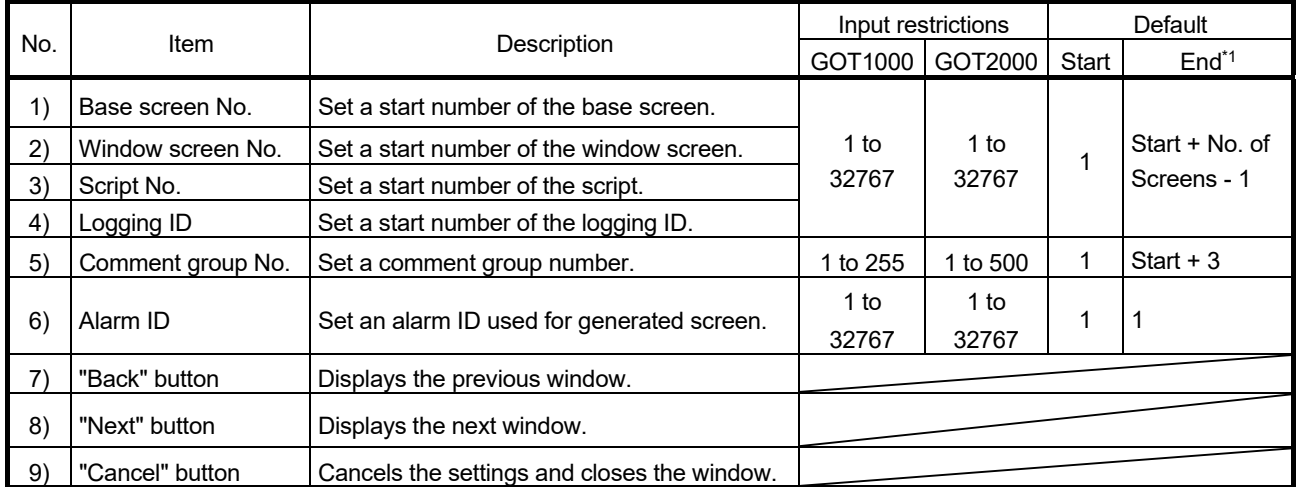

\*1: The number set at "End" is automatically calculated using the number at "No. of Screens" determined by the number of tags.

## POINT

- For a screen, script, logging, and comment group added after generation, set the numbers that are not overlapped with those in the project.
- When "No. of Screens" for "Logging ID" is 0, setting the ID is unnecessary. Each item of the Logging ID cannot be selected (displayed in gray).

4.10 Set the resource ranges of GOT which the generated screen uses (2)

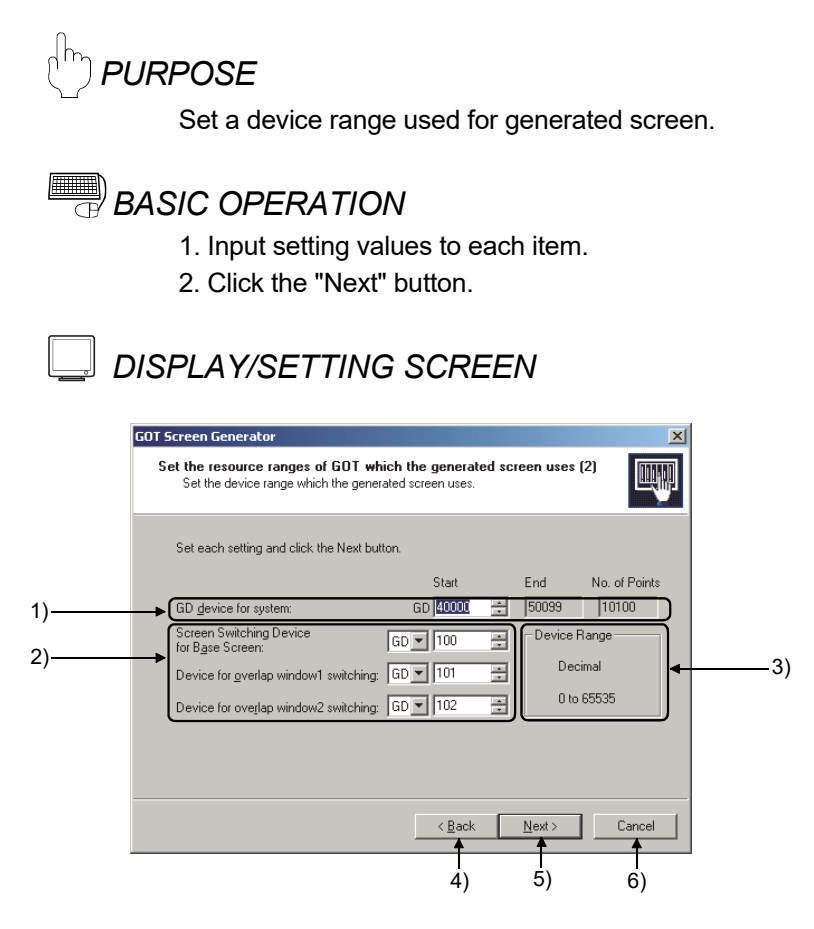

*DISPLAY/SETTING DATA*

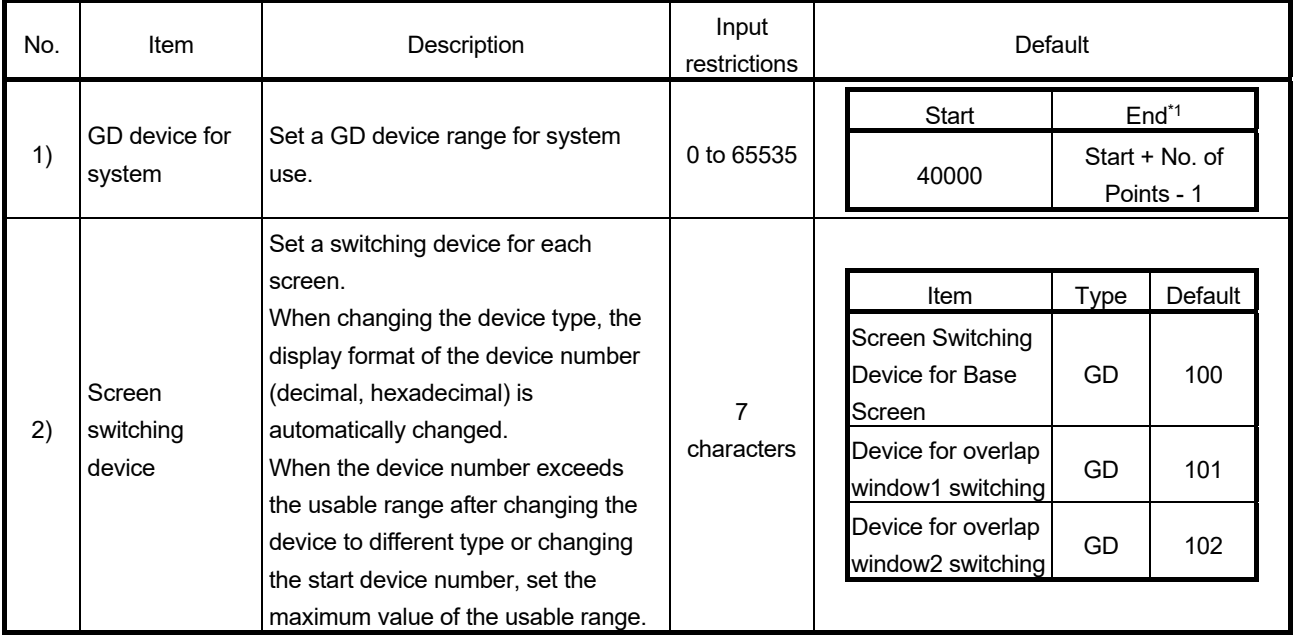

\*1: The number set at "End" is automatically calculated using the number of points determined by such as tag type.

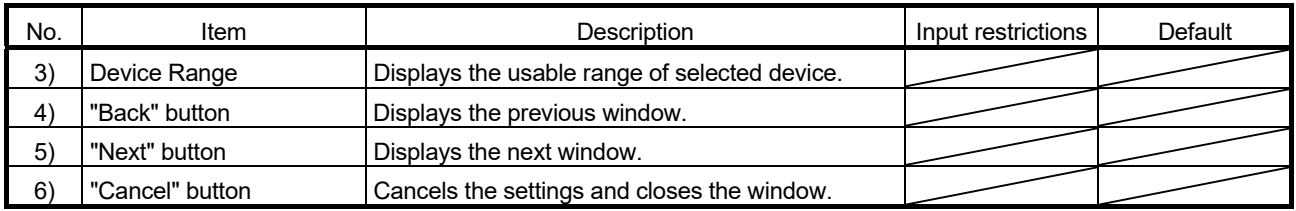

## POINT

- Do not use GD devices for system for another application.
- GD devices for system are reserved sequentially in order from set start number, for common to system, and for each tag  $(\widehat{\mathbb{F}^{\mathcal{F}}}$  Section 5.4 (3)).
- If the number of trend graph screens to be generated or the number of PGS2 type tags that displays a PV value in trend graph is many, the number of devices points of GD device for system exceeds its maximum (65535 points). Therefore, GOT screen project may not be generated.

 In this case, take measures such as reduction of the number of trend graph screens to be generated and the number of PGS2 type tags that displays a PV value in trend graph.

#### (1) Device range

The usable device types and expression formats are as follows:

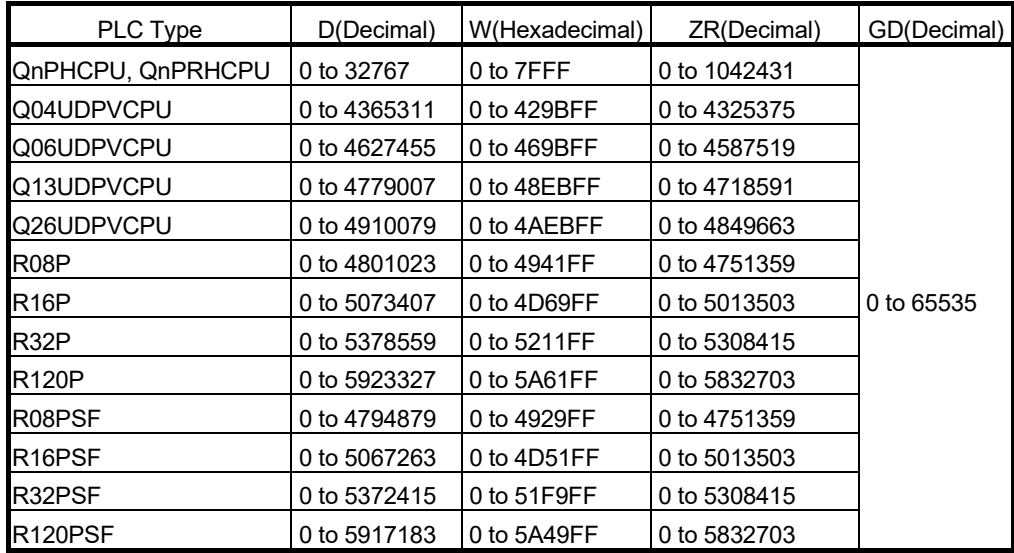

#### POINT

- When using a D, W, or ZR device, set parameters of a CPU module so that a device with a set number can be used.
- When using a ZR device, set it not to overlap with the device range for the system resource of a programming tool.

## 4.11 Set Project Name

*PURPOSE* 

Generate a GOT screen project with a name at the specified position.

## *BASIC OPERATION*

- 1. Set "Path/Project Name" for a GOT screen project to be generated.
- 2. Click the "Next" button.
- 3. A dialog box informing progress appears.

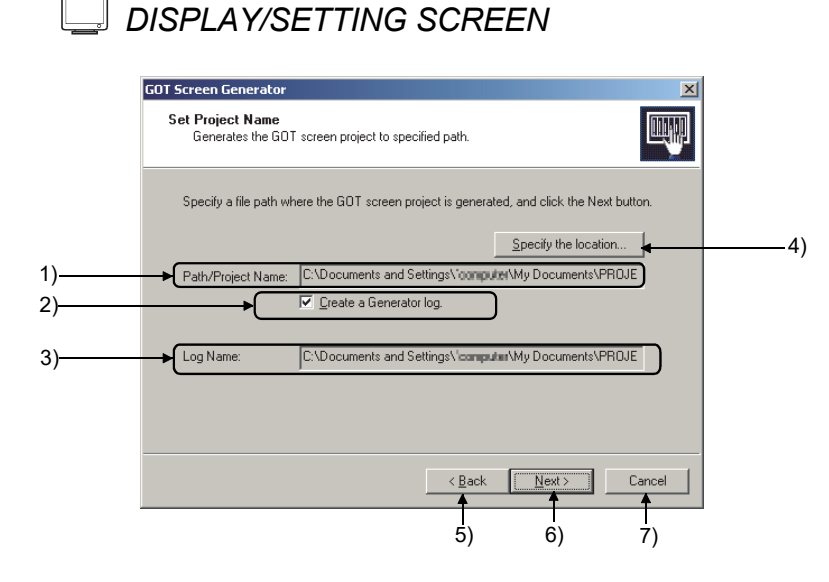

*DISPLAY/SETTING DATA*

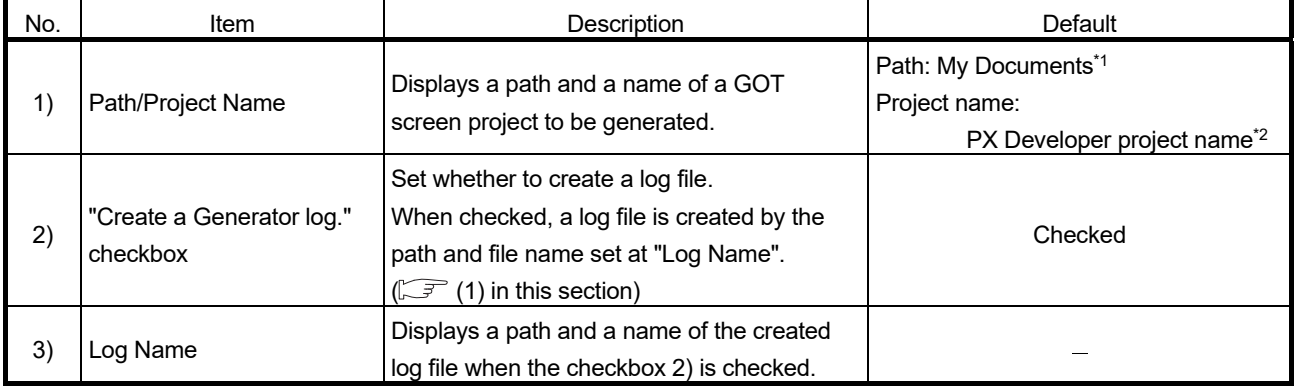

\*1: From the second setting, a path specified in the previous setting is set. (If a path was not specified in the previous setting, "My Documents" is set.)

\*2: An extension in accordance with the project format is displayed.

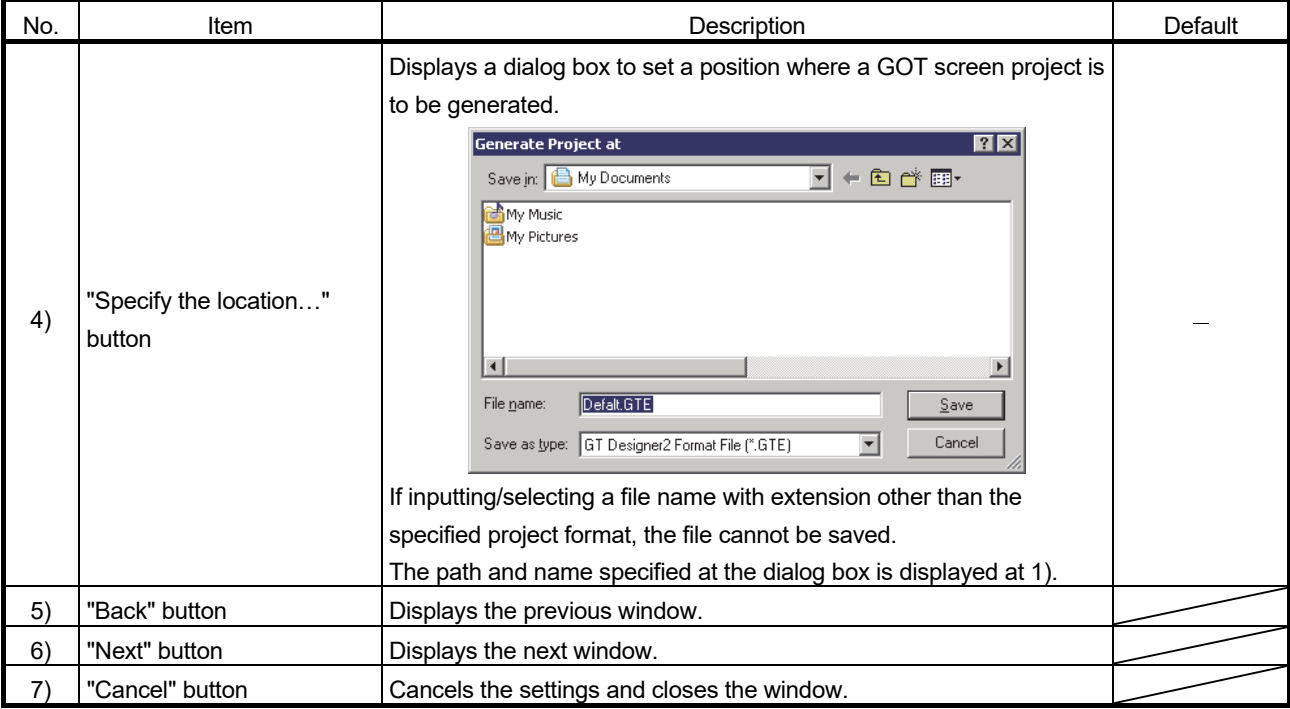

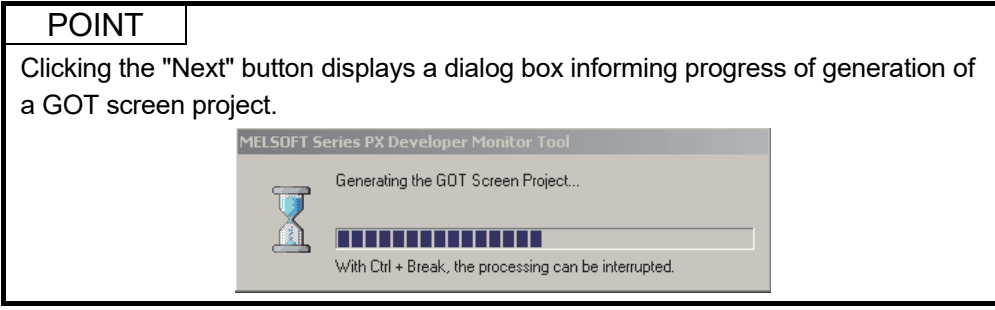

## (1) Generating a log file

When designing a GOT screen project generated by the GOT screen generator function with GT Designer2 or GT Designer3, for a device, screen number, script number, logging ID, comment group number, and alarm ID, set the numbers that are not overlapped with those used in the project.

Before designing the screen, check the use range of GOT resource with log file.

The following shows an output example of the log file.

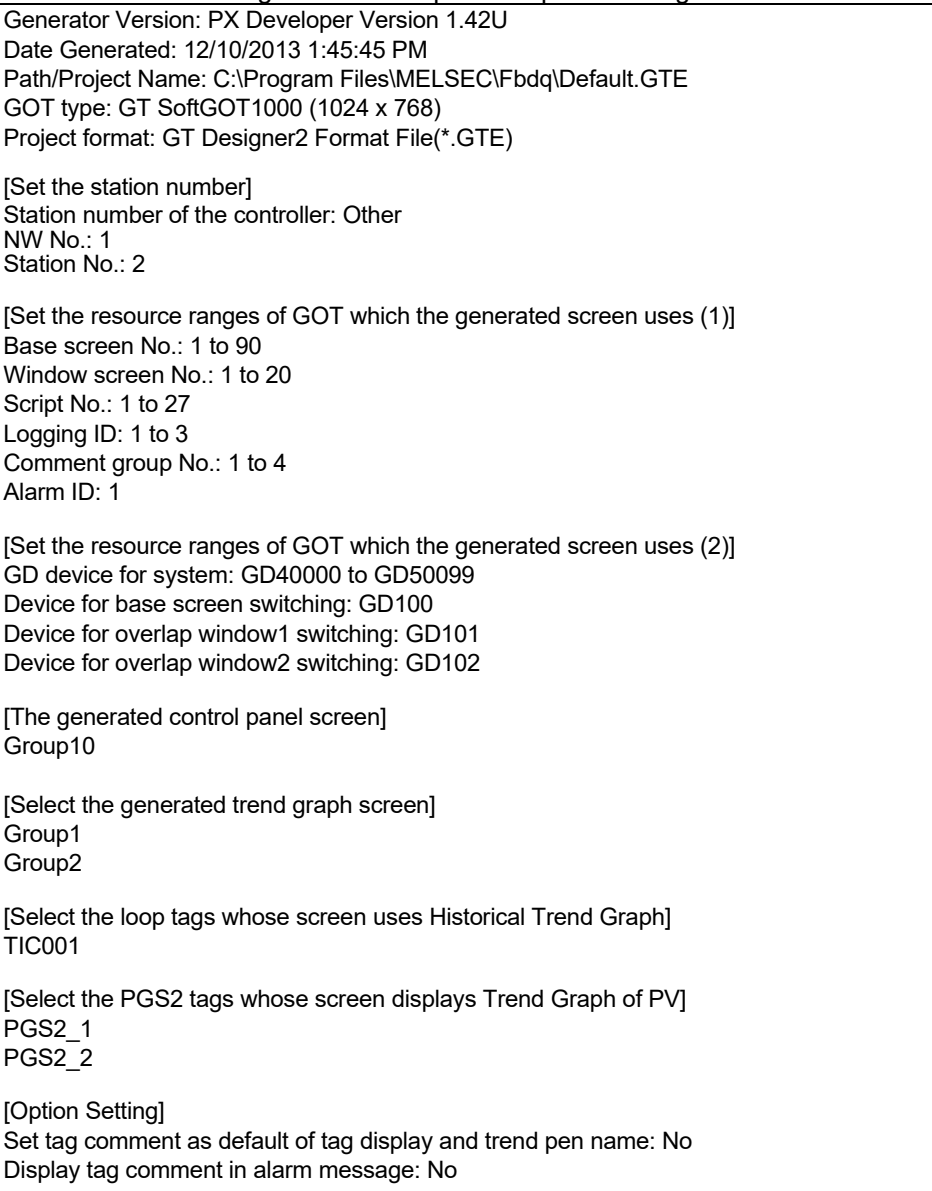

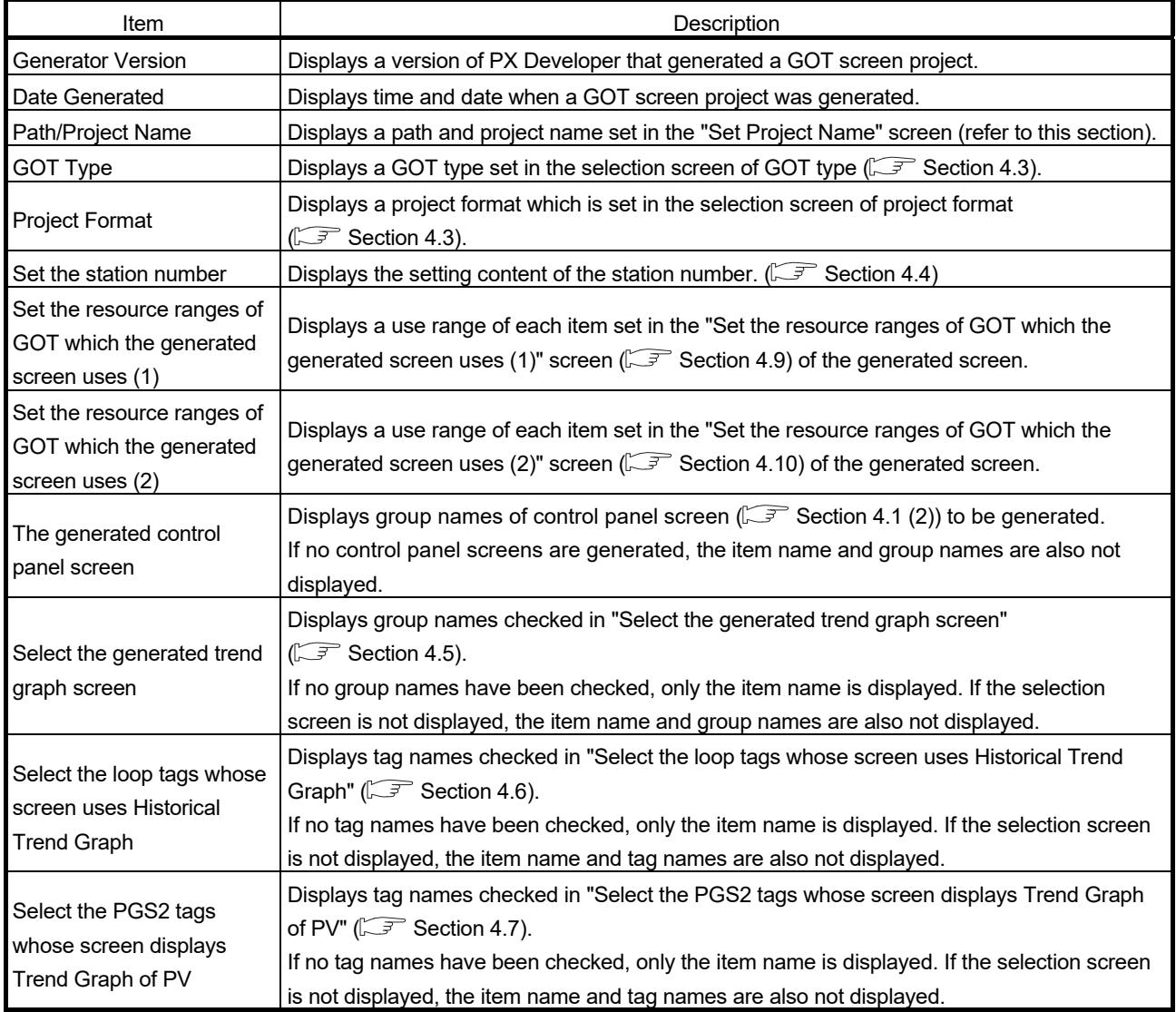

## 4.12 Completing Generation of GOT Screen Project

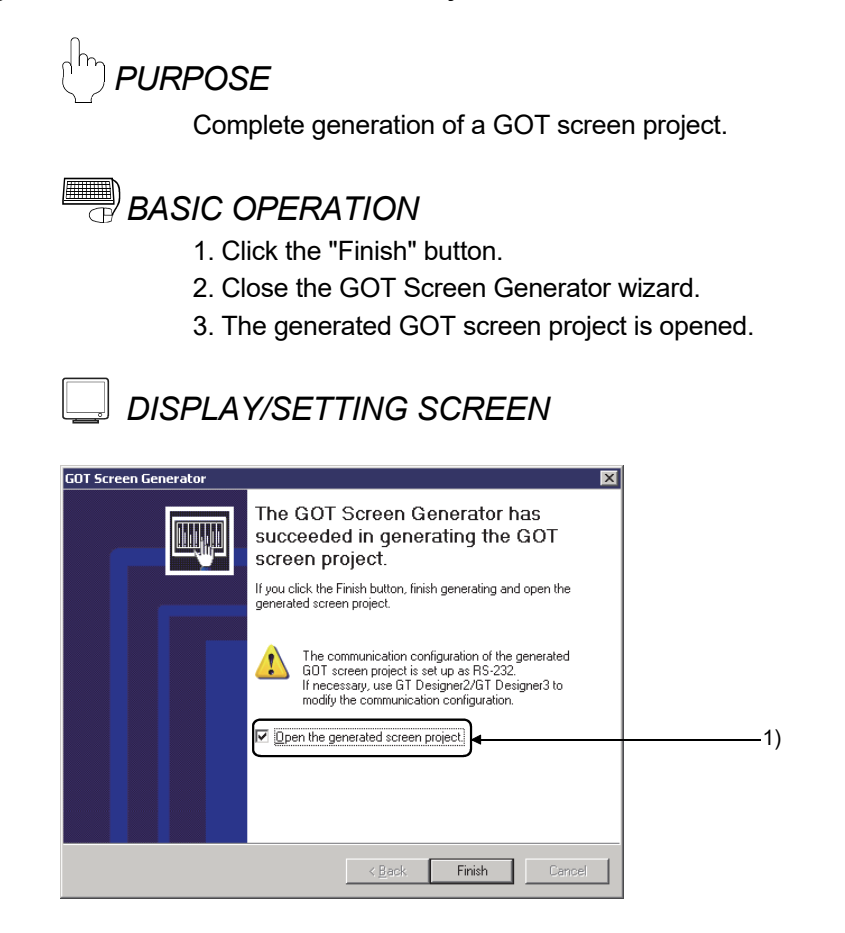

## *DISPLAY/SETTING DATA*

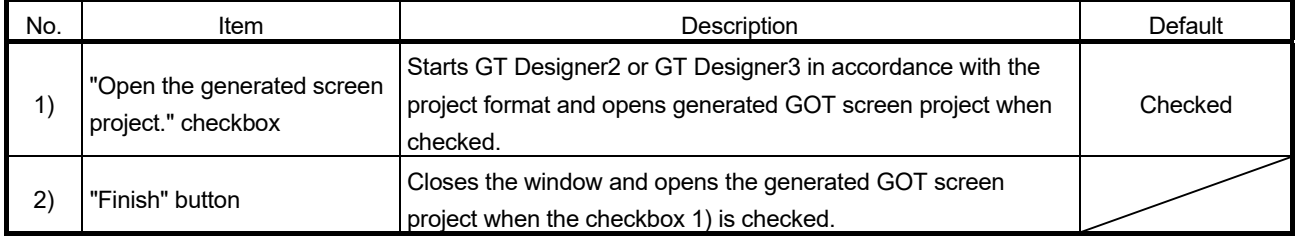

#### POINT

• If not relating GOT screen project with application<sup>\*1</sup>, the GOT screen project is not opened even if checking "Open the generated screen project." checkbox and clicking the "Finish" button.

> \*1: Double-clicking the file starts the application related to the file. For setting method, refer to Windows Help.

## 4.12.1 Consistency of Projects

For a project to be written to GOT, use a PX Developer project being executed in a PLC CPU or a GOT screen project generated from a GX Works3 project. If there is no consistency between the project being executed in the PLC and the GOT screen project, GOT may access an unexpected device.

When tag types of tag data are different between the PLC and the GOT screen, a warning is displayed on the GOT screen for the corresponding tag faceplate.

# MEMO

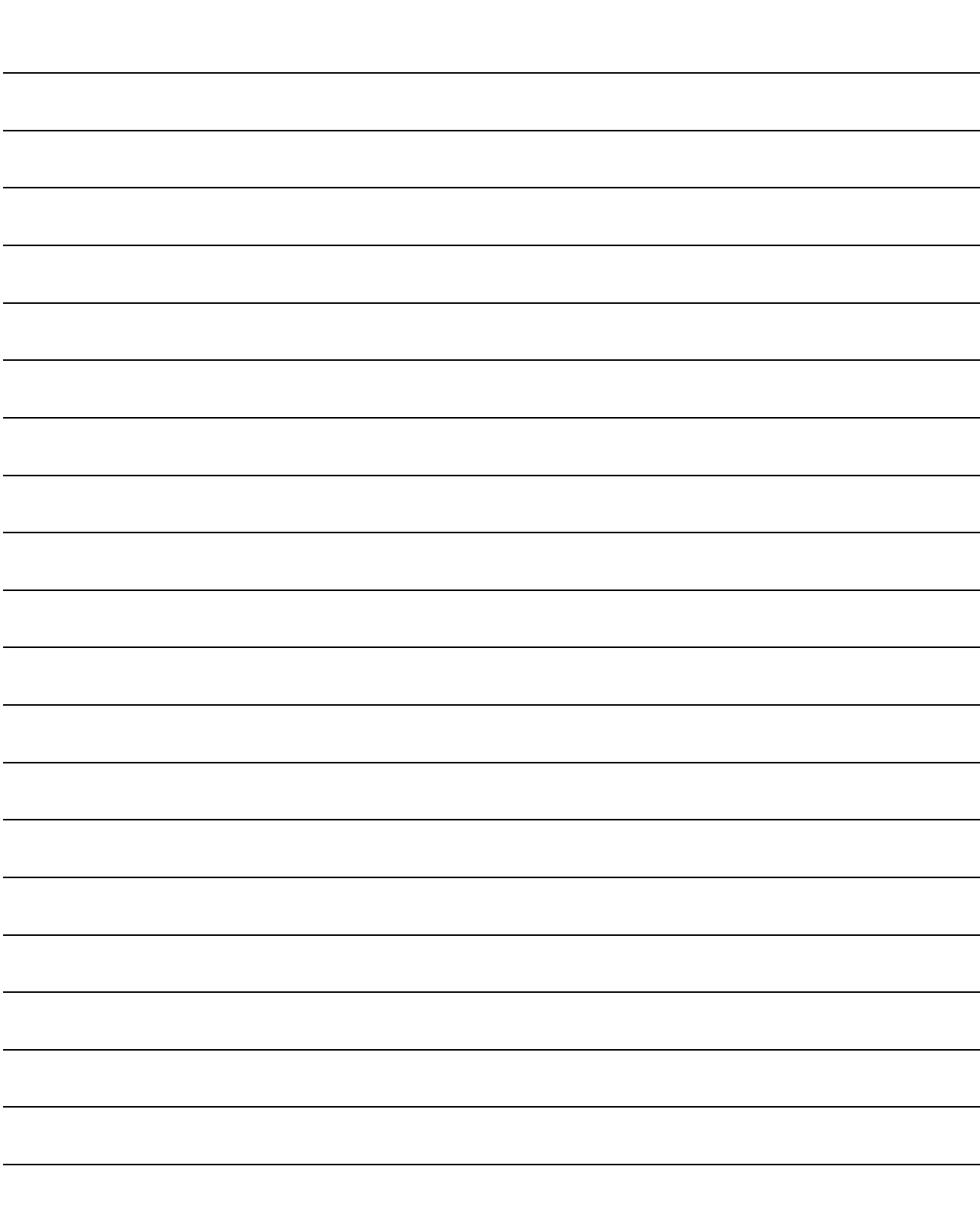

## 5 CONFIGURATION OF GOT SCREEN PROJECT MELSOFT

## 5 CONFIGURATION OF GOT SCREEN PROJECT

### 5.1 Generated Screen

There are two types of screens generated by the GOT screen generator function: SVGA (800 × 600 dots) and XGA (1024 × 768 dots).

Depending on tag types, there are two types of detailed screens: screen composed of one tuning screen and one tag setting screen and the screen that integrates the contents into one tuning screen.

This chapter explains using the screen composed of one tuning screen and one tag setting screen as an example.

A faceplate is generated as window screen and placed on the control panel screen or tuning screen.

For details of parts displayed on the screens, refer to Chapter 6 to Chapter 11.

The target tag types are loop tag (except Program setter (PGS)), status tag, alarm tag, and message tag.

#### (1) Screen configuration

The GOT screen project is generated as GT Designer2 project or GT Designer3 project.

Each screen is generated as a base screen and window screen in a project.

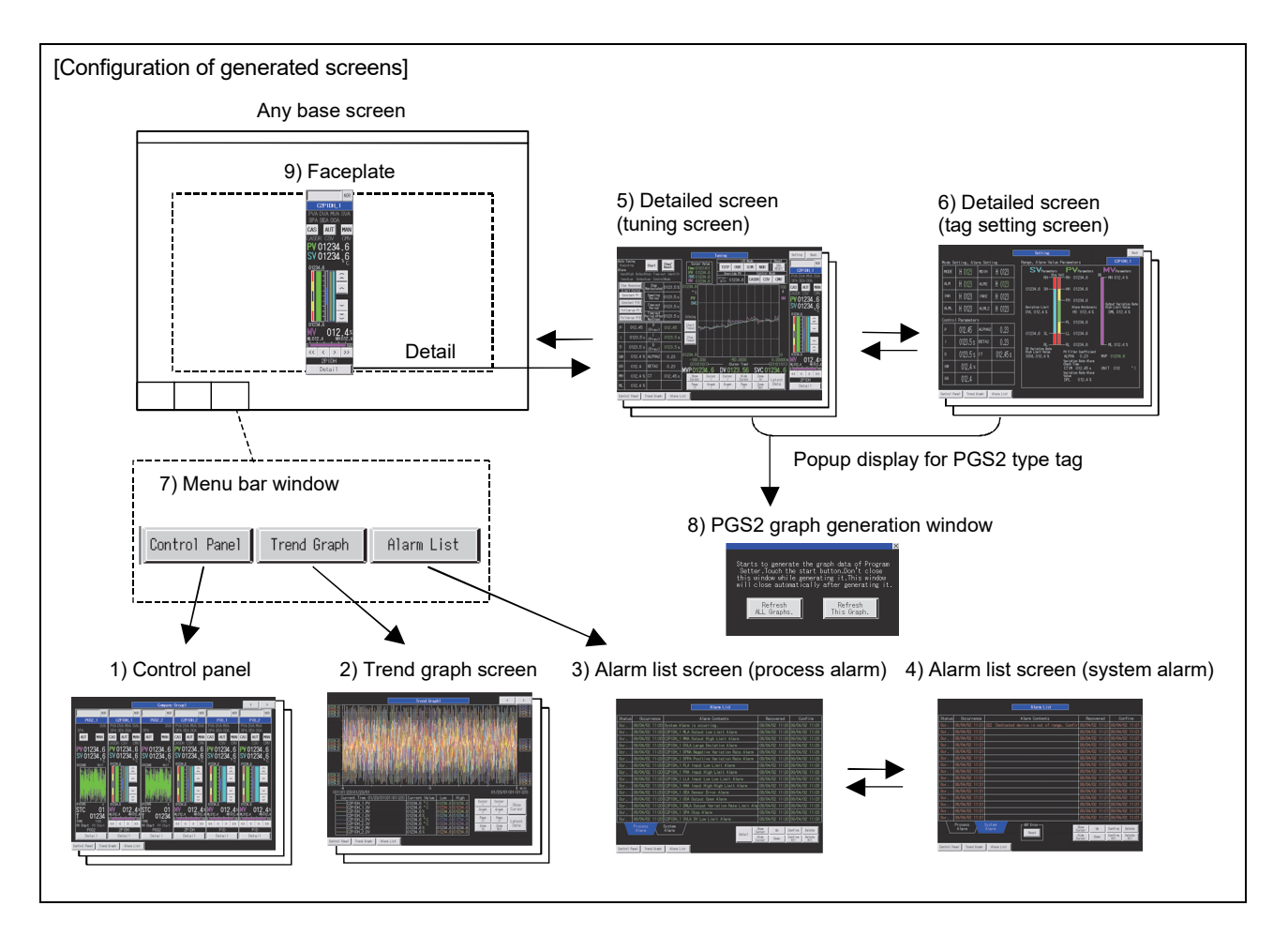

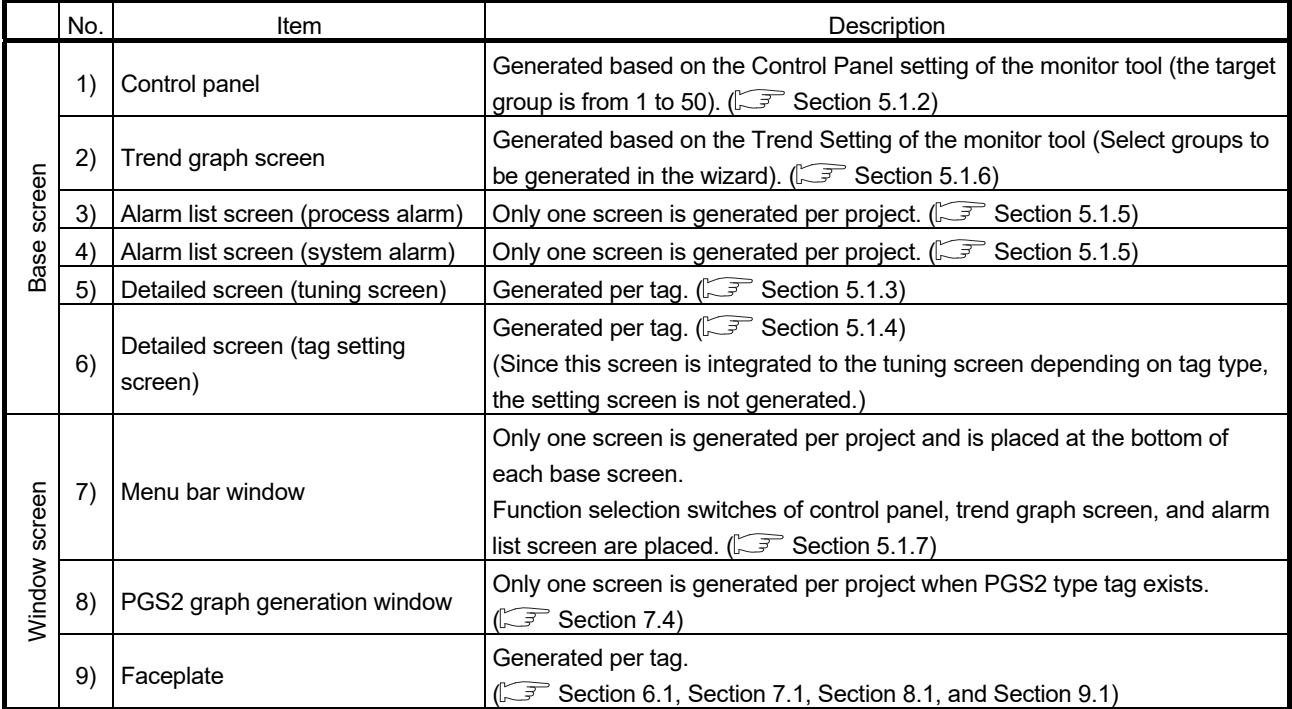

## (2) Various resources except screens to be generated

The following table shows the items generated by resources except generation screen project (common setting/common file of GT Designer2 project).

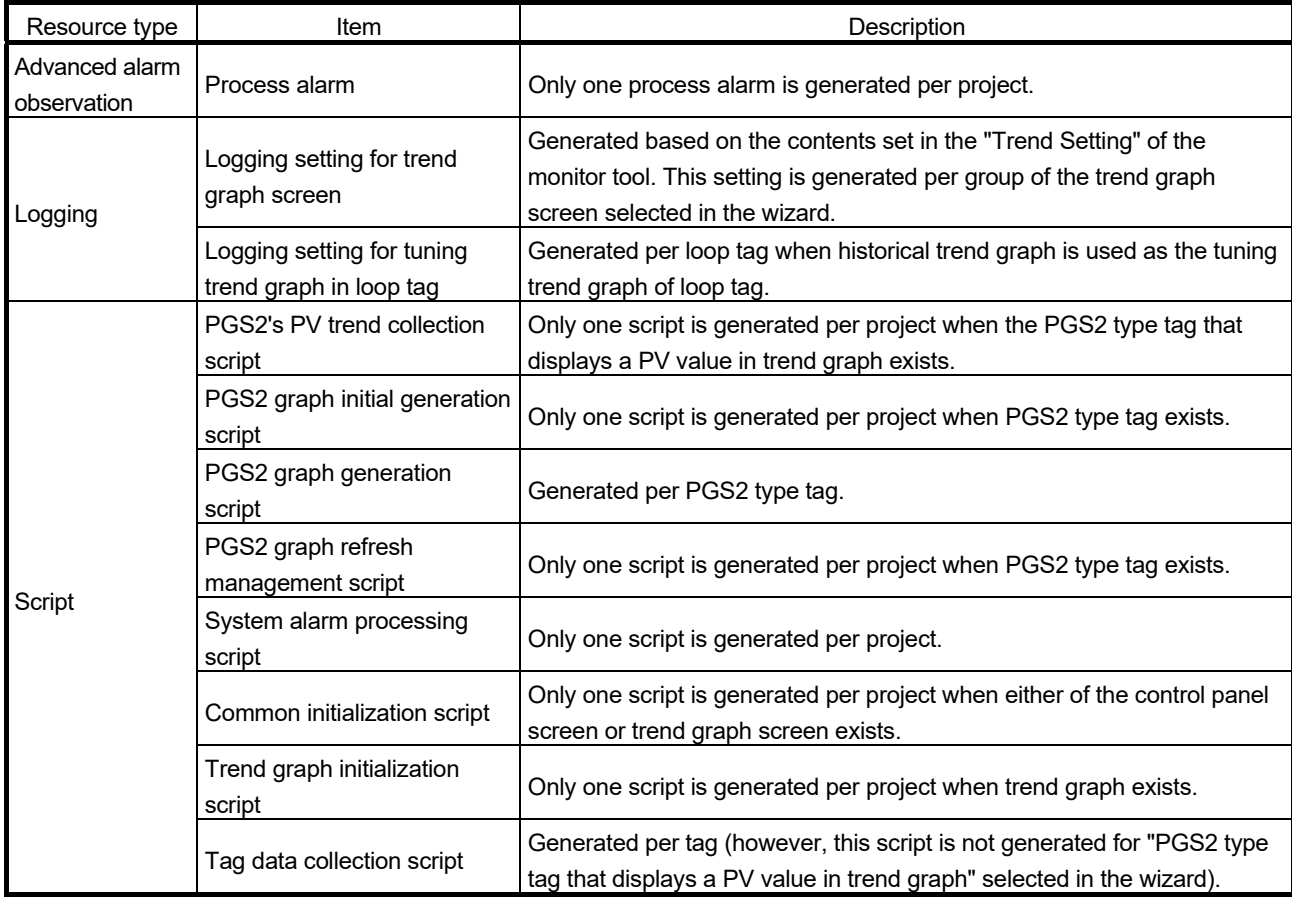

## 5 CONFIGURATION OF GOT SCREEN PROJECT MELSOFT

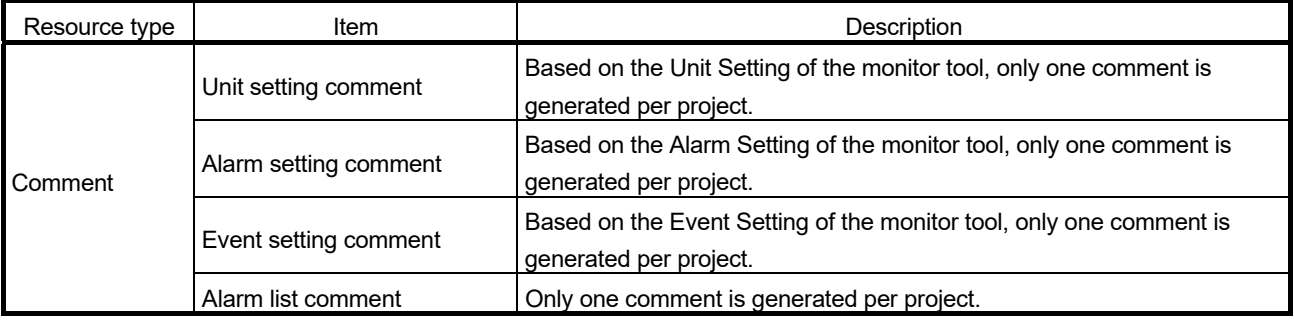

## POINT

If a generated faceplate is displayed as an overlap window<sup>\*1</sup> on GOT, the parts of the following tag type are not displayed normally.

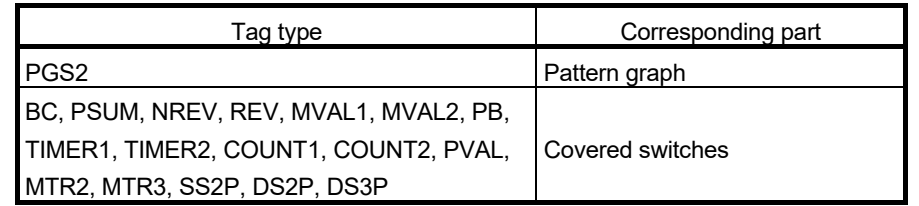

• The closing overlap window<sup>\*1</sup> operation ('0' is set to screen switching device) is set to the switches  $\left\langle \leq, \geq\right\rangle$ , Detail, Back, etc.) to change a screen on the generation screen. Touching the switch while the overlap window is displayed closes the currently displayed overlap window.

\*1: Popup window displayed on the base screen

#### 5.1.1 Configuration of the basic screen

This section explains configuration of the basic screen using SVGA type as an example.

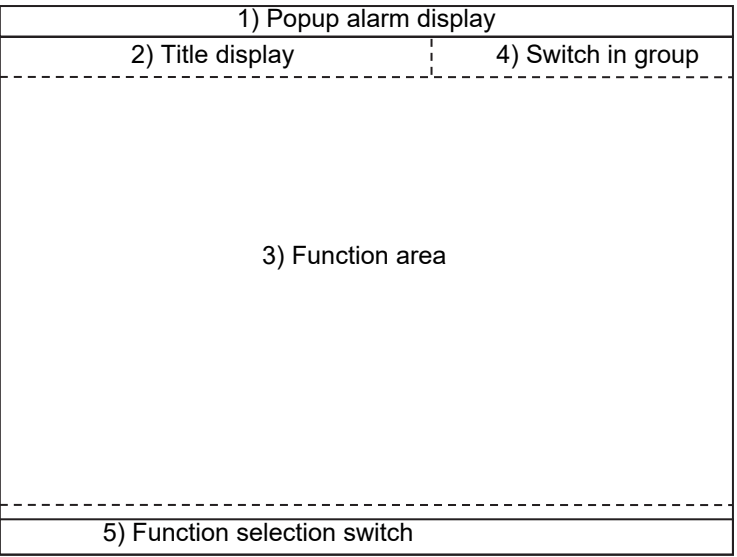

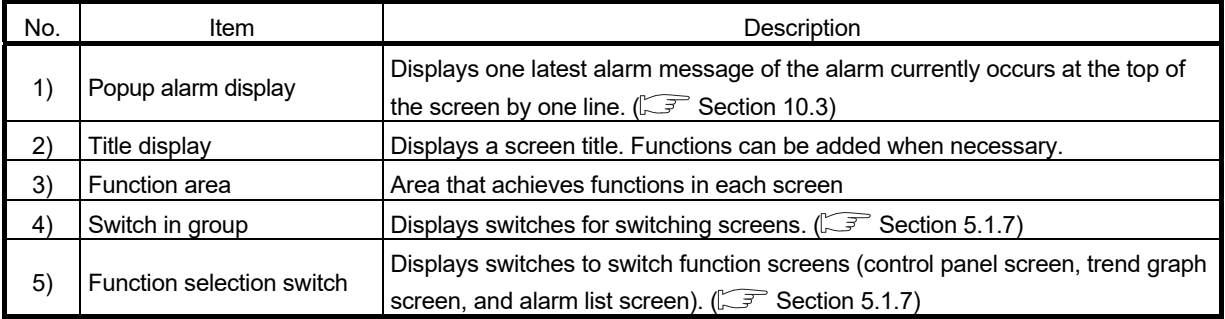

#### 5.1.2 Control panel screen

The control panel screen places multiple faceplates.

Six faceplates are placed on SVGA type, and eight faceplates are placed on XGA type. The alignment sequence of the faceplates is determined by the Control Panel setting of the monitor tool.

The following shows a screen example using SVGA type.

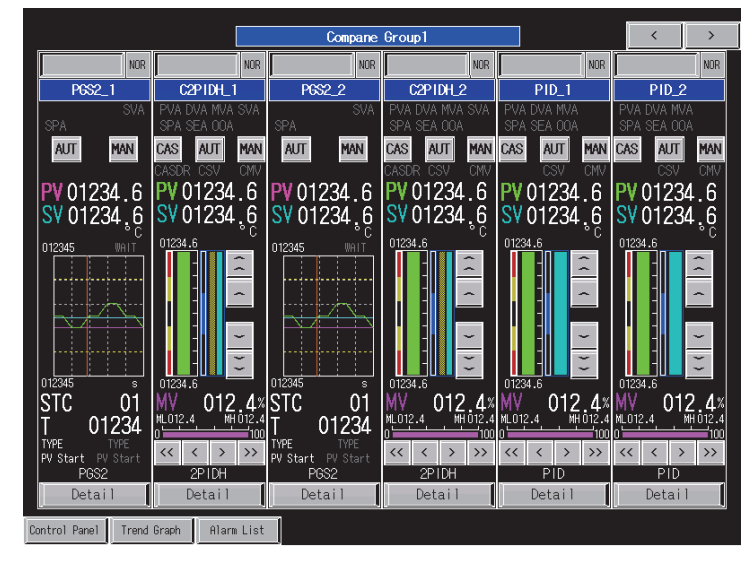

Operation monitoring using lamps and switches on a faceplate is possible. The "<" and ">" switches at the top right of the screen can switch the pages. The "Detail" switch on a faceplate can switch the display to the tuning screen corresponding to each tag.

### 5.1.3 Tuning screen

Using the "Detail" switch on a faceplate can switch the display to the tuning screen corresponding to specified tag.

The tuning screens differ in displayed parts and layout depending on tag type. A faceplate is placed on the right of the screen. Adding to general operations from the faceplate, detailed monitoring such as tuning can be operated.

The following shows screen example of SVGA type corresponding to 2PIDH tag.

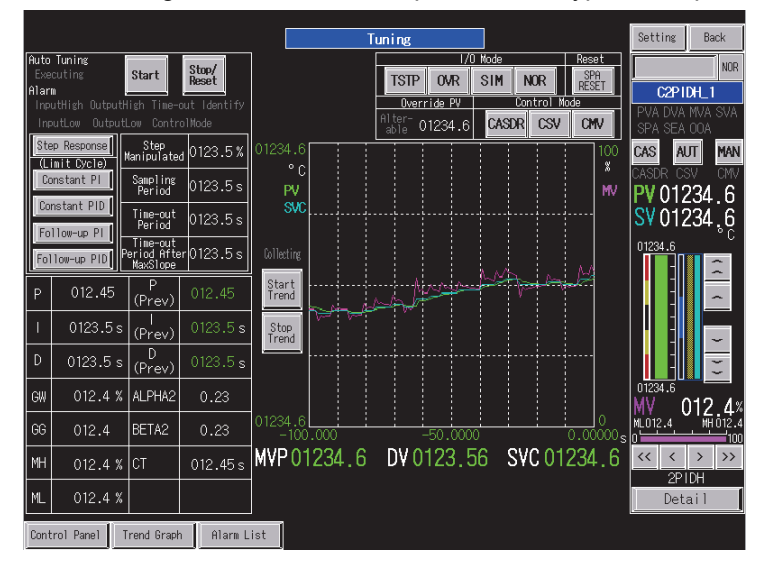

Touching the "Back" switch at the top right of the screen returns the display to the previous screen.

Touching the "Setting" switch at the top of the screen switches the screen to the tag setting screen.
#### 5.1.4 Tag setting screen

Using the "Setting" switch on a tuning screen can switch the display to the tag setting screen corresponding to specified tag.

Setting values of tags can be changed on this screen.

The setting values are written to tag data for the PLC (ZR device).

The following shows screen example of SVGA type corresponding to 2PIDH tag.

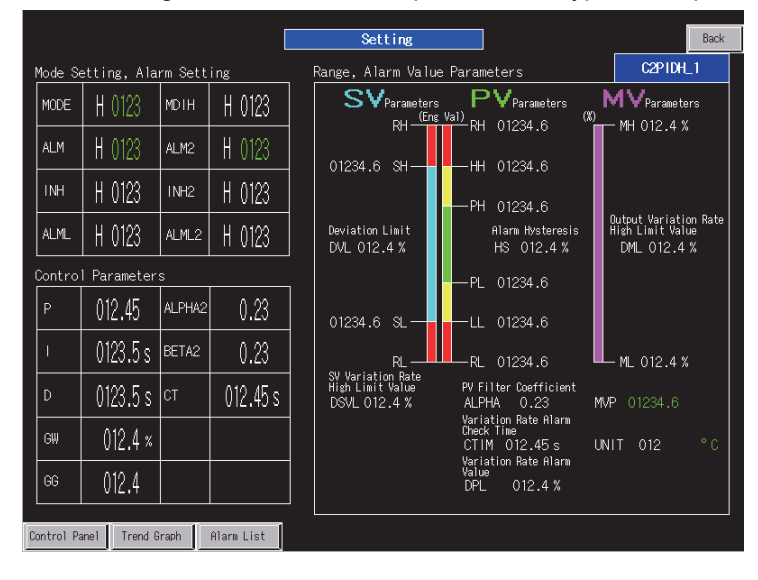

Touching the "Back" switch at the top right of the screen returns the display to the previous screen.

#### 5.1.5 Alarm list screen

The alarm list screen displays process alarms, system alarms, and popup alarms. The display switches between the screens for process alarms and system alarms by selecting the tabs.

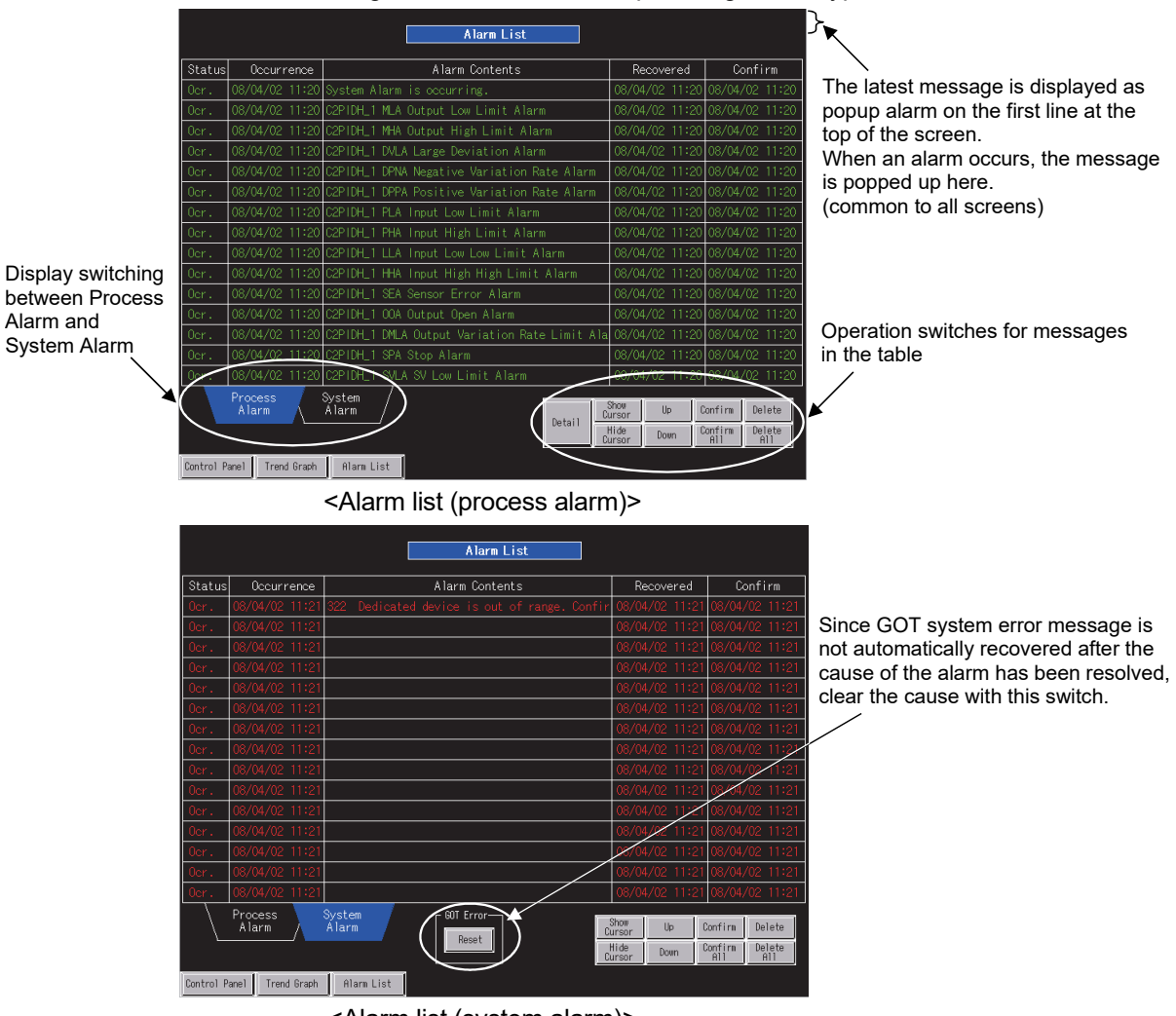

The following shows a screen example using SVGA type.

<Alarm list (system alarm)>

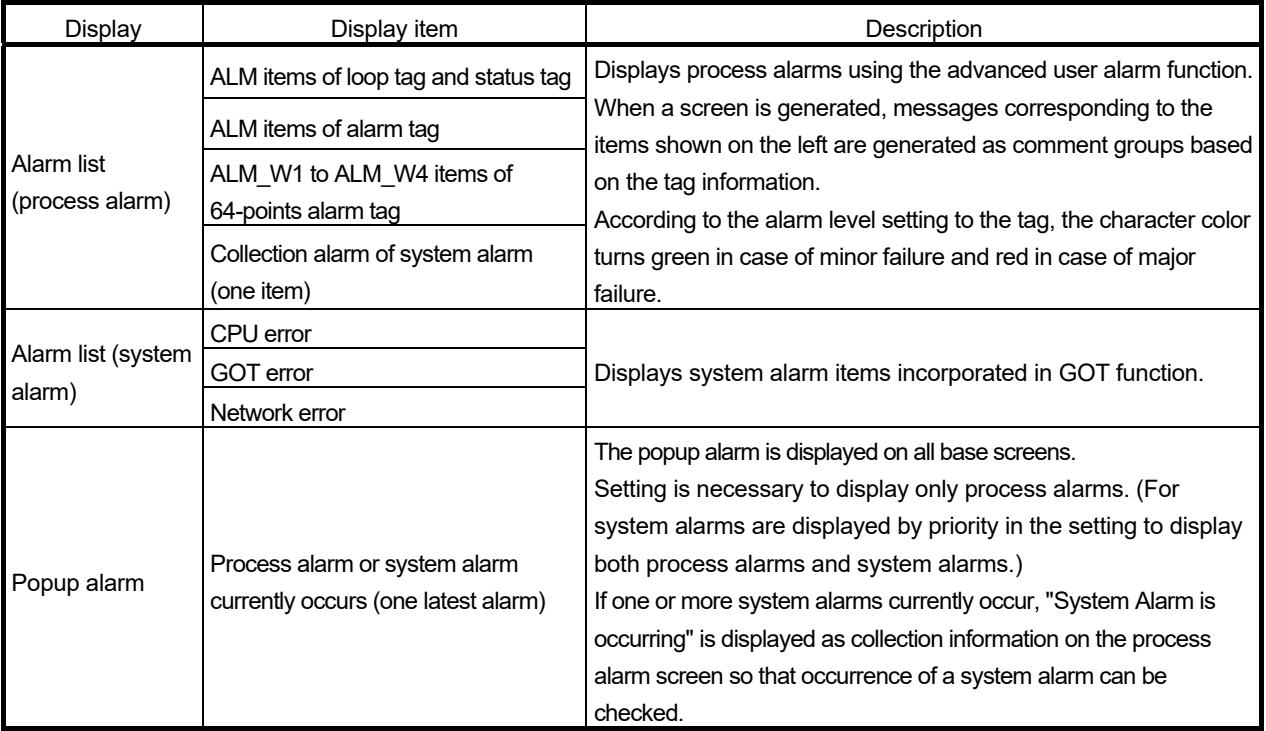

#### 5.1.6 Trend graph screen

The trend graph screen displays a historical trend graph.

Among the groups set in the Trend Setting of the monitor tool, the trend graph screens are generated by the number of groups selected in the wizard. Since the logging function is used, up to 32 screens are generable.

When a screen is generated, the trend items of real type set in the Trend Setting of the monitor tool are assigned to pens. (For details of assigned data, refer to Section 4.1 (3).)

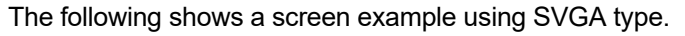

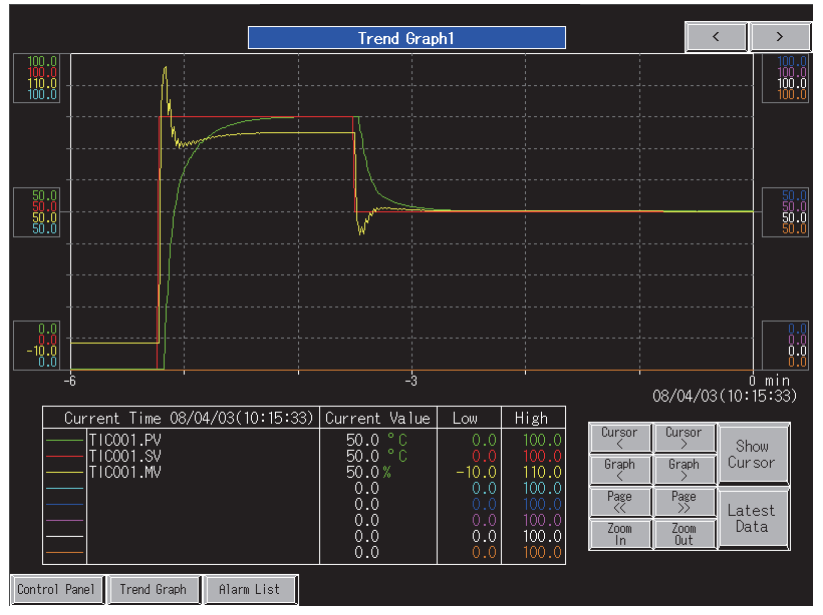

#### 5.1.7 Move among screens

The move among groups or functions are made with the switches in group and the function selection switches ( $\widehat{S}$  Section 5.1.1) on the screen.

When the screen is moved to the control panel screen or trend graph screen, the group previously displayed is displayed.

When the alarm list function is selected, the alarm list for process alarms is displayed.

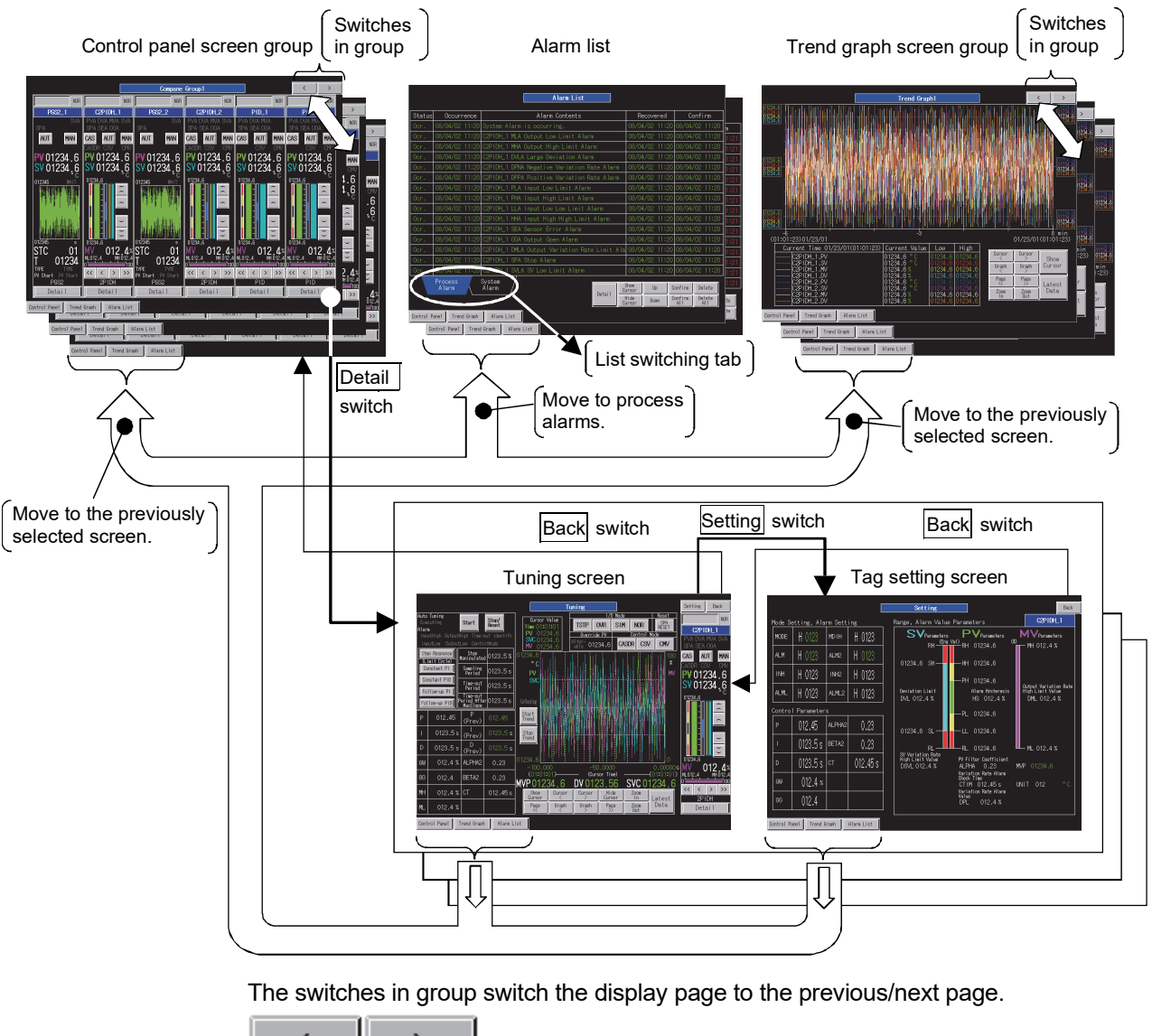

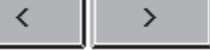

The function selection switches<sup>\*1</sup> are placed on the menu bar window at the bottom of the screen, and switch the display screen to each function screen.

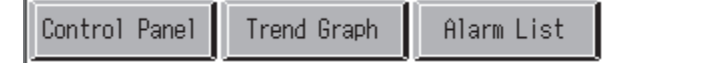

\*1: When the control panel screen or trend graph screen does not exist on generated project, the corresponding function switches are not generated.

#### 5.1.8 Screens of SVGA type and XGA type

The SVGA (800 × 600 dots) type screen and XGA (1024 × 768 dots) type screen generated by the GOT screen generator function are the same in screen configuration, the number of screens, and operations for all tag types.

Because of a difference in screen size, they slightly differ in font size and a position of parts. However, their functions are the same.

As for the control panel screen, SVGA type displays six faceplates, while XGA type displays eight faceplates.

The following shows a screen example of 2PIDH type tags of SVGA and XGA types.

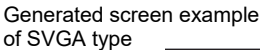

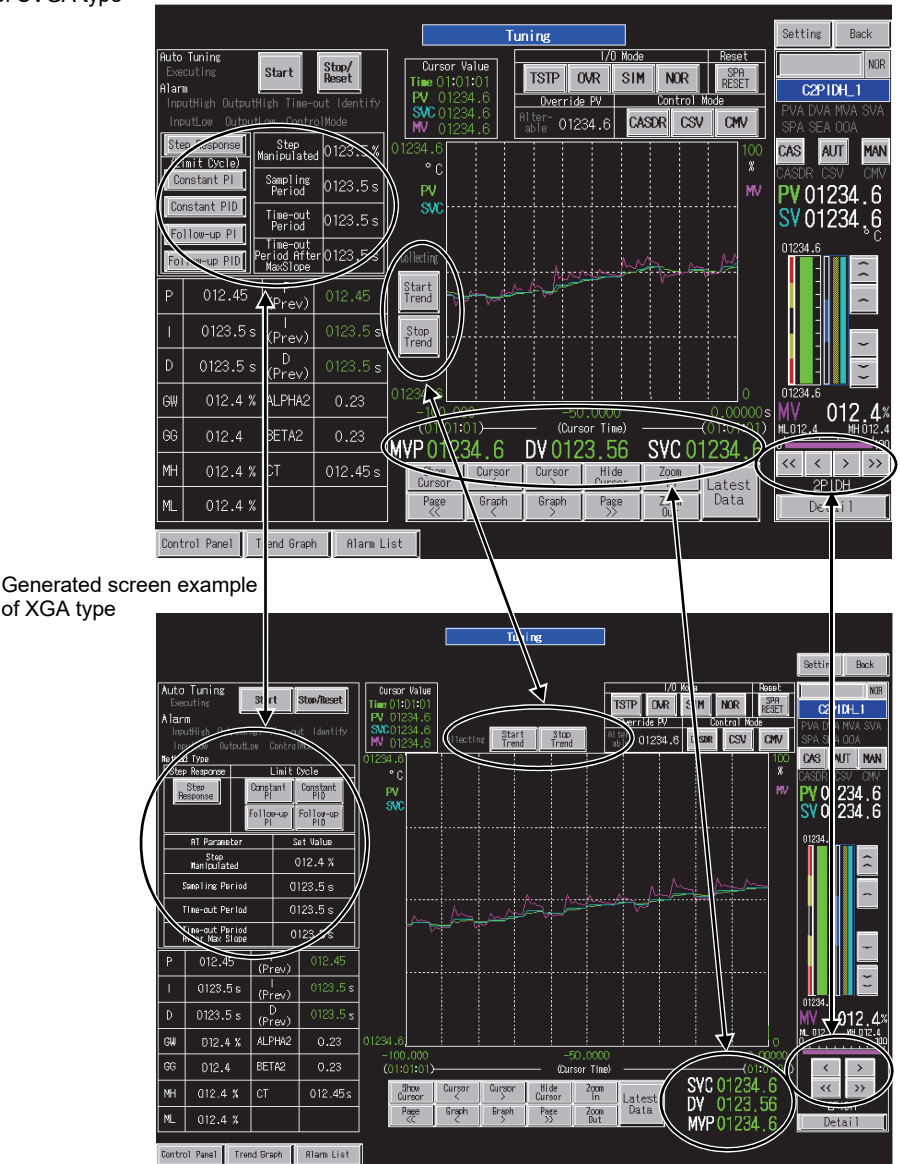

The two type screens have same parts in functionality. However, positions of the auto tuning switches, trend start/stop switches, and MV increase/decrease switches in a faceplate; and display position of the internal parameters such as SVC/DV/MVP slightly differ so that they can be easily pressed.

#### 5.2 Trend Graph on the Tuning Screen

For a tag type that has a trend graph on the tuning screen, generate a screen by selecting the graph type.

Since graph functions differ depending on graph type, determine the graph type before generating a screen.

#### 5.2.1 Trend graph of loop tag (except PGS2 type)

The trend graph or historical trend graph is generated as a graph on the tuning screen. The historical trend graph remains after screen switching. However, the past graph history of trend graph is lost by screen switching.

The following images show graphs of the two types to be generated.

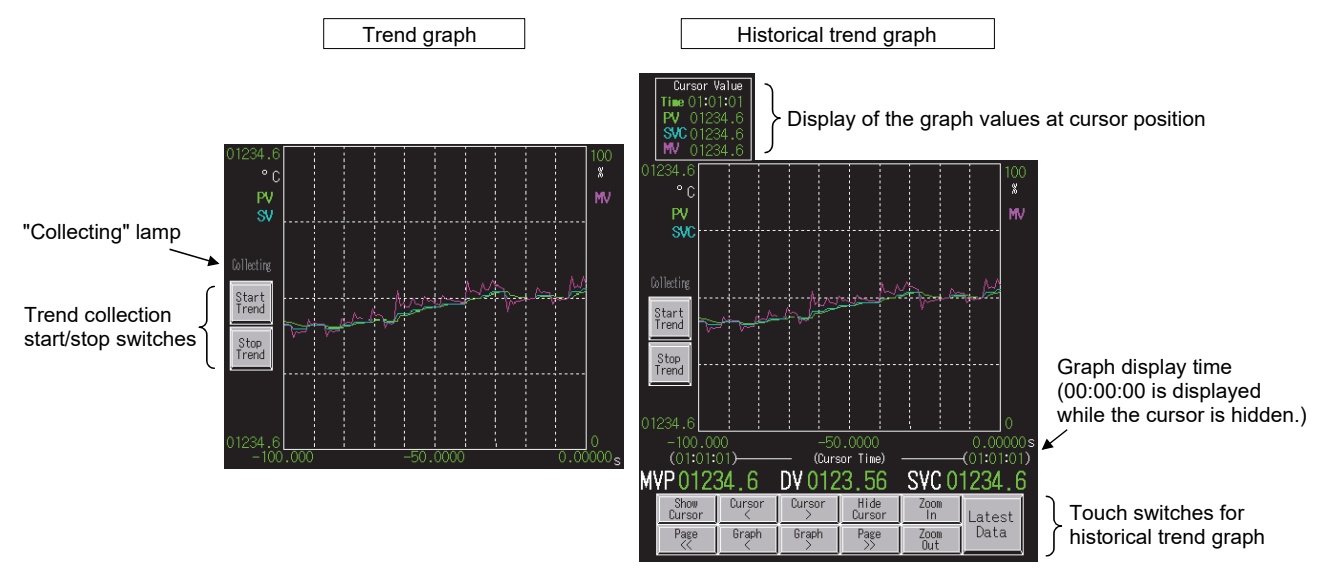

Compared to the trend graph, the historical trend graph has touch switch function that displays/deletes/moves the cursor and display function that displays graph values at the cursor position. For details of touch switches for historical trend graph, refer to "GT Designer2 Version 2 Screen Design Manual (For GOT1000 Series)" or "GT Designer3 Version 1 Screen Design Manual (Functions)".

#### REMARKS

Since the logging ID is used, the number of generable historical trend graphs is 32 which is the maximum value of the logging ID. If logging IDs are also used except for the historical trend graph, set the number from which the number of logging IDs used for another application is subtracted as the number of historical trend graphs to be generated.

By using the memory save function, data can be collected to the trend graph while the graph is hidden. The memory save function has been set not to be used at default.

The memory save function can be used for 16 trend graphs in whole project. When necessary, edit screen data after a screen is generated.

#### (1) Standard settings of the trend graph

The following shows standard settings to the trend graph in generated screen.

- 1) The number of displayed points 100 points (maximum number of settable points)
- 2) Display period 1-second period
- 3) Memory save Not used

Making these settings displays the latest graphs for 100 seconds.

To prolong the display time, change the display conditions of the trend graph object setting after a screen is generated.

For example, when the period is set at five seconds, the graph is displayed for 500 seconds (around eight minutes).

Also, since the memory save function is set not to be used, the graph is cleared at screen switching.

Up to 16 memory save functions can be used in whole project, set them when necessary.

For trend graph settings, data may not be displayed correctly if the display period is short or the system load is heavy.

For details of trend graph setting, refer to "GT Designer2 Version 2 Screen Design Manual (For GOT1000 Series)" or "GT Designer3 Version 1 Screen Design Manual (Functions)".

#### (2) Standard settings of the historical tend graph

The following shows standard settings to the trend graph in generated screen.

- 1) Number of collection points 1000 points (logging setting)
- 2) Collection period 1-second period (logging setting)
- 3) Logging method Buffer historical mode (logging setting)

4) Number of displayed points 100 points (historical trend graph setting)

Making these settings displays the latest graph for 100 seconds and using the trend graph operation switches can display the past graph up to previous 10 pages. Since display move by the cursor is operated per collection data item, its move period is one second, which is same as "2) Collection period" setting above. Changing the settings of logging and historical trend graph after a screen is generated can adjust the display time of a graph and the number of collection points. However, data may not be collected when the collection period is short or the system load is heavy.

For details, refer to "GT Designer2 Version 2 Screen Design Manual (For GOT1000 Series)" or "GT Designer3 Version 1 Screen Design Manual (Functions)".

#### 5.2.2 Trend graph of PGS2 type tag

In the trend graph of PGS2 type tag, whether to display a PV value in trend graph can be selected by selecting the PGS2 type tag that supports PV value trend graph display  $(\sqrt{\sqrt{3}})$  Section 4.7).

When PV value trend display is not specified, only SV pattern graph is displayed. When PV value trend display is specified, a PV value according to the elapsed time is displayed in trend graph.

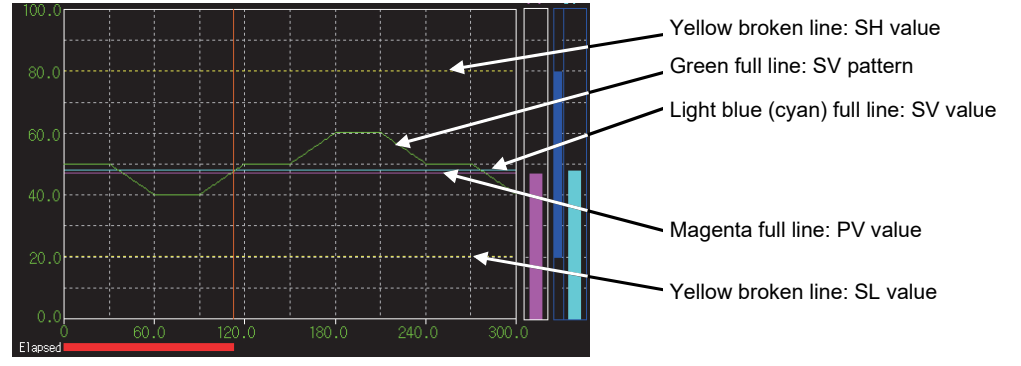

The following shows graphs placed on the tuning screen.

<Screen example when PV value trend display is not specified>

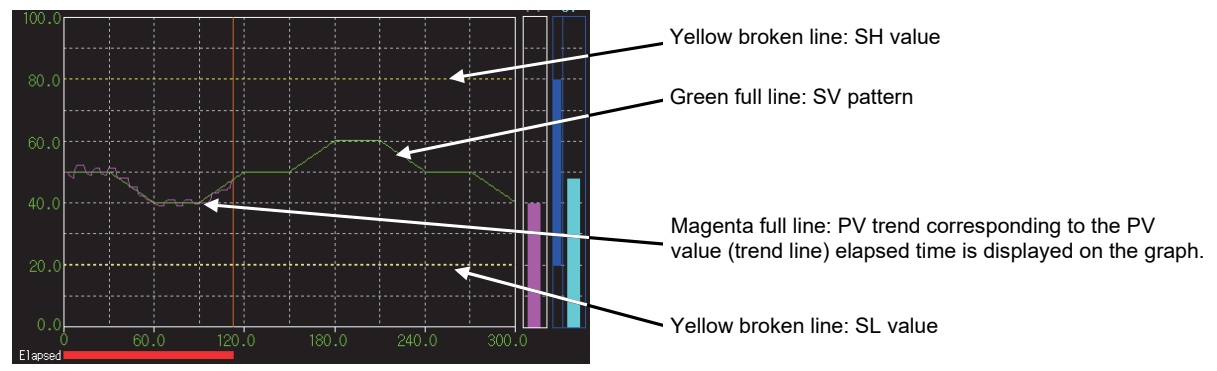

<Screen example when PV value trend display is specified>

Note that the trend graph of PGS2 type tag is also placed on a faceplate.

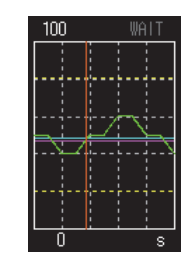

<Example of trend graph on a faceplate>

#### POINT

If adding another screen to the project generated by the GOT screen generator function and for which PV value trend display of PGS2 type tag is specified, the following operation is required.

Registering a screen script assigned to the PGS2 tuning screen (base screen) to the addition screen with the same settings. ( $\widehat{\mathbb{CP}}$  Section 7.5)

#### 5.3 Data Used on Generated Screen

(1) Screen titles to be generated

The following table shows titles of the base window and window screen to be generated.

These screen names can be checked on the base screen and window screen of the project workspace window of GT Designer2 or GT Designer3.

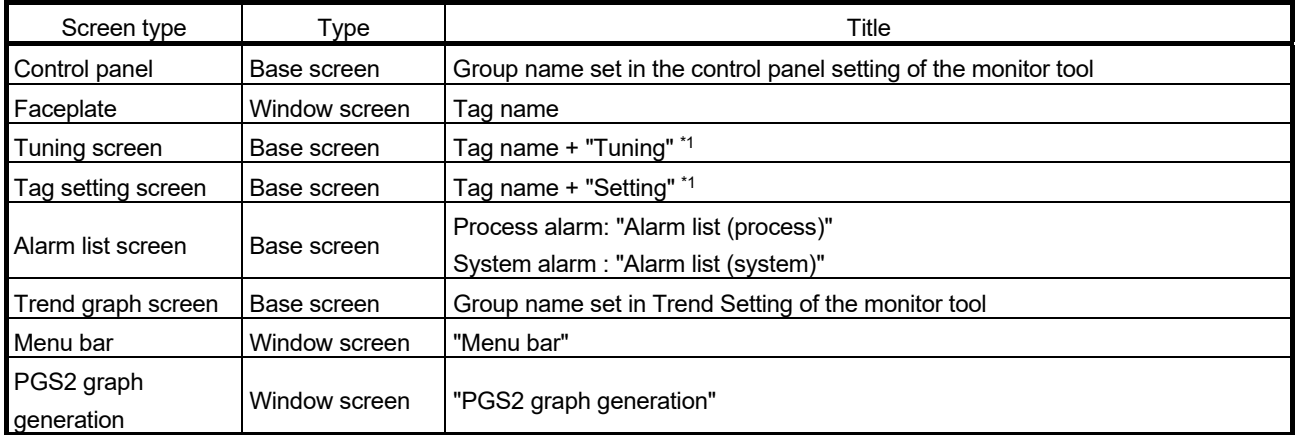

\*1: If the title exceeds 32 characters, the number of exceeded characters of the tag name will be deleted.

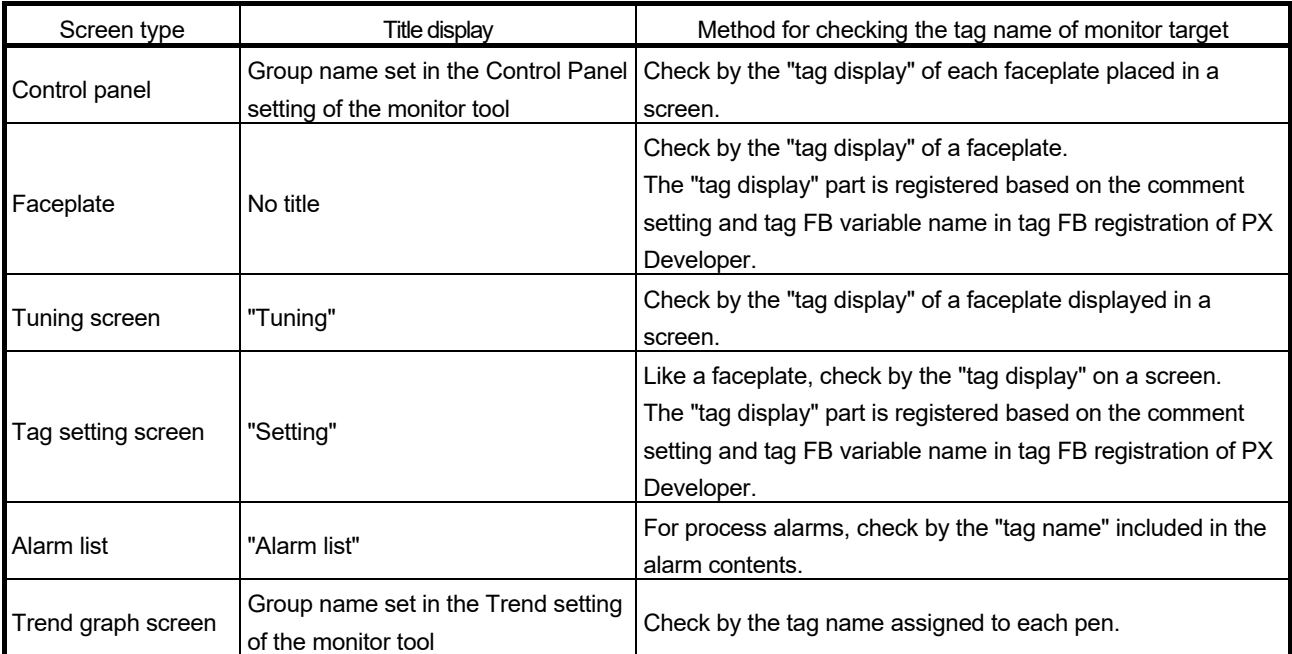

The following table shows the titles displayed in generated screen and methods for checking the tag names of monitor target.

#### (2) Unit display

Unit comment group is generated using the data registered to the Unit Setting of the monitor tool.

Using the unit comment group, a unit specified by tag data (UNIT) number is displayed.

When a trend item is a monitor variable, unit is displayed in accordance with the monitor variable setting on monitor tool in screen generation.

#### (3) The number of digits after the decimal point in numerical display For numerical display of engineering value such as PV value and SV value, the number of digits after the decimal point is set to each display object, following the specification of the number of digits after the decimal point when a screen is generated.

Use the tag data in the PLC CPU to which the monitor tool is connected. When not connected, use the initial value of a PX Developer project.

However, when changing a setting value after generating a screen, the changed value is not reflected to the screen. To reflect the value, regenerate a screen.

#### (4) Precautions for numerical display/numerical input

If a value whose number of digits exceeds the number of displayed digits has been set to a device displayed by numerical display/numerical input, the numbers exceeding the displayed number of digits are not displayed.

Also, when inputting a numerical value within the settable range in a key window, the value cannot be input if the input value exceeds the limit of the number of displayed digits.

A code and decimal point are also counted as a digit.

#### 5.4 GOT Resource Used by Generated Screen

#### (1) Screen number

The numbers settable as screen number is from 1 to 32767. Specify screen numbers to be used (start base screen number, start window number) in the generation wizard and assign screens to the set start screen numbers and the numbers greater than the set number.

#### (2) PLC side compatible devices

Generated screen refers to or writes the tag memory of PX Developer (ZR (3000 + device number\*1) or later).

Devices in the programmable controller except tag memory are not used.

\*1: A start device number of a file register (ZR) set at the system resource in the project parameter setting.

#### (3) GOT internal device

On generated screen, GOT internal devices are used as GD device for system. Specify the start number to be used in the generation wizard and assign the numbers so that the set start number and the numbers greater than the set number are used.

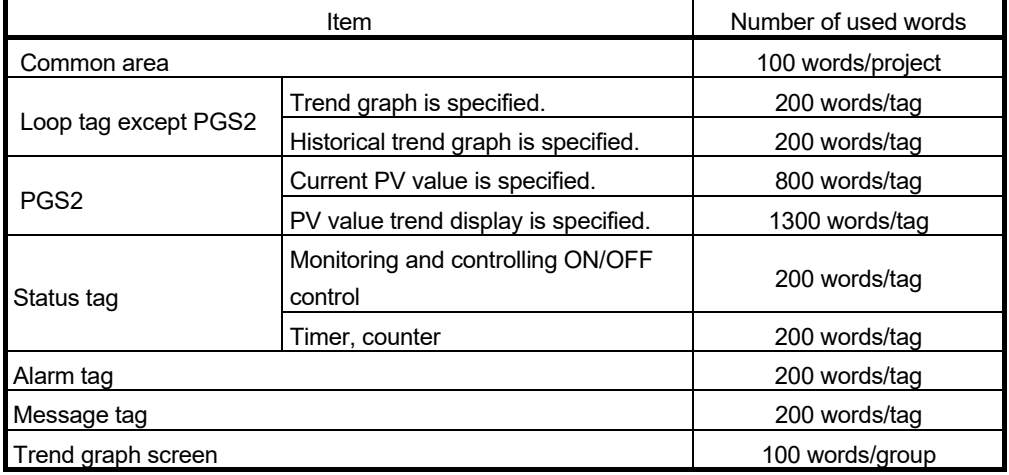

#### (4) Logging ID

The number of usable logging IDs is 32 per project.

In a project generated by the GOT screen generator function, the logging IDs are assigned by addition of the number selected in "Select the loop tags whose screen uses Historical Trend Graph" and the number of trend graph screens. The numbers settable as logging ID is from 1 to 32767.

Specify the start ID number to be used in the generation wizard and assign the numbers so that the set start number and the numbers greater than the set number are used.

#### (5) Script number

Project scripts, screen scripts, and object scripts are used in generated screen. Although the user ID of the object script does not affect other screens, project script and screen script are common registration with a GOT project file. For the script number, set the number that is not overlapped with existing script number when generating a screen.

The numbers settable as script number is from 1 to 32767.

Specify the start script number to be used in the generation wizard and assign the numbers so that the set start number and the numbers greater than the set number are used.

#### (6) Comment group number

Four comment group numbers are used for the following purposes:

- 1) Displaying the unit (registration name: Unit Setting)
- 2) Displaying the alarm tag comment (registration name: Alarm Setting)
- 3) Displaying the message tag comment (registration name: Event Setting)
- 4) Displaying the process alarm (registration name: Alarm List)

The numbers settable as comment group number is from 1 to 255. Specify the start comment group number to be used in the generation wizard and assign the numbers so that the set start number and the numbers greater than the set number are used.

#### (7) Advanced user alarm ID

Use one advanced user alarm ID used for display on the alarm list screen. Specify an alarm ID in the generation wizard.

### 6 LOOP TAG SCREEN (EXCEPT PGS2)

This chapter explains details of faceplates, tuning screens, and tag setting screens configuring a GOT screen project generated from loop tag (except Multi-point program setter (PGS2)) using SVGA type as an example.

#### 6.1 Loop Tag Faceplate

The loop tag (except Multi-point program setter (PGS2)) faceplate has three types: controller such as PID and 2PIDH type tags, counter such as BC, PSUM type tags, and split such as HTCL type tags.

The tag types are as follows.

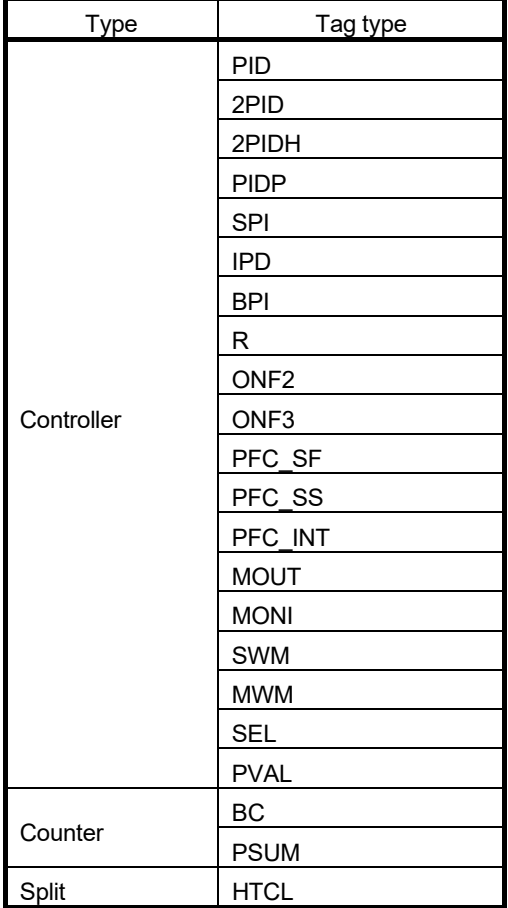

#### 6.1.1 Loop tag faceplate (controller)

This section explains a faceplate of controller.

The following shows the items of the 2PIDH type tag that has greatest number of functions and the items unique to other tags.

Tags other than 2PIDH type do not have some lamps and switches since they have only partial functions of 2PIDH type tag.

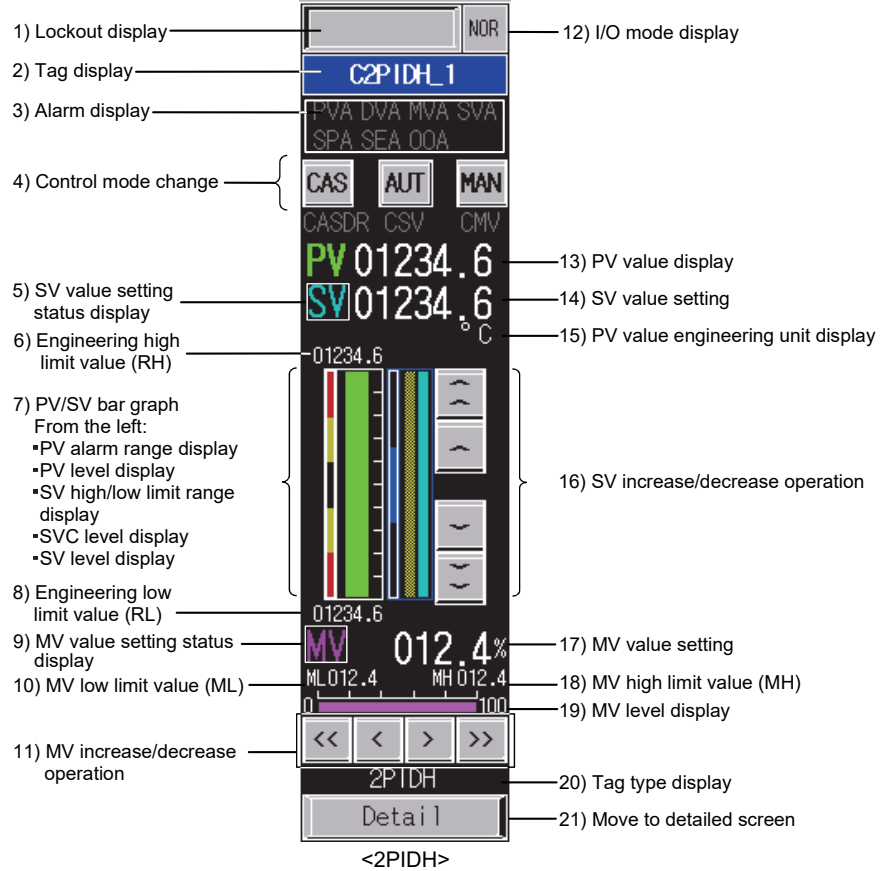

*DISPLAY/SETTING SCREEN* 

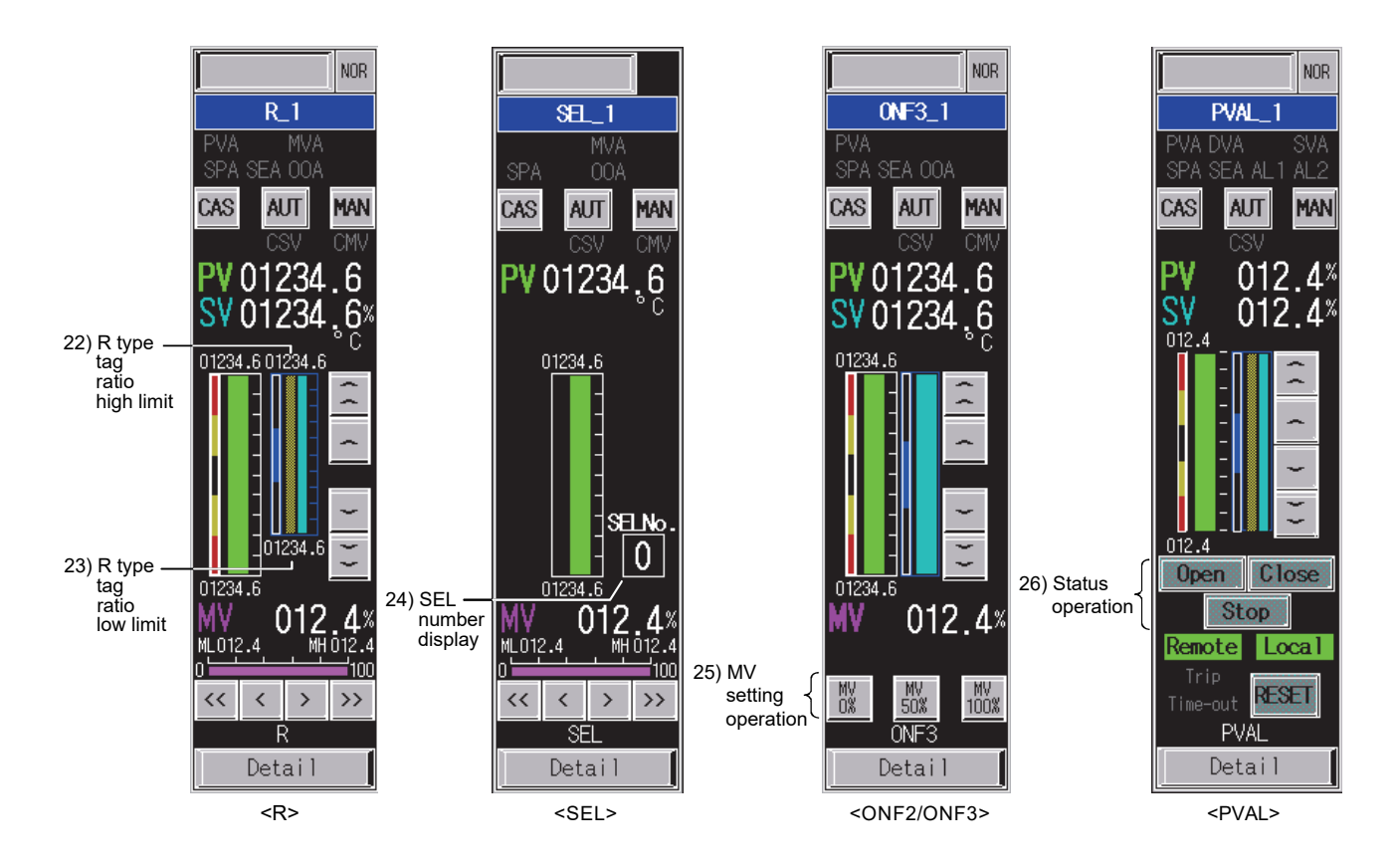

### *DISPLAY/SETTING DATA*

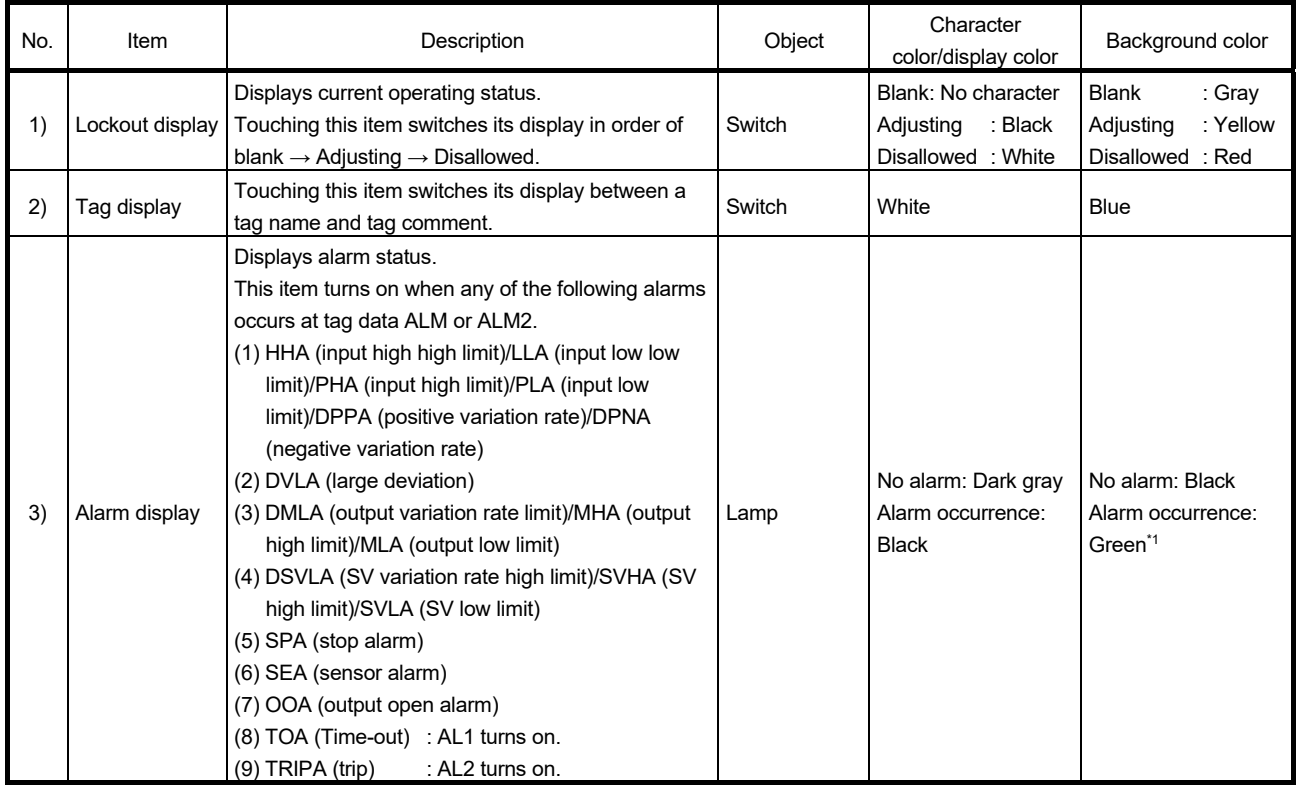

\*1: Turns red when the corresponding bit of alarm level ALML or ALM2 is set to on.

# 6 LOOP TAG SCREEN (EXCEPT PGS2)<br>MELSOFT

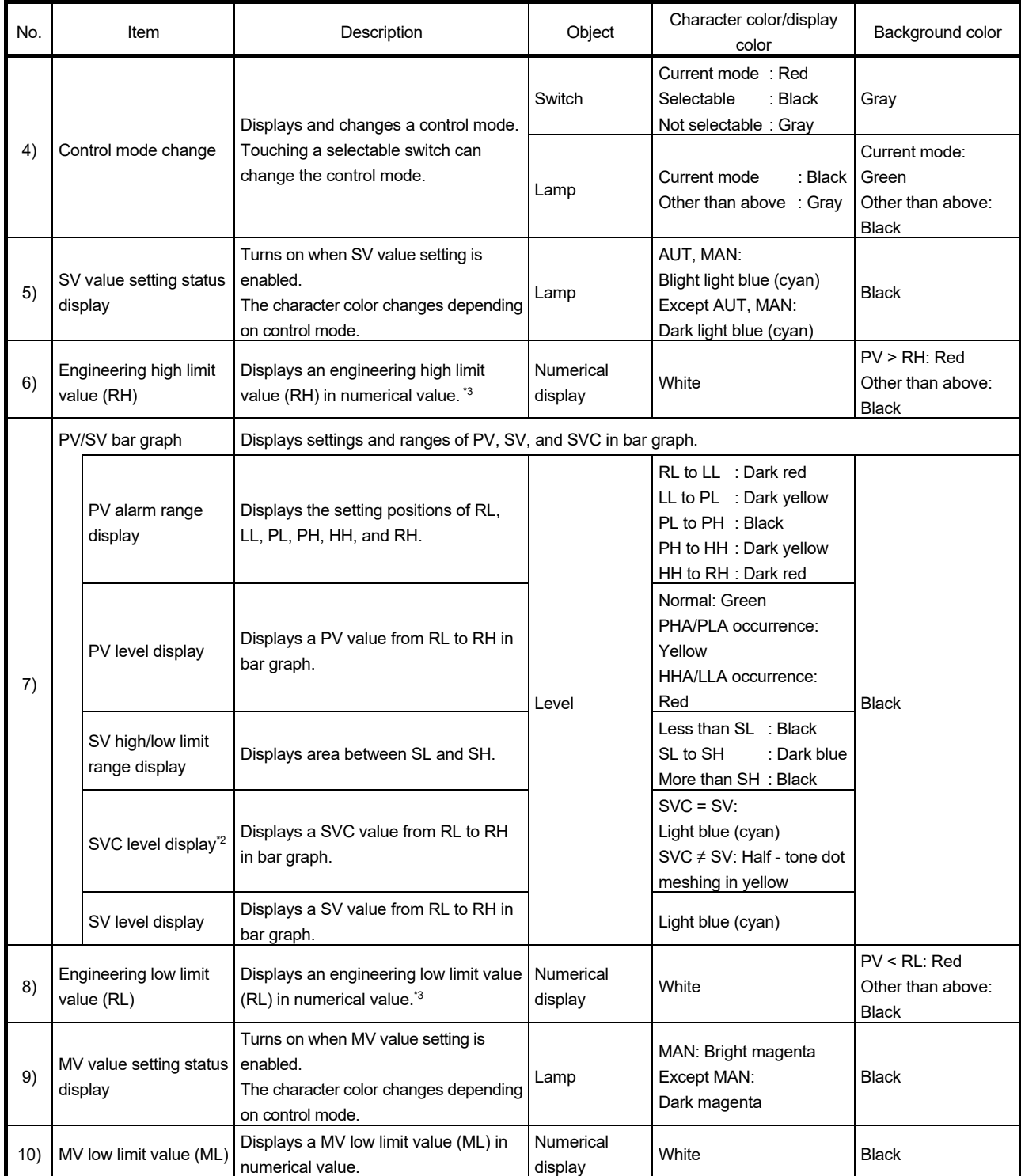

\*2: For R type tag, ratio current value is displayed instead of SVC value.

\*3: The PV and SV bar graphs on the faceplate can be set freely as scale high limit value/low limit value (set as engineering high limit value/low limit value of the tag when there are no settings) in the monitor tool. However, they are generated as engineering high limit value/low limit value in this generated screen.

# 6 LOOP TAG SCREEN (EXCEPT PGS2)<br>MELSOFT

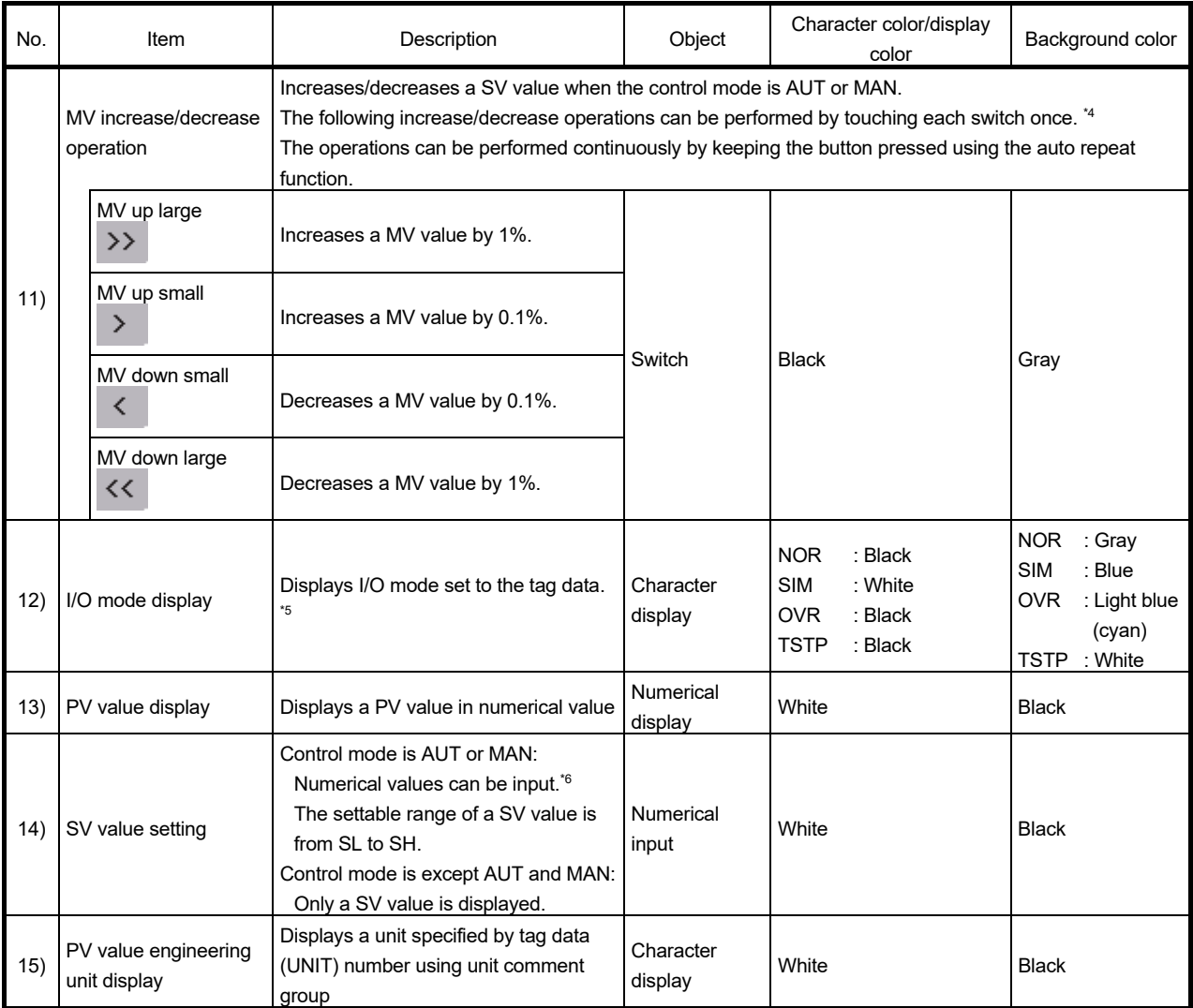

\*4: The MV increase/decrease operations can be performed from - 10 to 110% in the monitor tool. However, the operations are limited within the range from MV low limit value (ML) to MV high limit value (MH) in this generated screen.

\*5: For the correspondence between each tag type and I/O mode, refer to Section 6.2.1 and Section 6.2.2.

\*6: Input a numerical value in the key window displayed by touching the displayed numerical value.

# 6 LOOP TAG SCREEN (EXCEPT PGS2)

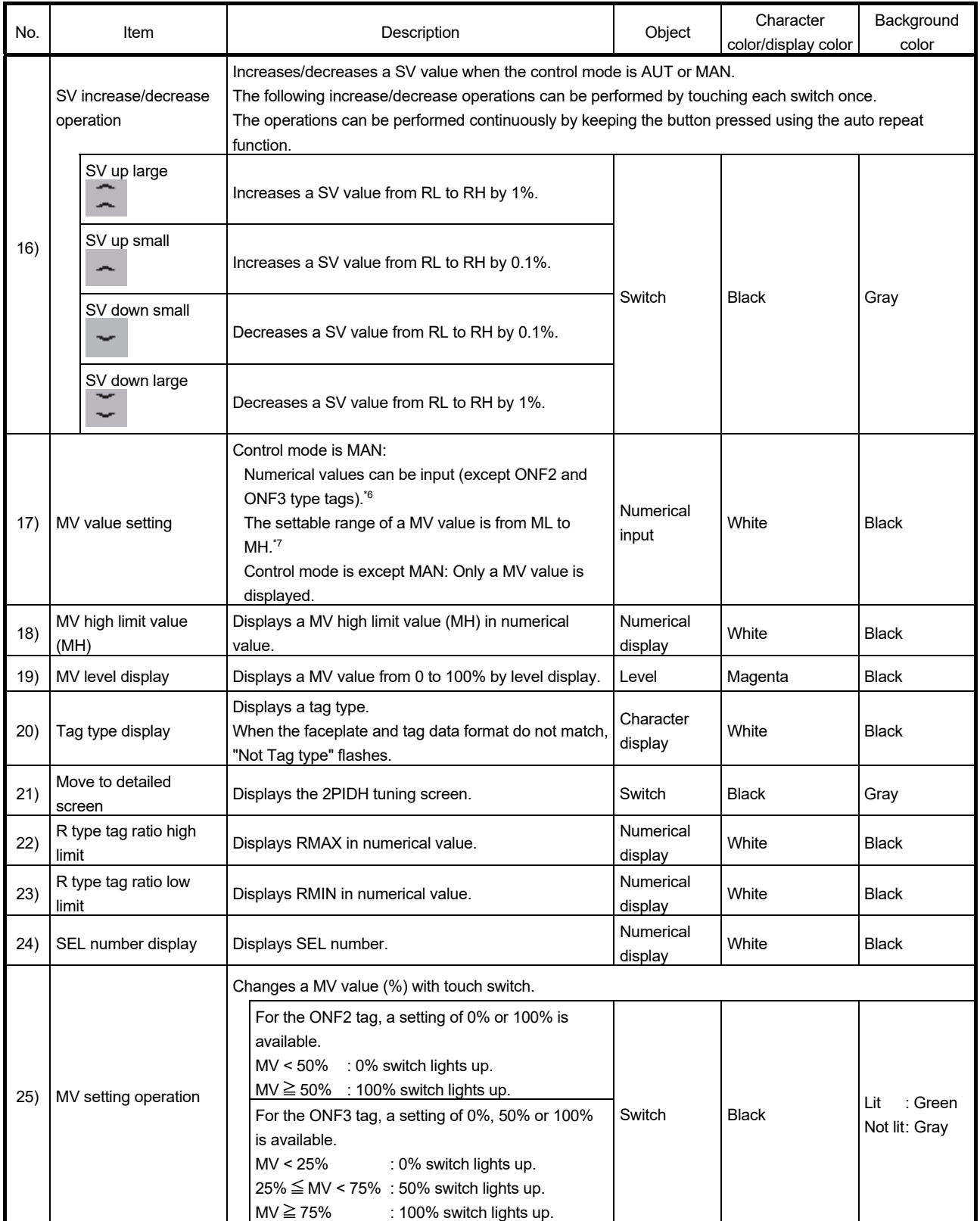

\*6: Input a numerical value in the key window displayed by touching the displayed numerical value.

\*7: The MV value can be set by check operation when the MV value exceeds the MV high limit value (MH)/MV low limit value (ML) in the monitor tool. However, the setting is limited within the range from MV high limit value to MV low limit value in a GOT screen project.

# 6 LOOP TAG SCREEN (EXCEPT PGS2)<br>MELSOFT

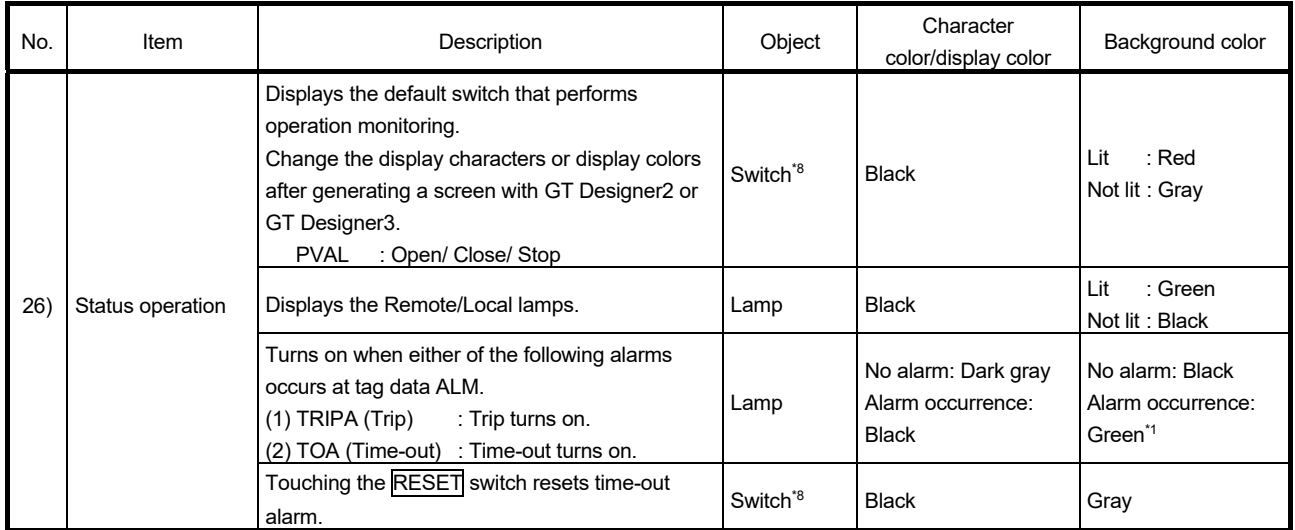

\*1: Turns red when the corresponding bit of alarm level ALML or ALM2 is set to on.

\*8: The switches are covered. Touching the switch once uncovers the switch for three seconds. An operation can be continued by touching the switch again while uncovered.

While the switch is covered, its color is displayed gloomily. While uncovered, its color is displayed brightly.

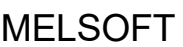

|                                      |                                    |            |                          | PID 2PID 2PIDH PIDP SPI IPD BPI |                     |                     |            |                 |                | R ONF2ONF3          |            | PFC                      | PFC                      | PFC                      | MOUTMONISWMMWMSELPVAL    |                          |                          |                          |                          |                                |
|--------------------------------------|------------------------------------|------------|--------------------------|---------------------------------|---------------------|---------------------|------------|-----------------|----------------|---------------------|------------|--------------------------|--------------------------|--------------------------|--------------------------|--------------------------|--------------------------|--------------------------|--------------------------|--------------------------------|
|                                      |                                    |            |                          |                                 |                     |                     |            |                 |                |                     |            | SF                       | SS                       | INT                      |                          |                          |                          |                          |                          |                                |
| Lockout display                      |                                    | O          | O                        | O                               | O                   | С                   | O          | C               | O              | O                   | O          | $\bigcirc$               | $\bigcirc$               | $\bigcirc$               | О                        | O                        | O                        | O                        | O                        | O                              |
| Tag display                          |                                    | $\bigcirc$ | $\bigcirc$               | $\bigcirc$                      | $\bigcirc$          | C                   | $\bigcirc$ | C               | $\bigcirc$     | $\bigcirc$          | $\bigcirc$ | $\bigcirc$               | $\bigcirc$               | $\bigcirc$               | $\bigcirc$               | $\bigcirc$               | О                        | $\circ$                  | O                        | $\bigcirc$                     |
| Alarm<br>display                     | <b>PVA</b>                         | $\bigcirc$ | $\bigcirc$               | O                               | $\bigcirc$          | С                   | C          | С               | $\bigcirc$     | $\bigcirc$          | О          | $\bigcirc$               | $\bigcirc$               | $\circ$                  | ÷,                       | O                        | C                        | $\bigcirc$               |                          | O                              |
|                                      | <b>DVA</b>                         | $\bigcirc$ | $\bigcirc$               | ◯                               | $\circ$             | C                   | C          | С               |                |                     |            | С                        | $\bigcirc$               | $\circ$                  |                          |                          | Ċ                        |                          |                          | $\bigcirc$                     |
|                                      | <b>MVA</b>                         | О          | $\bigcirc$               | $\bigcirc$                      | $\bigcirc$          | C                   | $\bigcirc$ | C               | $\overline{C}$ |                     |            | Ĉ                        | $\bigcirc$               | $\bigcirc$               | $=$                      | L.                       |                          | $\overline{\phantom{0}}$ | ∩                        |                                |
|                                      | <b>SVA</b>                         |            | $\equiv$                 | ∩                               |                     |                     |            |                 |                |                     |            | $\bigcirc$               | $\bigcirc$               | $\bigcirc$               | $\equiv$                 |                          | $\bigcirc$               |                          |                          | $\bigcirc$                     |
|                                      | <b>SPA</b>                         | $\bigcirc$ | $\bigcirc$               | $\bigcirc$                      | $\circ$             | $\mathcal{O}$       | $\bigcirc$ | $\bigcirc$      | $\bigcirc$     | $\circ$             | $\bigcirc$ | $\bigcirc$               | $\bigcirc$               | $\bigcirc$               | $\bigcirc$               | $\circ$                  | $\bigcirc$               | $\bigcirc$               | $\bigcirc$               | $\bigcirc$                     |
|                                      | <b>SEA</b>                         | $\circ$    | $\bigcirc$               | $\bigcirc$                      | $\circ$             | $\bigcirc$          | $\bigcirc$ | $\mathsf{C}$    | $\bigcirc$     | $\circ$             | $\circ$    | $\bigcirc$               | $\bigcirc$               | $\bigcirc$               | $\overline{\phantom{0}}$ | $\bigcirc$               | $\bigcirc$               | $\bigcirc$               | $\overline{\phantom{0}}$ | $\bigcirc$                     |
|                                      | <b>OOA</b>                         | $\circ$    | $\bigcirc$               | $\bigcirc$                      | $\circ$             | $\bigcirc$          | $\bigcirc$ | С               | $\bigcirc$     | $\bigcirc$          | $\bigcirc$ | $\bigcirc$               | $\bigcirc$               | $\circ$                  | $\bigcirc$               | $\equiv$                 | $\bigcirc$               | $\bigcirc$               | O                        |                                |
|                                      | AL <sub>1</sub>                    |            | $\overline{\phantom{0}}$ |                                 |                     |                     |            |                 |                |                     |            | ÷.                       | $\equiv$                 | $\equiv$                 | $=$                      | and a                    |                          | $\equiv$                 |                          | $\bigcirc$                     |
|                                      | AL <sub>2</sub>                    |            | $\overline{\phantom{0}}$ |                                 |                     |                     |            |                 |                |                     |            |                          | $\qquad \qquad$          | -                        |                          | $\overline{\phantom{0}}$ |                          | $\overline{\phantom{0}}$ |                          | ∩                              |
| Control<br>mode<br>change            | CASDR                              |            |                          | ∩                               |                     |                     |            |                 |                |                     |            |                          | $\qquad \qquad$          | -                        | $\overline{\phantom{0}}$ | $\overline{\phantom{0}}$ |                          |                          |                          |                                |
|                                      | <b>CMV</b>                         | $\bigcirc$ | О                        | ∩                               | $\bigcirc$          | C                   | $\bigcirc$ | С               | ∩              | $\bigcirc$          | $\bigcirc$ | $\bigcirc$               | $\bigcirc$               | $\circ$                  | $\bigcirc$               | —                        |                          | О                        | О                        |                                |
|                                      | <b>MAN</b>                         | $\bigcirc$ | $\bigcirc$               | $\bigcirc$                      | $\circlearrowright$ | C                   | $\bigcirc$ | С               | $\bigcirc$     | $\bigcirc$          | $\bigcirc$ | $\bigcirc$               | $\bigcirc$               | $\bigcirc$               | $\bigcirc$               | —                        | O                        | $\bigcirc$               | С                        | $\bigcirc$                     |
|                                      | CAS/AUT/CSV                        | $\bigcirc$ | $\bigcirc$               | Ο                               | $\bigcirc$          | $\mathcal{C}$       | $\bigcirc$ | С               | $\bigcirc$     | $\bigcirc$          | О          | $\bigcirc$               | $\bigcirc$               | $\bigcirc$               | ÷                        | $\overline{\phantom{0}}$ | O                        | $\overline{\phantom{0}}$ | O                        | O                              |
| SV value setting status<br>display   |                                    | $\bigcirc$ | $\bigcirc$               | $\bigcirc$                      | $\circlearrowright$ | C                   | $\bigcirc$ | C               | О              | $\bigcirc$          | $\bigcirc$ | $\bigcirc$               | $\bigcirc$               | $\bigcirc$               |                          |                          | $\bigcirc$               |                          |                          | O                              |
| Engineering high limit<br>value (RH) |                                    | ∩          | Ο                        | Ο                               | ∩                   | O                   | $\bigcirc$ | O               | ()             | O                   | О          | $\bigcirc$               | О                        | $\bigcirc$               | $\overline{\phantom{0}}$ | O                        | $\bigcirc$               | $\bigcirc$               | O                        | ∩                              |
| PV/SV<br>bar<br>graph                | PV alarm range<br>display          | О          | $\bigcirc$               | $\bigcirc$                      | $\circlearrowright$ | C                   | $\bigcirc$ | C               | О              | $\bigcirc$          | $\bigcirc$ | $\bigcirc$               | $\bigcirc$               | $\circlearrowright$      | $\equiv$                 | $\bigcirc$               | $\bigcirc$               | $\bigcirc$               |                          | O                              |
|                                      | PV level display                   | $\circ$    | $\bigcirc$               | $\bigcirc$                      | $\circ$             | $\bigcirc$          | $\bigcirc$ | Ō               | C              | $\circ$             | $\circ$    | $\bigcirc$               | $\bigcirc$               | $\circ$                  | $\overline{\phantom{0}}$ | $\bigcirc$               | $\bigcirc$               | $\bigcirc$               | ∩                        | $\bigcirc$                     |
|                                      | SV high/low limit<br>range display | ○          | O                        | O                               | O                   | O                   | $\bigcirc$ | C               | O              | $\bigcirc$          | О          | $\bigcirc$               | $\bigcirc$               | $\bigcirc$               | $\overline{\phantom{0}}$ |                          | О                        | $\overline{\phantom{a}}$ |                          | O                              |
|                                      | <b>SVC</b> level<br>display        |            | <u>—</u>                 | Ω                               |                     |                     |            |                 | C              |                     |            | $\bigcirc$               | $\bigcirc$               | $\bigcirc$               |                          |                          | О                        | ÷                        |                          | $\left(\right)$                |
|                                      | SV level display                   | $\bigcirc$ | $\bigcirc$               | О                               | ∩                   | C                   | О          | C               | $\bigcirc$     | Ω                   | O          | $\bigcirc$               | $\bigcirc$               | $\circ$                  |                          |                          | ∩                        |                          |                          | ∩                              |
| Engineering low limit                |                                    |            |                          |                                 |                     |                     |            |                 |                |                     |            |                          |                          |                          |                          |                          |                          |                          |                          |                                |
| value (RL)                           |                                    | $\circ$    | $\bigcirc$               | $\bigcirc$                      | $\circlearrowright$ | $\bigcirc$          | O          | C               | O              | $\bigcirc$          | O          | $\bigcirc$               | $\bigcirc$               | $\circ$                  | $\overline{\phantom{0}}$ | $\bigcirc$               | O                        | $\bigcirc$               | O                        | O                              |
| MV value setting status<br>display   |                                    | $\circ$    | $\circlearrowright$      | $\bigcirc$                      | $\circlearrowright$ | $\circlearrowright$ | $\bigcirc$ | C               | О              |                     |            | $\bigcirc$               | $\bigcirc$               | $\bigcirc$               | $\bigcirc$               |                          |                          | $\bigcirc$               | $\bigcirc$               |                                |
| MV increase/decrease<br>operation    |                                    | $\circ$    | $\bigcirc$               | О                               | $\bigcirc$          | $\bigcirc$          | $\bigcirc$ | C               | O              |                     |            | $\bigcirc$               | $\bigcirc$               | $\bigcirc$               | $\bigcirc$               |                          |                          | $\bigcirc$               | O                        |                                |
| I/O mode                             |                                    | $\circ$    | $\bigcirc$               | $\bigcirc$                      | $\circ$             | C                   | $\bigcirc$ | C               | C              | О                   | $\bigcirc$ | $\bigcirc$               | $\bigcirc$               | $\bigcirc$               | -                        | $\bigcirc$               | О                        | $\bigcirc$               | $\sim$                   | ∩                              |
| PV value display                     |                                    | $\circ$    | $\bigcirc$               | $\bigcirc$                      | $\bigcirc$          | $\bigcirc$          | $\bigcirc$ | Ċ               | $\bigcirc$     | $\bigcirc$          | $\bigcirc$ | $\circ$                  | $\bigcirc$               | $\bigcirc$               | -                        | $\bigcirc$               | $\bigcirc$               | $\bigcirc$               | $\bigcirc$               | $\bigcirc$                     |
| SV value setting                     |                                    | ∩          | О                        | ∩                               | ∩                   | C                   | $\bigcirc$ | C               | $\bigcirc$     | ○                   | ∩          | Ω                        | ∩                        | $\circ$                  | $\overline{\phantom{0}}$ | $\overline{\phantom{0}}$ | ∩                        |                          |                          | ∩                              |
| PV value engineering<br>unit display |                                    | $\bigcirc$ | $\bigcirc$               | $\bigcirc$                      | $\circ$             | $\bigcirc$          | $\bigcirc$ | $\bigcirc$      | $\circ$        | $\bigcirc$          | $\bigcirc$ | $\bigcirc$               | $\bigcirc$               | $\bigcirc$               |                          | $\bigcirc$               | $\bigcirc$               | $\bigcirc$               | $\circlearrowright$      |                                |
| SV increase/decrease<br>operation    |                                    | $\bigcirc$ | $\bigcirc$               | $\bigcirc$                      | $\circlearrowright$ | О                   | $\bigcirc$ | О               | $\bigcirc$     | $\bigcirc$          | $\bigcirc$ | $\bigcirc$               | $\bigcirc$               | $\bigcirc$               |                          |                          | $\bigcirc$               |                          |                          | $\bigcirc$                     |
| MV value setting                     |                                    | $\bigcirc$ | $\bigcirc$               | $\bigcirc$                      | Ω                   | ∩                   | О          | O               | О              | $\circlearrowright$ | $\bigcirc$ | $\bigcirc$               | $\bigcirc$               | $\bigcirc$               | $\bigcirc$               | $\equiv$                 | $\overline{\phantom{0}}$ | О                        | O                        |                                |
|                                      | MV high limit value (MH)           | O          | O                        | $\bigcirc$                      | Ω                   | С                   | О          | O               | $\bigcirc$     |                     |            | $\bigcirc$               | $\bigcirc$               | $\bigcirc$               | $\bigcirc$               |                          |                          | О                        | O                        |                                |
|                                      | MV low limit value (ML)            | $\bigcirc$ | $\bigcirc$               | $\circlearrowright$             | $\circlearrowright$ | O                   | $\bigcirc$ | O               | О              |                     | —          | О                        | $\bigcirc$               | $\bigcirc$               | $\bigcirc$               | -                        |                          | $\circlearrowright$      | O                        |                                |
|                                      | MV level display                   | $\circ$    | $\bigcirc$               | $\bigcirc$                      | $\circlearrowright$ | О                   | О          | $\left(\right)$ | $\bigcirc$     | -                   | -          | $\bigcirc$               | $\bigcirc$               | $\bigcirc$               | $\bigcirc$               | -                        | —                        | $\bigcirc$               | $\circlearrowright$      |                                |
| Tag type display                     |                                    | $\bigcirc$ | $\bigcirc$               | $\bigcirc$                      | $\bigcirc$          | O                   | $\bigcirc$ | C               | $\bigcirc$     | $\bigcirc$          | $\bigcirc$ | $\bigcirc$               | $\bigcirc$               | $\bigcirc$               | $\bigcirc$               | O                        | $\bigcirc$               | $\bigcirc$               | О                        | $\bigcirc$                     |
| Move to detailed screen              |                                    |            | $\bigcirc$               | $\bigcirc$                      | $\bigcirc$          | ∩                   | $\bigcirc$ |                 | $\bigcirc$     | О                   | $\bigcirc$ | $\bigcirc$               | $\bigcirc$               | $\bigcirc$               | $\bigcirc$               | $\bigcirc$               | O                        | $\circlearrowright$      | O                        | O                              |
| R type tag ratio high limit          |                                    |            | $\equiv$                 | $\equiv$                        |                     |                     |            |                 | $\bigcirc$     |                     | $\equiv$   | $\overline{\phantom{0}}$ | $\equiv$                 | -                        | -                        | $\equiv$                 |                          | $\equiv$                 |                          | $\overline{\phantom{0}}$       |
| R type tag ratio low limit           |                                    |            | $\equiv$                 |                                 |                     |                     |            |                 | $\bigcirc$     |                     |            |                          |                          | $\overline{\phantom{0}}$ |                          |                          |                          |                          |                          |                                |
| SEL number display                   |                                    |            |                          |                                 |                     |                     |            |                 |                |                     |            |                          |                          |                          |                          |                          |                          |                          | O                        |                                |
|                                      | MV setting operation               | -          |                          | —                               |                     |                     |            |                 |                | O                   | O          | $\longleftarrow$         | $\overline{\phantom{0}}$ | $\equiv$                 | $\equiv$                 | $\overline{\phantom{0}}$ | -                        | $\equiv$                 |                          | $\qquad \qquad \longleftarrow$ |
| Status operation                     |                                    |            |                          |                                 |                     |                     |            |                 |                |                     |            |                          |                          |                          |                          |                          |                          |                          |                          | ○                              |

The following table shows which items are displayed on faceplates of each tag type.

 $\circ$ : Corresponding display is available on the faceplate.  $-$ : No display

#### 6.1.2 Loop tag faceplate (counter)

This section explains counter faceplate.

The following shows the items of multifunctional BC type tag.

The PSUM type tag does not have some lamps and switches since it has only partial functions of BC type tag.

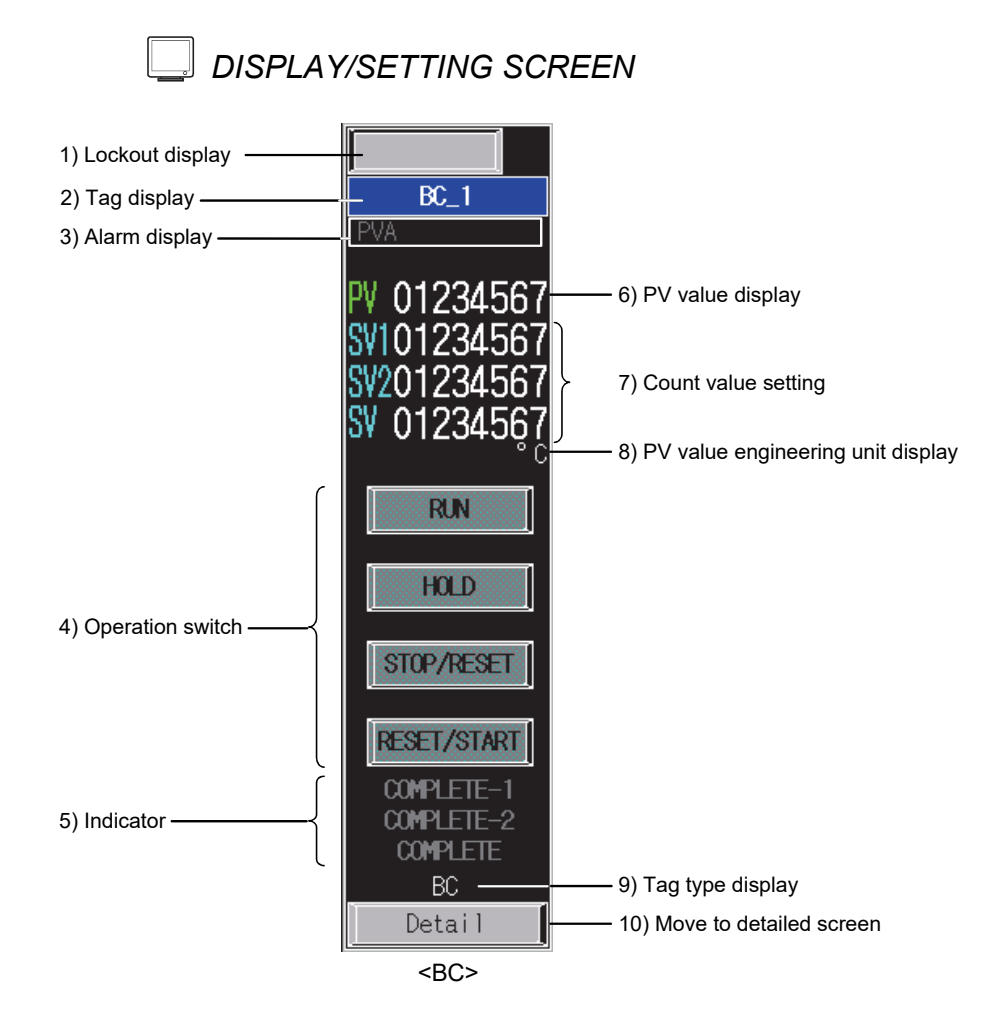

# *DISPLAY/SETTING DATA*

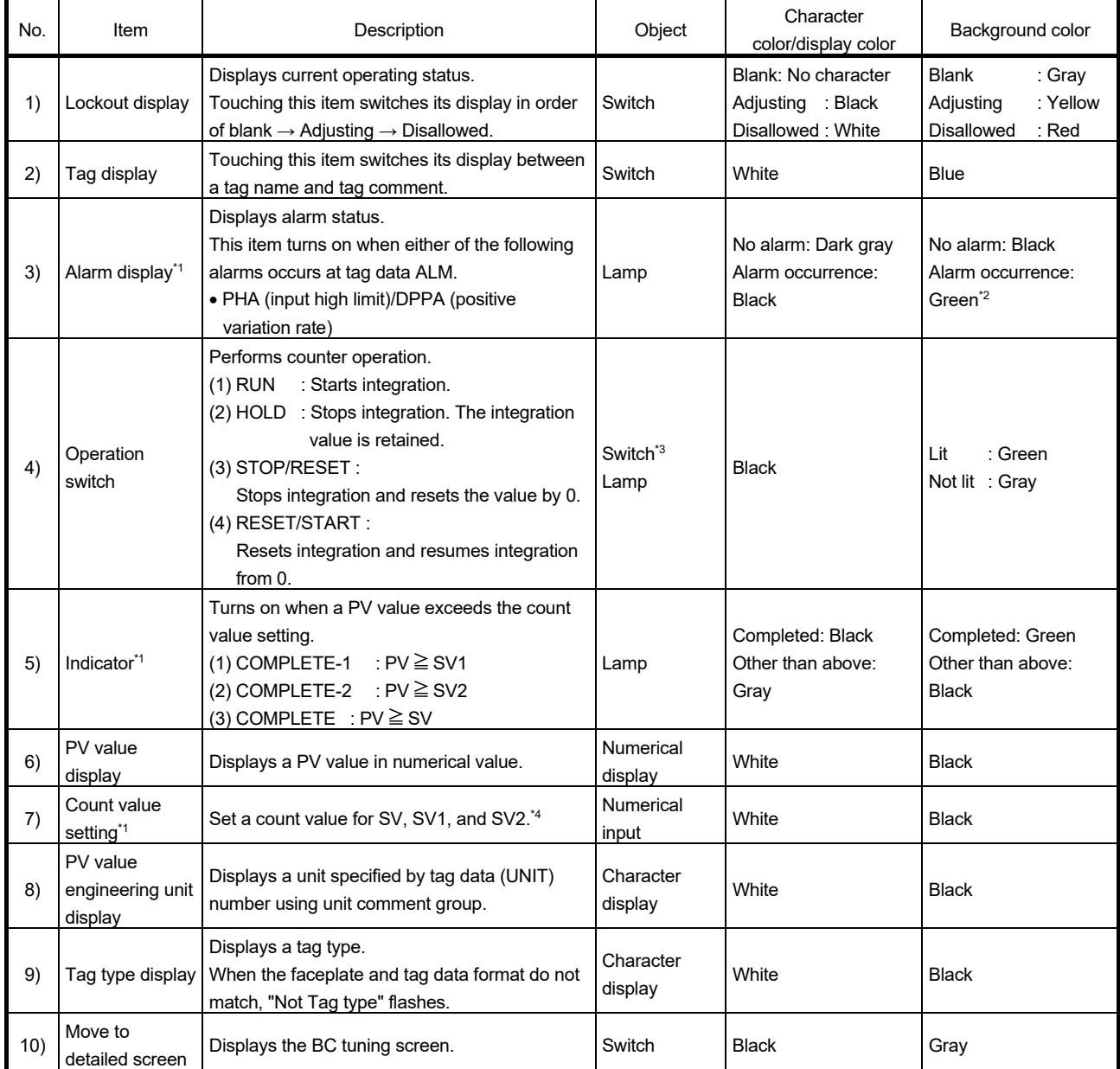

\*1: This item is not displayed in PSUM type tag.

\*2: Turns red when the corresponding bit of alarm level ALML is set to on.

\*3: The switches are covered. Touching the switch once uncovers the switch for three seconds. An operation can be continued by touching the switch again while uncovered.

While the switch is covered, its color is displayed gloomily. While uncovered, its color is displayed brightly.

\*4: Input a numerical value in the key window displayed by touching the displayed numerical value.

#### 6.1.3 Loop tag faceplate (split)

This section explains split (heating and cooling output) faceplate.

### *DISPLAY/SETTING SCREEN*

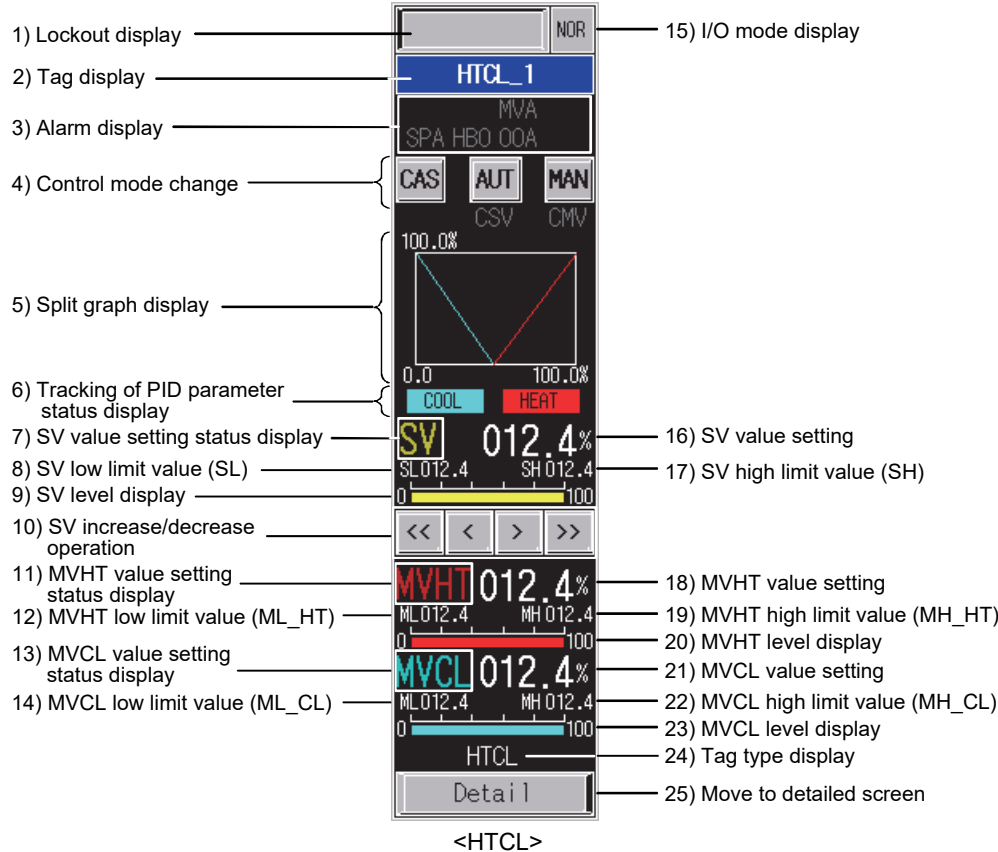

# *DISPLAY/SETTING DATA*

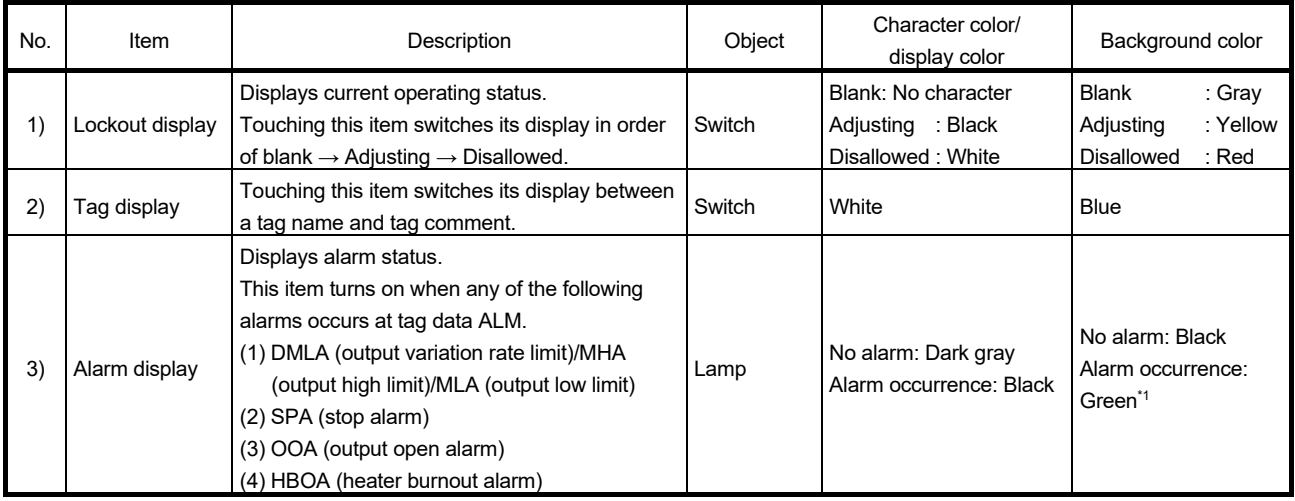

\*1: Turns red when the corresponding bit of alarm level ALML is set to on.

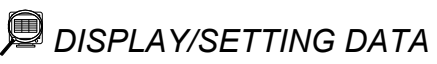

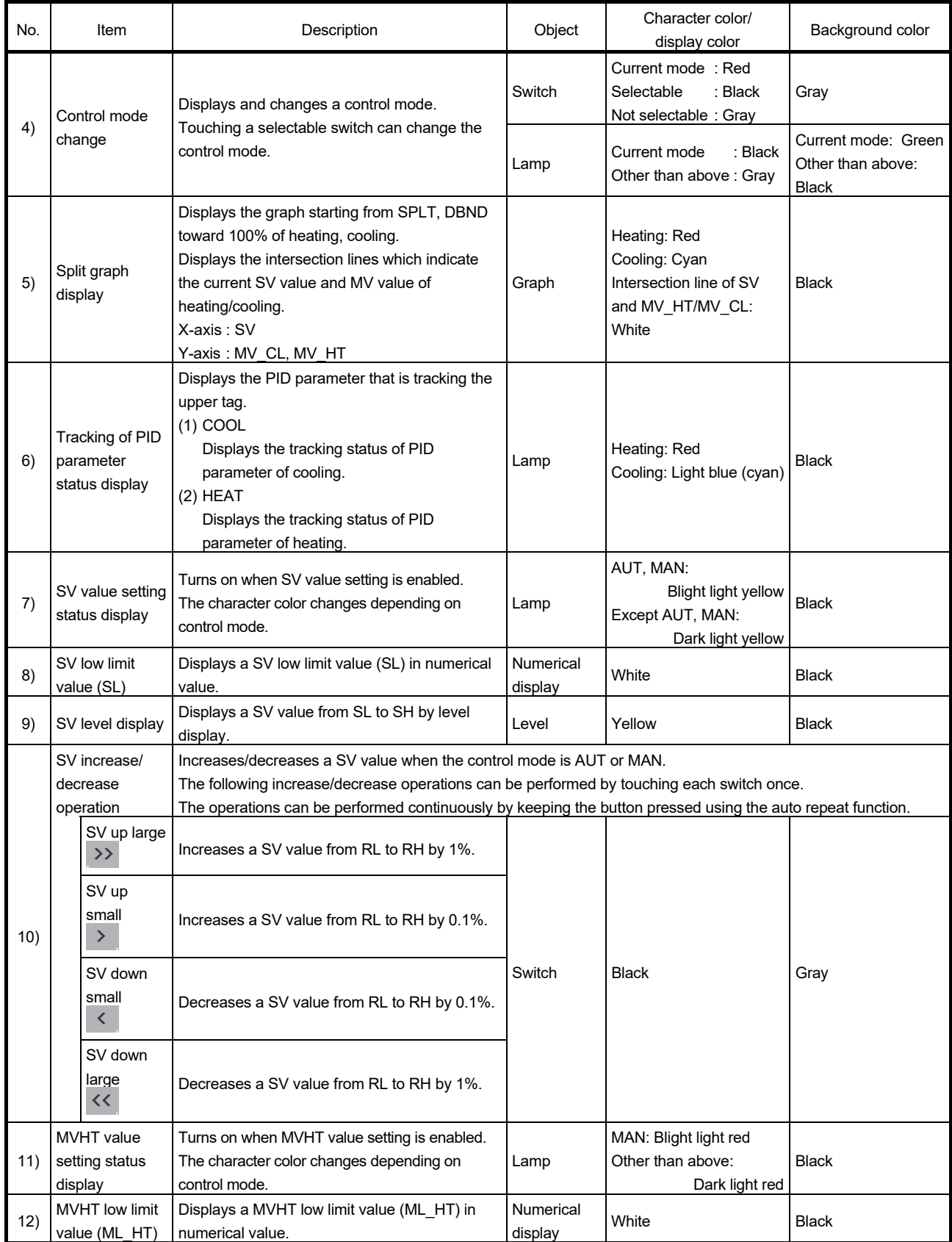

## 6 LOOP TAG SCREEN (EXCEPT PGS2)<br>MELSOFT

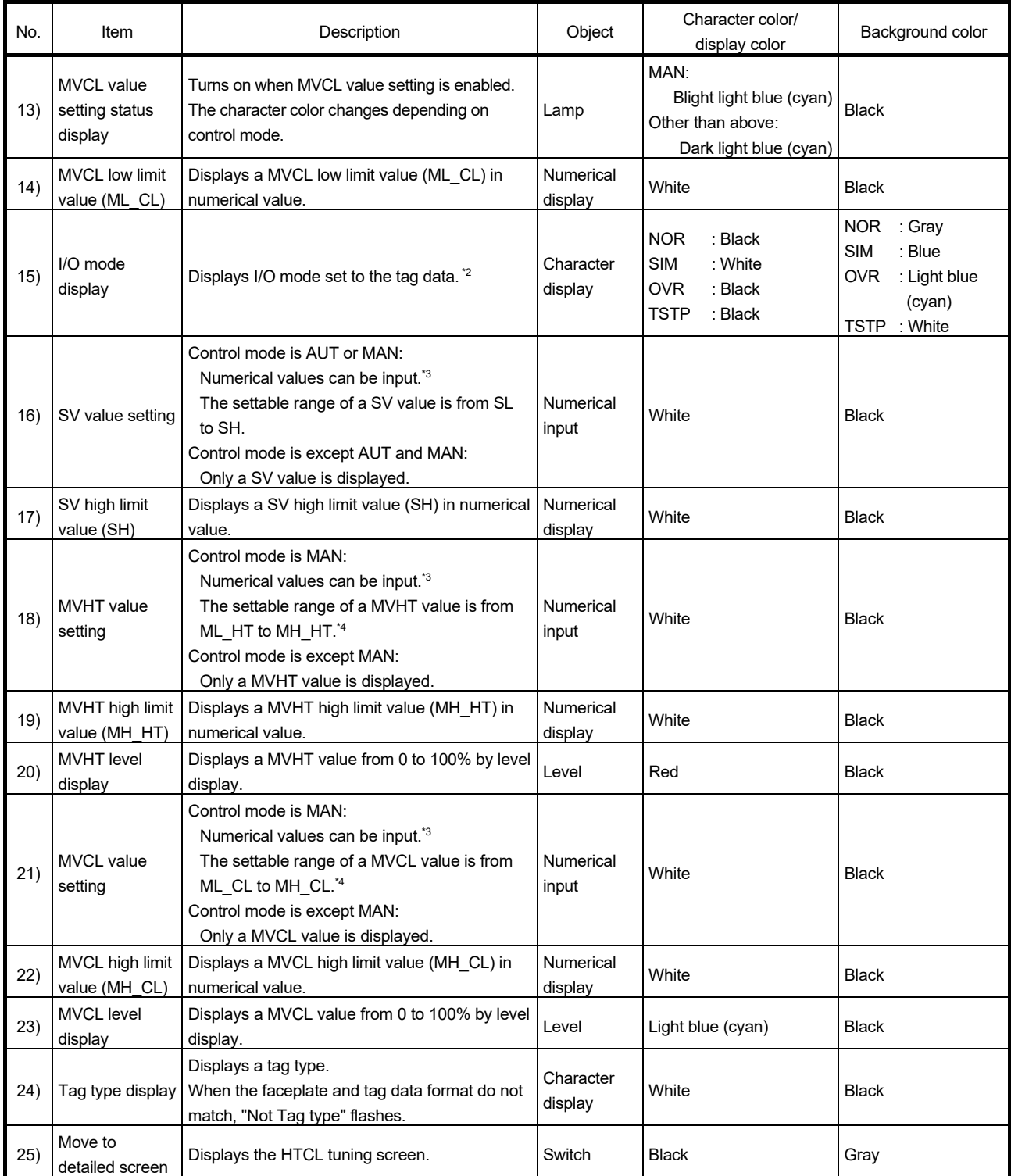

\*2: For the correspondence between each tag type and I/O mode, refer to Section 6.2.1 and Section 6.2.2.

\*3: Input a numerical value in the key window displayed by touching the displayed numerical value.

\*4: The MV increase/decrease operations can be performed from - 10 to 110% in the monitor tool. However, the operations are limited within the range from MV low limit value (ML) to MV high limit value (MH) in this generated screen.

#### 6.2 Loop Tag Detailed Screen

This section explains the loop tag detailed screen (except Multi-point program setter (PGS2)).

Depending on the number of tag data items, there are two types of tags: a tag consists of one tuning screen and a tag consists of one tuning screen and one tag setting screen.

The following table shows the number of detailed screens, availability of auto tuning, and items assigned to a trend graph for each tag.

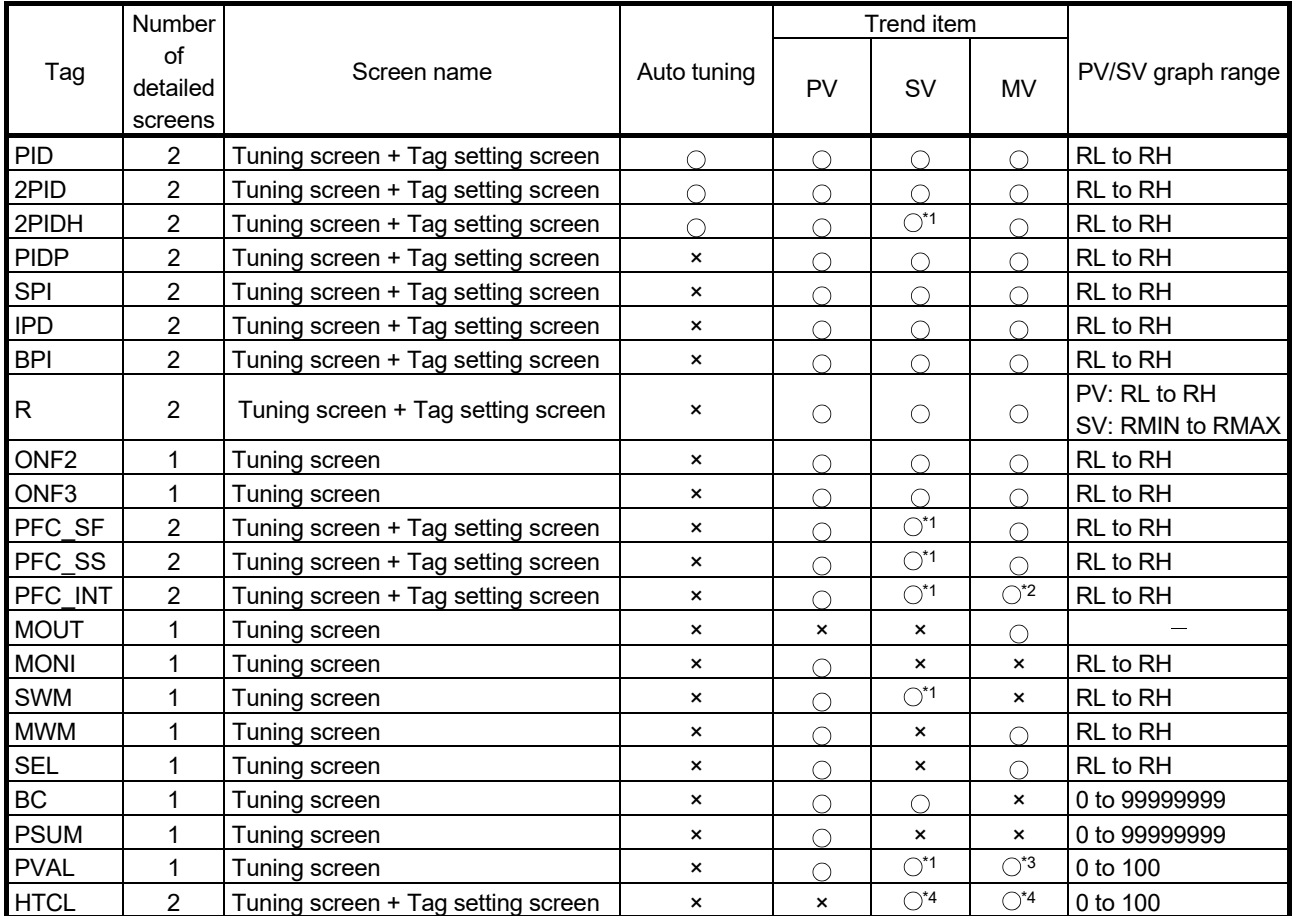

\*1: SVC after variation rate limit is assigned as a trend item of SV.

\*2: Different form other loop tags, the value is displayed within the range from -100 to 100%.

\*3: OPEN, STOP, CLOSE are displayed on the position of 75%, 50%, 25% respectively with a graph since the output of PVAL is not MV but VOUT.

\*4: SV, MV are displayed as SV, MVHT, MVCL with a graph since MV output becomes MVHT, MVCL output by SV input.

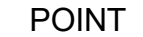

Since a tag item for which counter high limit is set is not available for the Y-axis scale on the trend graph of BC/PSUM type tags, set 99999999 for the high limit value. Change the high limit value for required scale after generating a graph.

For the trend function of the tuning screen, select either of trend graph and historical trend graph before generating a screen.

Whichever graph is selected, the trend items assigned to the graph is as shown on the table above.

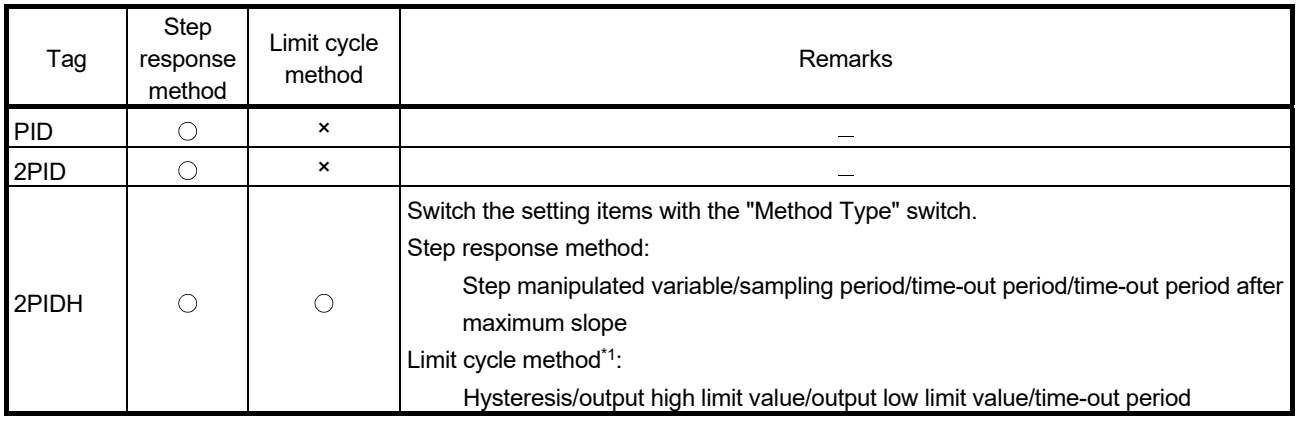

For details of a trend graph on the tuning screen, refer to Section 5.2. The auto tuning has two methods as shown on the following table.

> \*1:If the version of the PX Developer programming tool used for writing to the PLC CPU is 1.14Q or earlier, since the version does not support the limit cycle method, the character of the limit cycle method switch is displayed in gray.

The following shows the screen example.

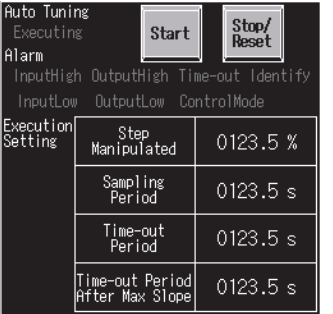

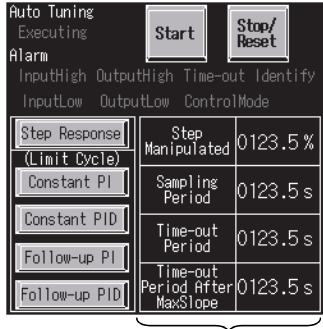

<PID/2PID> <2PIDH>

The items and units are switched by tuning selection.

In the monitor tool, auto tuning mode using the limit cycle method can be selected by selecting the item on the window. In GOT, since there are restrictions on display area, the mode can be selected in the following methods.

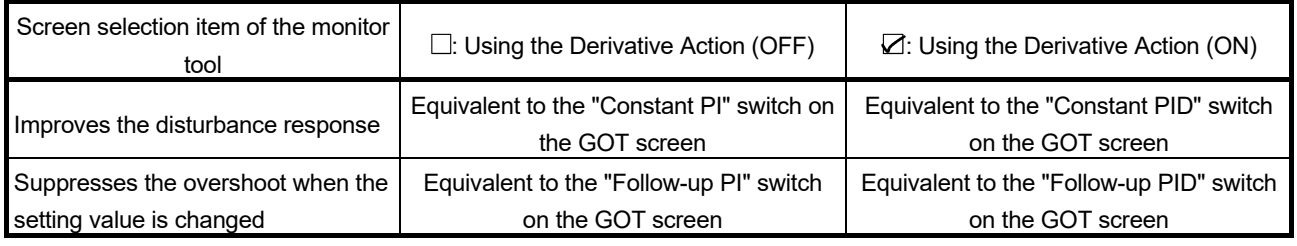

For auto tuning operation, refer to "PX Developer Version 1 Operating Manual (Monitor Tool)".

Set numerical values on the detailed screen in the key window displayed by touching the displayed numerical value.

Green numerical values are only for display. Touching the numerical value does not display the key window.

#### 6.2.1 Loop tag detailed screen (2-screen configuration)

This section explains the detailed screen of loop tag such as PID and 2PID types composed of two types of screens: tuning screen and tag setting screen. The following explains with an example when selecting a historical trend graph in the 2PIDH type tag that has the greatest number of functions.

Tags other than 2PIDH type do not have some lamps and switches since they have only partial functions of 2PIDH type tag.

The number of tags that can select historical trend graph is up to 32. For details, refer to Section 5.2.

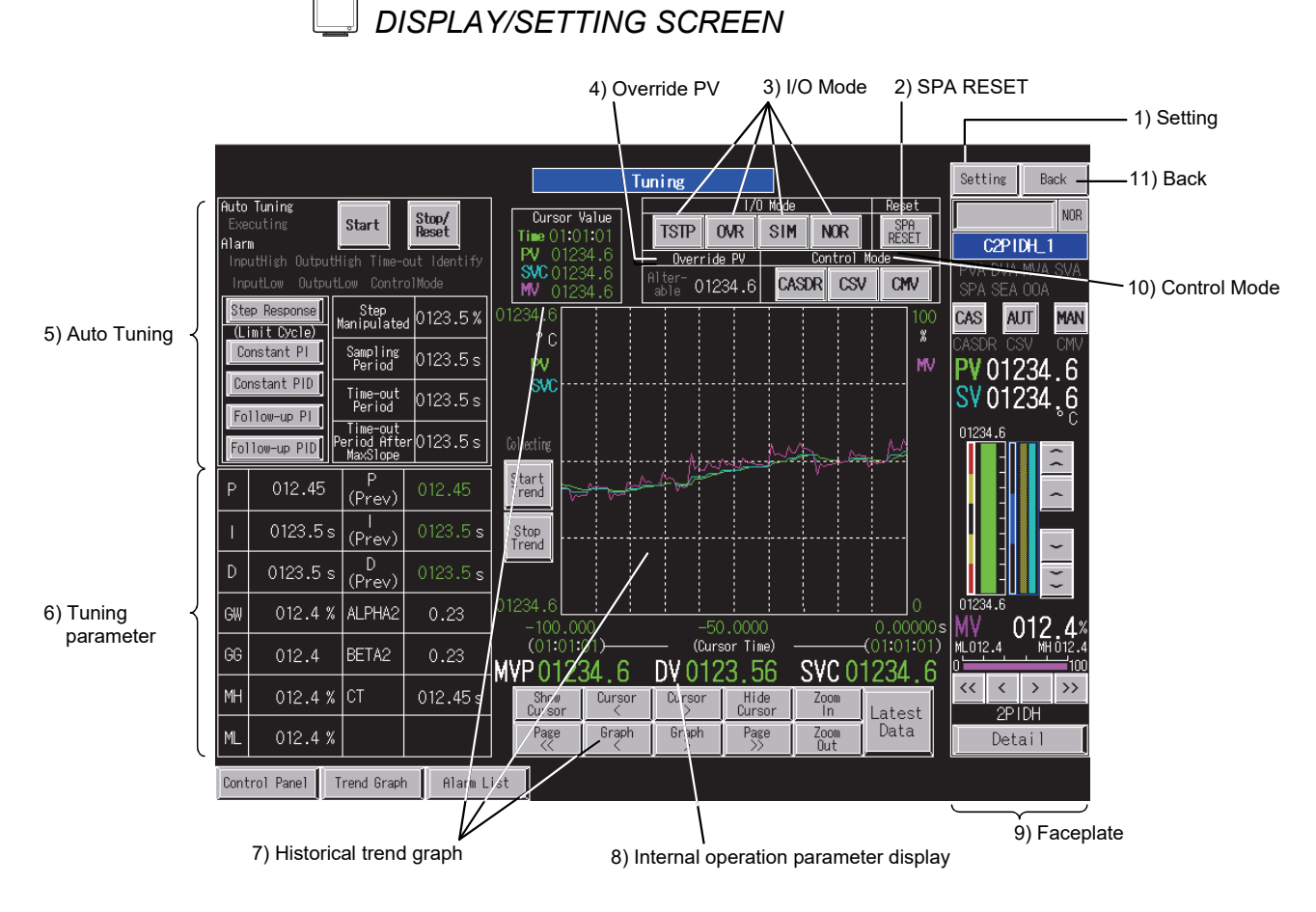

<Example of the tuning screen of SVGA type>

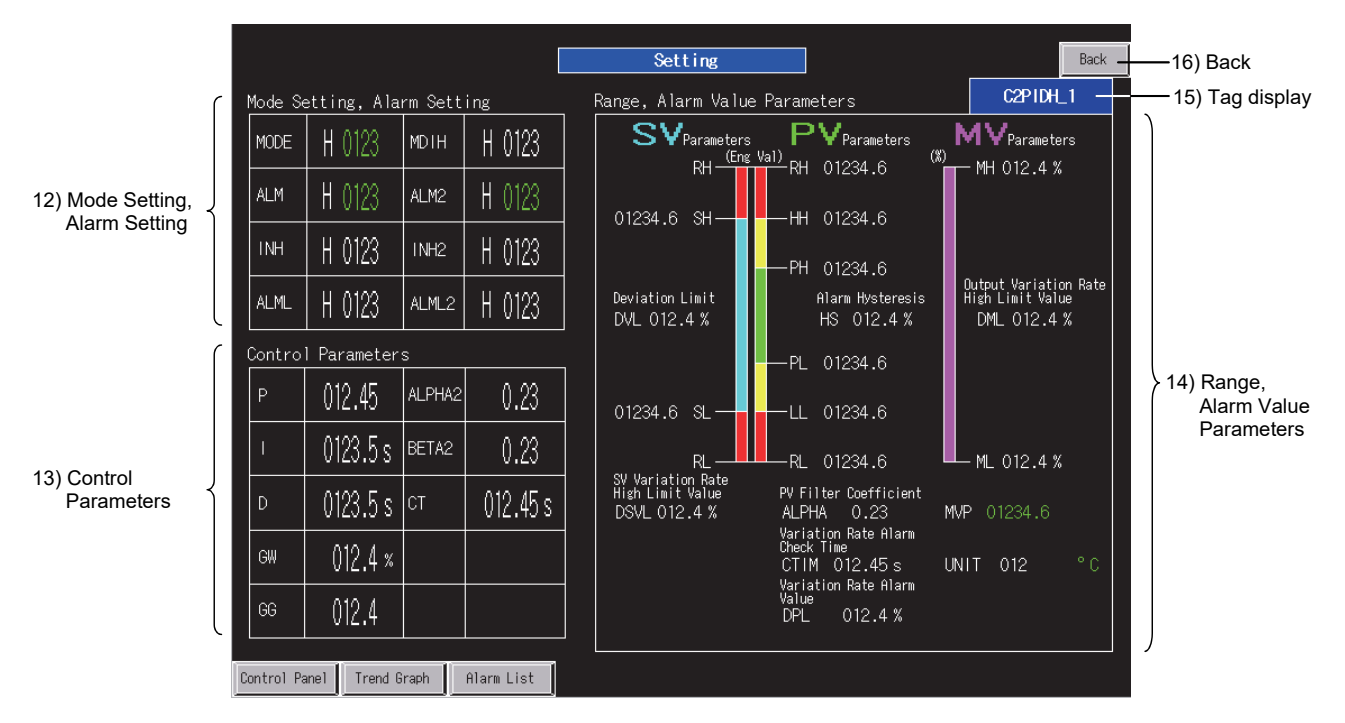

<Example of the tag setting screen of SVGA type>

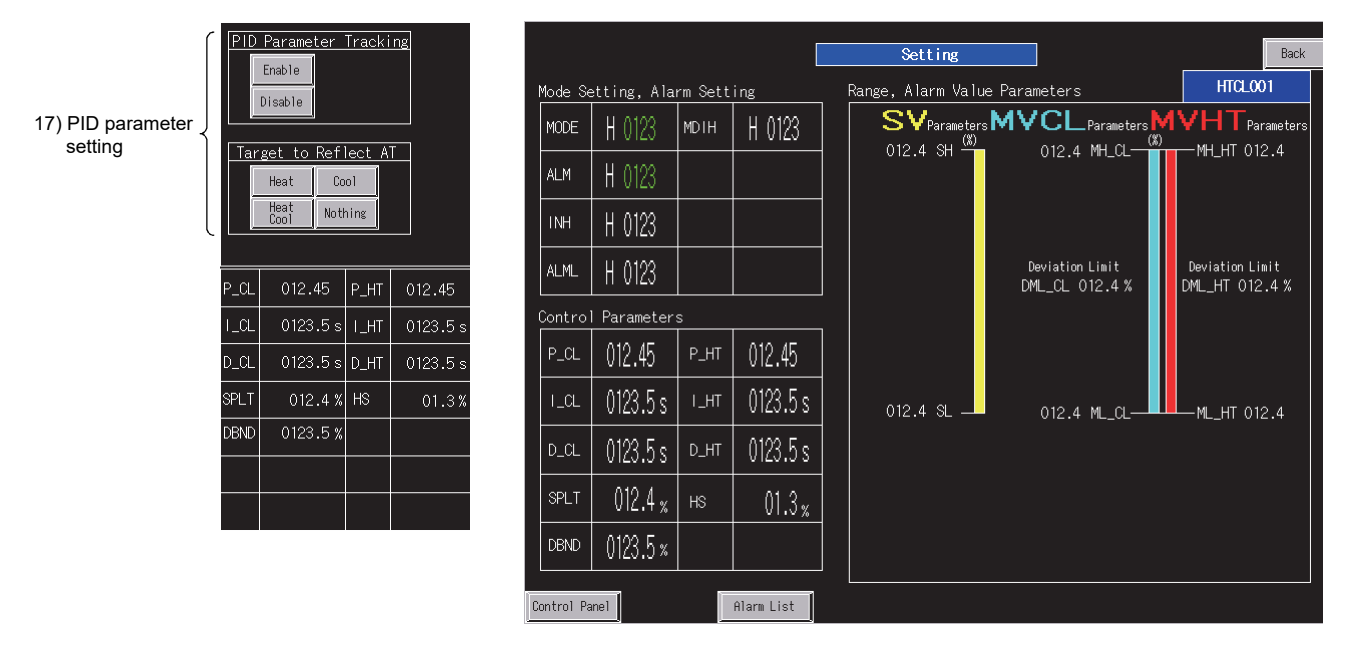

<Example of 17) PID parameter setting and 6) Tuning parameter area for HTCL> <Example of the tag setting screen of HTCL type>

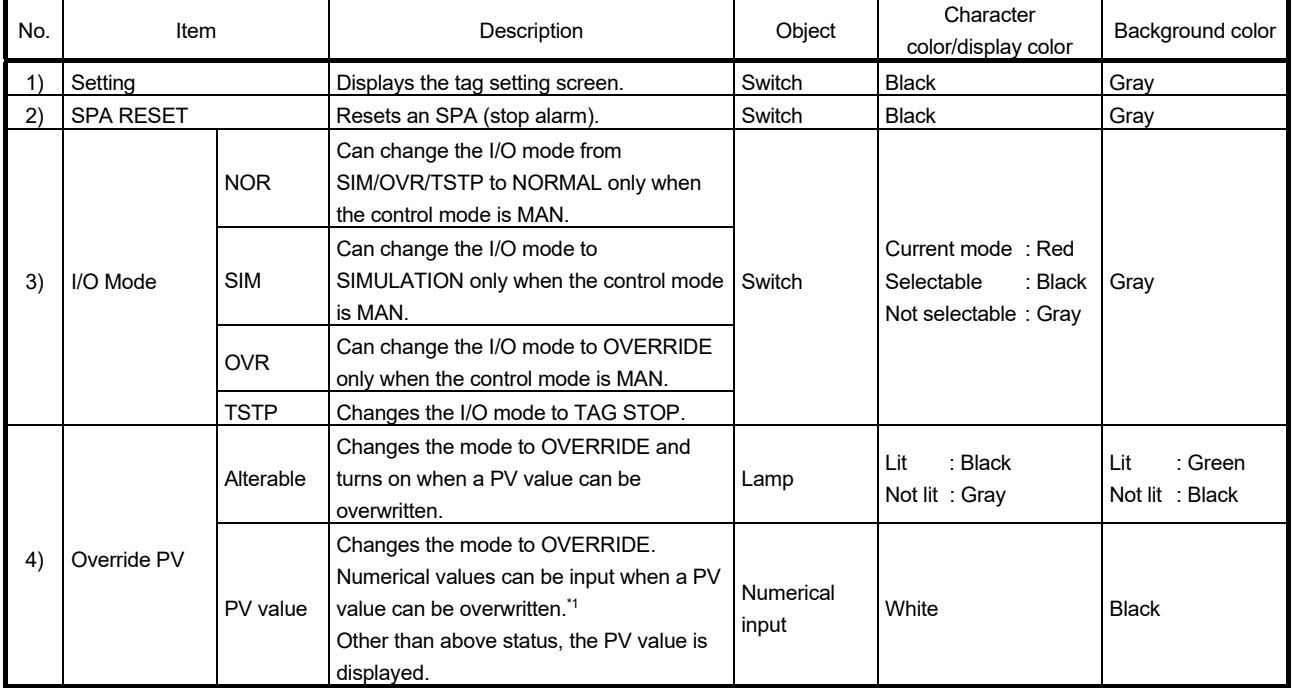

# *DISPLAY/SETTING DATA*

\*1: Input a numerical value in the key window displayed by touching the displayed numerical value.

# 6 LOOP TAG SCREEN (EXCEPT PGS2) MELSOFT

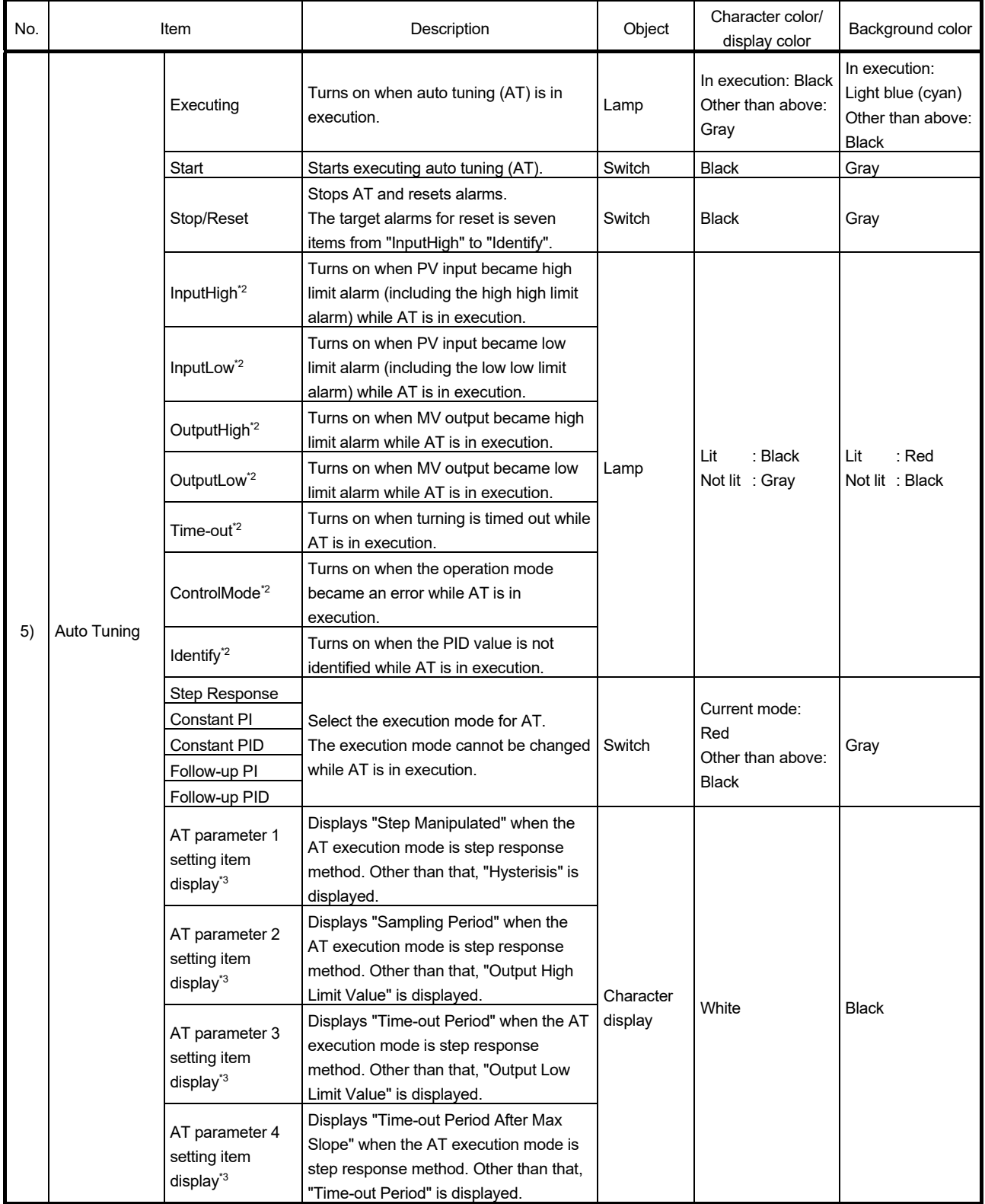

\*2: For details, refer to "PX Developer Version 1 Operating Manual (Monitor Tool)".

\*3: For PID/2PID type tags, switching display is not available and the display is fixed to the item of step response method. For details, refer to Section 6.2.

# 6 LOOP TAG SCREEN (EXCEPT PGS2) MELSOFT

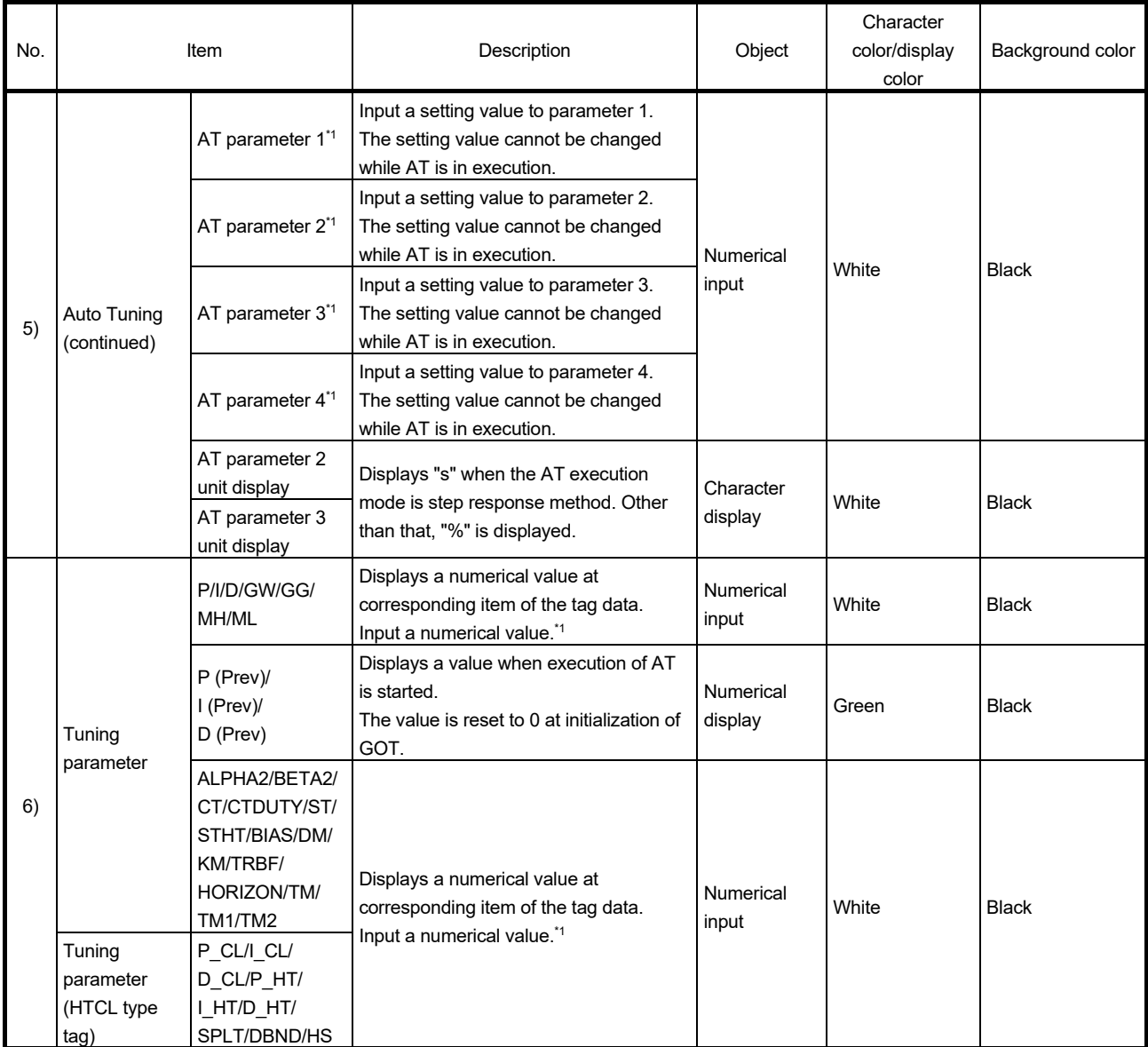

\*1: Input a numerical value in the key window displayed by touching the displayed numerical value.

# 6 LOOP TAG SCREEN (EXCEPT PGS2)<br>MELSOFT

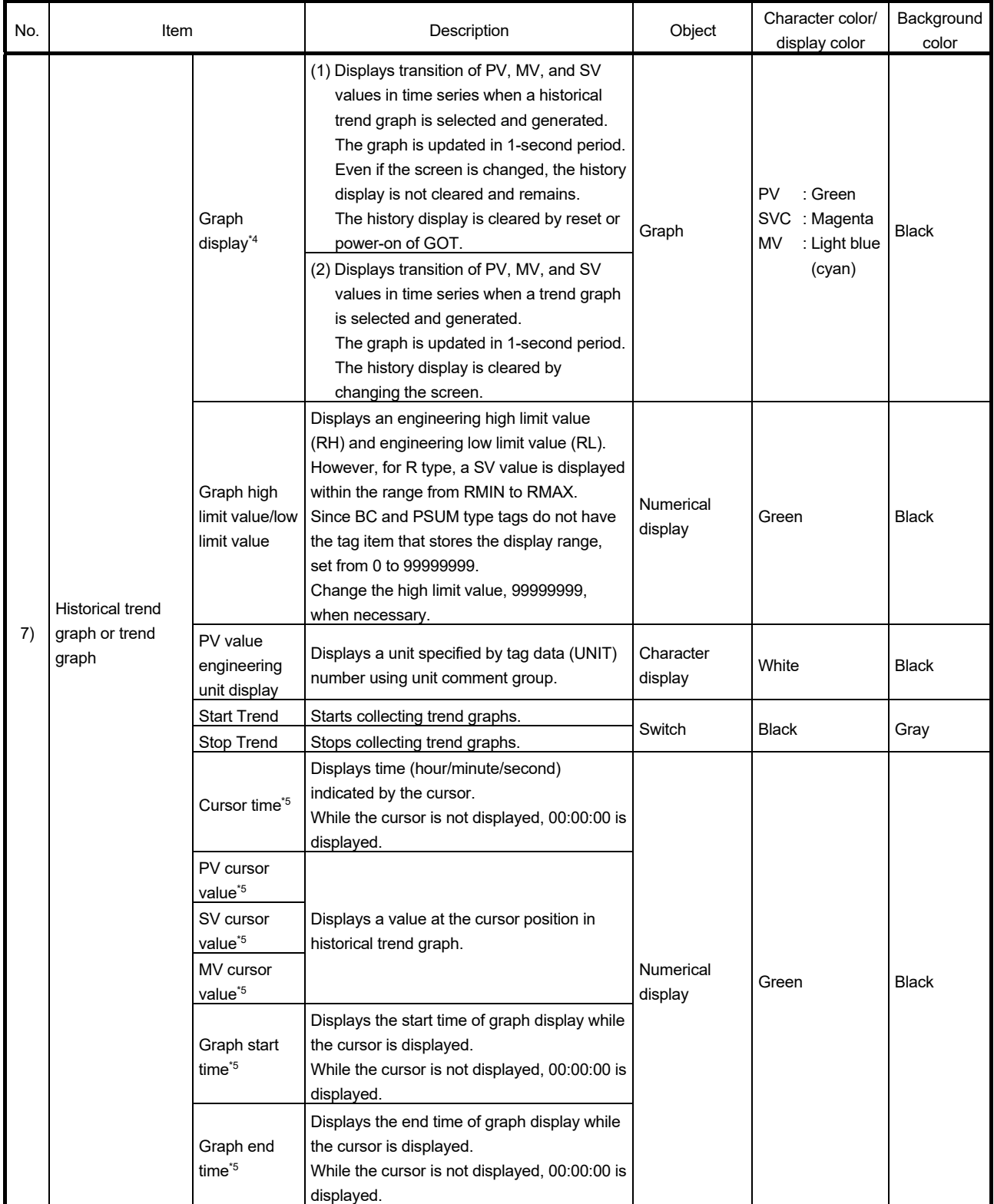

\*4: For 2PIDH/PFC\_SF/PFC\_SS/PFC\_INT type tag, SVC value is displayed instead of SV value.

For HTCL type tag, SV value, MVHT value, and MVCL value are displayed instead of PV value, MV value, and SV value respectively. For graph setting, refer to Section 5.2.1.

\*5: This item is displayed when historical trend graph is selected.

## 6 LOOP TAG SCREEN (EXCEPT PGS2) MELSOFT

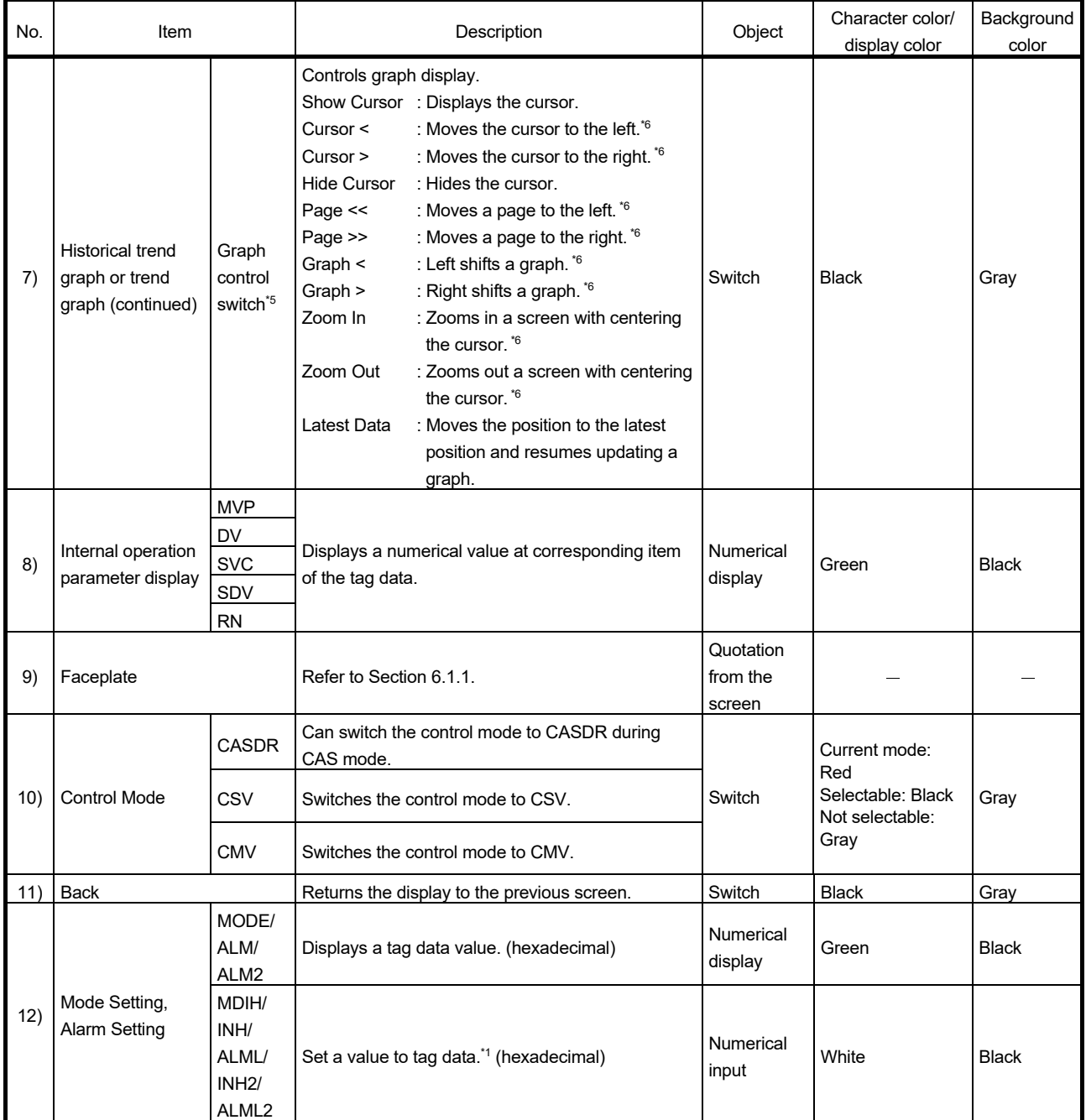

\*5: This item is displayed when historical trend graph is selected.

\*6: The operation can be performed continuously by keeping the button pressed using the auto repeat function.

## 6 LOOP TAG SCREEN (EXCEPT PGS2) MELSOFT

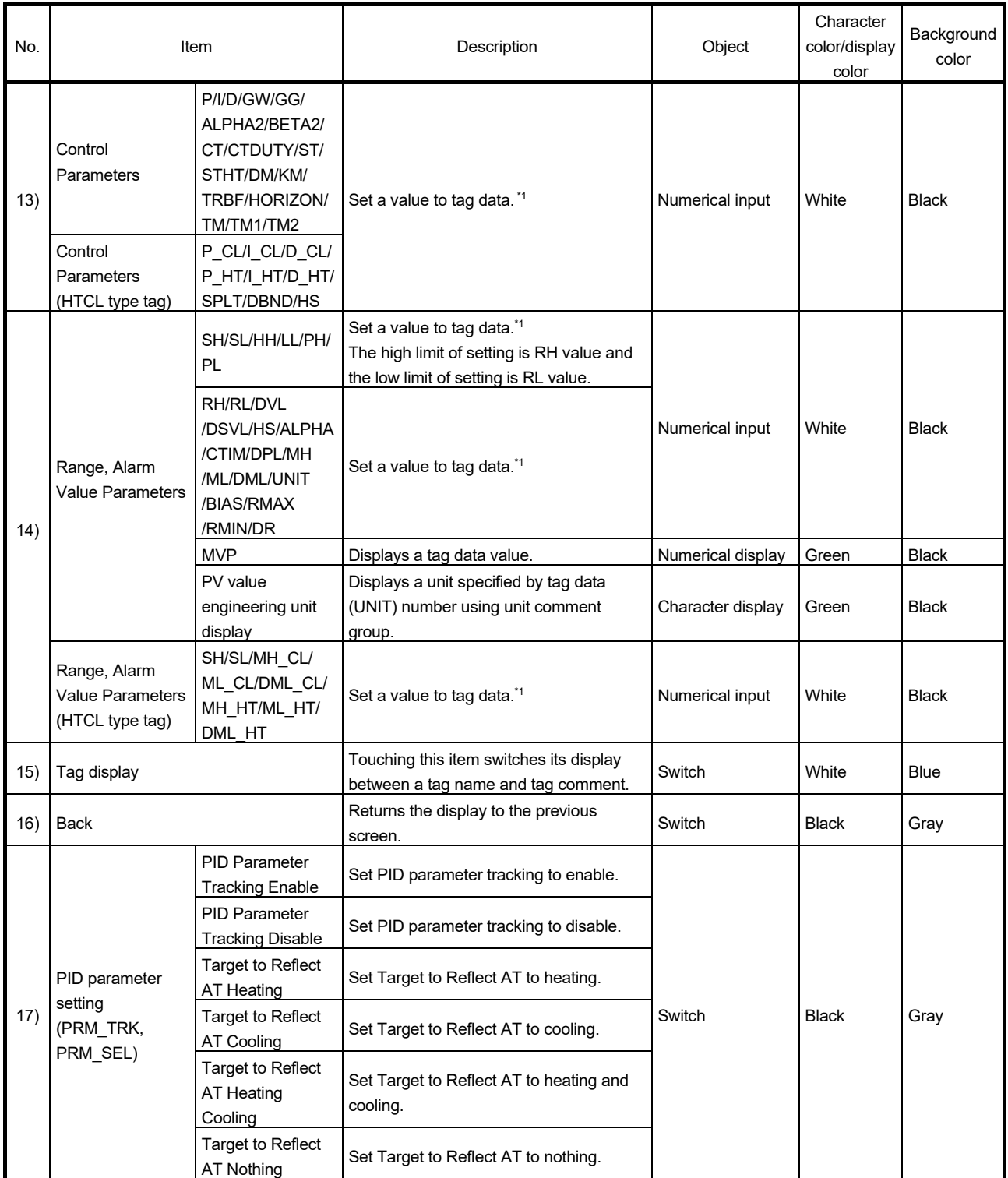

\*1: Input a numerical value in the key window displayed by touching the displayed numerical value.

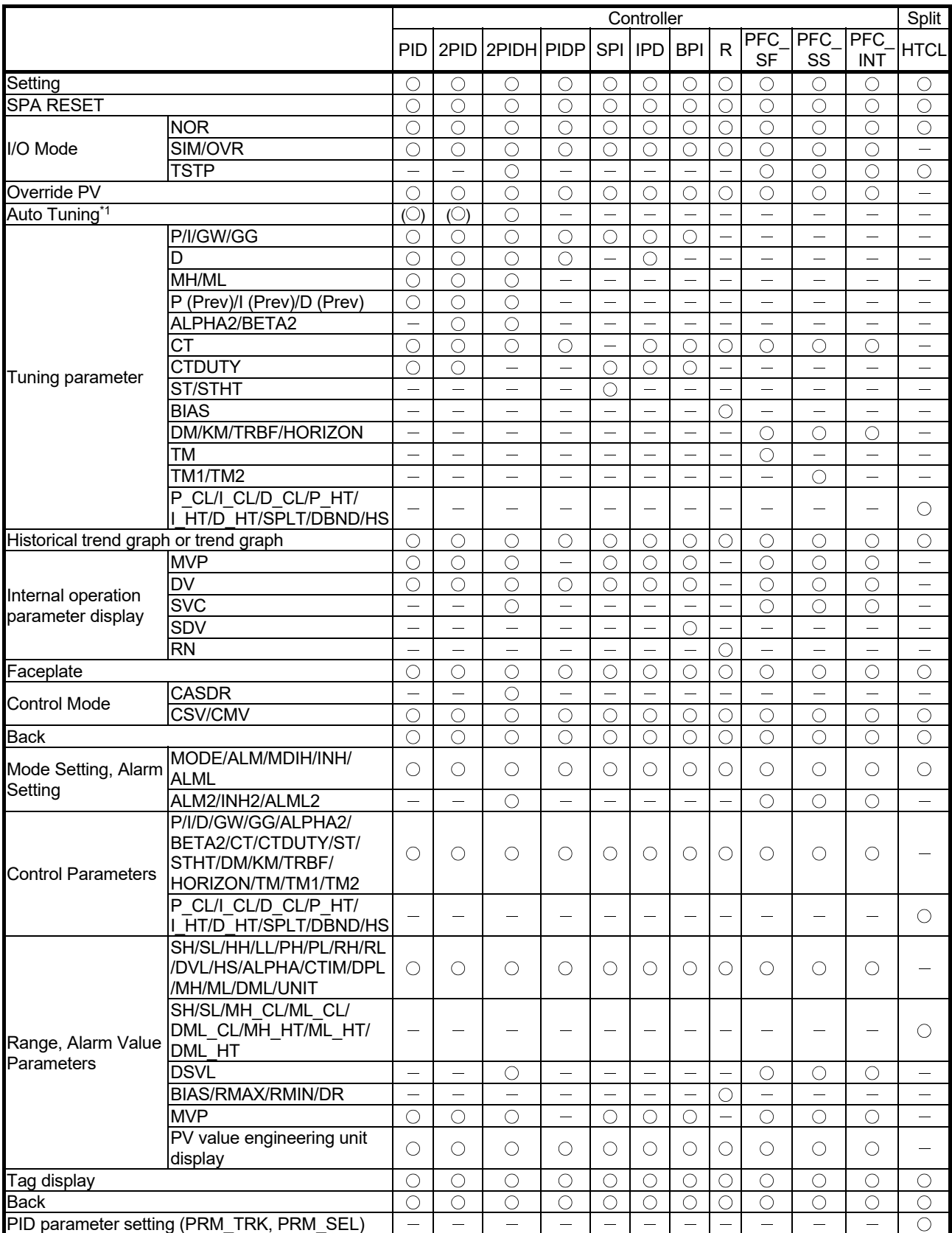

The following table shows which items are displayed on detailed screens of each tag type.

 $\circ$ : Corresponding display is available on the detailed screen. ( $\circ$ ): Only a part of common pattern is displayed.  $-$ : No display \*1: For the PID/2PID type tags, the selection switches are not displayed.
### 6.2.2 Loop tag detailed screen (one-screen configuration)

This section explains the detailed screen of loop tag such as ONF2 and ONF3 types composed of only the tuning screen.

The following explains it with an example when selecting a historical trend graph in the ONF3 type tag that has the greatest number of functions.

Tags other than ONF3 type do not have some lamps and switches since they have only partial functions of ONF3 type tag.

When using such as MWM type tag that has settings unavailable for the ONF3 type tag, such as a setting related to MV value, the related displays are placed on the empty area in the tag item setting area.

The number of tags that can select historical trend graph is up to 32. For details, refer to Section 5.2.

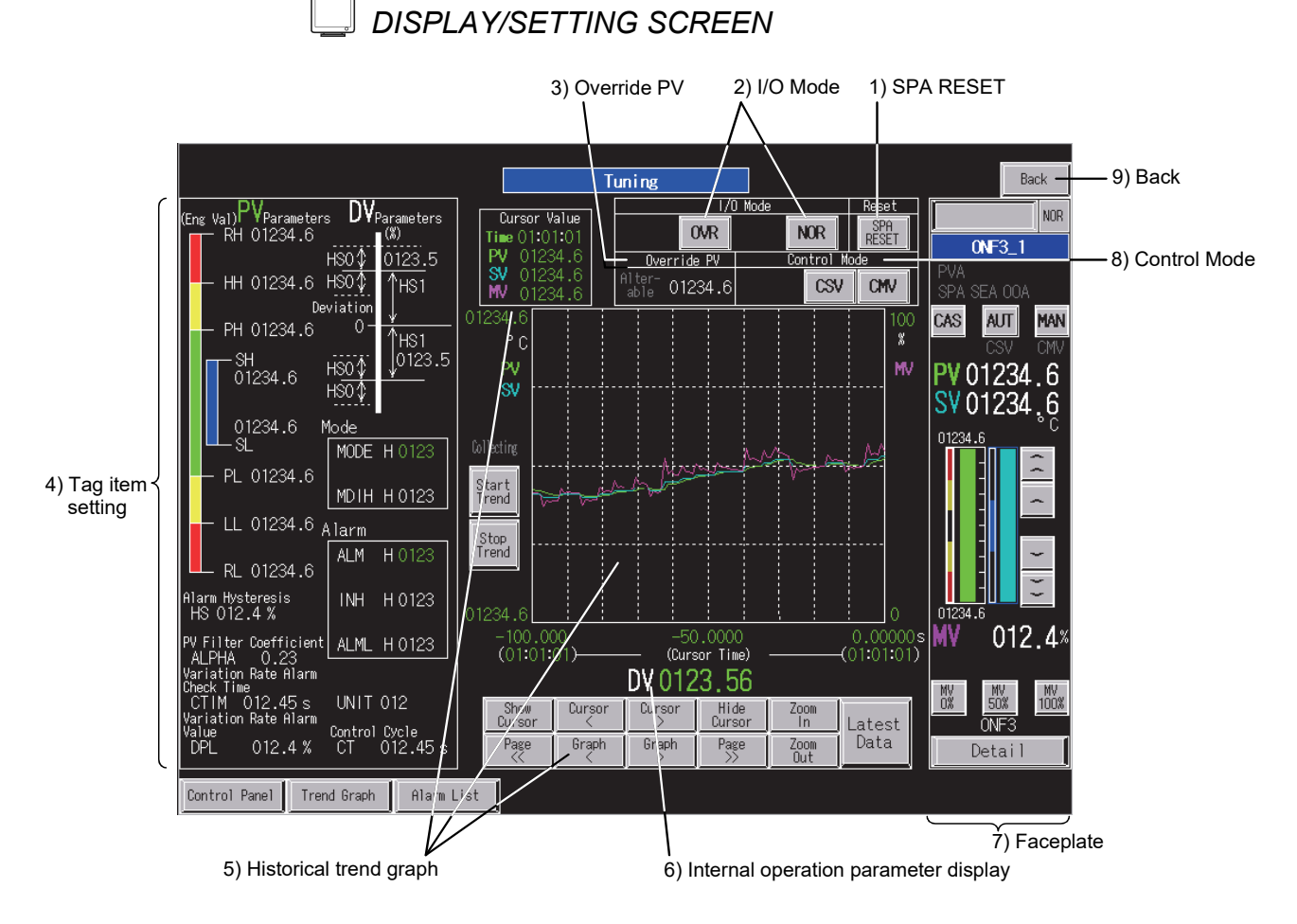

<Example of the tuning screen of SVGA type>

| (Eng Val) VParameters <sub>(%)</sub> l'<br>RH 01234.6                                                             | 'Parameters<br>MH 0123.5 |  |  |  |  |  |  |  |
|----------------------------------------------------------------------------------------------------|--------------------------|--|--|--|--|--|--|--|
| HH 01234.6                                                                                                    |                          |  |  |  |  |  |  |  |
| PH 01234.6                                                                                                    | ML 0123.5                |  |  |  |  |  |  |  |
|                                                                                                    |                          |  |  |  |  |  |  |  |
| Mode                                                                                                    |                          |  |  |  |  |  |  |  |
|                                                                                                    | <b>MODE H0123</b>        |  |  |  |  |  |  |  |
| PL 01234.6                                                                                                    | MDIH H0123               |  |  |  |  |  |  |  |
| <u>LL 01234.6 Alarm</u>                                                                                           |                          |  |  |  |  |  |  |  |
| RL 01234.6                                                                                                    | H 0123<br>AI M           |  |  |  |  |  |  |  |
| Alarm Hysteresis<br>HS 012.4 %                                                                                    | INH H0123                |  |  |  |  |  |  |  |
| PV Filter Coefficient<br>AI PHA.<br>0.23                                                                          | ALML H0123               |  |  |  |  |  |  |  |
| Variation Rate Alarm<br>Check Time<br>012.45s UNIT012<br>CT IM<br>Variation Rate Alarm<br>Value<br>012.4 %<br>DΡI |                          |  |  |  |  |  |  |  |

<Example of 4) Tag item setting area for MWM type tag>

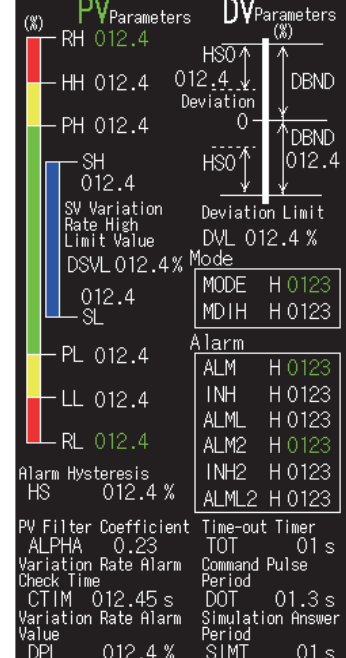

Eng Val) PV<br>High Limit Value<br>Film of Integration PH 01234567 SV 01234567 SV201234567 SV101234567  $\overline{0}$ Alarm **ALM H0123** INH H 0123 ALML H 0123 UNIT 012<br>Variation Rate Alarm<br>Check Time<br>CTIM - 012.45 s<br>Value nue<br>PL 01234567

<Example of 4) Tag item setting area for PVAL type tag>

<Example of 4) Tag item setting area for BC type tag>

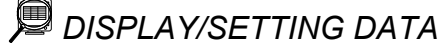

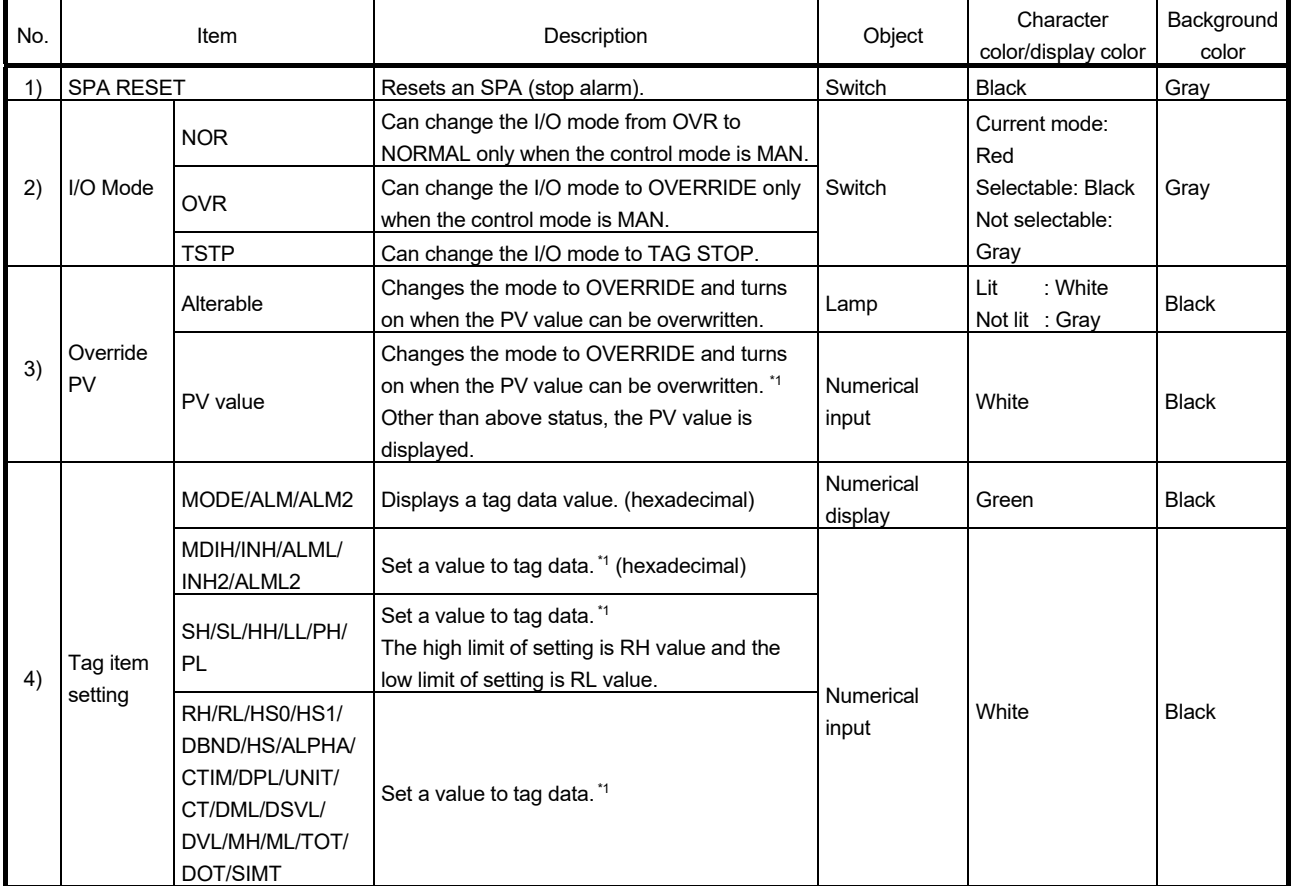

\*1: Input a numerical value in the key window displayed by touching the displayed numerical value.

### 6 LOOP TAG SCREEN (EXCEPT PGS2) MELSOFT

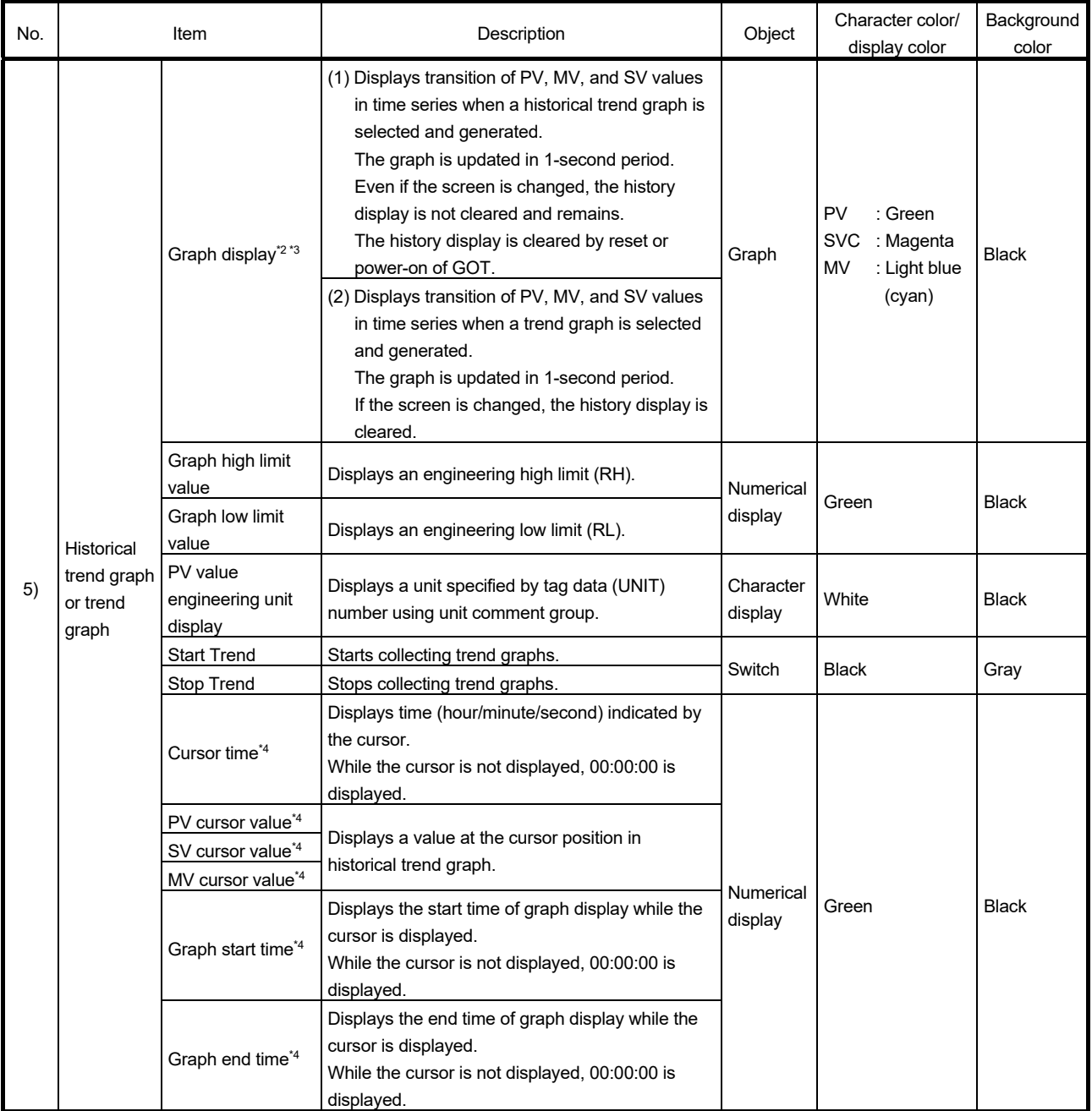

\*2: For graph setting, refer to Section 5.2.1.

\*3: For PVAL type tag, VOUT value is displayed instead of MV value. For graph setting, refer to Section 5.2.1.

\*4: This item is displayed when historical trend graph is selected.

### 6 LOOP TAG SCREEN (EXCEPT PGS2) MELSOFT

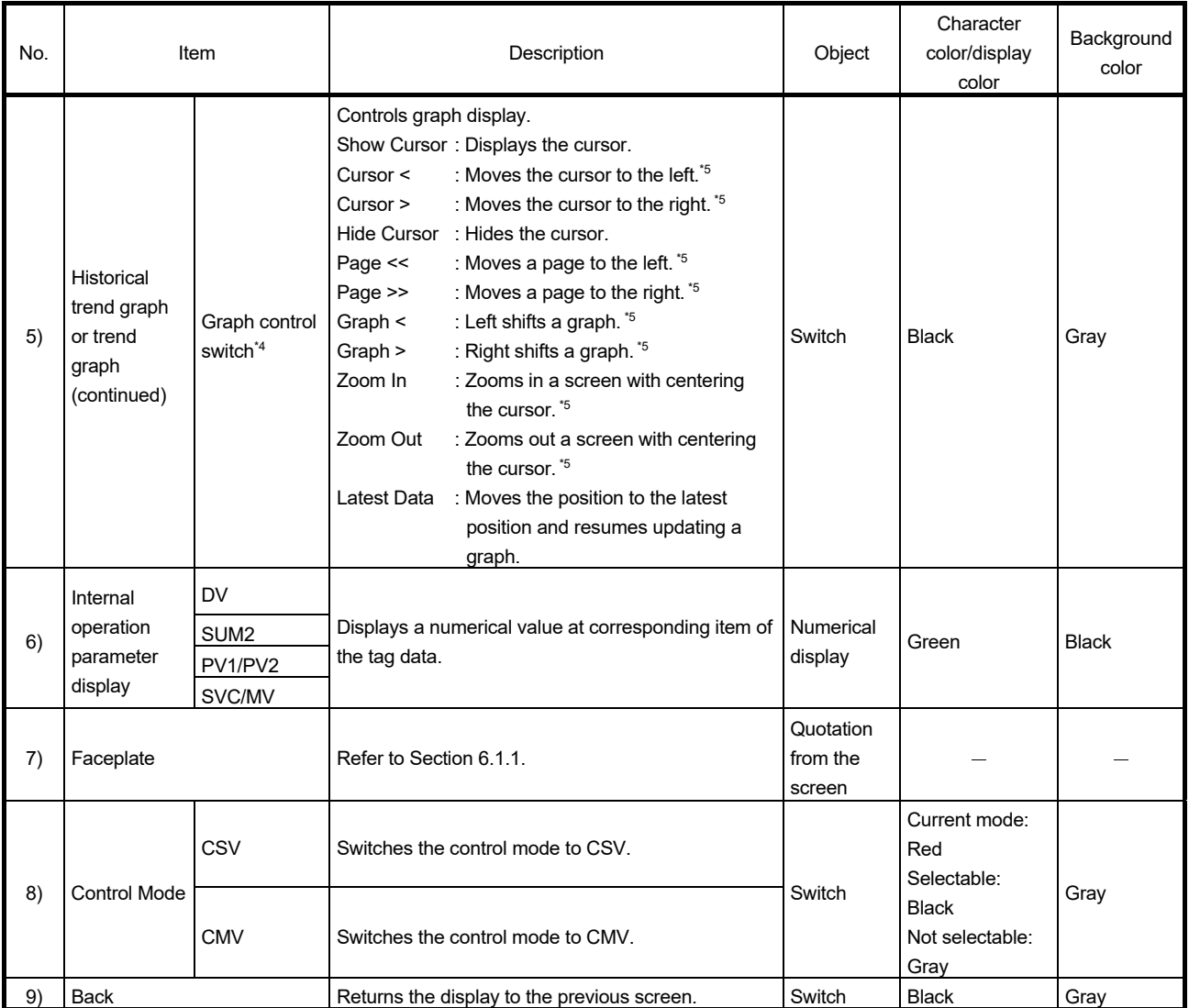

\*4: This item is displayed when historical trend graph is selected.

\*5: The operation can be performed continuously by keeping the button pressed using the auto repeat function.

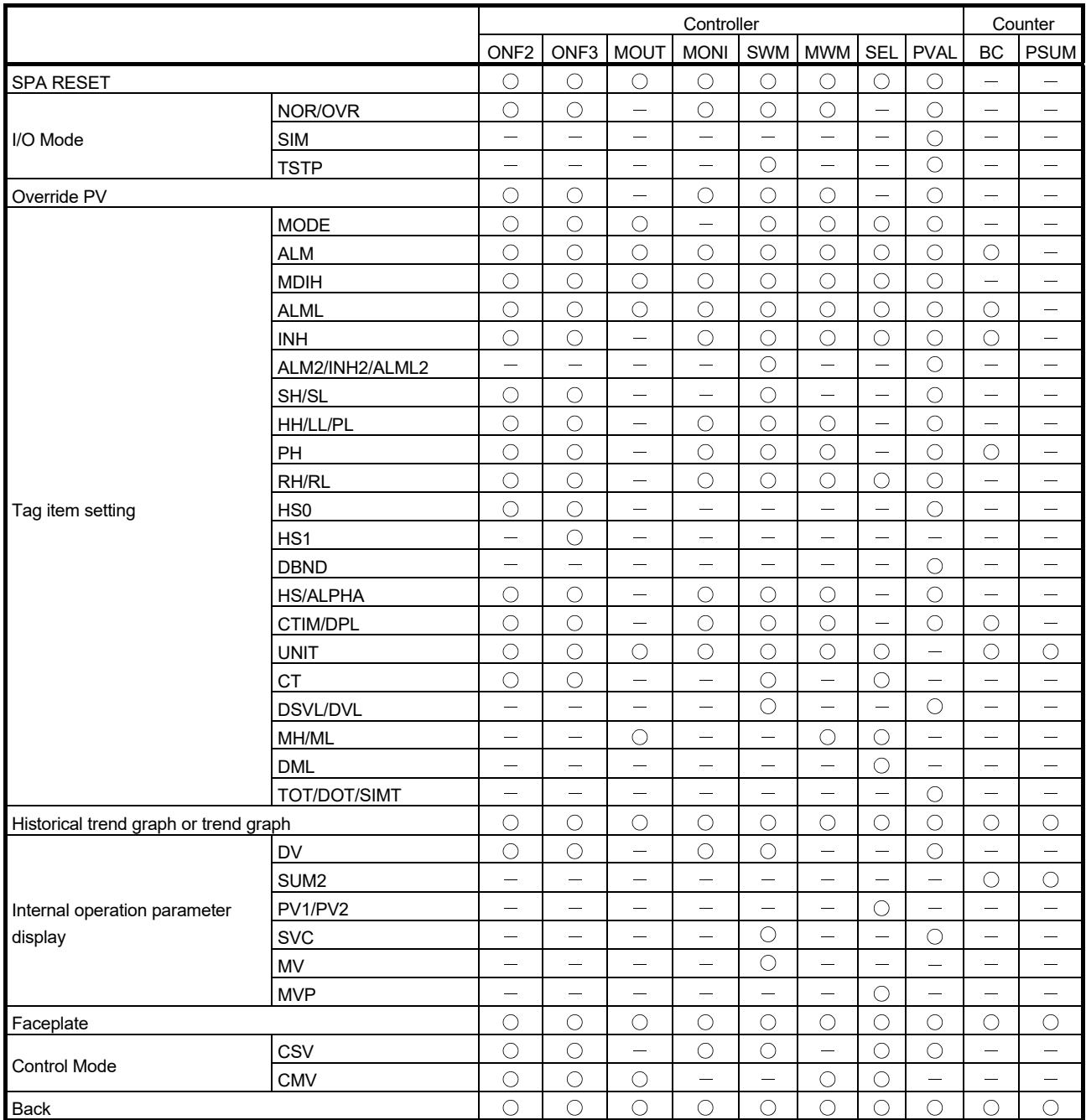

The following table shows which items are displayed on detailed screens of each tag type.

 $\bigcirc$ : Corresponding display is available on the detailed screen.  $-$ : No display

# MEMO

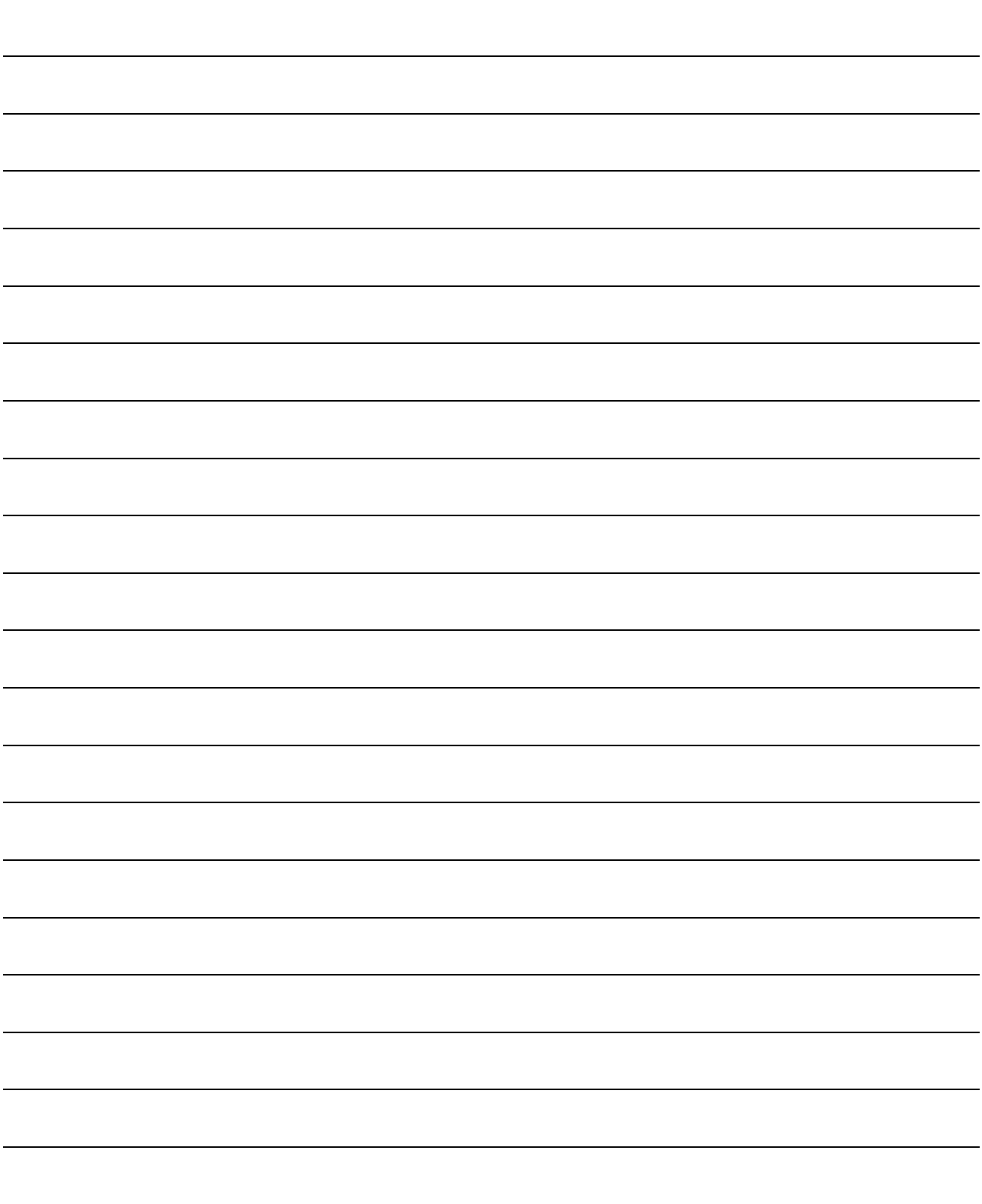

### 7 PGS2 TYPE TAG SCREEN

This chapter explains details of a faceplate, tuning screen, and tag setting screen configuring a GOT screen project generated from PGS2 loop tag using SVGA type as an example.

#### 7.1 PGS2 Faceplate

This section explains PGS2 faceplate configuring a GOT screen project.

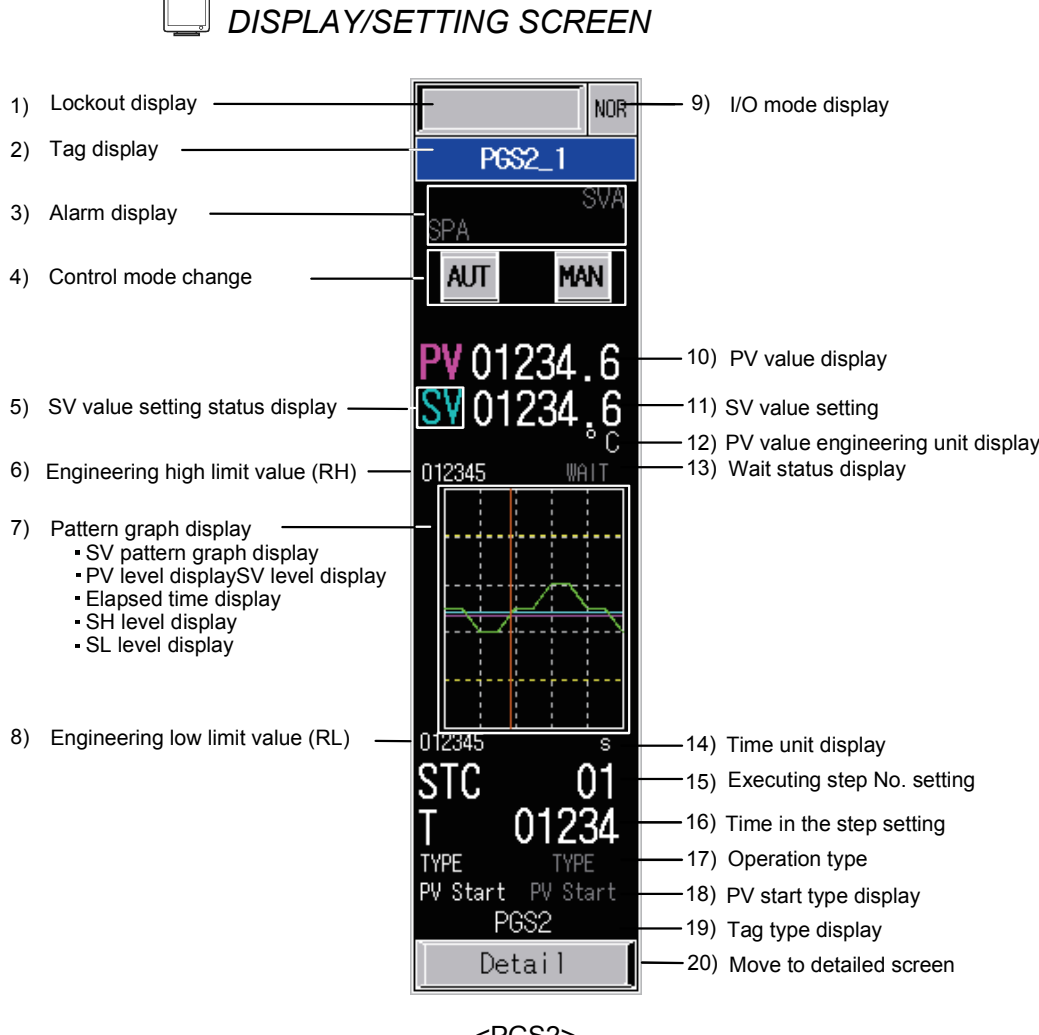

<PGS2>

7

# *DISPLAY/SETTING DATA*

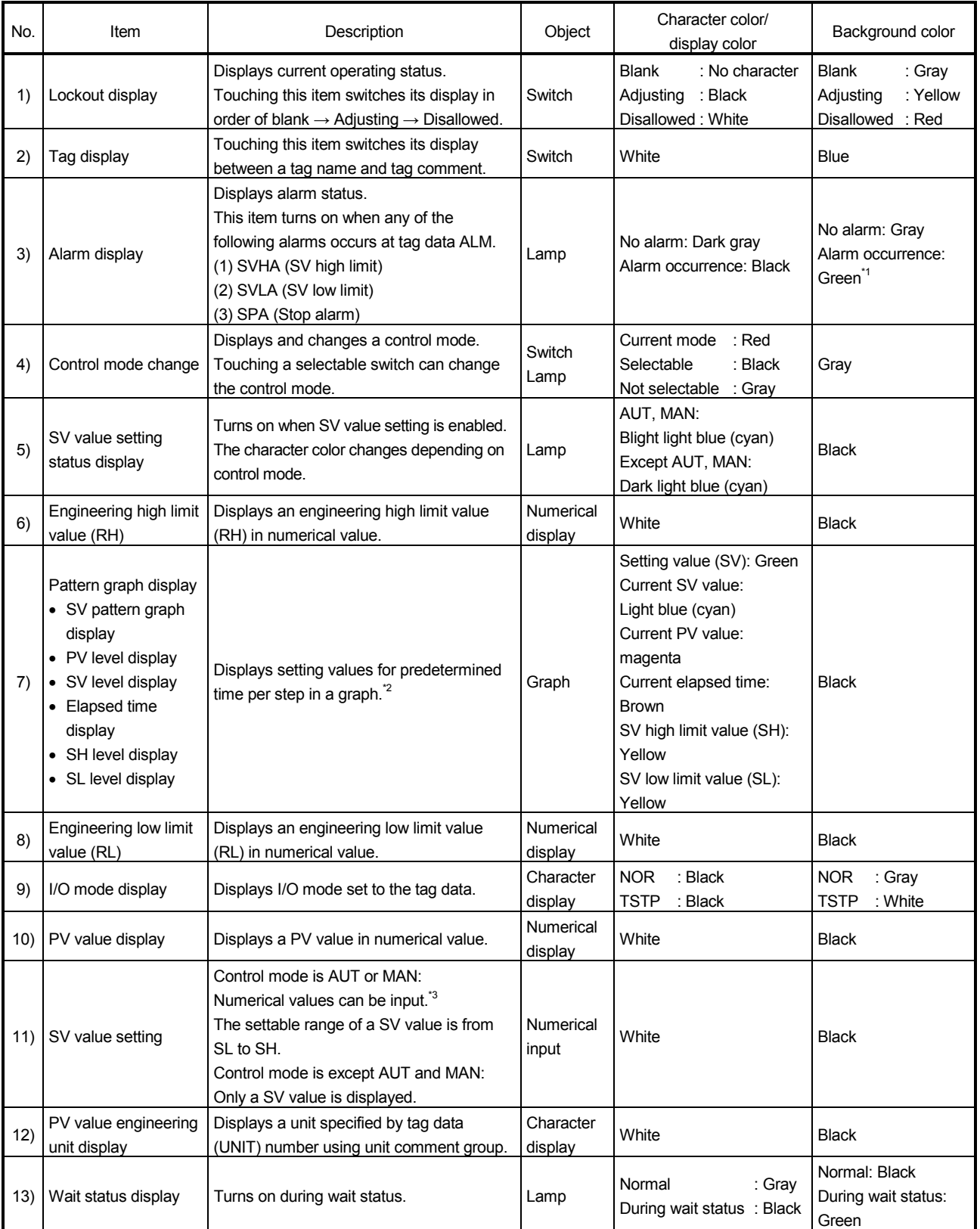

\*1: Turns red when the corresponding bit of alarm level ALML is set to on.

\*2: If the pattern graph is not displayed, touch the Refresh Graph switch on the tuning screen or tag setting screen and generate the graph.

\*3: Input a numerical value in the key window displayed by touching the displayed numerical value.

## MELSOFT 7 PGS2 TYPE TAG SCREEN

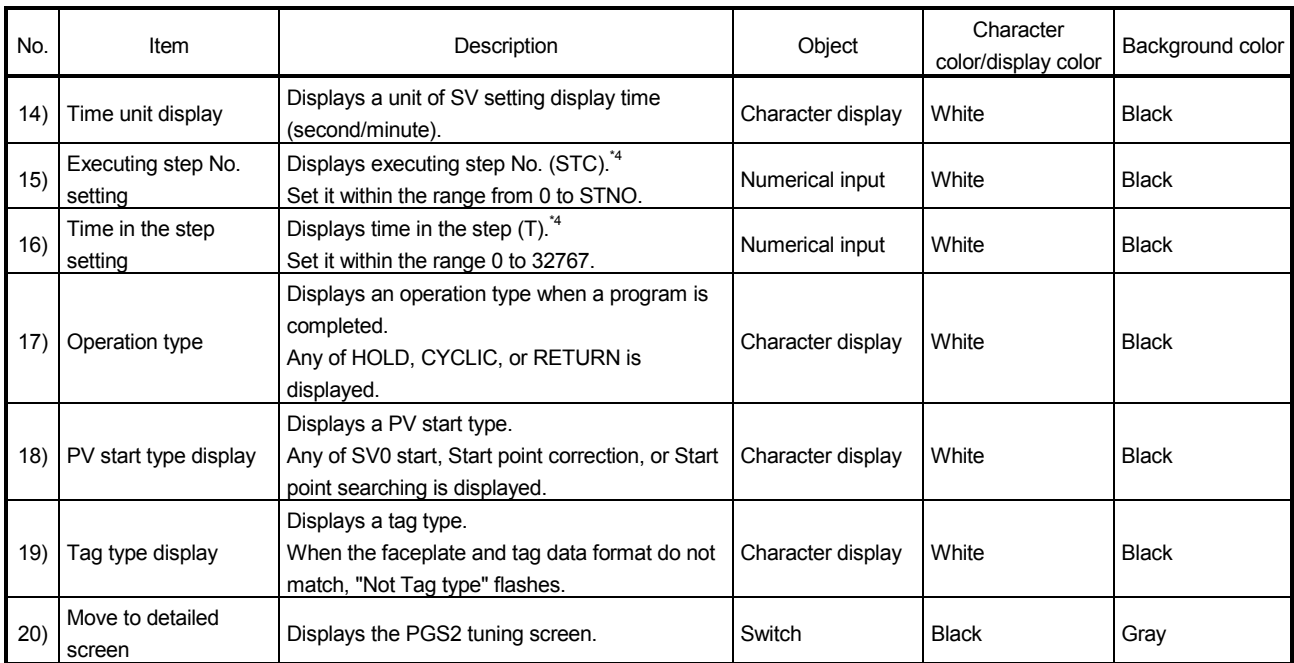

\*4: Input a numerical value in the key window displayed by touching the displayed numerical value.

### 7.2 PGS2 Tuning Screen

This section explains the tuning screen of PGS2 (Multi-point program setter). Display contents of the pattern graph on the tuning screen depend on the setting of "Select the PGS2 tags whose screen displays Trend Graph of PV" ( $\sqrt{3}$  Section 4.7) when the screen is generated.

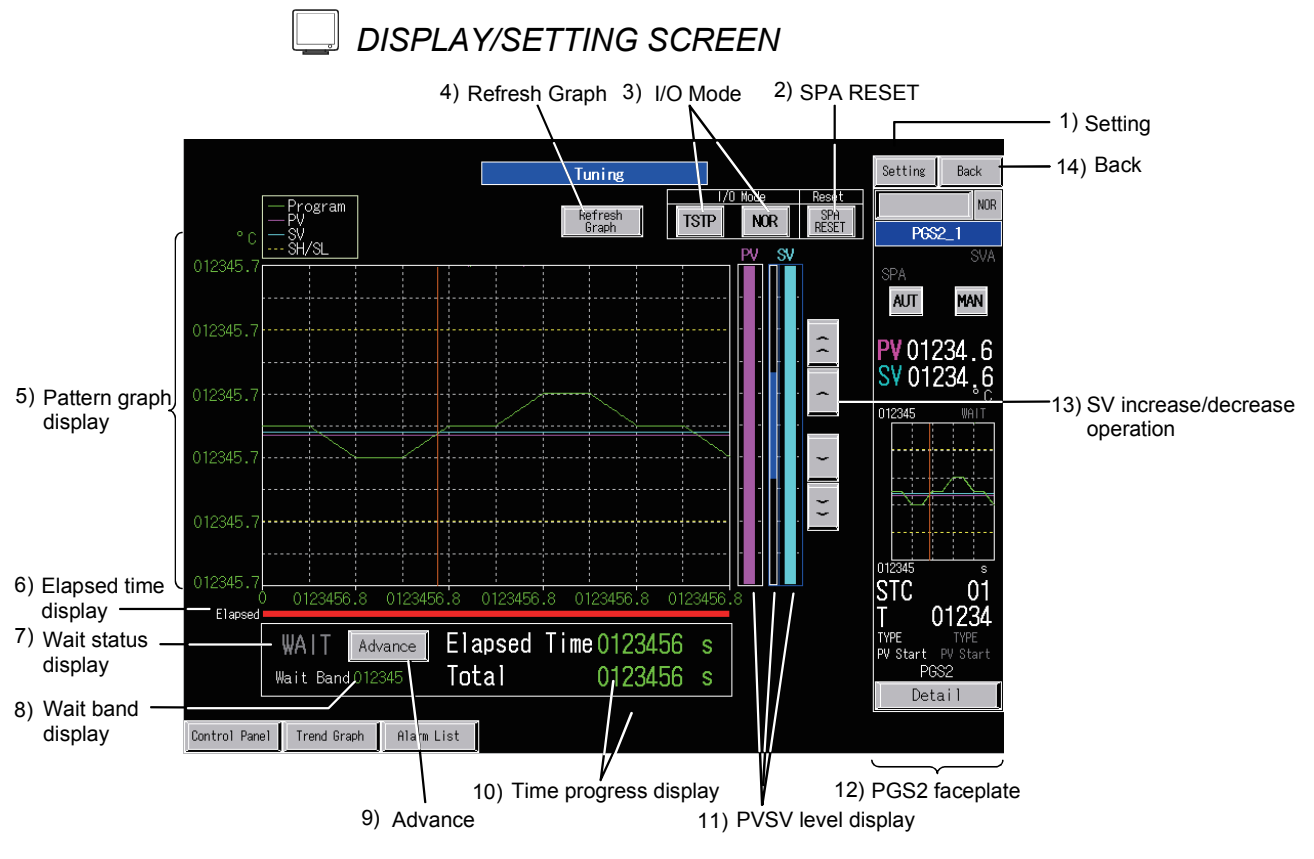

<Example of the tuning screen of SVGA type>

### *DISPLAY/SETTING DATA*

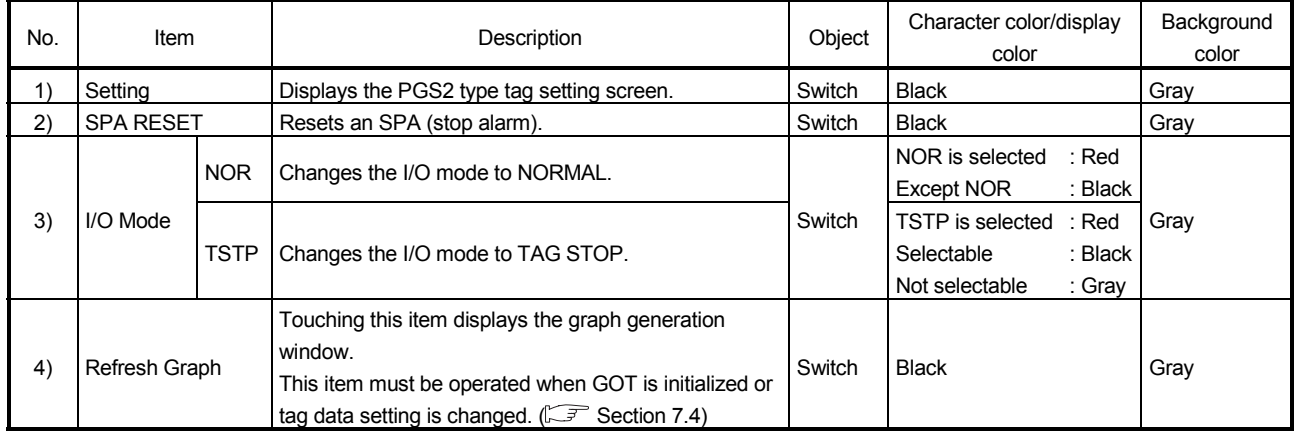

## MELSOFT 7 PGS2 TYPE TAG SCREEN

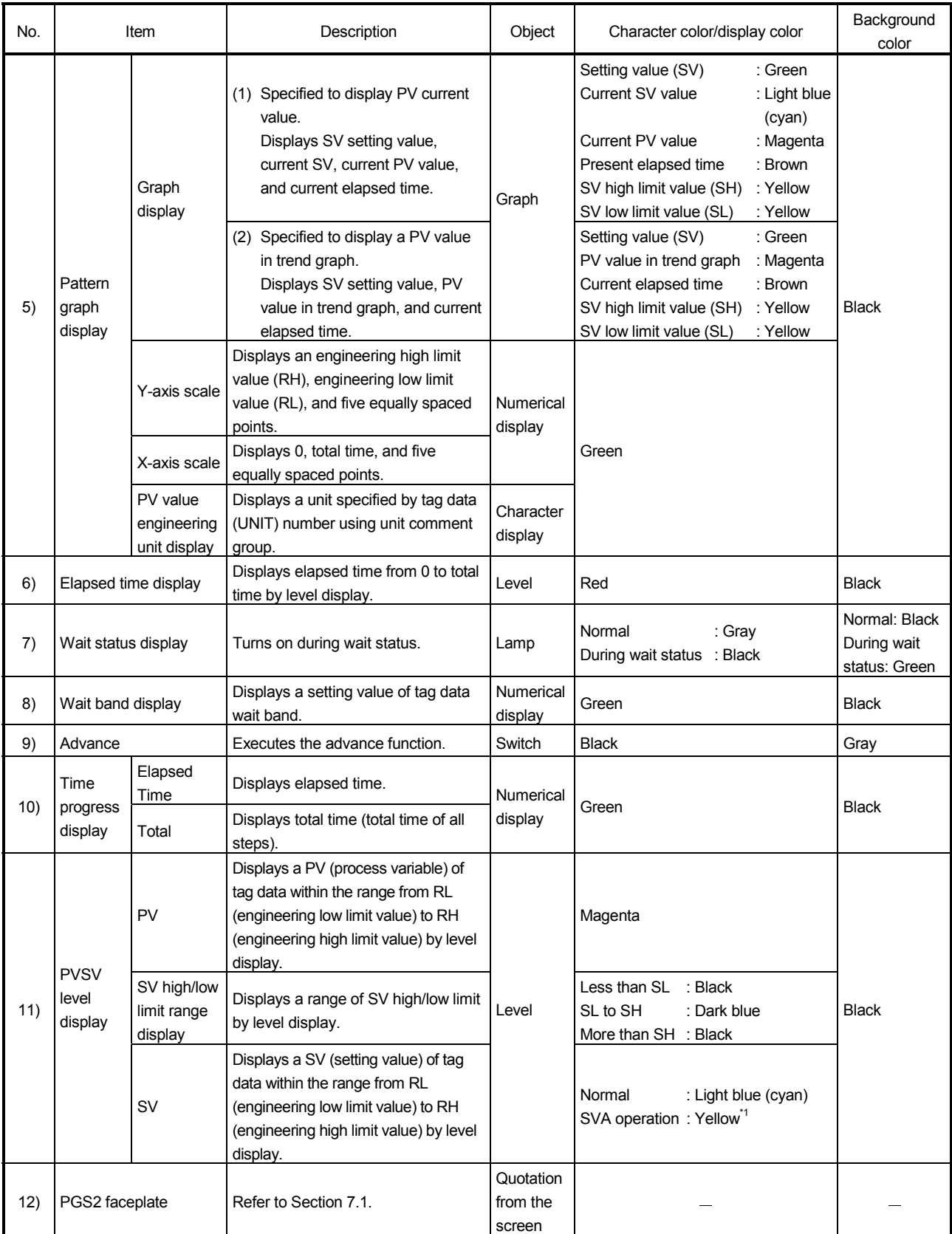

\*1: Turns red when the corresponding bit of alarm level ALML is set to on.

# 7 PGS2 TYPE TAG SCREEN MELSOFT

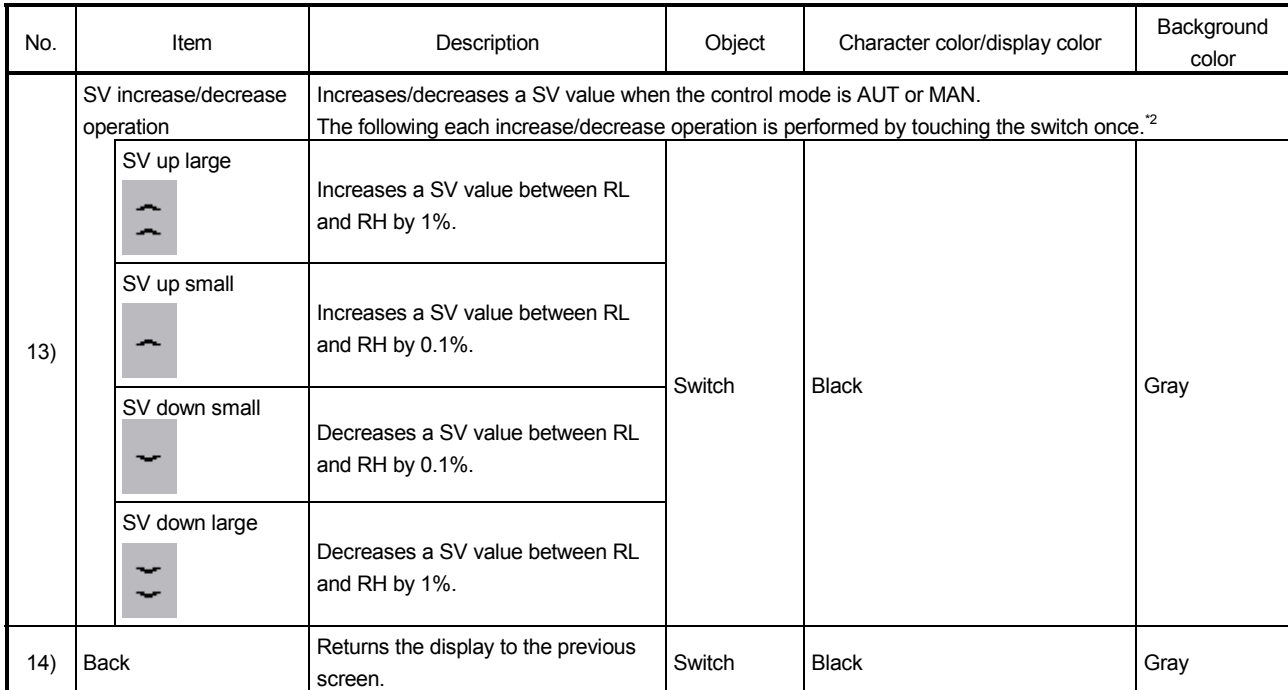

\*2: The operation can be performed continuously by keeping the button pressed using the auto repeat function.

### 7.3 PGS2 Tag Setting Screen

This section explains the PGS2 (Multi-point program setter) tag setting screen.

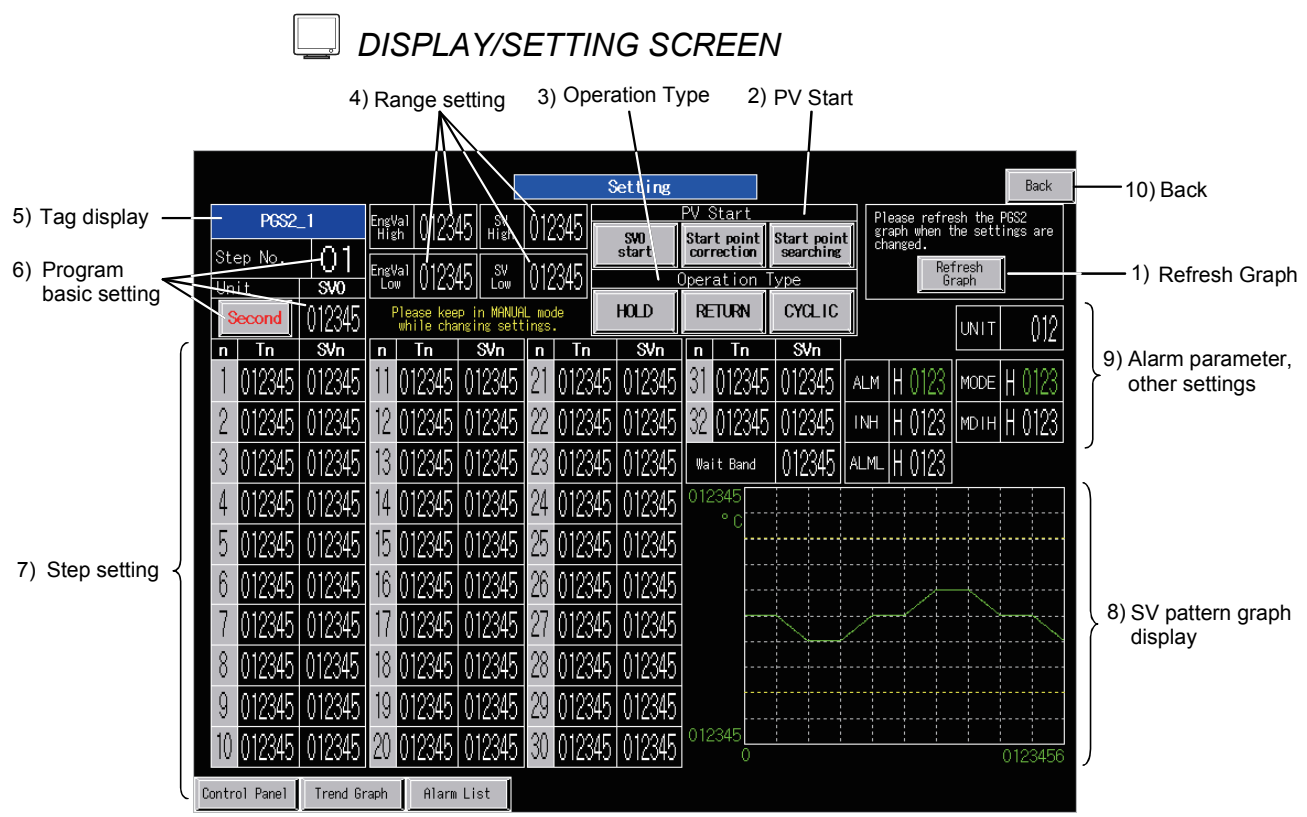

<Example of the tag setting screen of SVGA type>

# *DISPLAY/SETTING DATA*

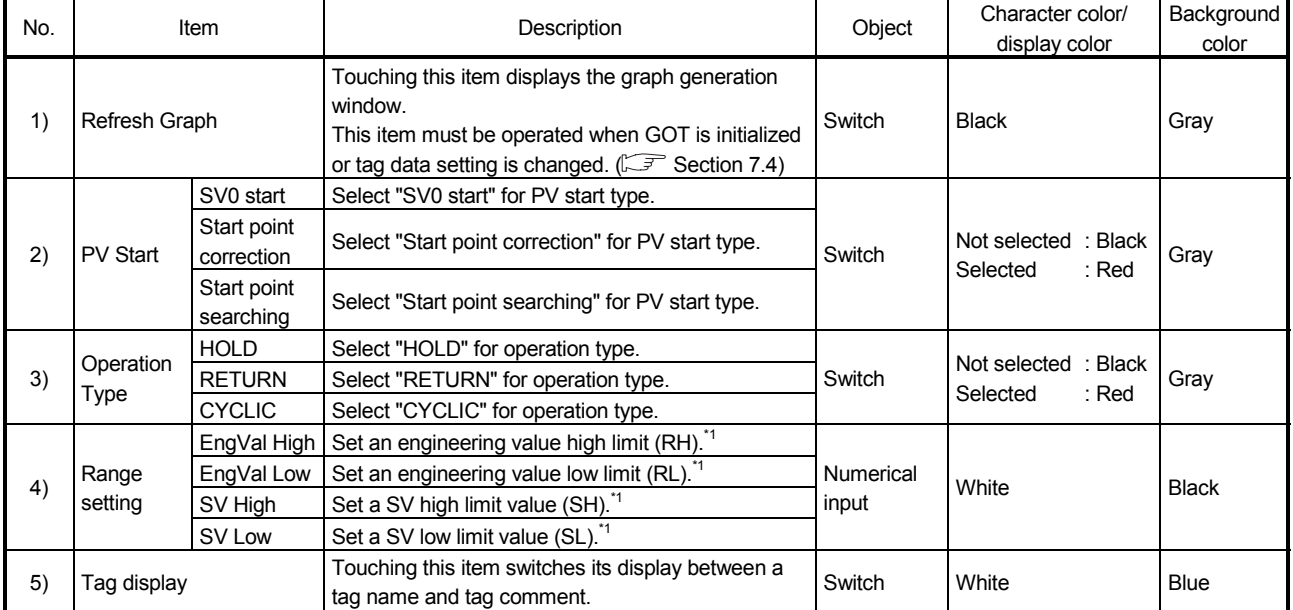

\*1: Input a numerical value in the key window displayed by touching the displayed numerical value.

## 7 PGS2 TYPE TAG SCREEN MELSOFT

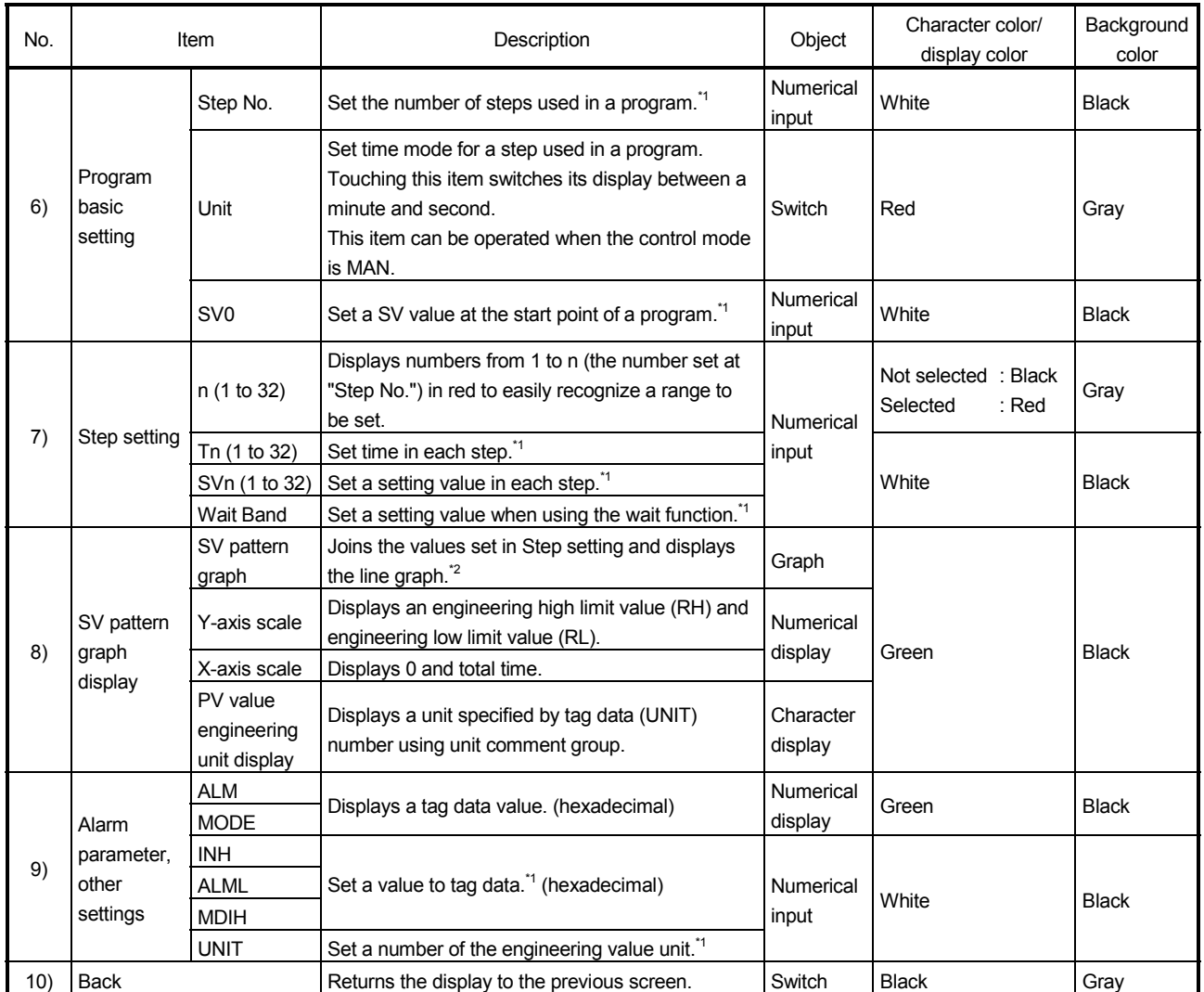

\*1: Input a numerical value in the key window displayed by touching the displayed numerical value.

\*2: SH value and SL value settings are displayed in yellow line.

### 7.4 PGS2 Graph Generation Window Screen

This section explains the PGS2 graph generation window screen. This screen is started to generate graph data of Multi-point program setter in the following cases.

- When starting GOT
- When touching the Refresh Graph on the tuning screen of PGS2 type tag
- When touching the Refresh Graph on the tag setting screen of PGS2 type tag

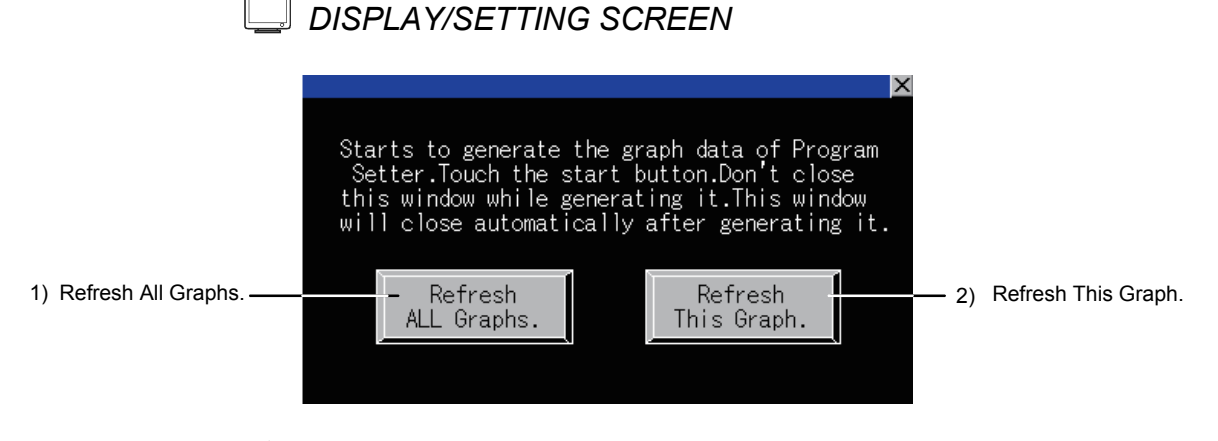

### *DISPLAY/SETTING DATA*

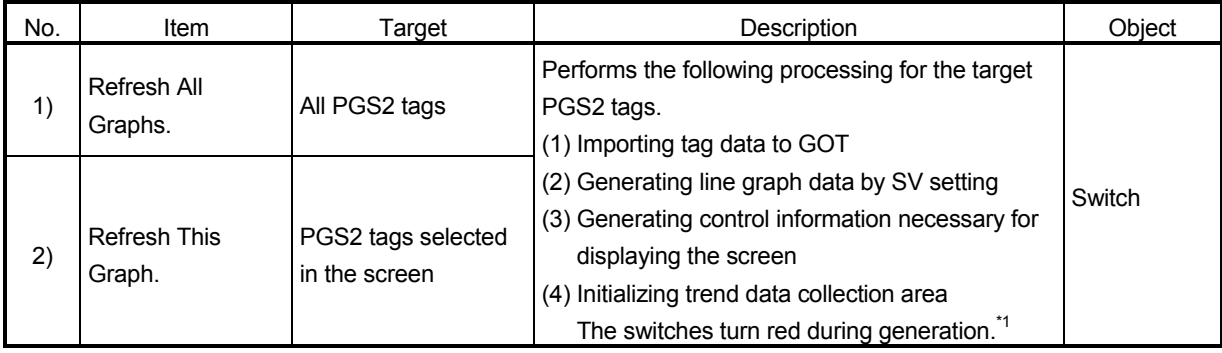

\*1: The generation takes around 2 to 10 seconds. Do not close the window until the processing is completed.

This window automatically closes when the generation is completed.

#### POINT

• Since graph generation is automatically executed for all PGS2 tags at the start of GOT, this setting is not required normally.

However, when a program is changed from such as the PGS2 tag setting screen, graph generation must be executed from this window.

• Note that when "Refresh All Graphs." is executed, all PGS2 screens will be a target for the operation. Therefore, PV actual value of PGS2 (collection graph data) not displayed on the screen is also cleared.

### 7.5 Precautions for Specifying PV Value Trend Display in PGS2

When using the PV value trend display function in PGS2 (Multi-point program setter), assigning data collection processing to all base screens is required. Data collection processing is automatically assigned to screens generated by the GOT screen generator function. However, since the processing is not automatically assigned to user-created screens, copying the processing for assignment is required. Register screen scripts to user-created screen.

<Registering screen script>

Screen scripts for processing tag data collection and PV value trend display are registered with the PGS2 tuning screen.

Add the same screen script with the settings same with the PGS2 turning screen to the user-created screen (base screen).

For screen script, refer to "GT Designer2 Version 2 Screen Design Manual (For GOT1000 Series)" or "GT Designer3 Version 1 Screen Design Manual (Functions)".

### 8 STATUS TAG SCREEN

This chapter explains faceplates and detailed screens configuring a GOT screen project generated from a status tag using SVGA type as an example.

### 8.1 Status Tag Faceplate

As the following table shows, the status tag faceplate has two types: operation monitor screen for on/off control and counter screen.

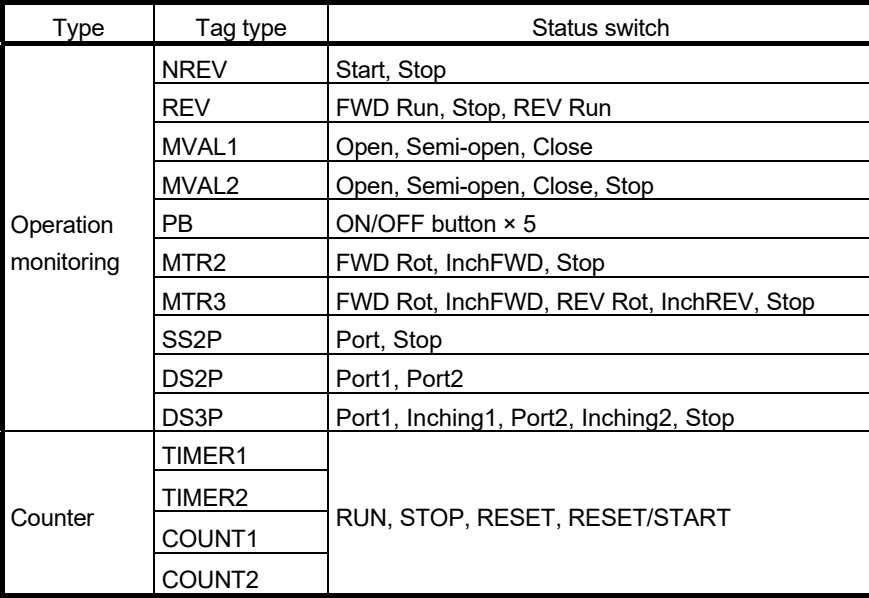

#### 8.1.1 Status tag faceplate (operation monitoring)

This section explains the status tag faceplate for operation monitoring. The faceplate has ten tag types: NREV, REV, MVAL1, MVAL2, PB, MTR2, MTR3, SS2P, DS2P, and DS3P.

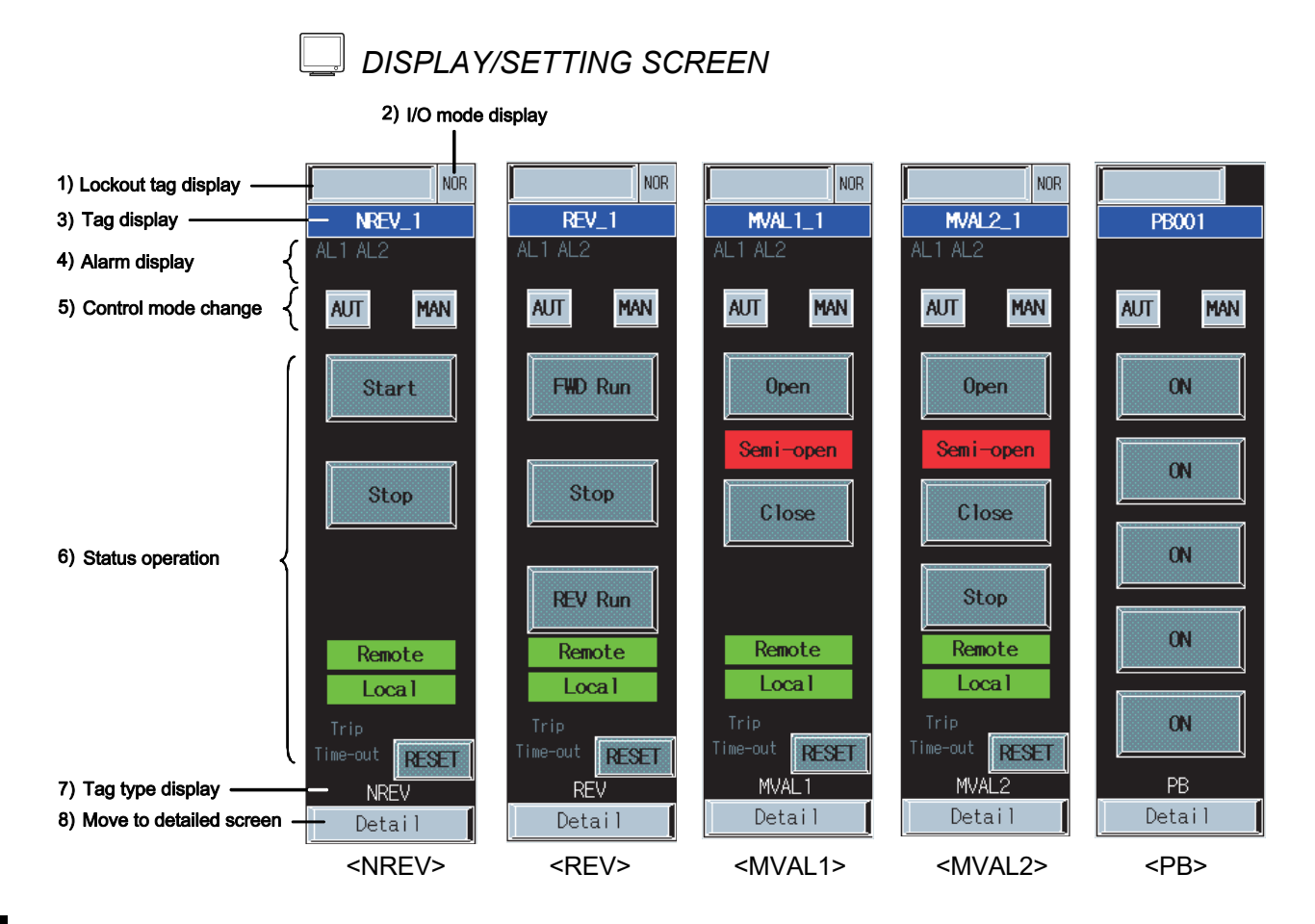

### 8 STATUS TAG SCREEN<br>MELSOFT & MELSOFT

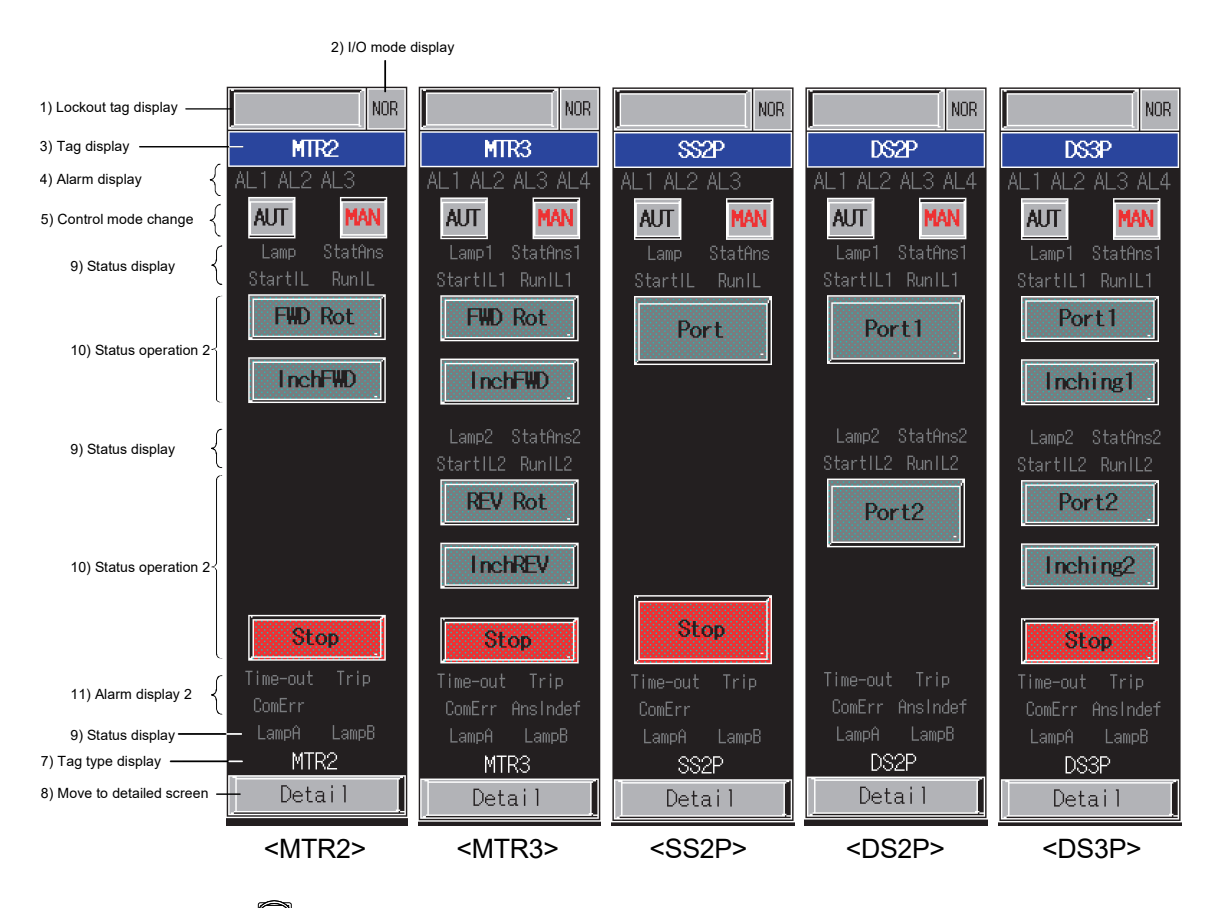

### *DISPLAY/SETTING DATA*

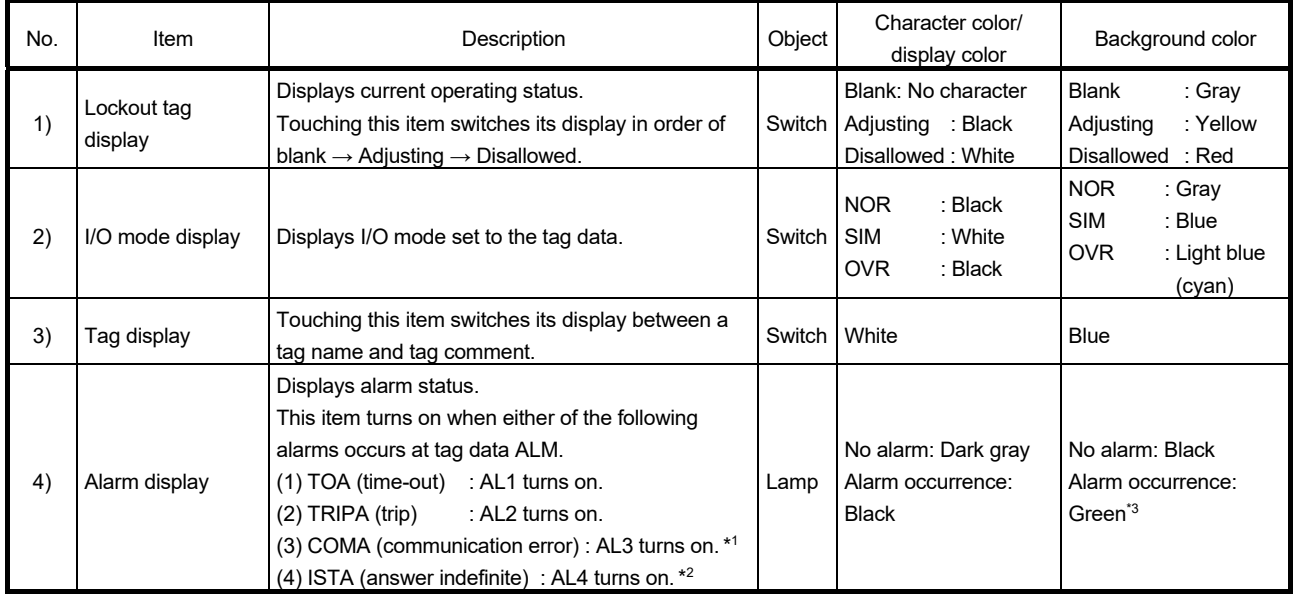

\*1: Only MTR2/MTR3/SS2P/DS2P/DS3P type tags are displayed.

\*2: Only MTR3/DS2P/DS3P type tags are displayed.

\*3: Turns red when the corresponding bit of alarm level ALML is set to on.

# 8 STATUS TAG SCREEN NEEDS ALSO BEEN ALSO ASSESSED A MELSOFT

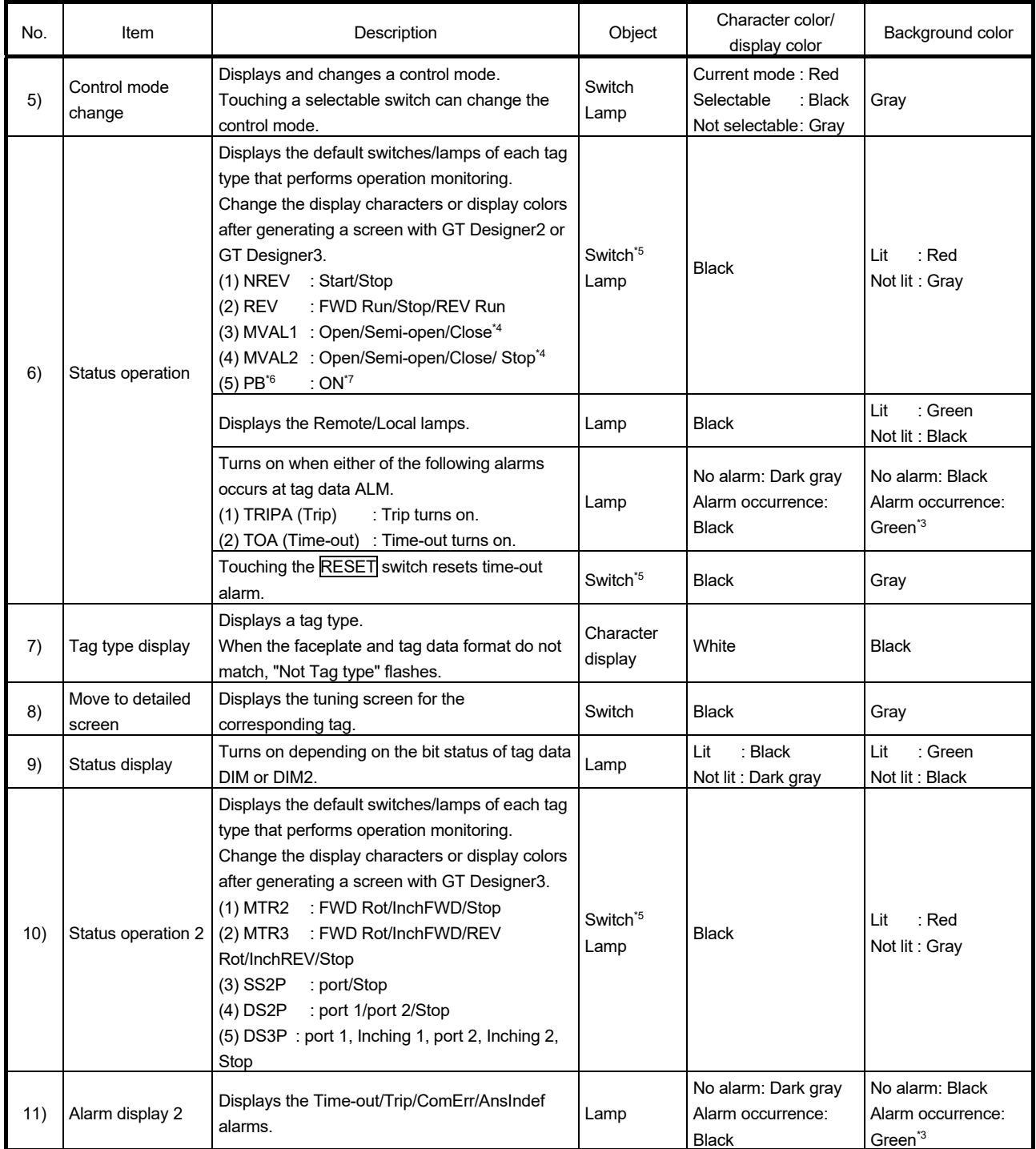

\*3: Turns red when the corresponding bit of alarm level ALML is set to on.

\*4: The Semi-open cannot be operated only with a lamp. The stop switch does not turn on.

\*5: The switches are covered. Touching the switch once uncovers the switch for three seconds. An operation can be continued by touching the switch again while uncovered.

While the switch is covered, its color is displayed gloomily. While uncovered, its color is displayed brightly.

\*6: Switches are not displayed when the corresponding bit of the tag data BTNINH is set to on, and both switches and lamps are not displayed when the corresponding bit of the tag data FPINH is set to on.

\*7: Characters of switches and lamps are determined by the tag data FPNO1 to 5 when a screen is generated, and by the faceplate display pattern setting of the monitor tool.

|                         | <b>NREV</b> | <b>REV</b> | MVAL1 | MVAL <sub>2</sub> | PB | MTR <sub>2</sub> | MTR <sub>3</sub> | SS <sub>2P</sub> | DS <sub>2</sub> P | DS3P |
|-------------------------|-------------|------------|-------|-------------------|----|------------------|------------------|------------------|-------------------|------|
| Lockout tag display     |             |            |       |                   | ∩  |                  |                  |                  | ⌒                 |      |
| I/O mode display        |             |            |       |                   |    |                  |                  |                  | C                 |      |
| Tag display             |             |            |       |                   |    |                  |                  |                  |                   |      |
| Alarm display           |             |            |       |                   |    |                  |                  |                  |                   |      |
| Control mode change     | - 1         |            |       |                   | ∩  |                  |                  |                  | ( )               |      |
| Status operation        |             |            |       |                   |    |                  |                  |                  |                   |      |
| Tag type display        | - 1         |            |       |                   |    |                  |                  |                  |                   |      |
| Move to detailed screen |             |            |       |                   | ∩  |                  |                  |                  |                   |      |
| Status display          | --          |            |       |                   |    |                  |                  |                  |                   |      |
| Status operation 2      | --          |            |       |                   |    |                  |                  |                  |                   |      |
| Alarm display 2         |             |            |       |                   |    |                  |                  |                  |                   |      |

The following table shows which items are displayed on screens of each tag type.

 $\bigcirc$ : Corresponding display is available on the screen.  $-$ : No display

#### 8.1.2 Status tag faceplate (counter)

This section explains status tag (counter) faceplate. The faceplate has four tag types: TIMER1, TIMER2, COUNT1, and COUNT2. This section explains using TIMER1 as an example.

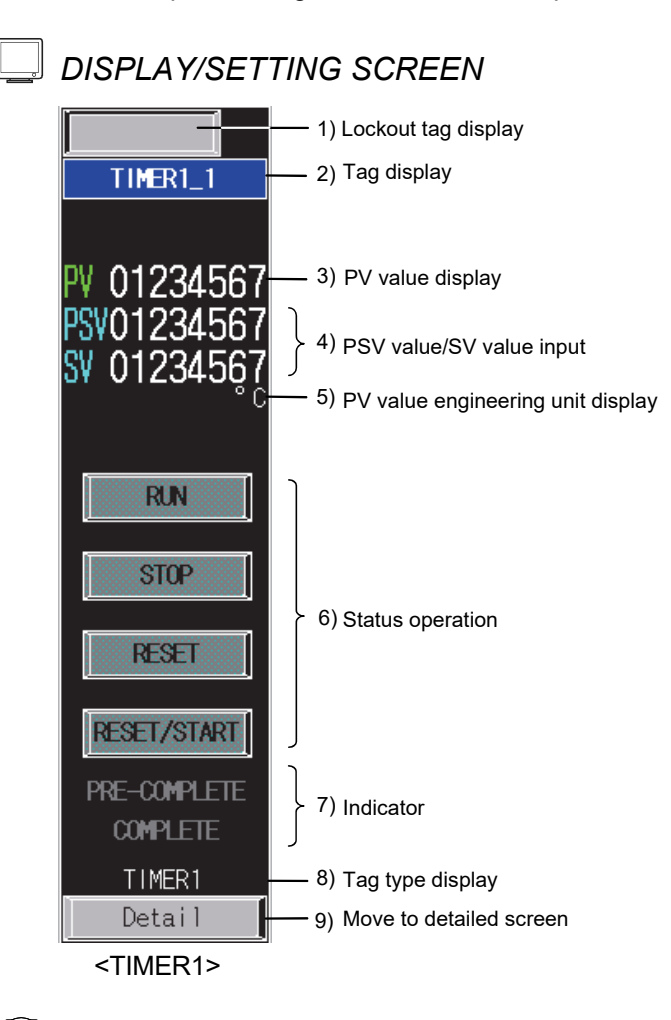

### *DISPLAY/SETTING DATA*

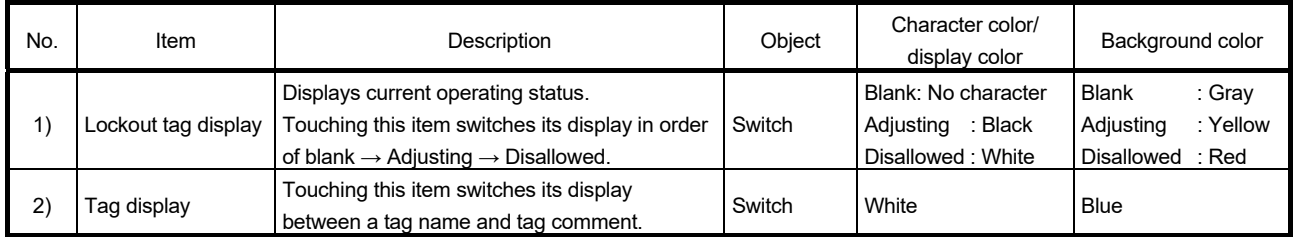

# 8 STATUS TAG SCREEN<br>MELSOFT

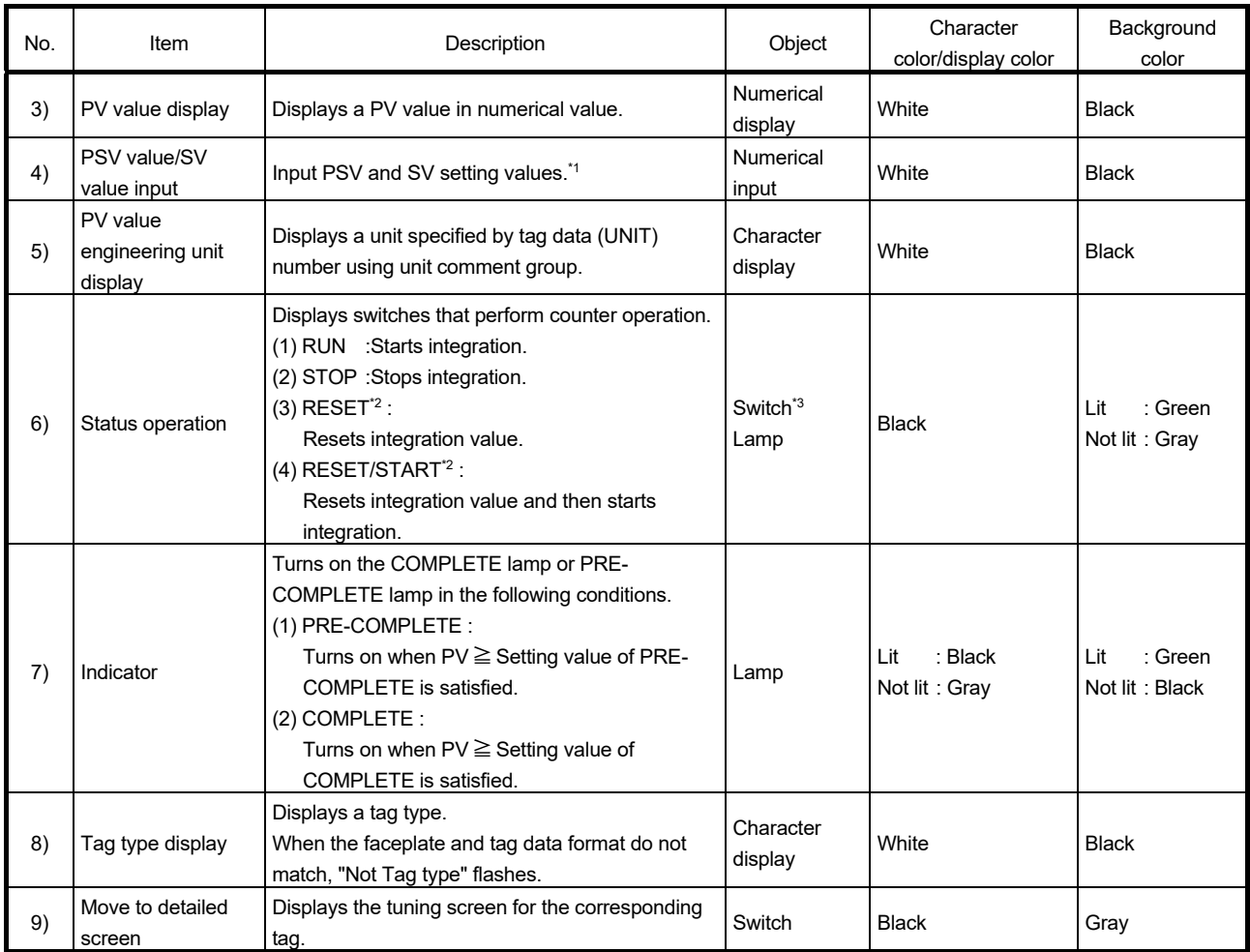

\*1: Input a numerical value in the key window displayed by touching the displayed numerical value.

\*2: The RESET switch and RESET/START switch do not turn on.

\*3: The switches are covered. Touching the switch once uncovers the switch for three seconds. An operation can be continued by touching the switch again while uncovered.

While the switch is covered, its color is displayed gloomily. While uncovered, its color is displayed brightly.

### 8.2 Status Tag Detailed Screen

This section explains the status tag detailed screen.

The status tag detailed screen to be generated is one tuning screen.

Like the status tag faceplate, the screen has two types: operation monitor screen for on/off control and counter screen.

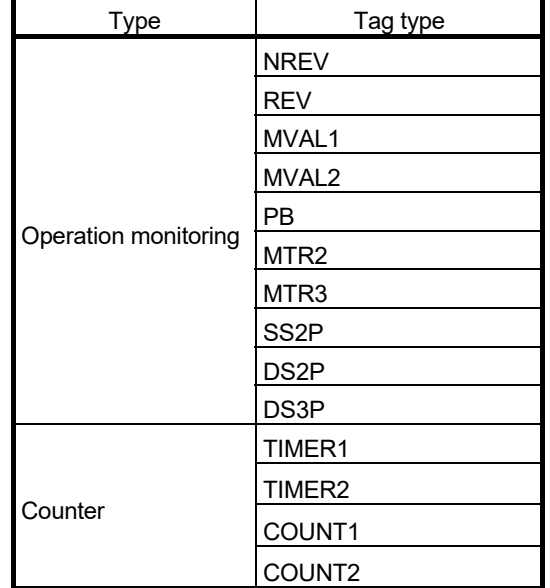

### 8.2.1 Status tag detailed screen (operation monitoring)

This section explains the status tag detailed screen for operation monitoring using NREV as an example.

The detailed screen has ten tag types: NREV, REV, MVAL1, MVAL2, PB, MTR2, MTR3, SS2P, DS2P, and DS3P.

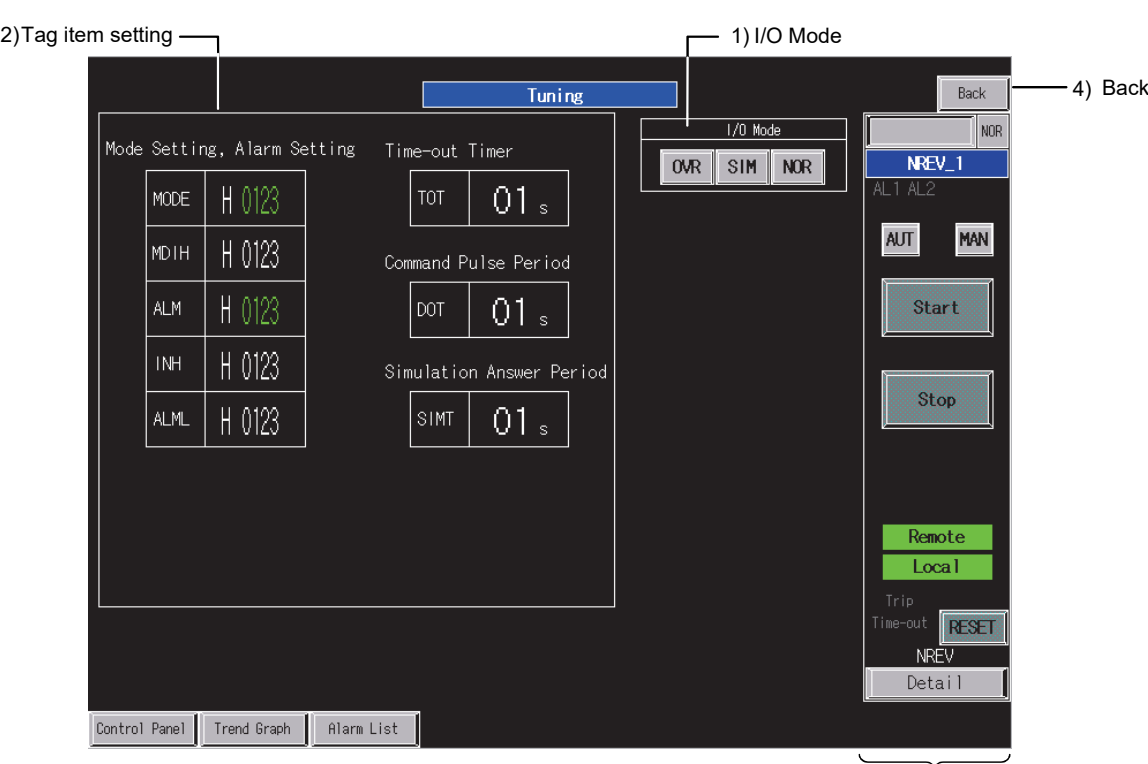

*DISPLAY/SETTING SCREEN* 

<Example of the tuning screen of SVGA type>

3) Faceplate

## *DISPLAY/SETTING DATA*

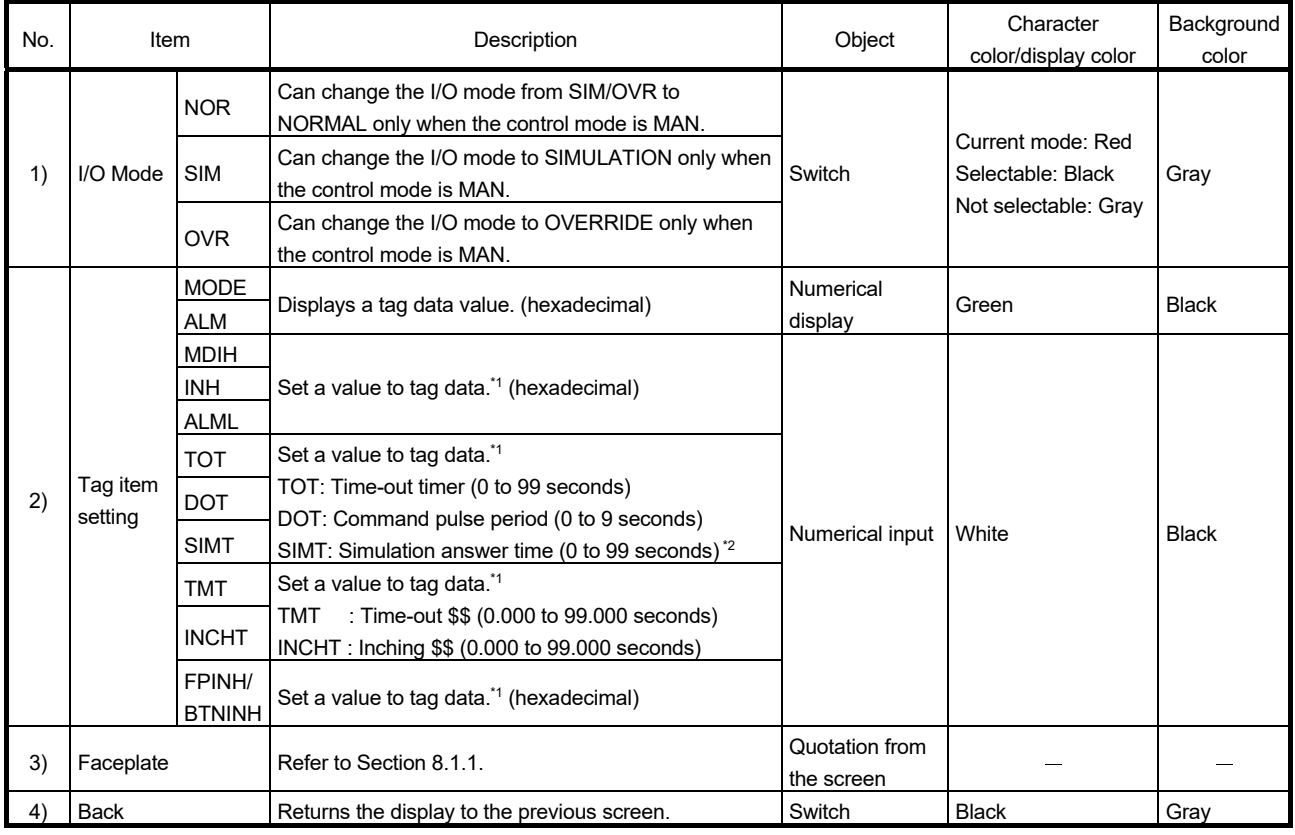

\*1: Input a numerical value in the key window displayed by touching the displayed numerical value.

\*2: For MTR2/MTR3/SS2P/DS2P/DS3P, the simulation answer time is displayed with three decimal points (0.000 to 99.000 seconds).

The following table shows which items are displayed on detailed screens of each tag type.

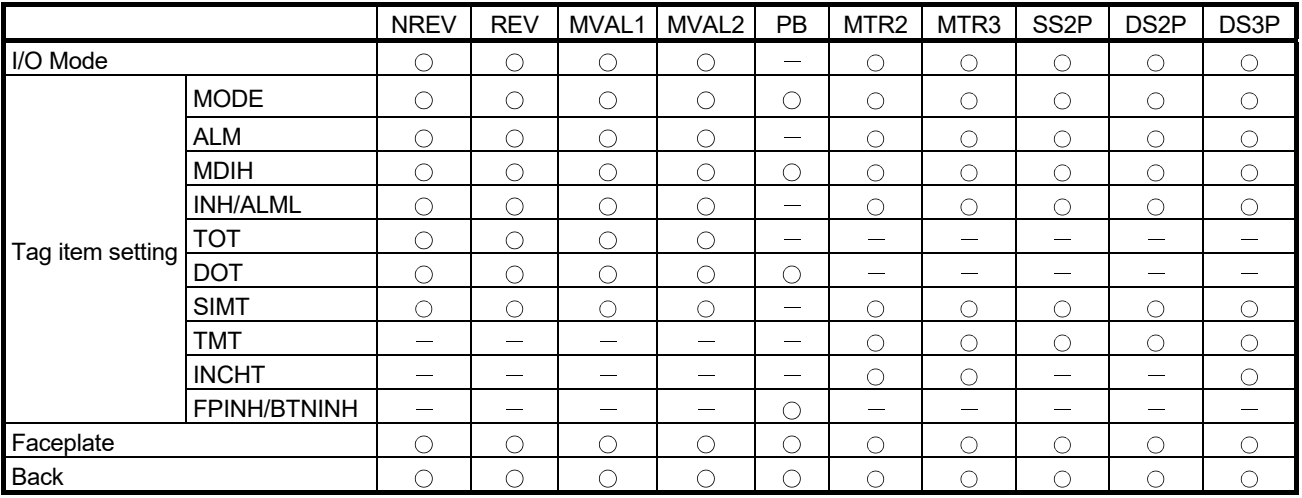

 $\circ$ : Corresponding display is available on the detailed screen.  $\lnot$ : No display

### 8.2.2 Status tag detailed screen (counter)

This section explains the status tag detailed screen for counter using TIMER1 as an example.

The detailed screen has four tag types: TIMER1, TIMER2, COUNT1, and COUNT2.

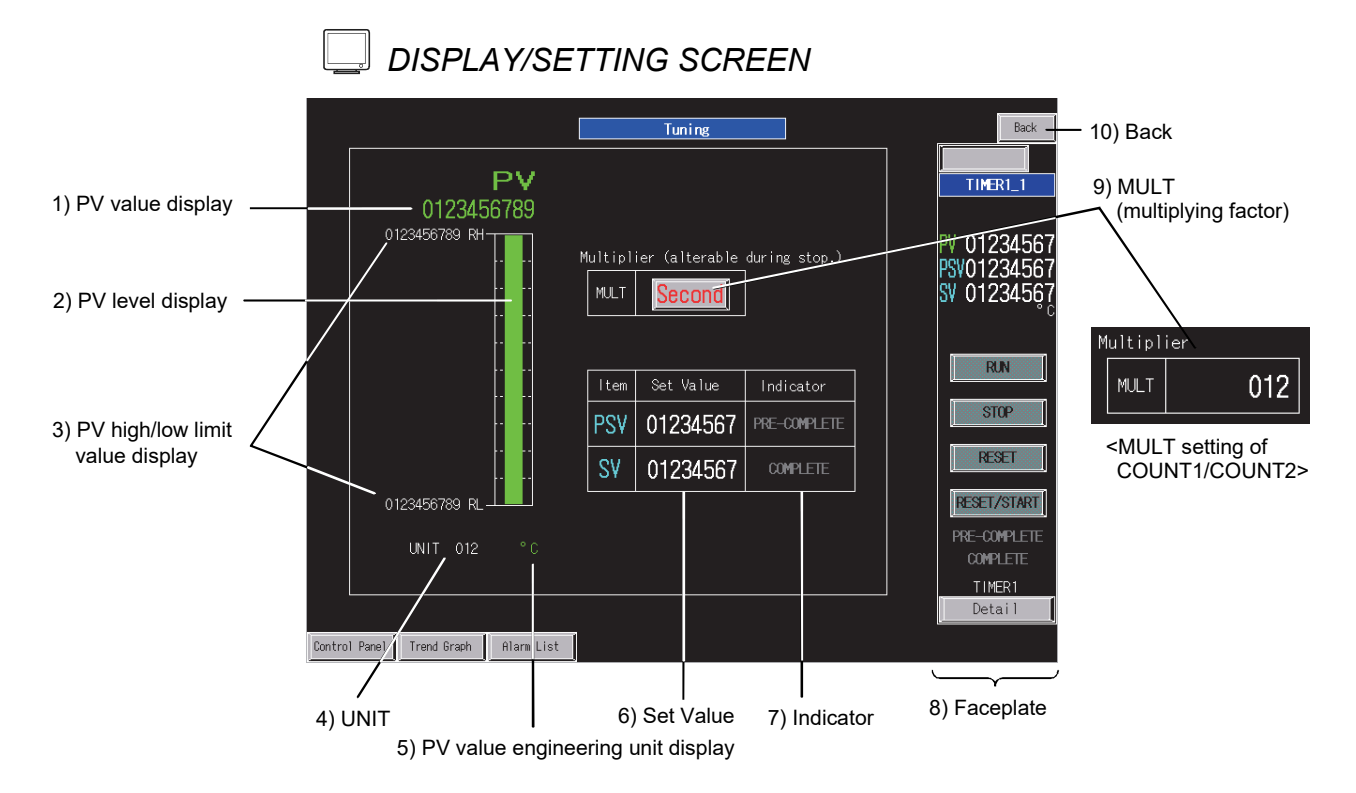

#### <Example of the tuning screen of SVGA type>

### *DISPLAY/SETTING DATA*

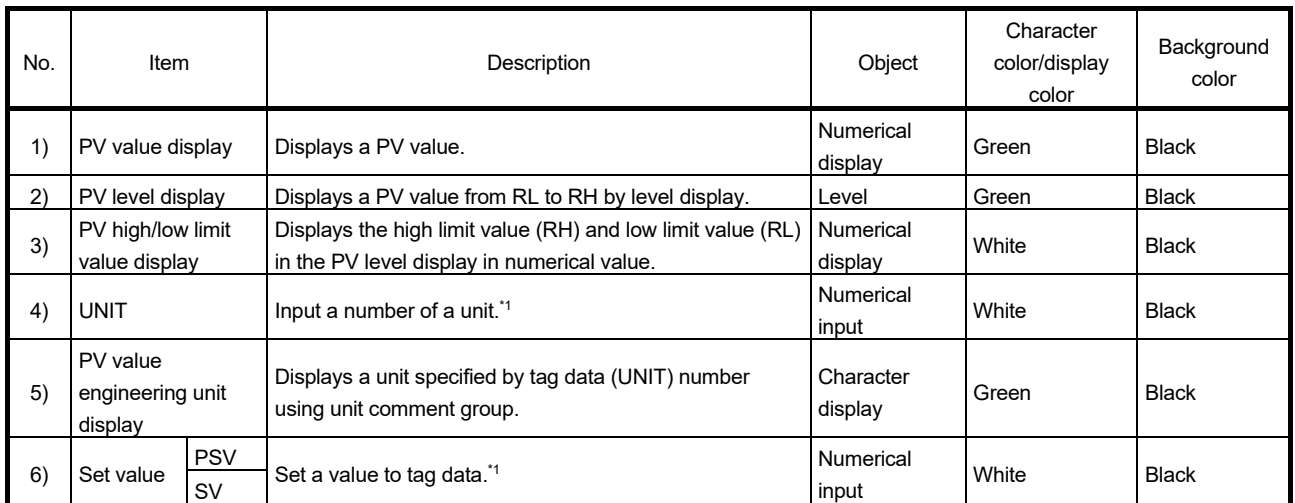

\*1: Input a numerical value in the key window displayed by touching the displayed numerical value.

# 8 STATUS TAG SCREEN<br>MELSOFT

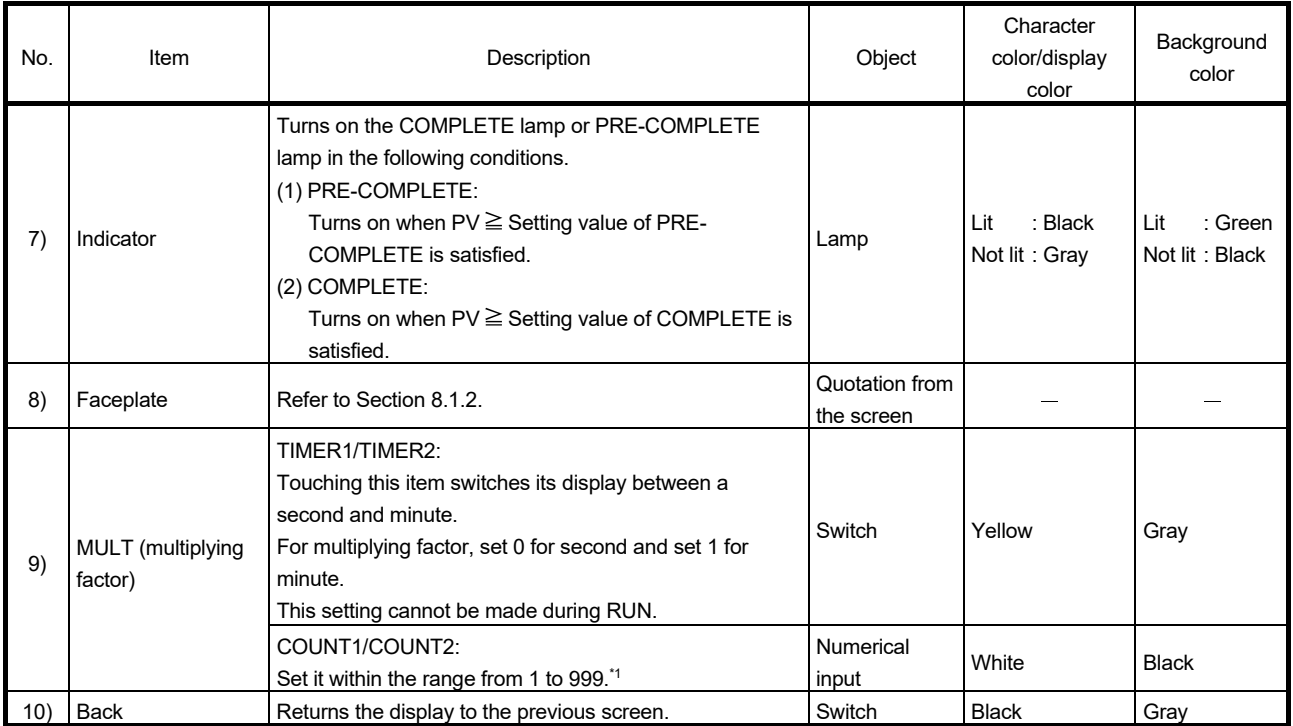

\*1: Input a numerical value in the key window displayed by touching the displayed numerical value.

# MEMO

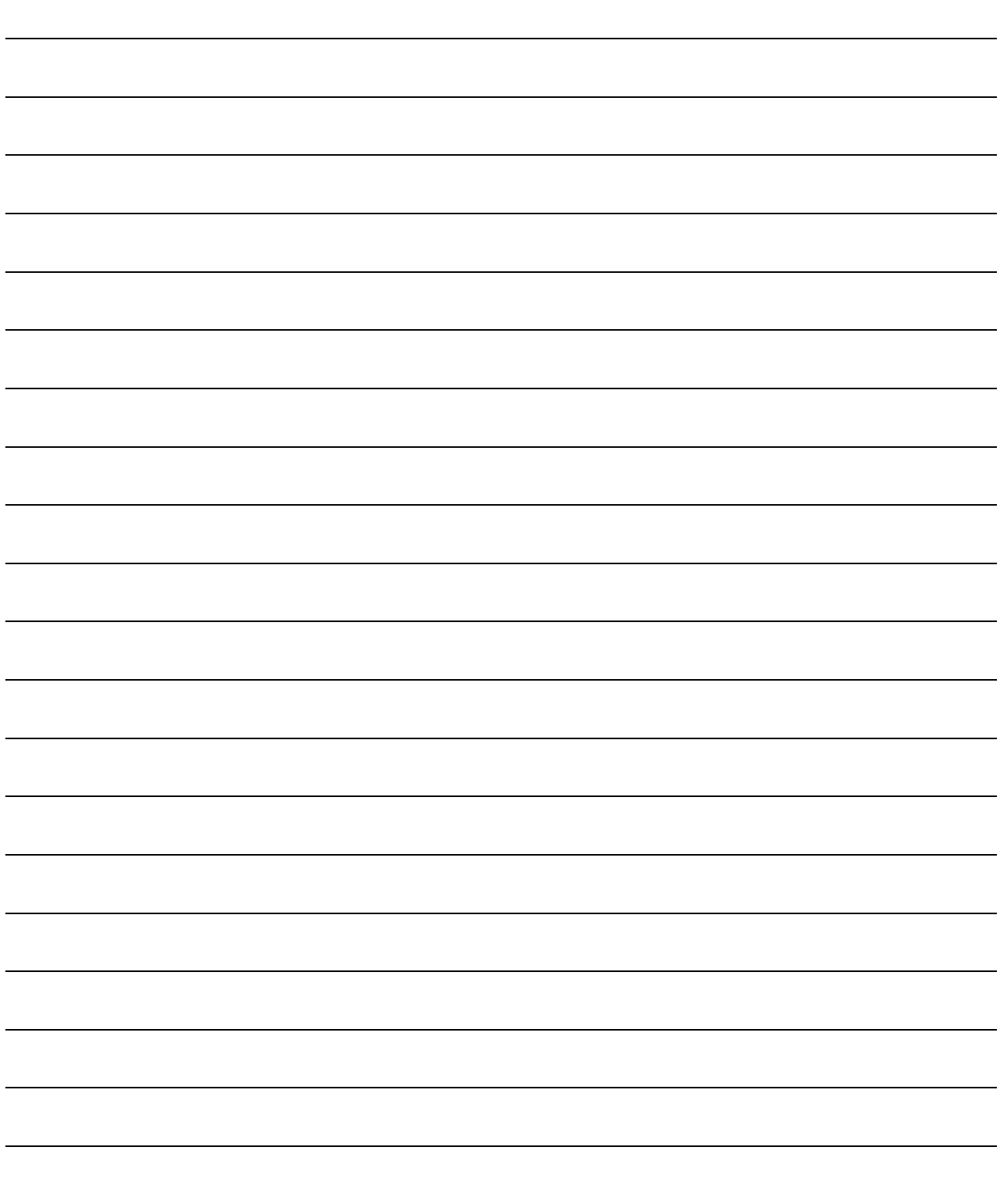

### 9 ALARM TAG/MESSAGE TAG SCREEN

This chapter explains faceplates and detailed screens of the alarm tag and message tag using SVGA type as an example.

#### 9.1 Alarm Tag/Message Tag Faceplates

On the monitor tool, alarm contents (message) is registered in the Alarm Setting and the alarm name number for the alarm contents is specified as a tag item in the alarm tag faceplate.

GOT displays the alarm contents registered to the Alarm Setting by converting it into a comment group (Alarm Setting).

GOT also displays the message contents registered to the Event Setting in the monitor tool by converting it into a comment group (Event Setting).

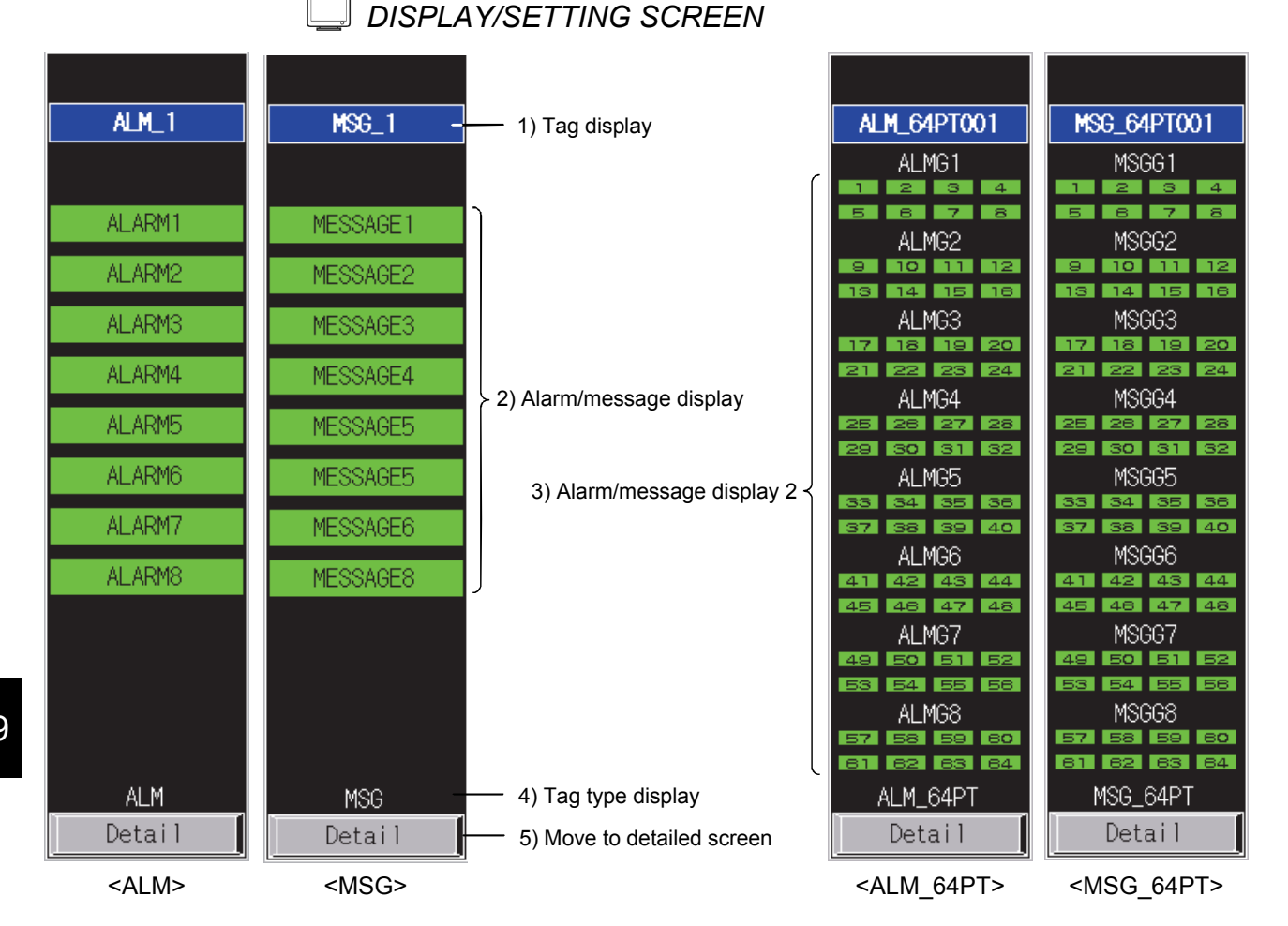

# *DISPLAY/SETTING DATA*

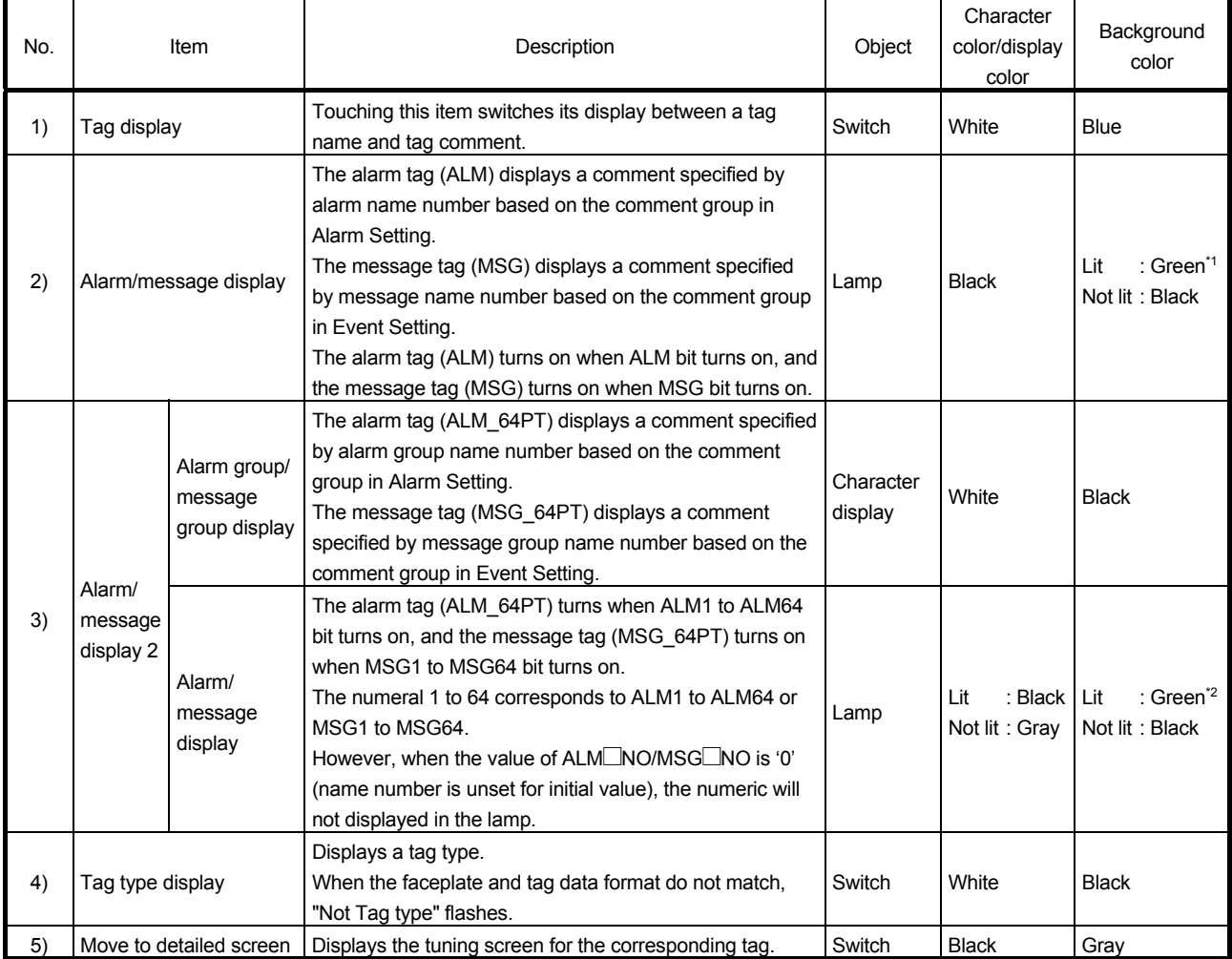

\*1: Turns red when the corresponding bit of alarm level ALML is set to on.

\*2: Turns red when the corresponding bit of alarm level ALML\_W1 to ALML\_W4 is set to on.

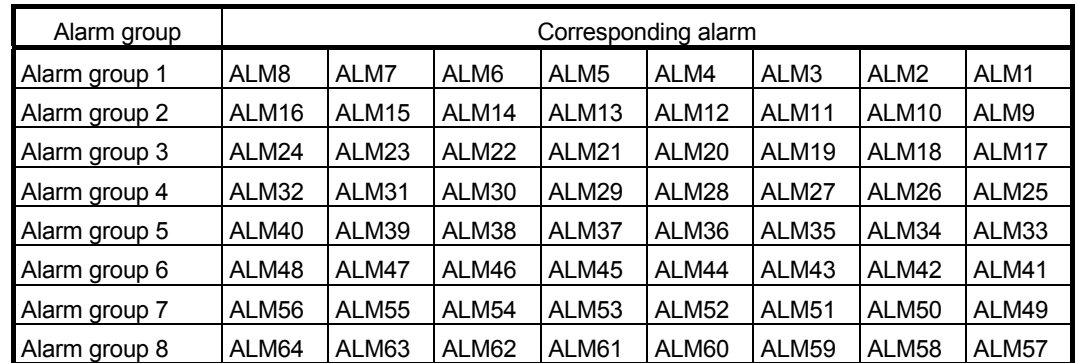

The alarm tag (ALM\_64PT) divides 64 points alarm into 8 groups. The following table shows the compositions of the groups.

The message tag (MSG\_64PT) divides 64 points message into 8 groups. The following table shows the compositions of the groups.

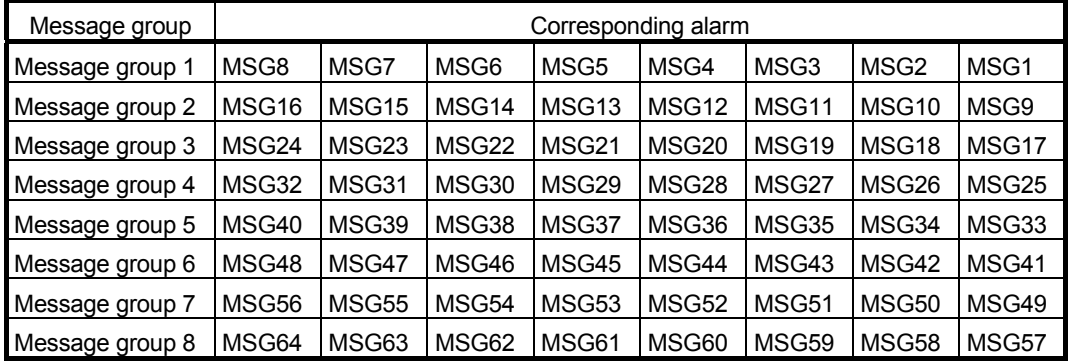

### 9.2 Alarm Tag/Message Tag Detailed Screen

This section explains detailed screens of the alarm tag and message tag. For alarm tag (ALM) and message tag (MSG), the screen is composed of one tuning screen. As for alarm tag (ALM\_64PT) and message tag (MSG\_64PT), the screen is composed of one tuning screen and one tag setting screen.

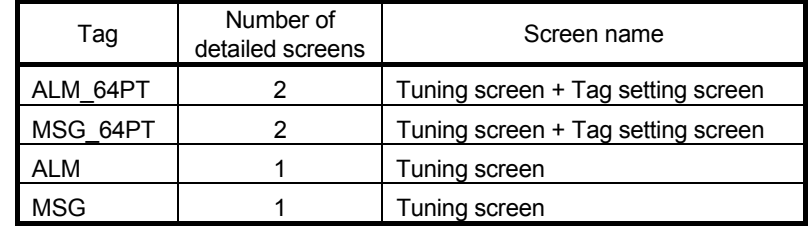

#### 9.2.1 Alarm tag/message tag detailed screen (2-screen configuration)

This section explains detailed screens of the alarm tag (ALM\_64PT) and message tag (MSG\_64PT).

The composition of alarm tag (ALM\_64PT) and message tag (MSG\_64PT) is the same except for the item names as follows.

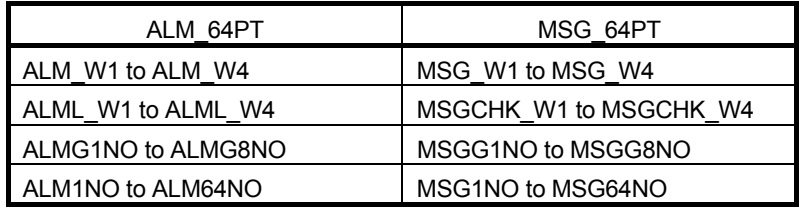

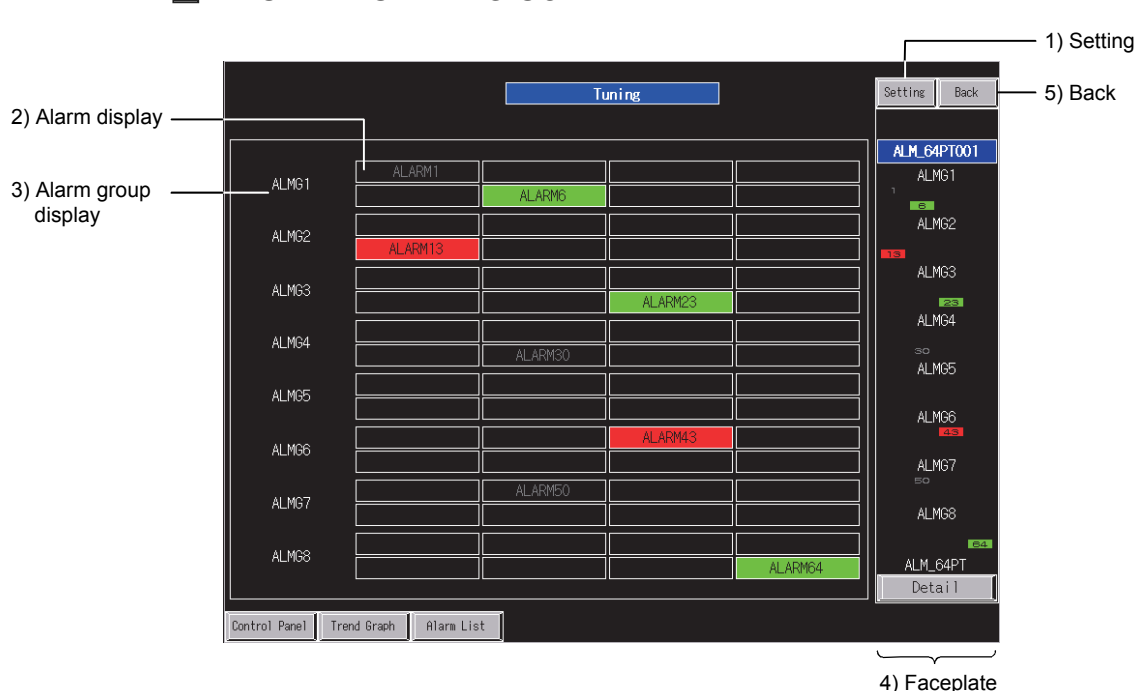

*DISPLAY/SETTING SCREEN* 

<Example of the tuning screen of SVGA type>

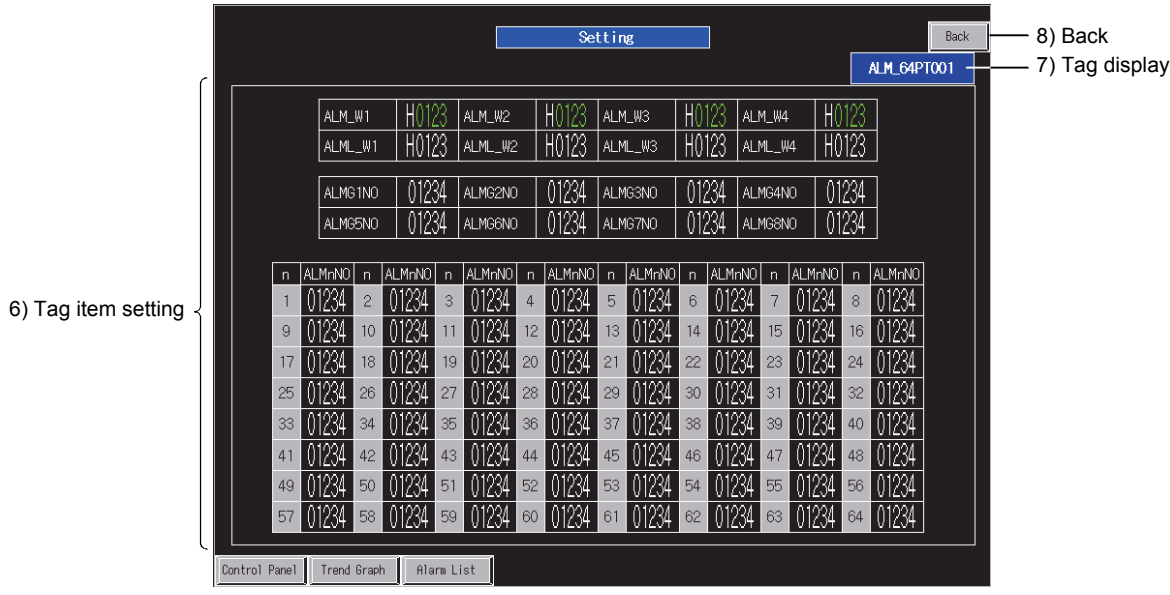

<Example of the tag setting screen of SVGA type>

## *DISPLAY/SETTING DATA*

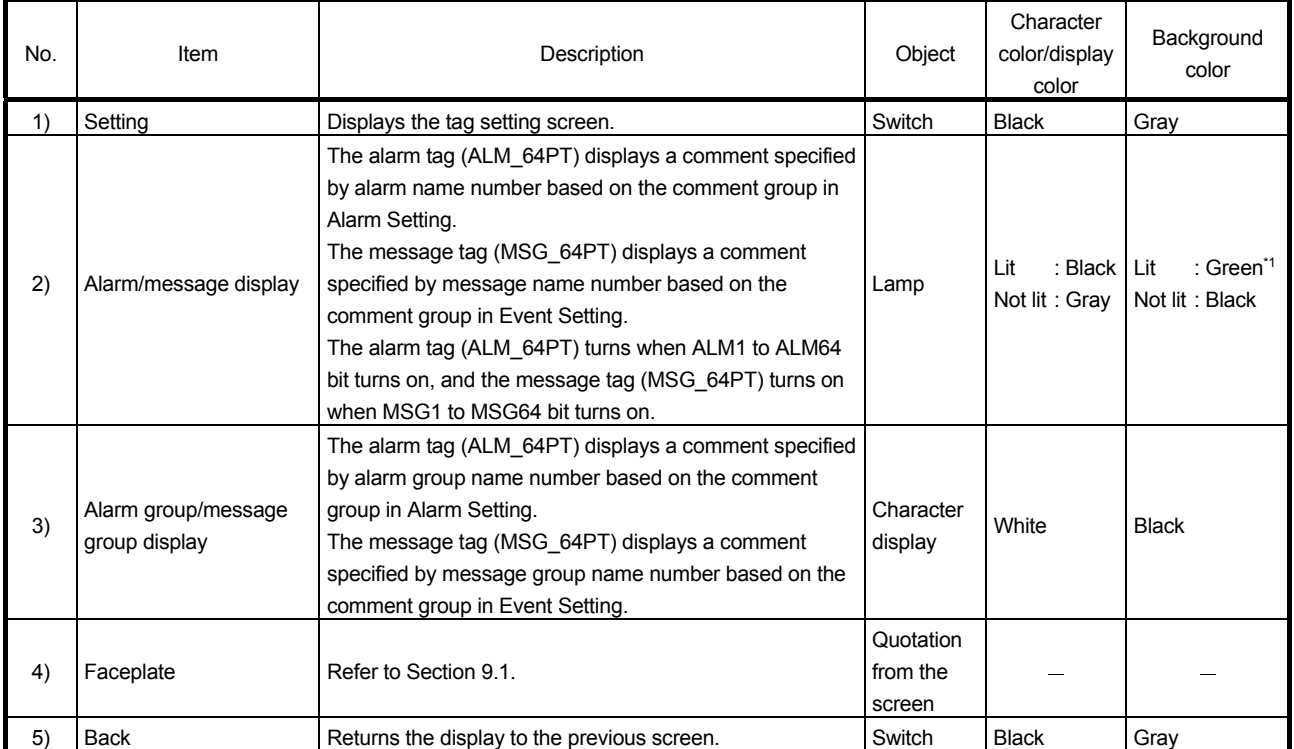

\*1: Turns red when the corresponding bit of alarm level ALML1 to ALML64 is set to on.

## 9 ALARM TAG/MESSAGE TAG SCREEN<br>MELSOFT

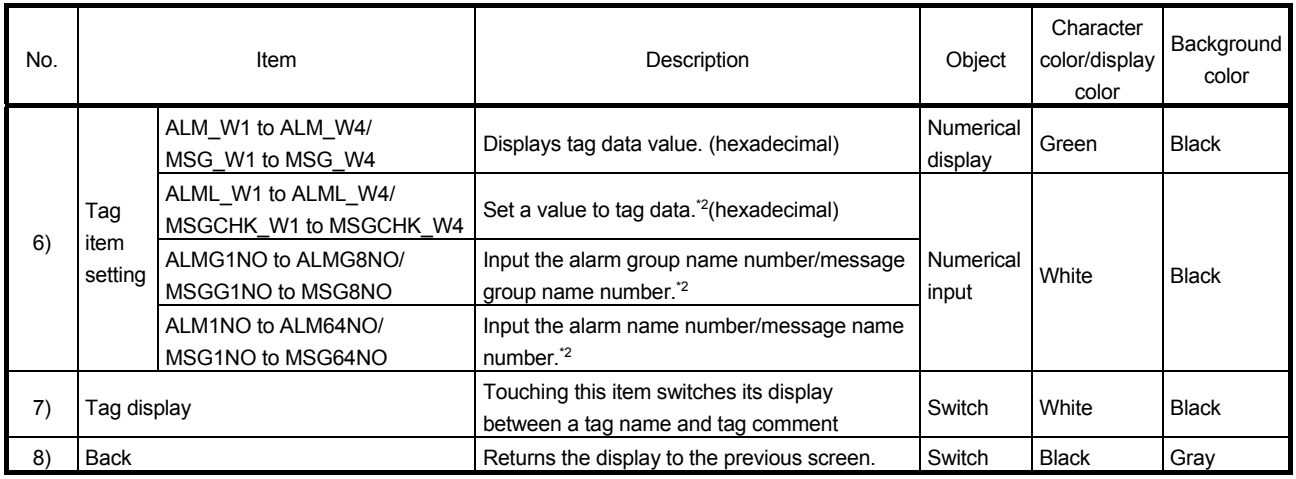

\*2: Input a numerical value in the key window displayed by touching the displayed numerical value.

### 9.2.2 Alarm tag/message tag detailed screen (one-screen configuration)

This section explains detailed screens of the alarm tag (ALM) and message tag (MSG). Although tag structures of the alarm tag (ALM) and message (MSG) tag are the same, their item names differ as follows:

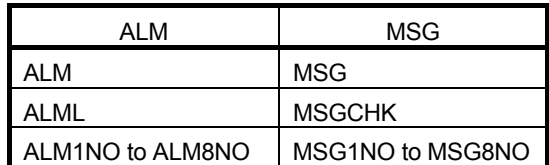

*DISPLAY/SETTING SCREEN* 

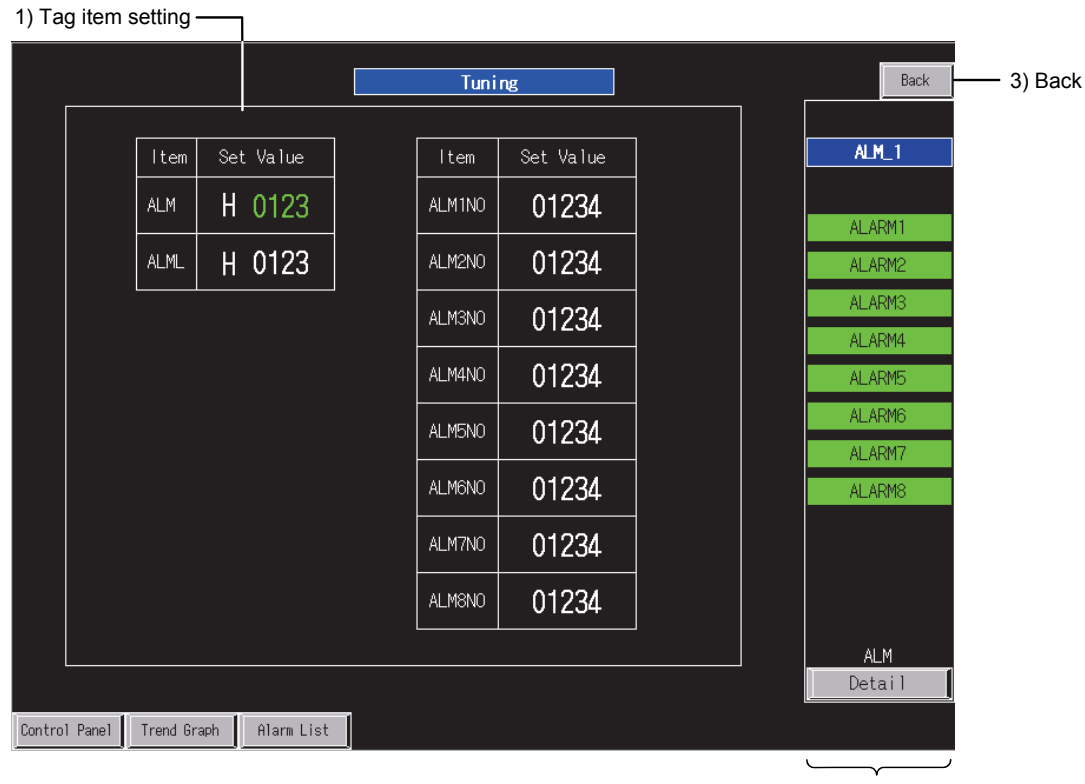

2) Faceplate

<Example of the alarm tag detailed screen of SVGA type>
# *DISPLAY/SETTING DATA*

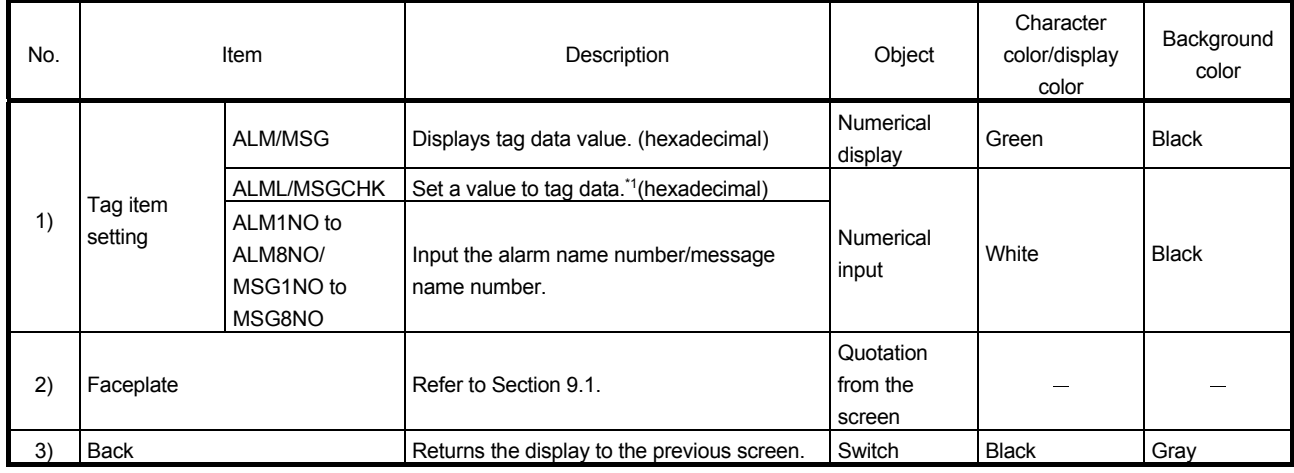

\*1: Input a numerical value in the key window displayed by touching the displayed numerical value.

### 10 ALARM LIST SCREEN

This chapter explains two alarm list screens (process alarm and system alarm) and popup alarm displayed on the top of the screens using SVGA type as an example.

#### 10.1 Alarm List (Process Alarm)

 $\equiv$ 

The alarm list screen for process alarm is generated using the GOT standard advanced user alarm function.

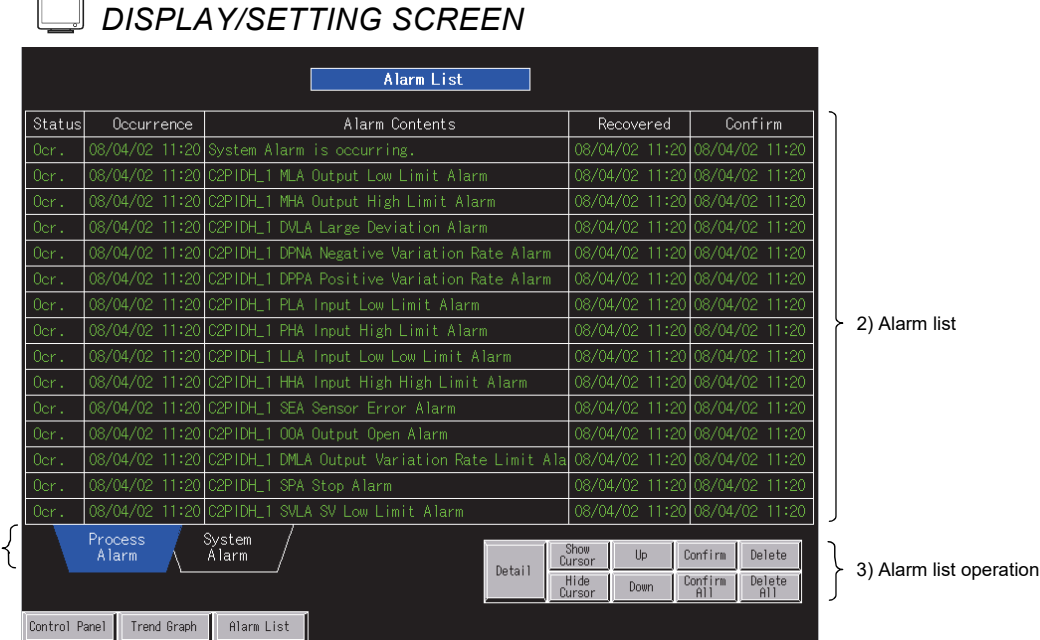

1) Alarm list screen selection

<Example of the alarm list (process alarm) screen of SVGA type>

## *DISPLAY/SETTING DATA*

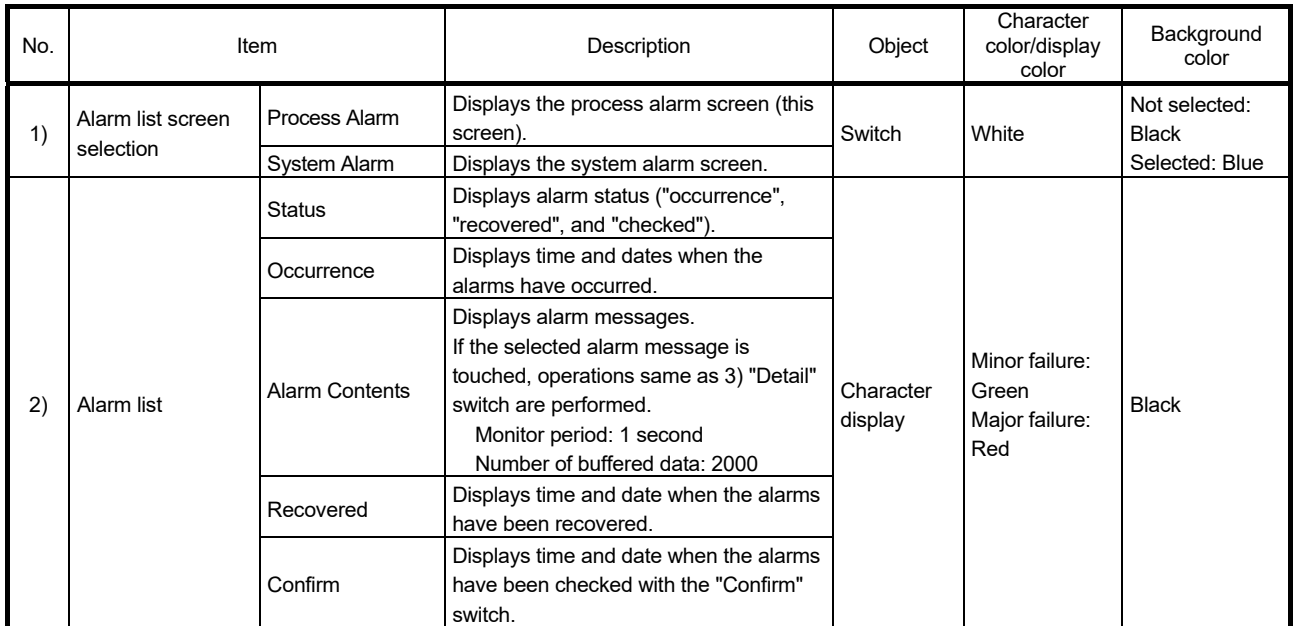

## 10 ALARM LIST SCREEN MELSOFT

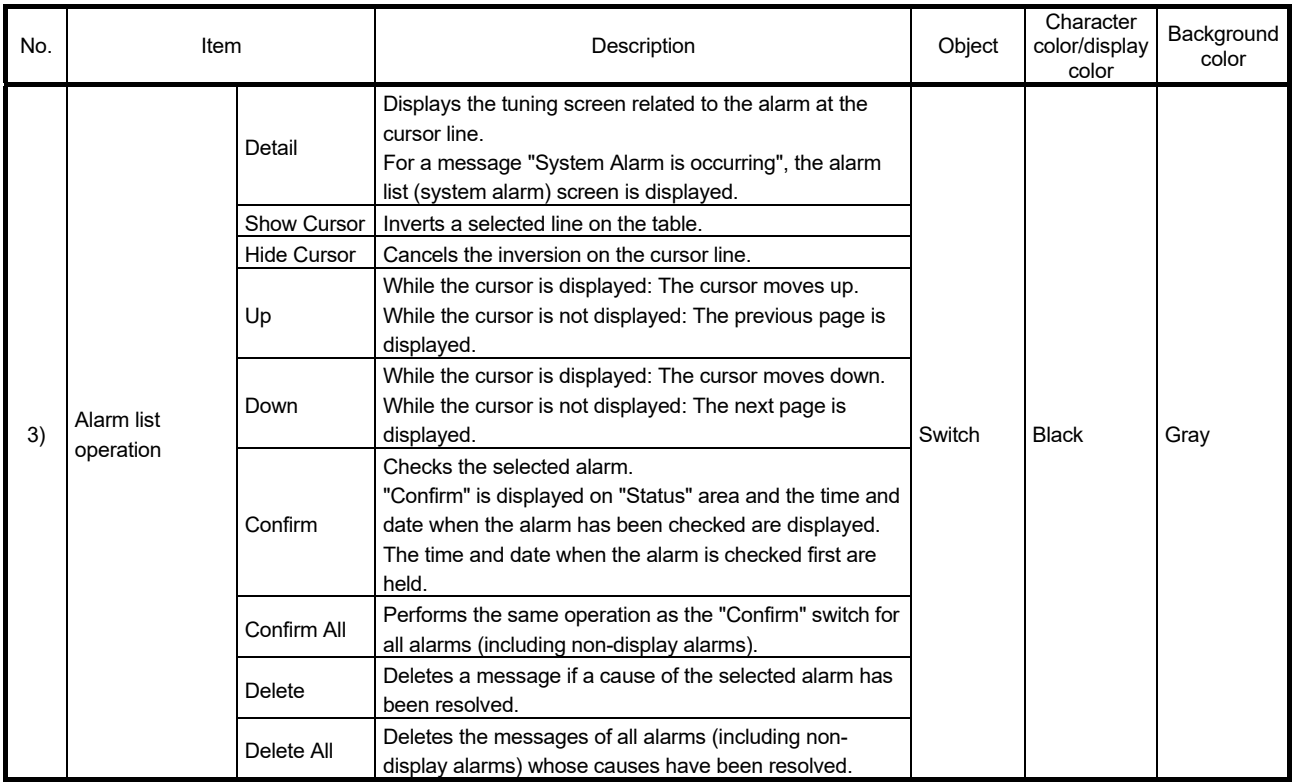

When a screen is generated, the displayed message is automatically generated, registered to the comment group (Alarm List), and set as comments displayed at alarm occurrence together with a device set to the alarm by the advanced user alarm (process alarm) setting.

One second is set for the alarm collection period by the setting of the advanced user alarm (process alarm).

The types and description of the messages to be generated are as follows:

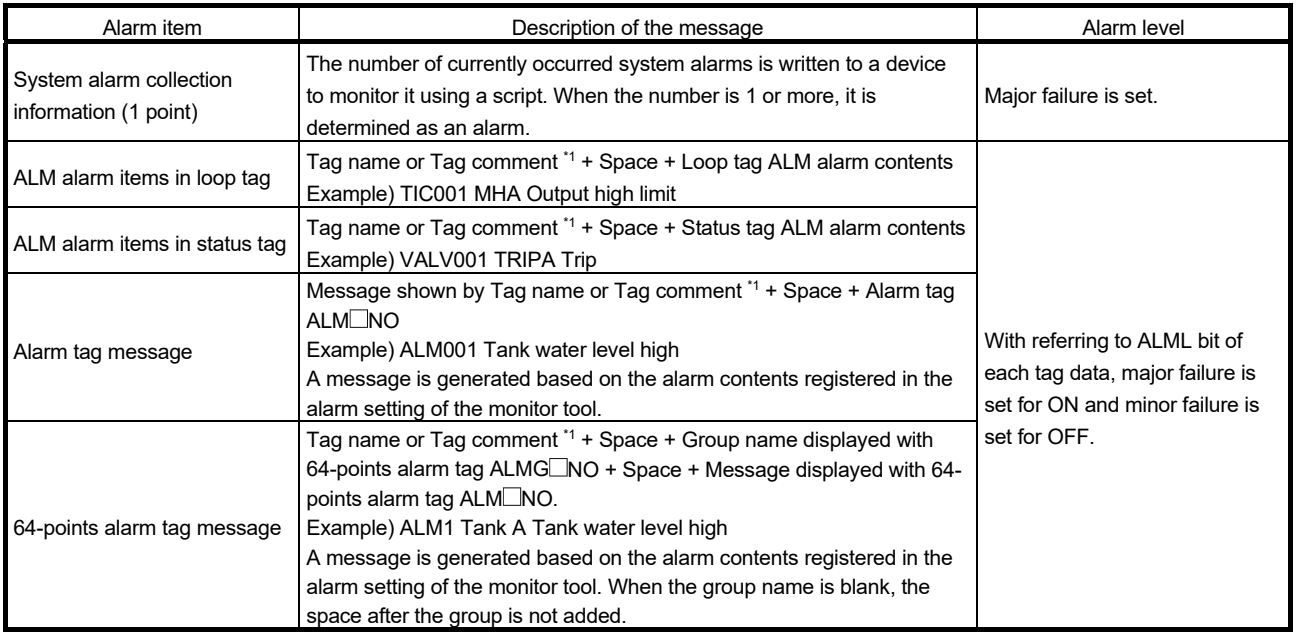

\*1: Either tag name or tag comment is set by the option setting in the wizard. ( $\sqrt{3}$  Section 4.8)

However, when tag comment is blank, the message description will be a tag name.

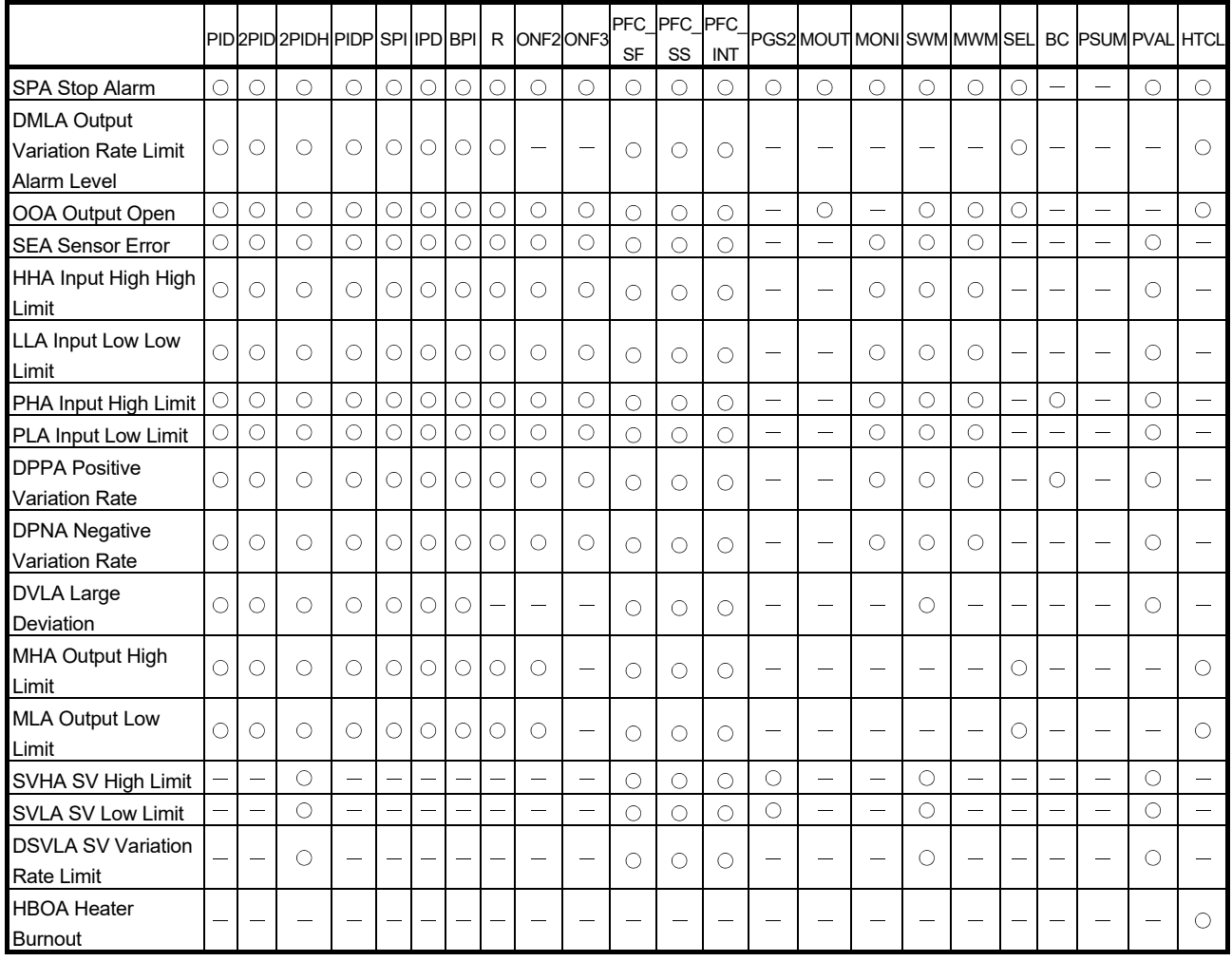

The following table shows ALM alarm contents for loop tags. Since PGS type tag cannot be generated, it is not mentioned.

 $\circ$ : A message is displayed.  $-$ : No display

The following table shows ALM alarm contents in status tag and loop tag (PVAL).

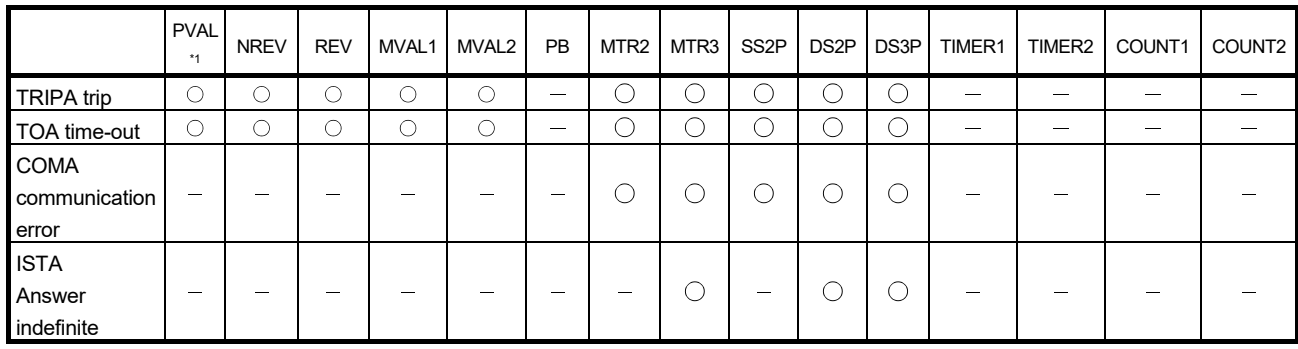

 $\circ$ : Message is displayed.  $-$ : No display

\*1: The element of status tag is also available.

#### POINT

- When the alarm group name number and the alarm name number of the tag item is changed online after generation, a message displayed on the alarm list does not follow. Regenerate the message and read (overwrite) the comment for the alarm list or change the message manually.
- The alarm list has been set so that the alarm data are not saved when the screen is generated. To change the setting, use GT Designer2 or GT Designer3. For change methods, refer to "GT Designer2 Version 2 Screen Design Manual (For GOT1000 Series)" or "GT Designer3 Version 1 Screen Design Manual (Functions)".

#### 10.2 Alarm List (System Alarm)

The alarm list screen for system alarm is generated using the GOT standard system alarm function.

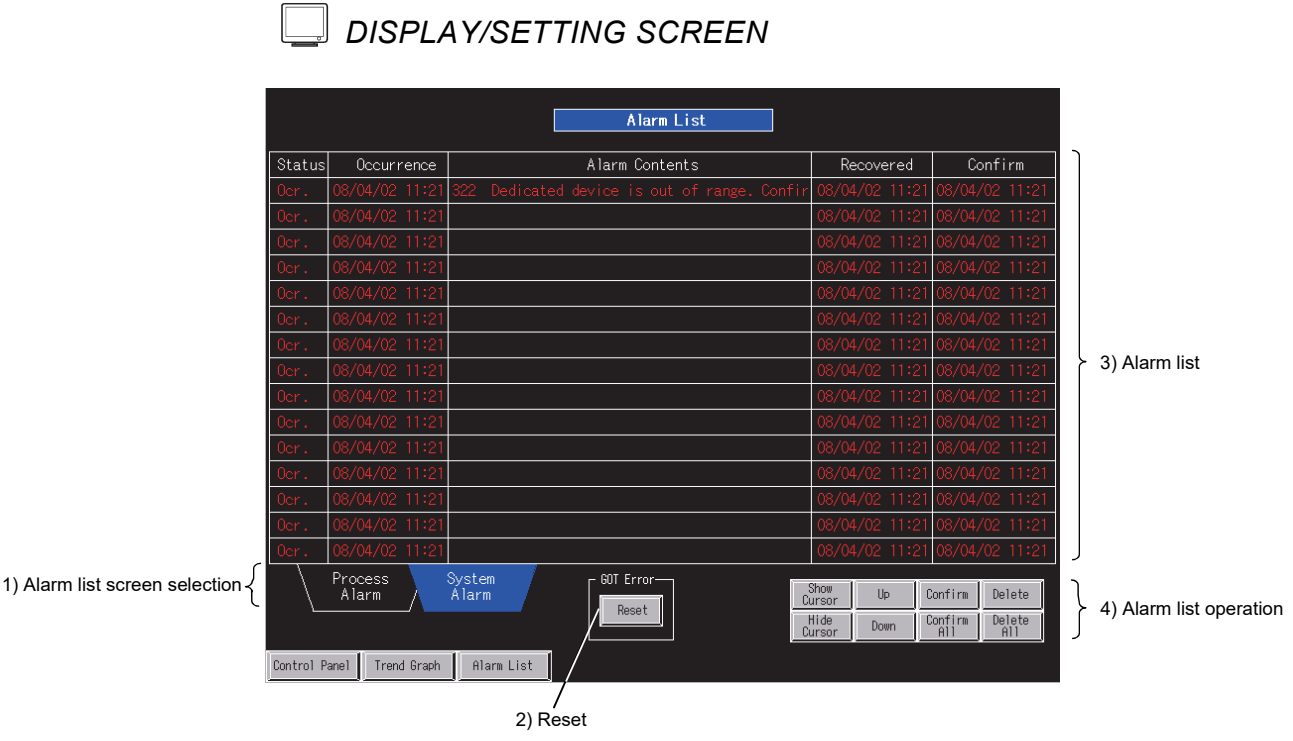

<Example of the alarm list (system alarm) screen of SVGA type>

# *DISPLAY/SETTING DATA*

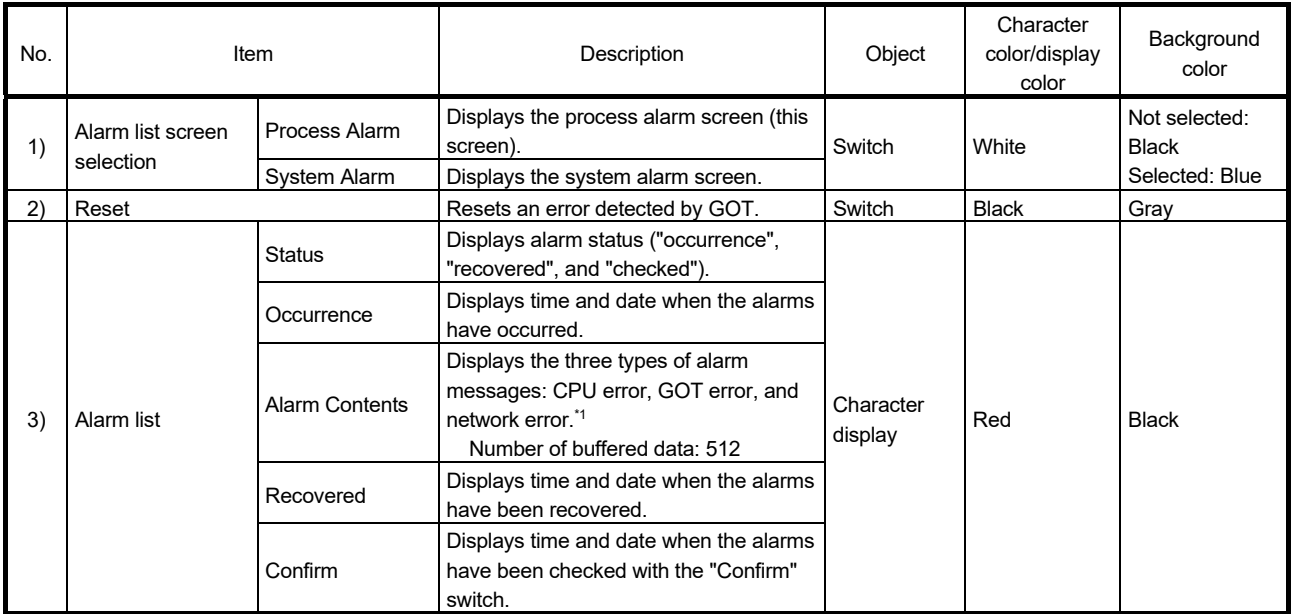

\*1: If the display is unnecessary, deselect the corresponding checkbox in "Advanced System Alarm".

## 10 ALARM LIST SCREEN MELSOFT

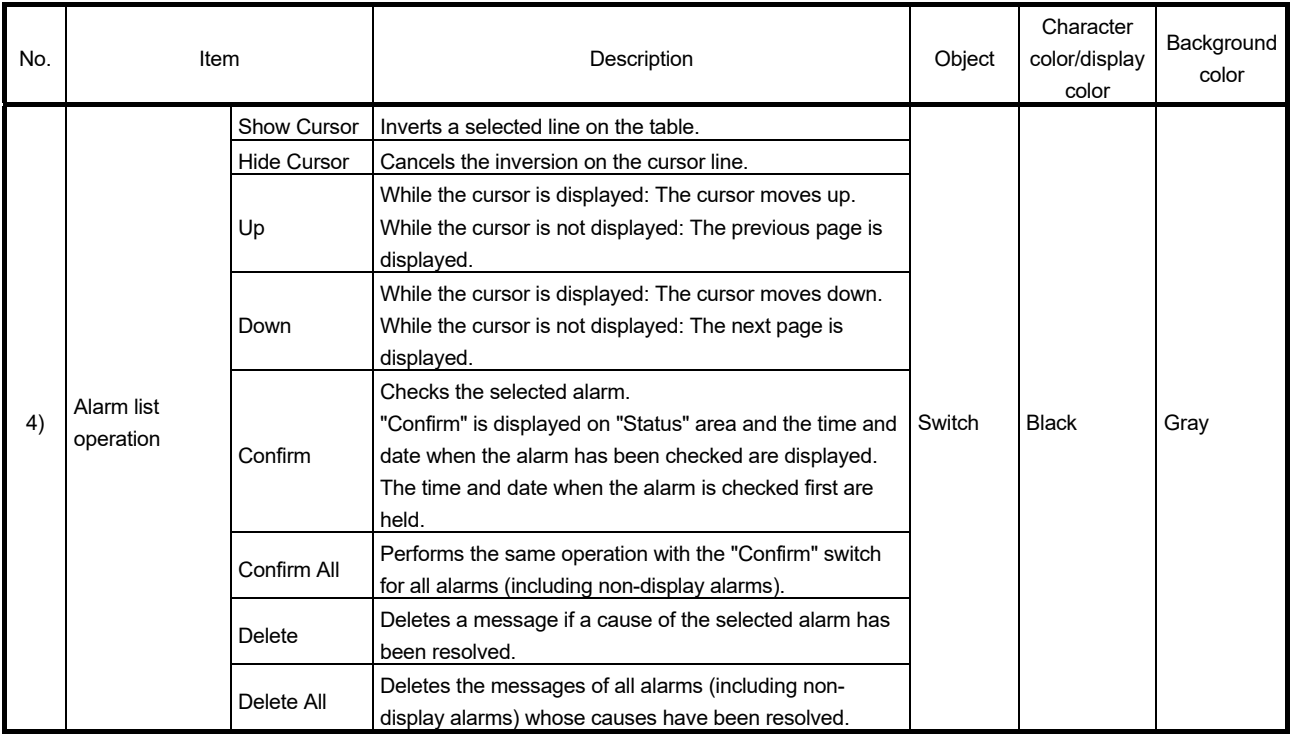

#### POINT

 The "Reset" switch deletes the messages for system alarms which GOT has detected. Before clicking the "Reset" switch, resolve all causes for the alarms. The same alarms will occur again if clicking the "Reset" switch without resolving the causes. In this case, multiple lines in the recovered status may be displayed.

#### 10.3 Popup Alarm

This function displays an alarm message at the top of the screen when an alarm occurs.

According to settings, the multiple messages of alarms currently occur can be displayed in order or the alarm message can be displayed from right to left like a telop. The following table shows the advanced alarm popup display setting to be generated.

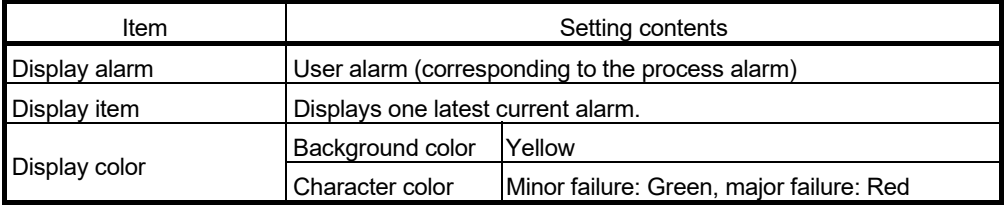

# MEMO

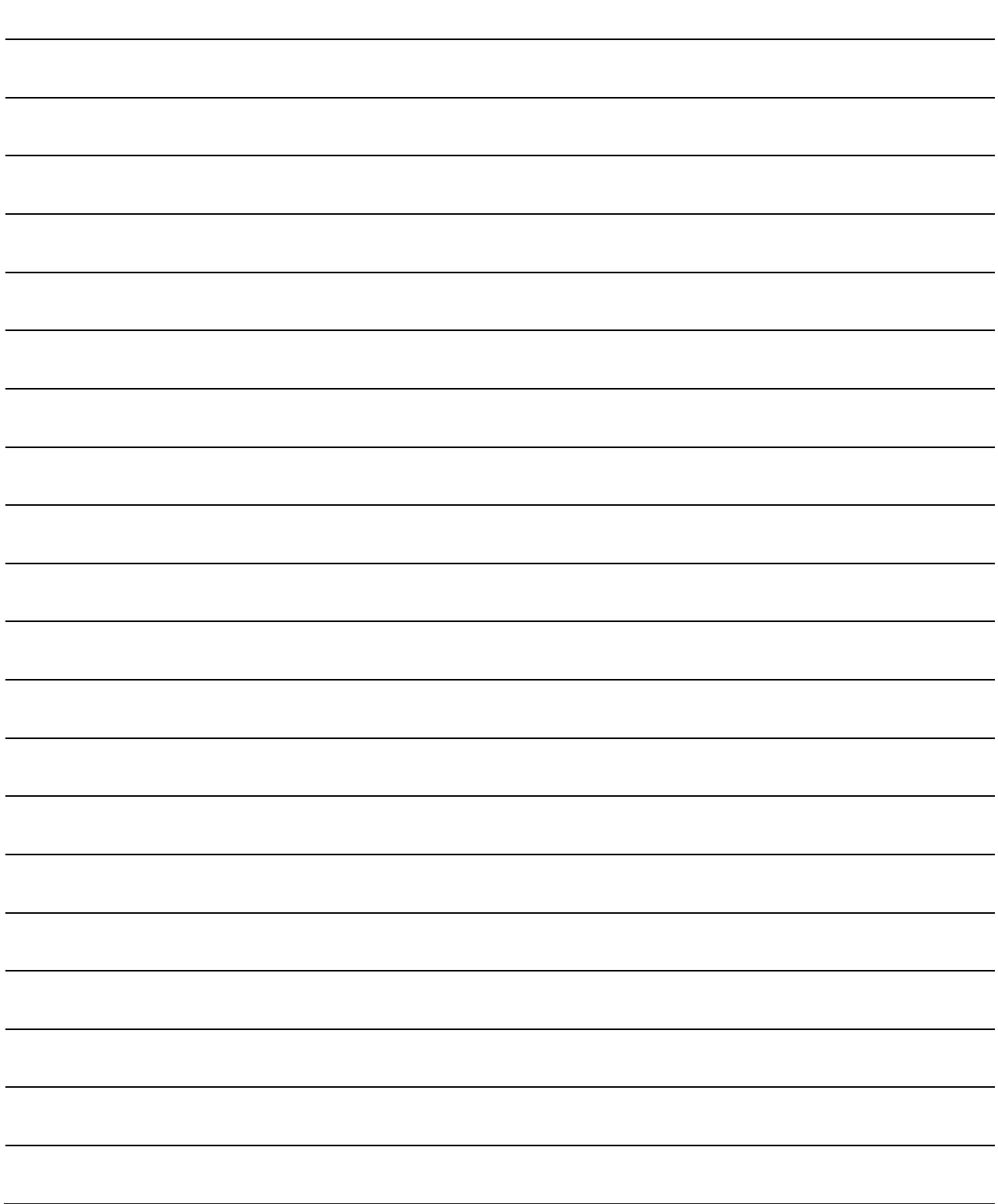

#### 11 TREND GRAPH SCREEN

This chapter explains a trend graph screen generated based on the Trend Setting of the monitor tool using SVGA type as an example.

#### 11.1 Trend Graph Screen

The trend graph screen is generated using the logging function. Select groups for the trend graph screen to be generated in the wizard. Up to 32 groups can be selected. ( $\sqrt{37}$  Section 4.5) For data that can be assigned to pens, refer to Section 4.1 (3).

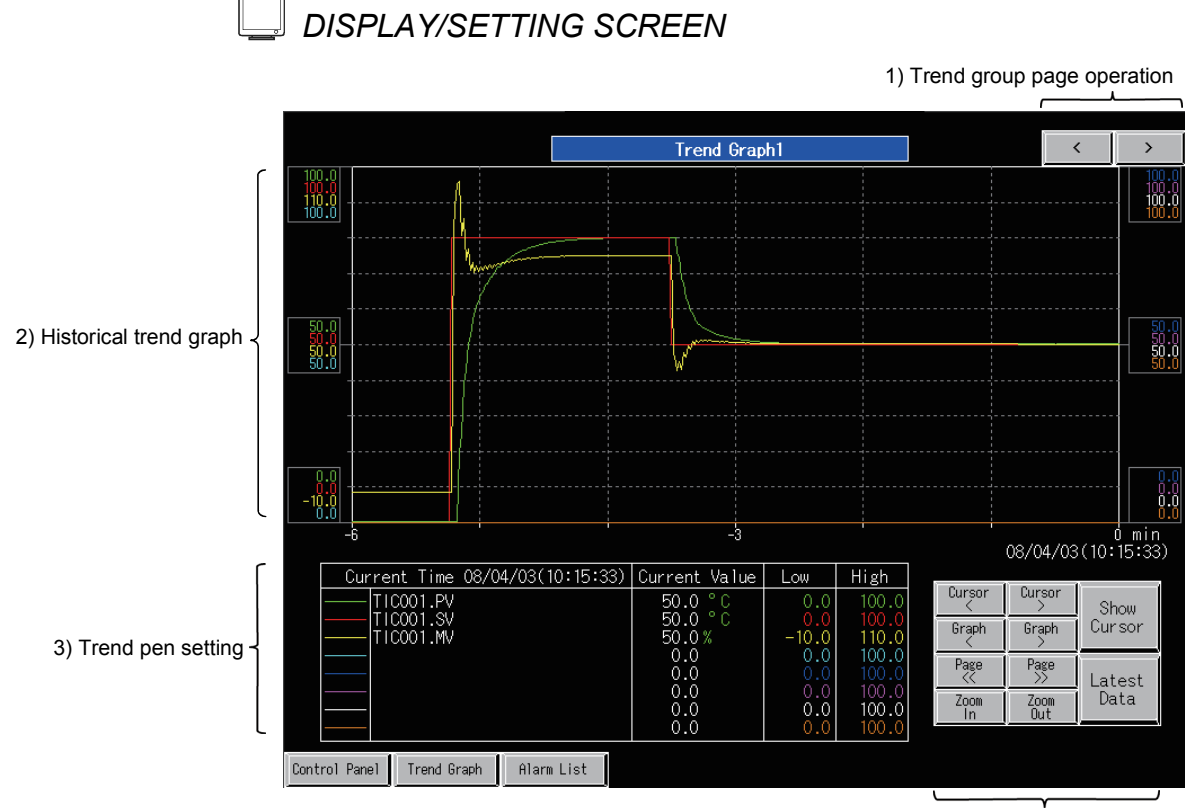

4) Trend graph operation

<Example of the trend graph screen of SVGA type>

# *DISPLAY/SETTING DATA*

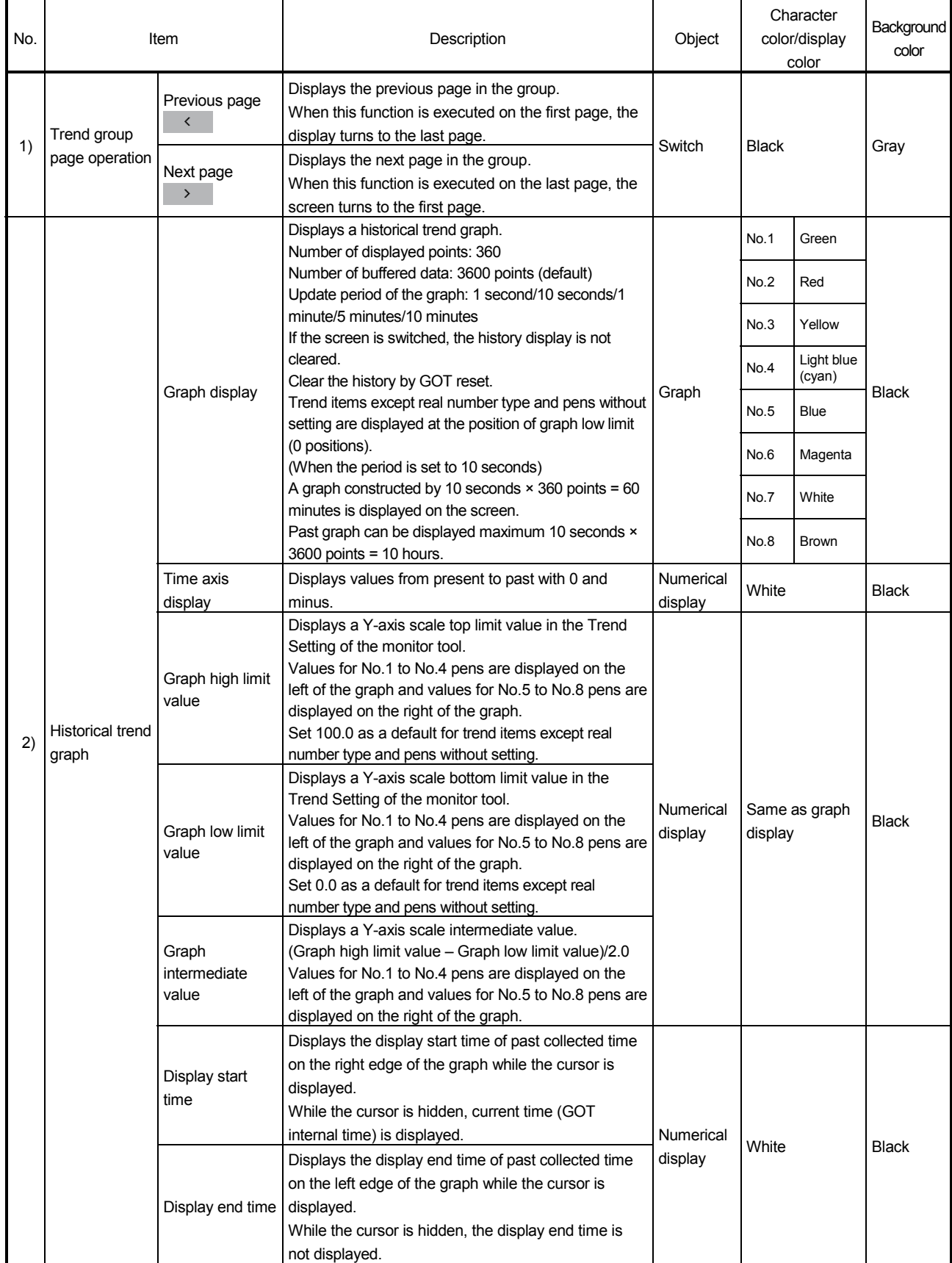

# 11 TREND GRAPH SCREEN MELSOFT

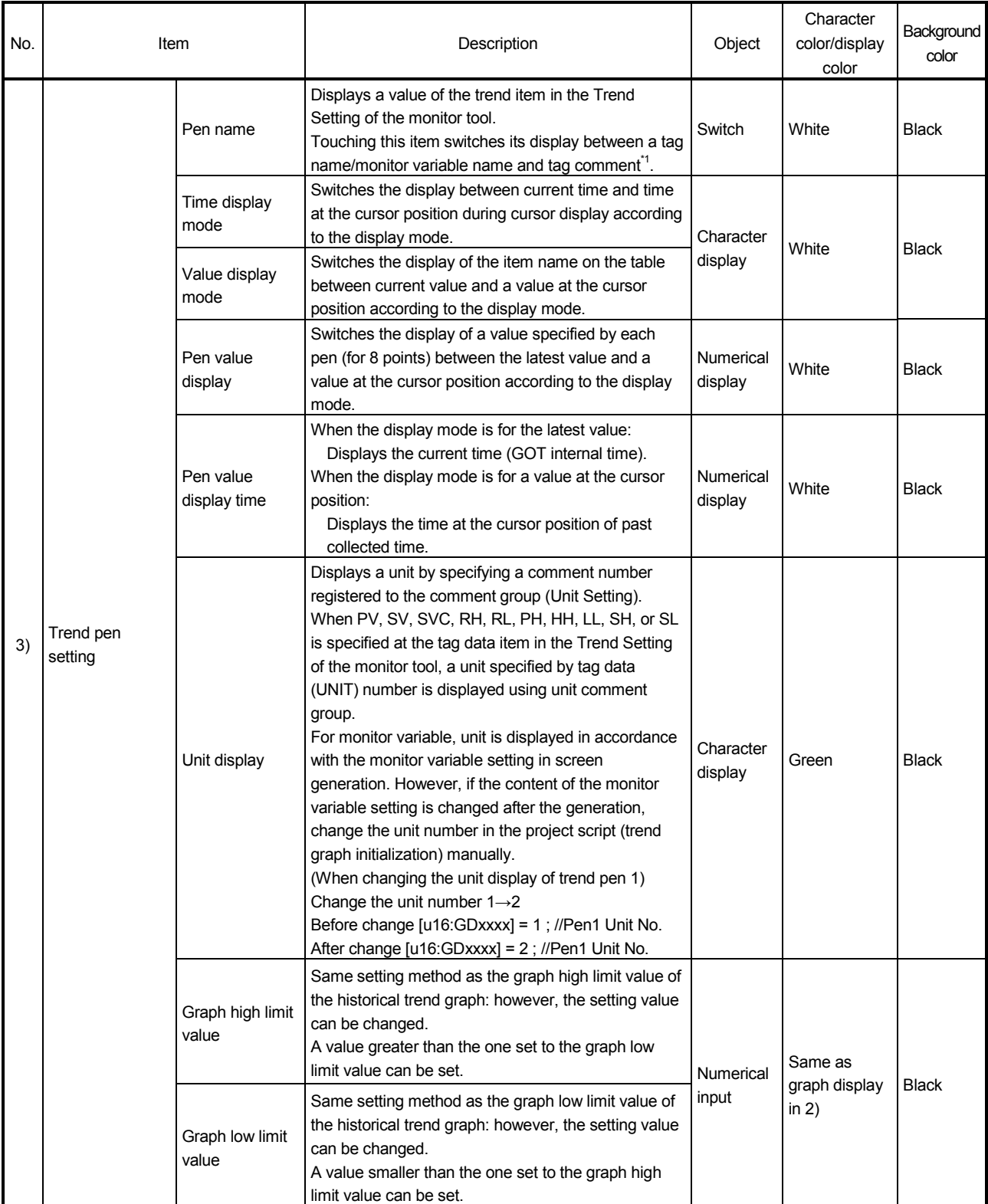

\*1: When comment is blank, a tag name/monitor variable will be displayed.

# 11 TREND GRAPH SCREEN MELSOFT

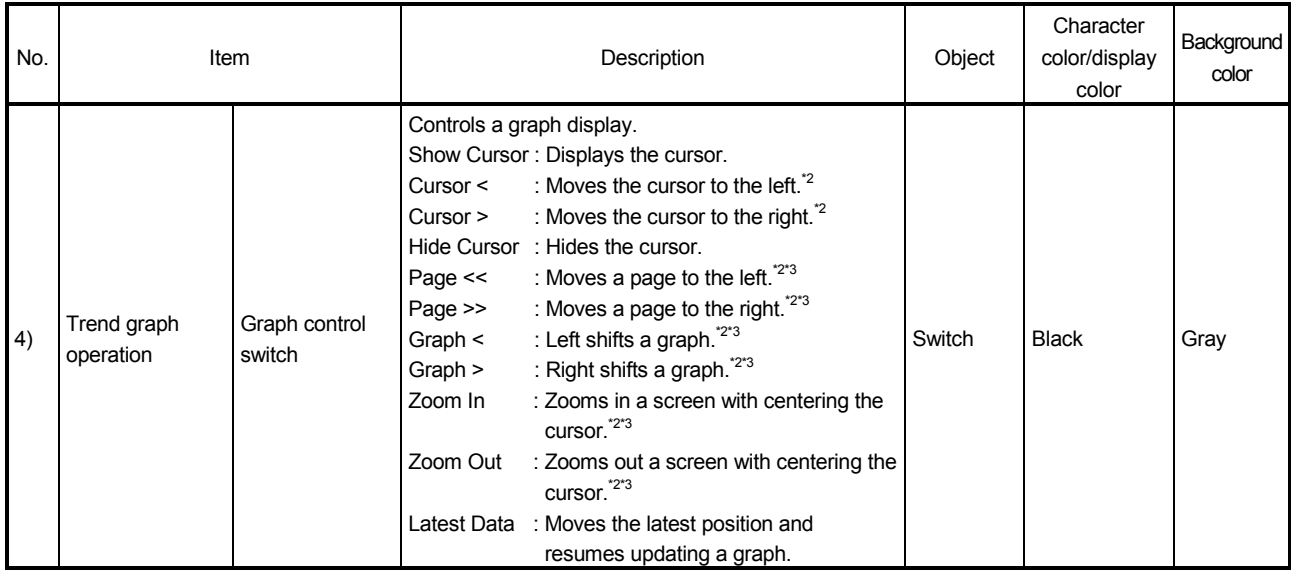

\*2: The operation can be performed continuously by keeping the button pressed using the auto repeat function.

\*3: The cursor is displayed simultaneously.

#### POINT

- By setting the file save mode, the logging function can save collected data as CSV file or Unicode text file. However, since a memory card for storing the data is not always prepared, the buffer historical mode (data are not saved.) is set when a screen is generated. Change the setting when necessary. For change methods, refer to "GT Designer2 Version 2 Screen Design Manual (For GOT1000 Series)" or "GT Designer3 Version 1 Screen Design Manual (Functions)".
- Since the graph is updated at trend collection period, when the collection period is except one second, only the display start time is updated until the update timing.
- Even if the high/low limit value setting for a pen has been changed during cursor display, the graph is not redrawn until the graph display is operated with the graph control switch. Therefore, the display is not changed.
- GOT internal device for trend graph screen (GD device) is assigned for unused pen, which always indicates the low limit of the value. Changing this assignment can display a tag to be monitored in trend display.

When assigning monitor tag item or general device to unused pen, change the following items with GT Designer2 or GT Designer3. Since the following is described using a tag item (ZR device) as an example, when using general device, read the following by replacing "ZR device" with "general device".

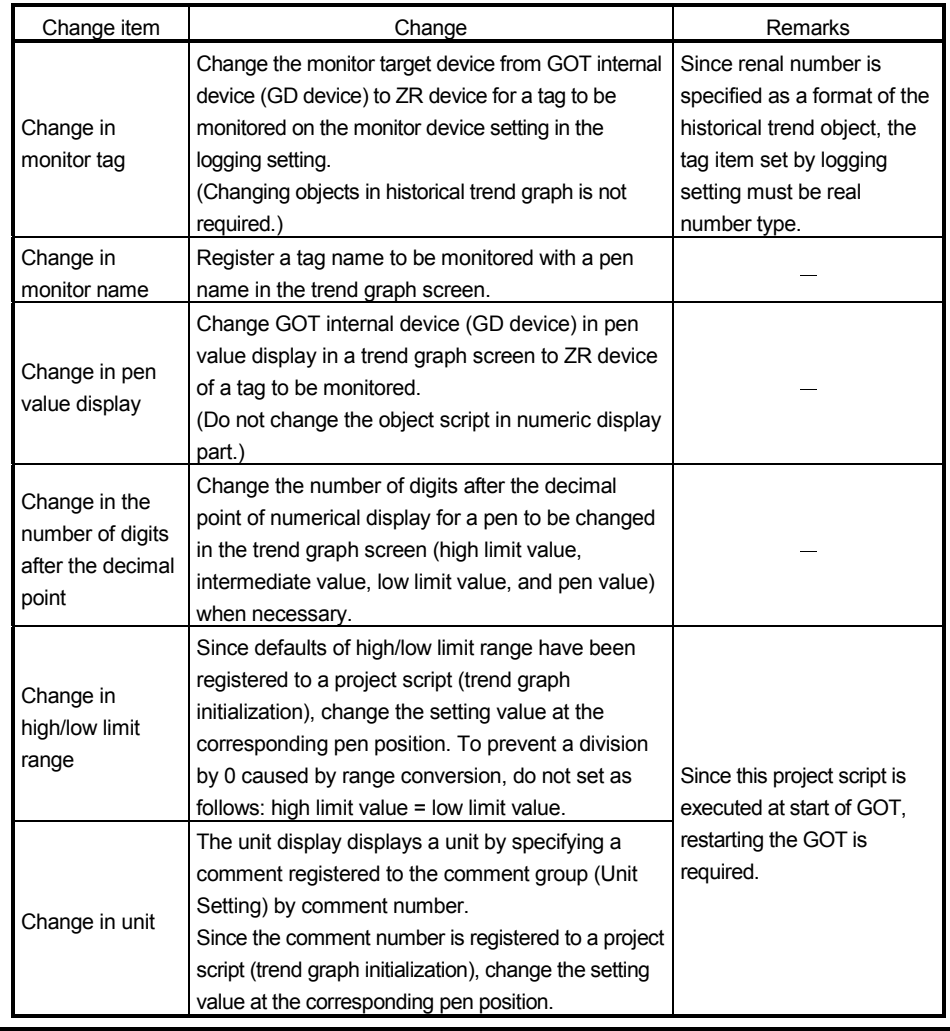

# MEMO

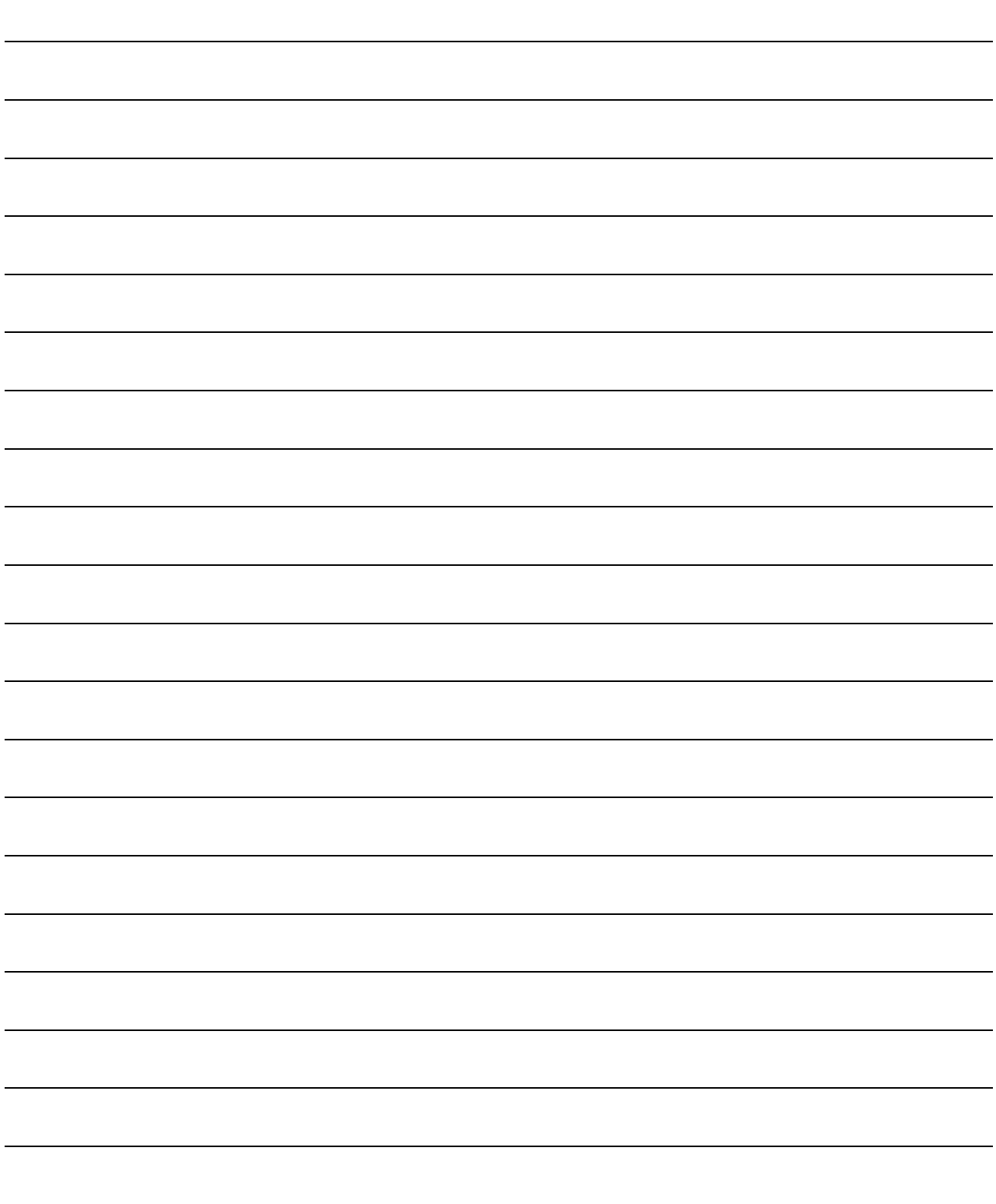

## 12 TROUBLESHOOTING

This chapter explains the troubles regarding the GOT screen generator function that may occur and corrective actions/references for them.

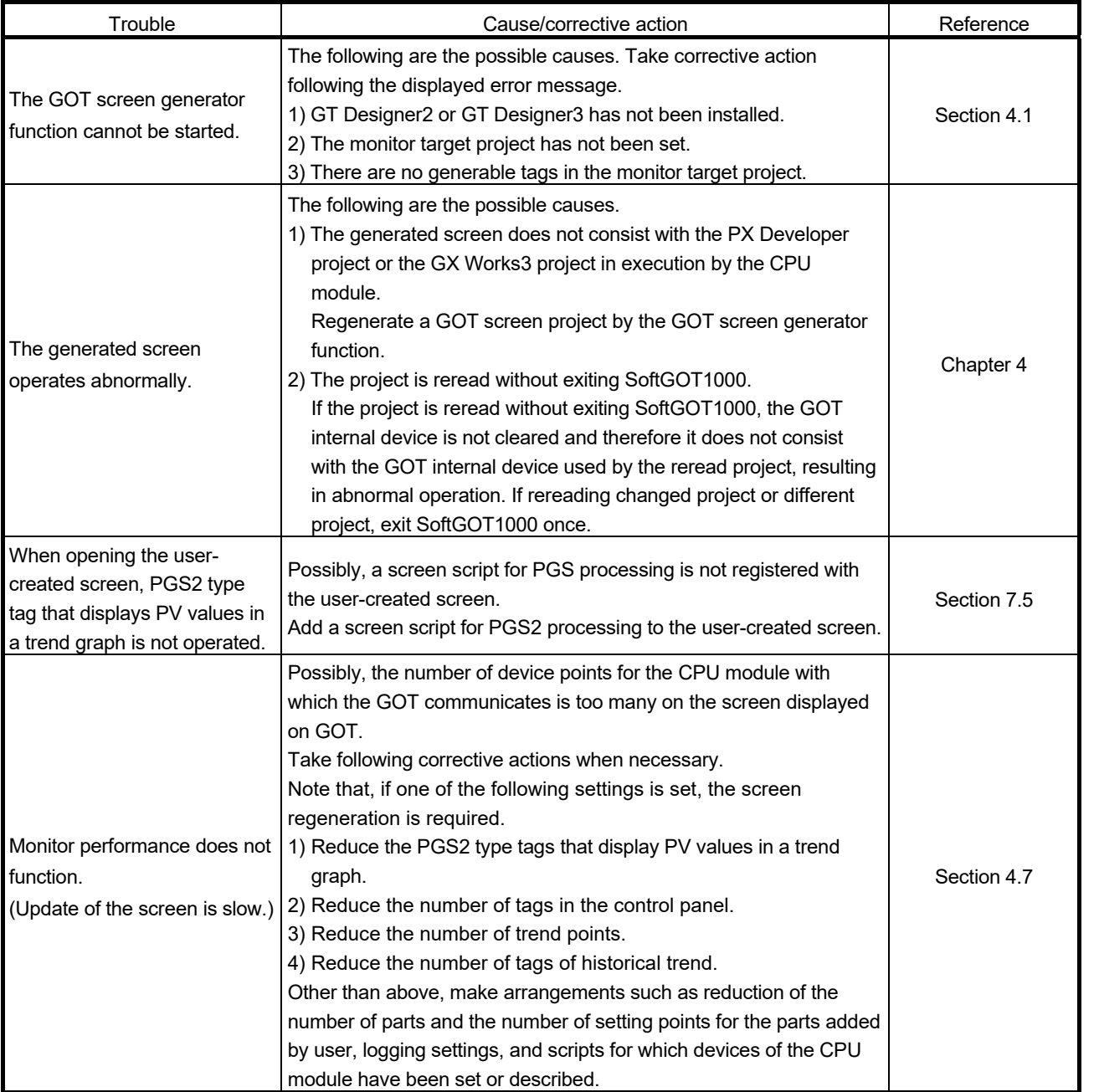

# 12 TROUBLESHOOTING MELSOFT

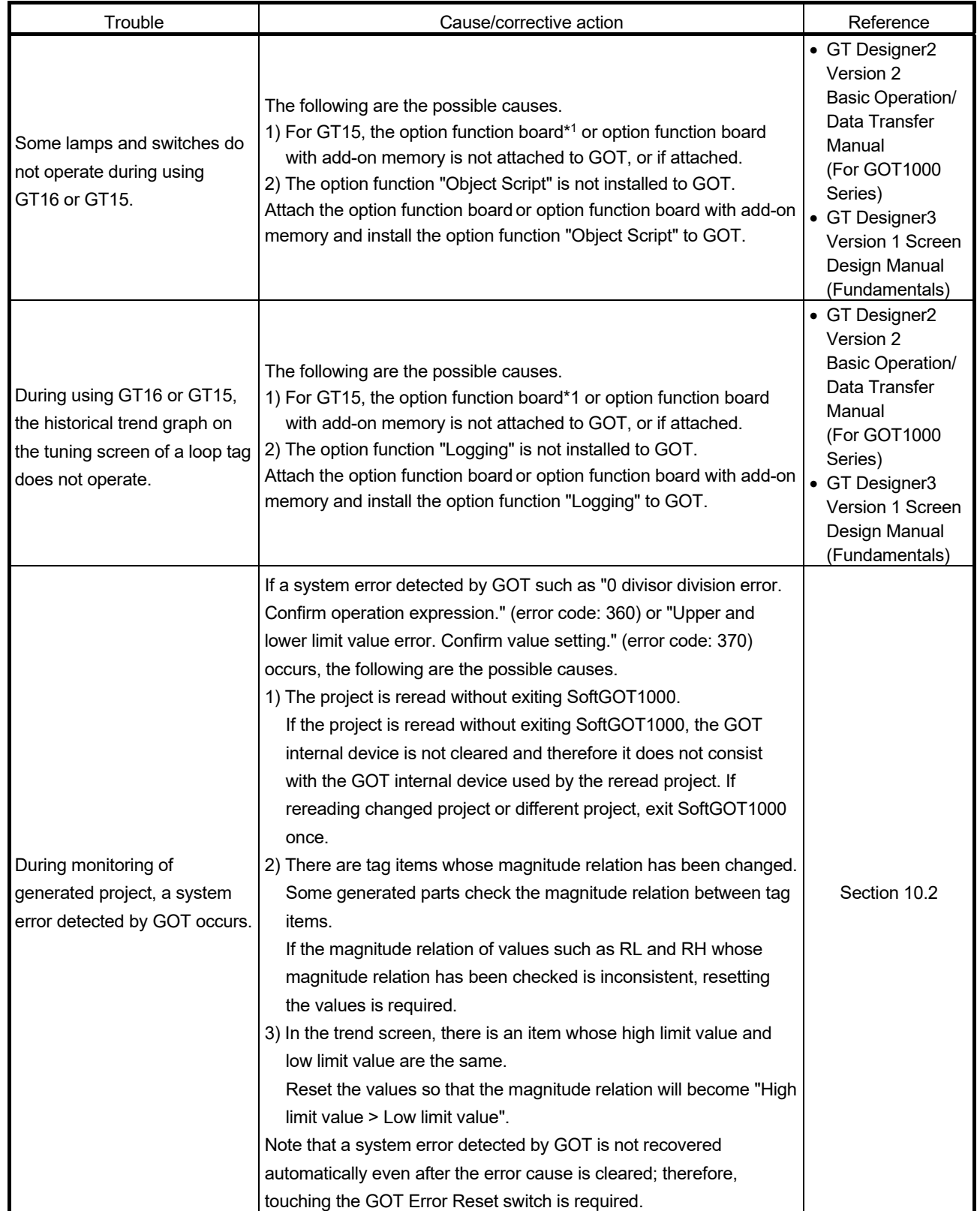

\*1: The option function board (GT15-FNB) is incorporated to GT15 of function version D or later.

### APPENDIX

#### Appendix 1 Differences with the Monitor Tool

On a screen generated by the GOT screen generator function, operations and displays equivalent to the monitor tool screen can be performed; however, they differ in some respects.

This section explains differences between a screen generated by the GOT screen generator function (GOT project screen) and monitor tool screen.

#### (1) Difference in control panel

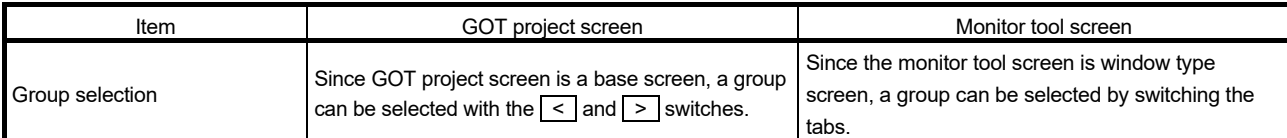

#### (2) Differences in faceplate (common to loop tag and status tag)

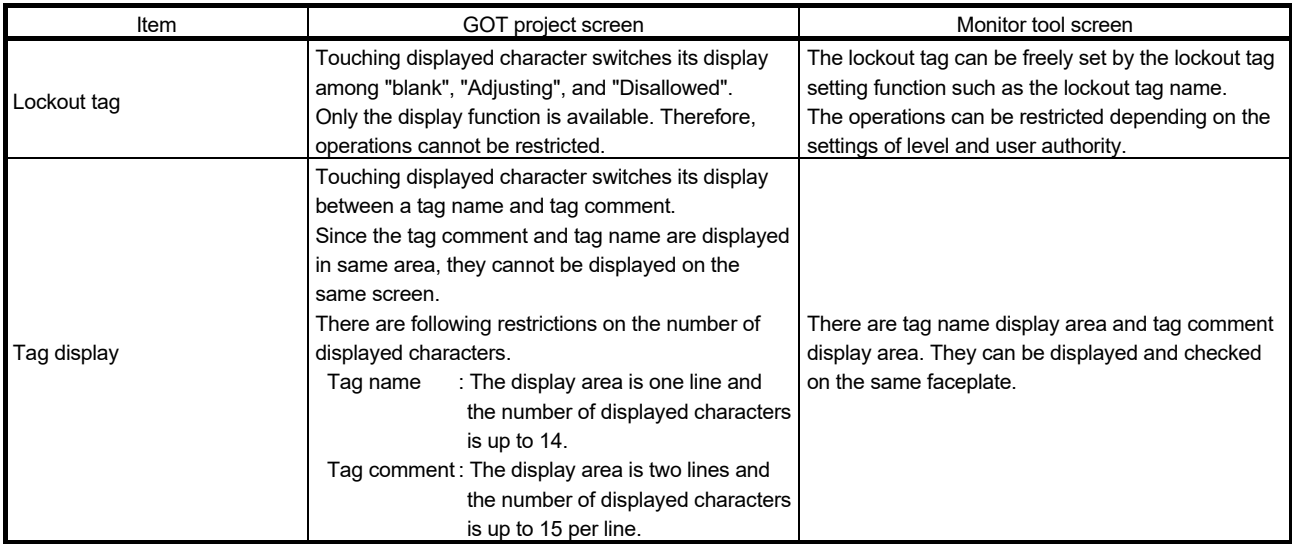

#### (3) Differences in tuning screen

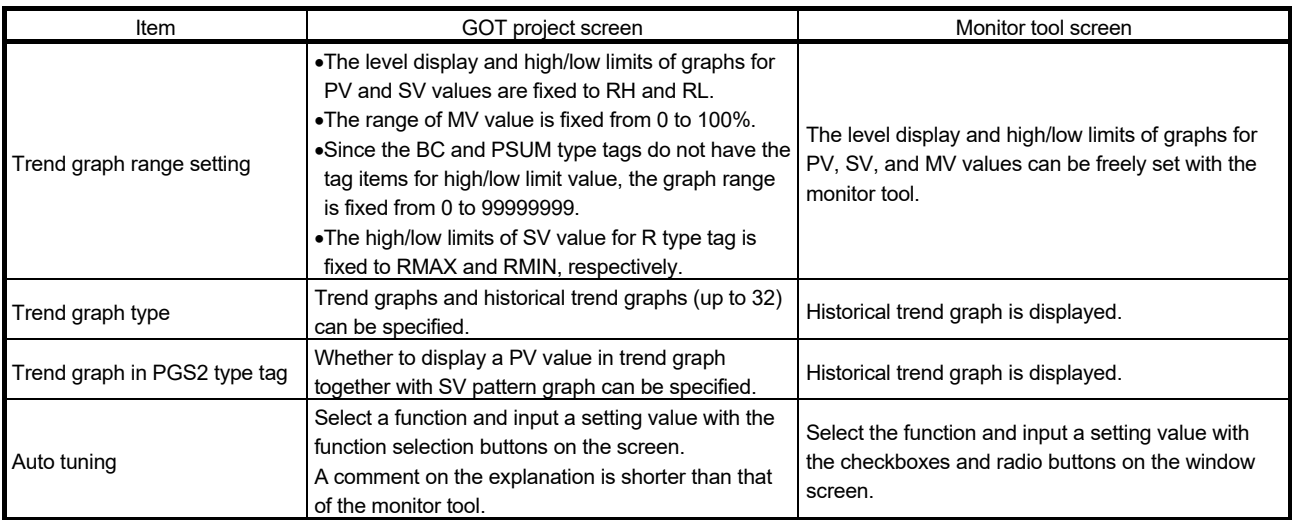

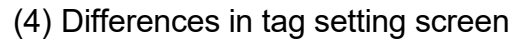

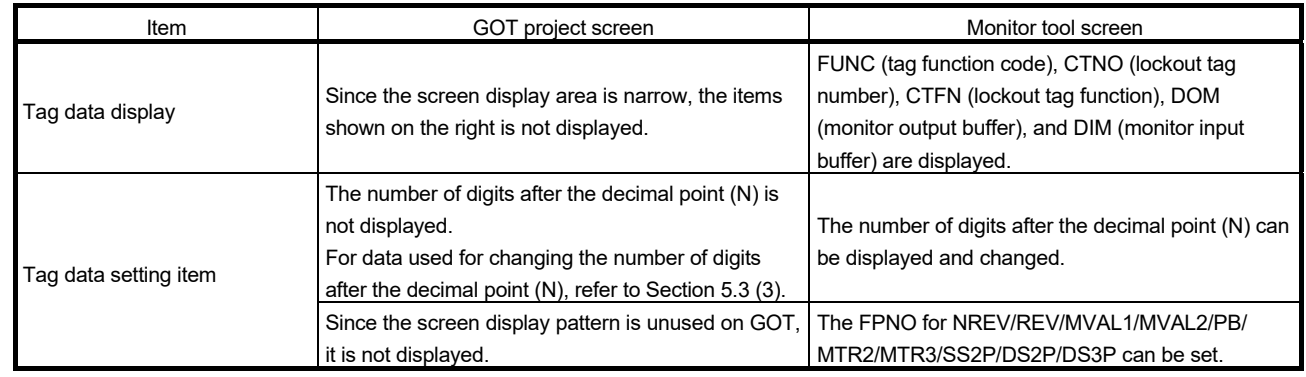

## (5) Differences in faceplate (loop tag)

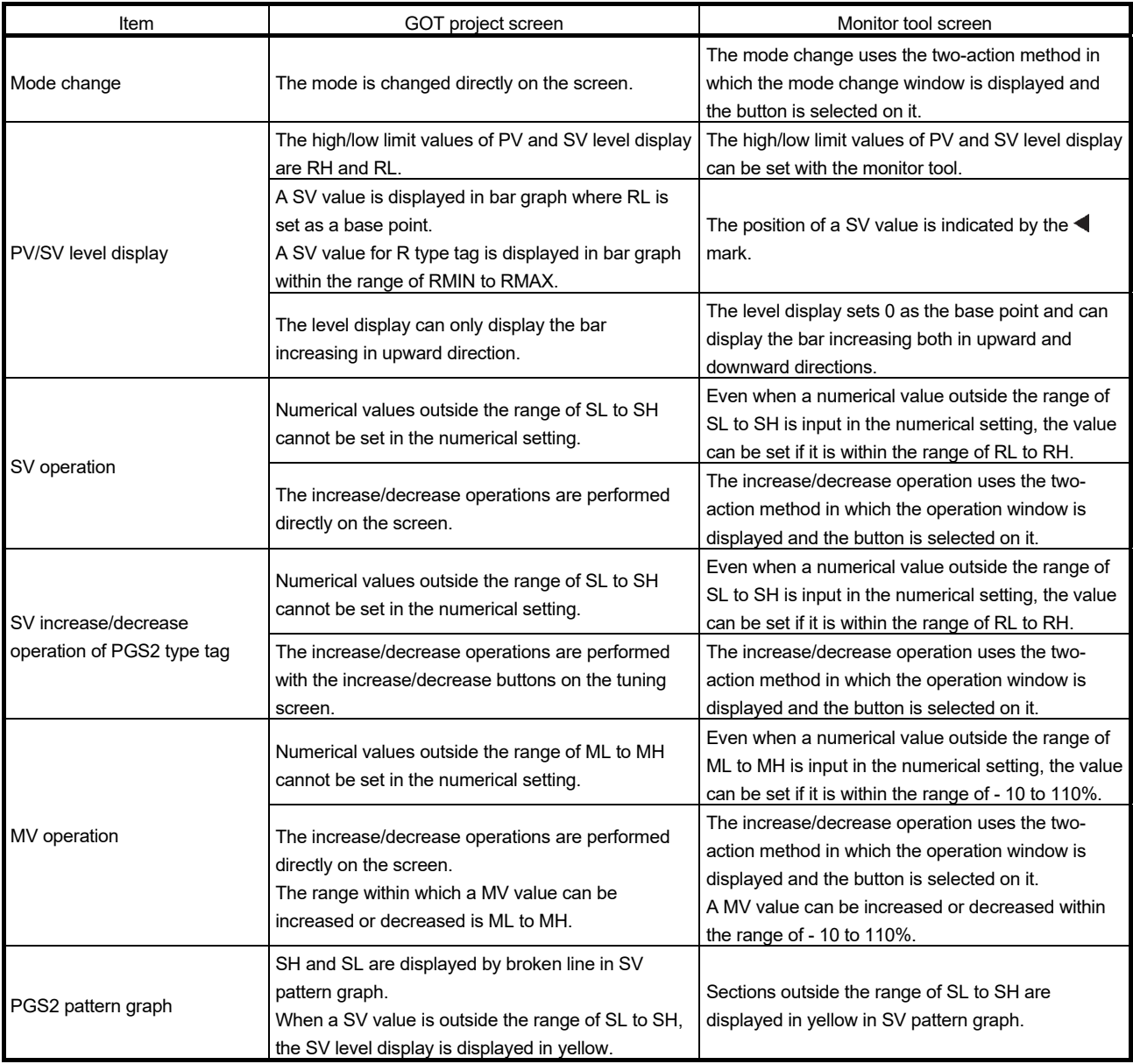

### (6) Differences in faceplate (status tag)

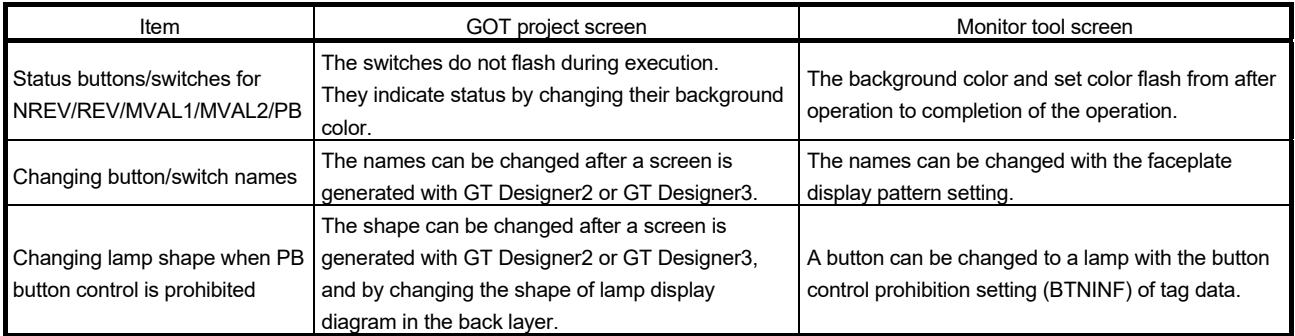

## (7) Differences in alarm list screen

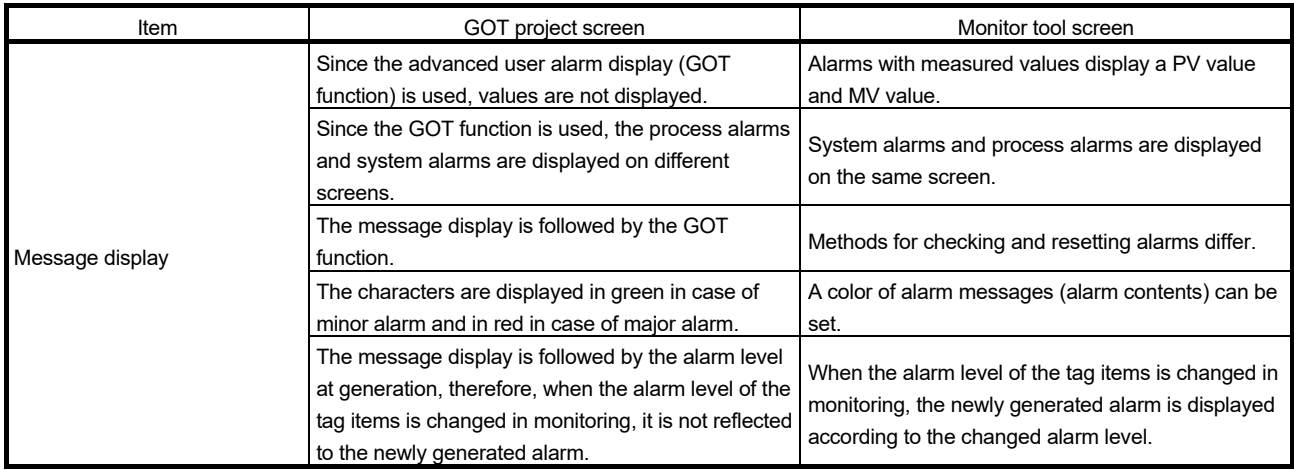

#### (8) Difference in event list screen

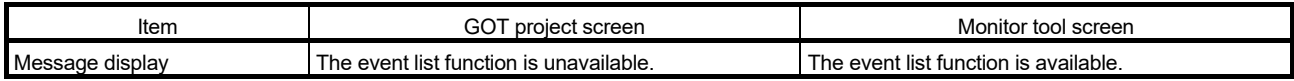

#### Appendix 2 Editing after Generating GOT Screen Project

Among edit operations after generating a GOT screen project, this section explains customization of the generated screen and utilization of other project data. For editing with GT Designer2 or GT Designer3, refer to the following manual.

GT Designer2 Version 2 Screen Design Manual (For GOT1000 Series)

GT Designer3 Version 1 Screen Design Manual (Functions)

#### POINT

GT Designer2 Version 2.73B or later/GT Designer3 Version 1.23Z or later is required for using the GOT screen generator function.

#### Appendix 2.1 Customizing generated screen

This section explains restrictions, precautions, and customizable items of generated screen.

(1) General customization

The following shows the customizable items of generated screen.

- (a) Deleting objects
- (b) Changing a size and layout of an object
- (c) Changing the display settings irrelevant to the object functions The characters, colors, figures, line types of a graph, and line colors can be changed.
- The restrictions and precautions are as follows:
- (a) Changing a size and layout of an object
	- When GOT type is GT15\*\*-S, setting unit for the effective area of the touch switch is in units of 16 dots. Therefore, the touch area may be dislocated by change of the size or layout. If dislocated, readjust it with GT Designer2 or GT Designer3.

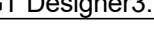

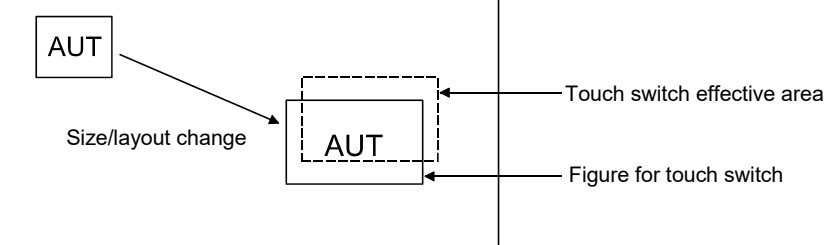

In the case above, adjust the effective area of the touch switch with GT Designer2 or GT Designer3.

For a part that achieves its function by overlapping objects, the size and layout of the anterior object and the posterior object must be changed so that they can be the same setting.

Example) Mode switch on a faceplate

Lamp display (status display) Multi action switch (mode switching) 

For this kind of part, change their sizes and layouts so that they can be the same setting.

The size of a graph on the tuning screen of PGS2 type tag cannot be changed.

(b) Setting objects

Do not change the settings regarding assigned devices, functions, and operations. If doing so, the performance is not assured.

(c) Changing a script

Unless otherwise described in this manual<sup>\*1</sup>, do not change the settings of trigger device, period, trigger type, data format, and processing details of the generated script.

If doing so, the performance is not assured.

\*1: For the change method, refer to POINT in Section 11.1.

#### (d) Copying and pasting an object

The object with object script cannot be copied to anywhere in the same screen. If doing so, the object script may not be operated normally.

Example) Copying the inching switch on a faceplate to somewhere in the same screen

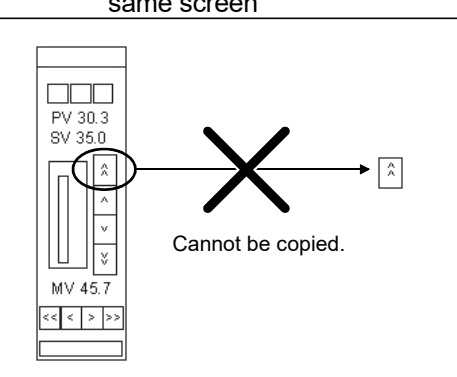

(e) Changing screen switching device

The screen switching device cannot be changed. To change it, regenerate the screen project.

(f) Changing common settings

In each item of the common settings, do not change the devices set by the GOT screen generator function.

#### (2) Customizing a faceplate

Precautions and restrictions for customizing a faceplate are as shown in (1) and the following.

(a) Parts affected by customization

Directly editing original faceplate affects the following screens.

- Control panel
- Tuning screen

When not reflecting the changes to another screen, change copy the original faceplate and then change it.

(b) Copying and pasting an object

When an object on a faceplate is copied and pasted to somewhere in another screen, the object does not operate normally. Copy the faceplate itself, customize<sup>\*1</sup> it, call another screen, and then place the faceplate on the screen.

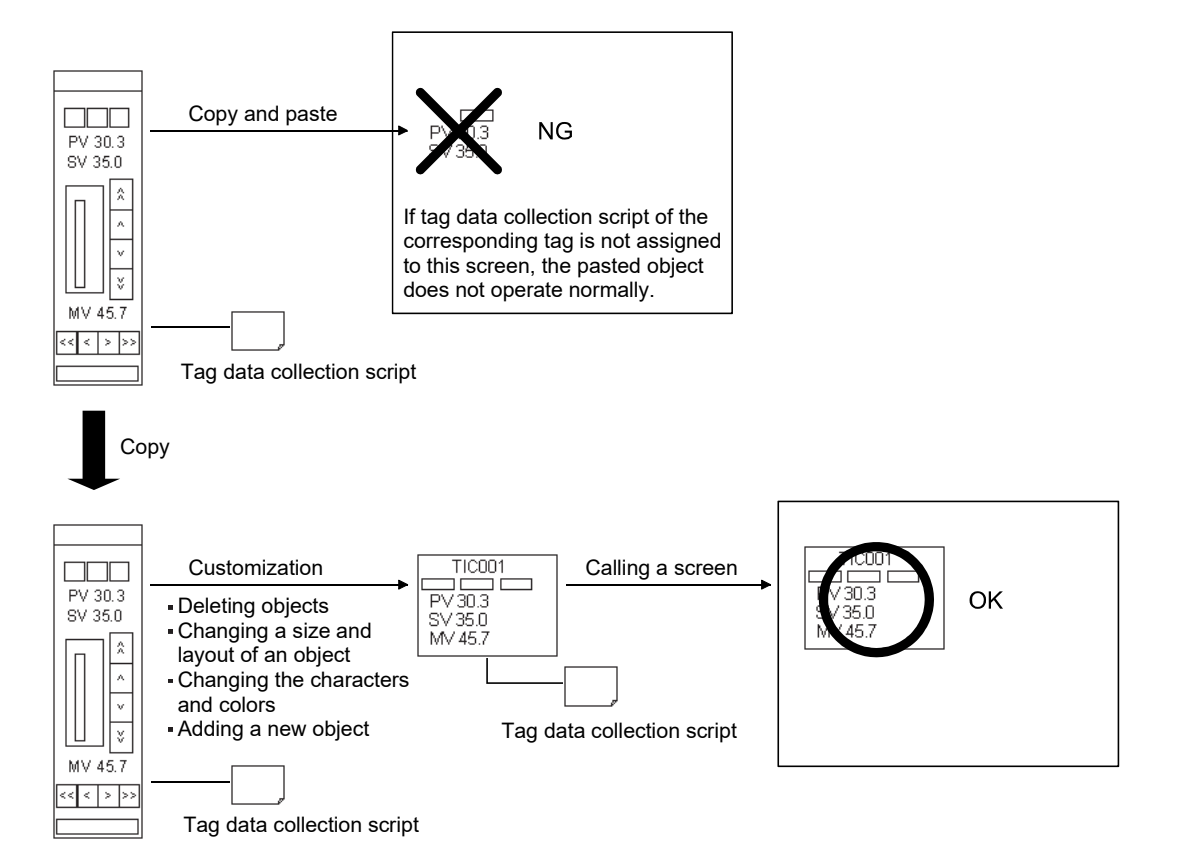

\*1: Not displayed properly when the split conversion graph size of HTCL tag part is changed.

- (3) Customizing detailed screen Customizable items of the detailed screen are as shown in (1) and the following.
	- (a) Changing the settings of trend graph The settings of the number of displayed points, display period, and memory save can be changed. For details, refer to Section 5.2.1 (1).
	- (b) Changing the settings of historical trend graph The setting of the number of displayed points can be changed. For the number of collection points, collection period, and logging methods, change the corresponding logging setting. For details, refer to Section 5.2.1 (2).

Precautions and restrictions for customizing a detailed screen are as shown in (1) and the following.

(a) Deleting objects

An object related to auto tuning cannot be deleted partly. If only a part of the object is deleted, other objects do not operate normally. Delete an object including all related parts.

Example) 2PIDH

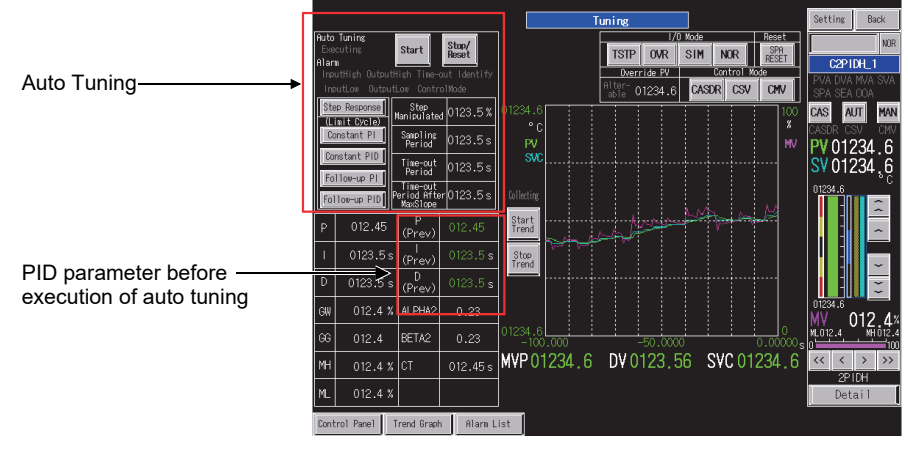

Delete all parts enclosed by  $\Box$ .

The following object cannot be deleted. If doing so, the object does not operate normally.

Faceplate in the tuning screen

(b) Copying and pasting an object

The Refresh Graph switch on the detailed screen of PGS2 type tag cannot be copied and pasted. If doing so, the PGS2 graph is not generated normally.

(c) Changes regarding a graph in the tuning screen Depending on system load, data may not be collected or displayed at set period.

- (4) Customizing alarm list screen Customizable items of the alarm list screen and precautions and restrictions for customizing the screen are as shown in (1).
- (5) Customizing trend screen Customizable items of the trend screen are as shown in (1) and the following.
	- (a) Device assignment to unused pens Monitor tag item and general device can be assigned to unused pens. For details, refer to POINT in Section 11.1.

Precautions and restrictions for customizing the trend screen are as shown in (1) and the following.

(a) Deleting objects Do not delete the graph operation switches.

#### Appendix 2.2 Utilizing Another Project Data

*PURPOSE* 

Utilize another project data to generated screen project.

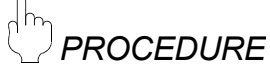

Utilize another project data to generated screen project by the following procedure.

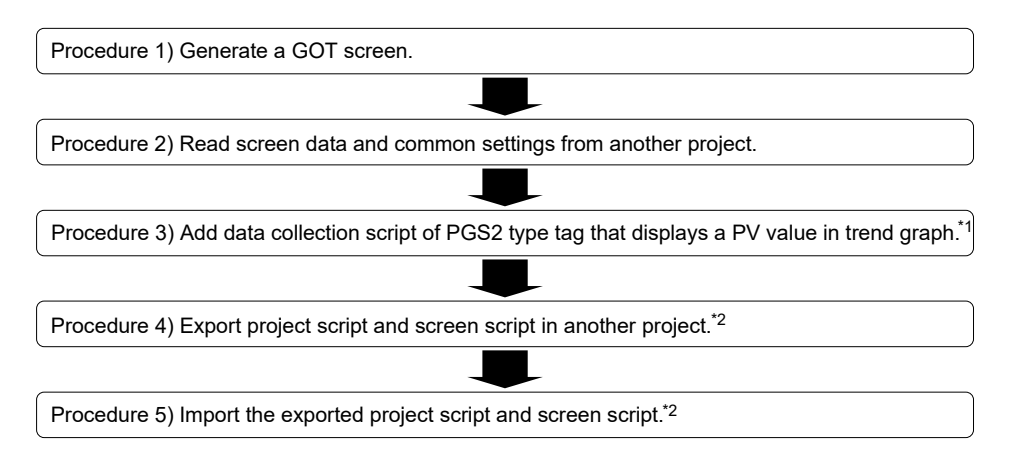

- \*1: This operation is not required when the PGS2 type tag that displays a PV value in trend graph is not used.
- \*2: Required only for GT Designer2.

This operation is not required when a script is not used in another project.

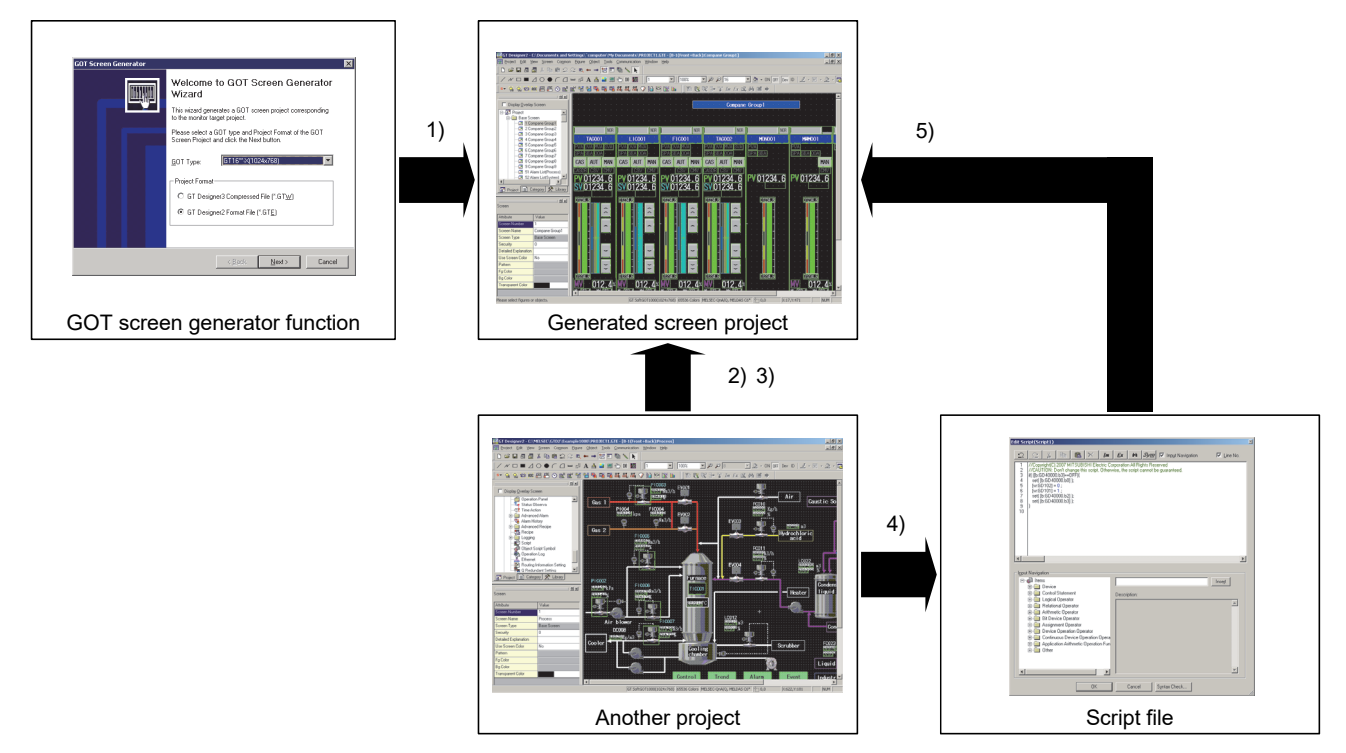

#### Procedure 1) Generate a GOT screen.

When utilizing the screen data and common settings of another project to generated screen project, check the screen data and common settings of another project before setting the values of GOT resource items and generating the screen. Precautions for the items are as follows.

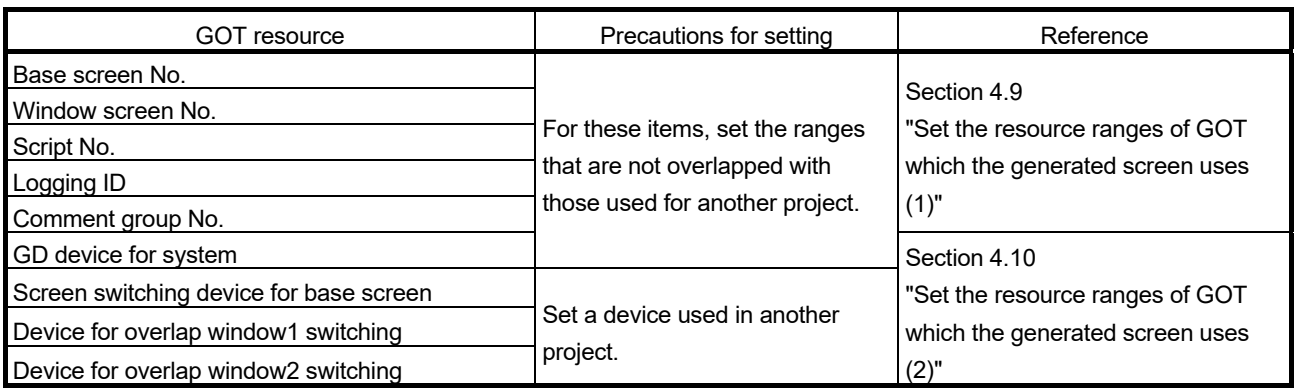

For generation procedure of a GOT screen, refer to Chapter 4.

Procedure 2) Read screen data and common settings from another project.

Read screen data and common settings of another project to be utilized to generated screen project. For procedures of reading from another project, refer to "Utilizing other project data (GOT1000)" in "GT Designer2 Version 2 Basic Operation/Data Transfer Manual (For GOT1000 Series)" or "GT Designer3 Version 1 Screen Design Manual (Fundamentals)".

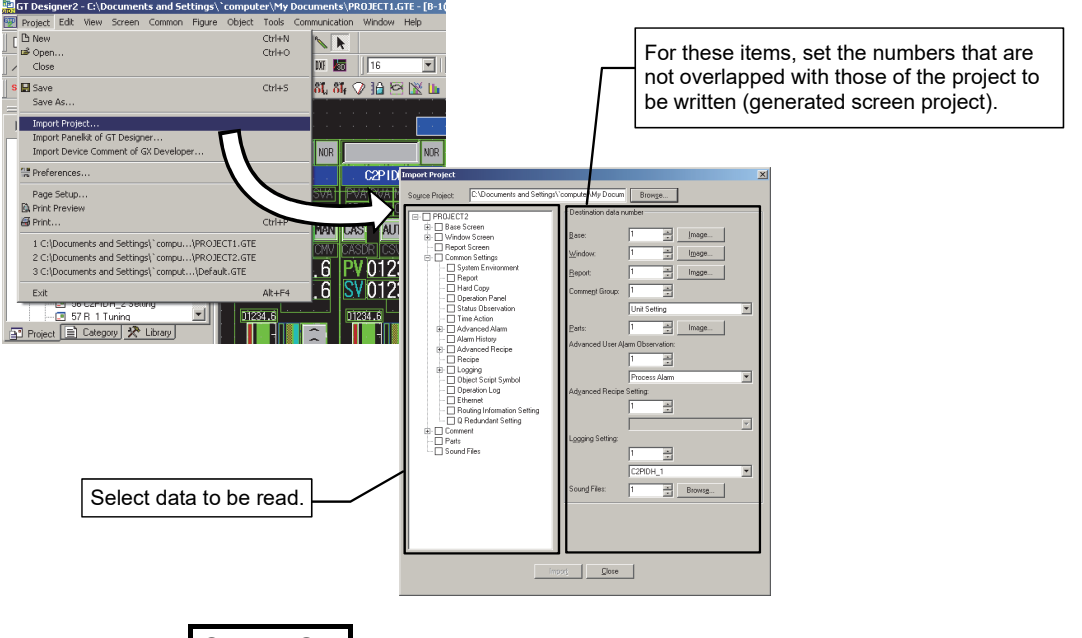

### **CAUTION**

When using GT Designer2 Version 2.90U or earlier, the project script and screen project used in another project cannot be read by the "Import Project" function of GT Designer<sub>2</sub>.

If they are used in another project, performing Procedures 4) and 5) are required.

#### POINT

Adjust the advanced alarm popup display in each base screen that has been read. Whether to execute the advanced alarm popup display can be set per screen. Also, when the display is executed, the display position can be selected among top line, middle line, and bottom line.

For details, refer to "GT Designer2 Version 2 Screen Design Manual (For GOT1000 Series)" or "GT Designer3 Version 1 Screen Design Manual (Functions)".

Procedure 3) Add data collection script of PGS2 type tag that displays a PV value in trend graph.

When the PGS2 type tag that displays a PV value in trend graph is used in the generated screen project, data collection and data processing must be performed in the background even the screens are switched.

Therefore, the screen script that performs data collection must be assigned to all base screens read from another project. The screen script to be assigned is "PGS2's PV Trend Collection". The setting contents of the assigned script are as follows.

Assigning a screen script is unnecessary for the PGS2 type tag that does not display a PV value in trend graph.

For a procedure to assign screen script, refer to "Project Script, Screen Script" in "GT Designer2 Version 2 Screen Design Manual (For GOT1000 Series) ".

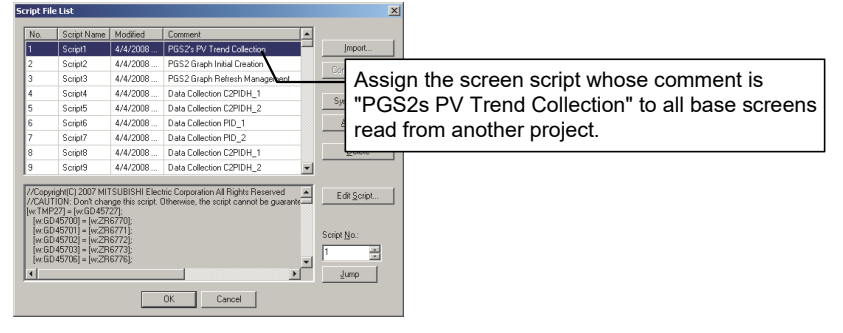

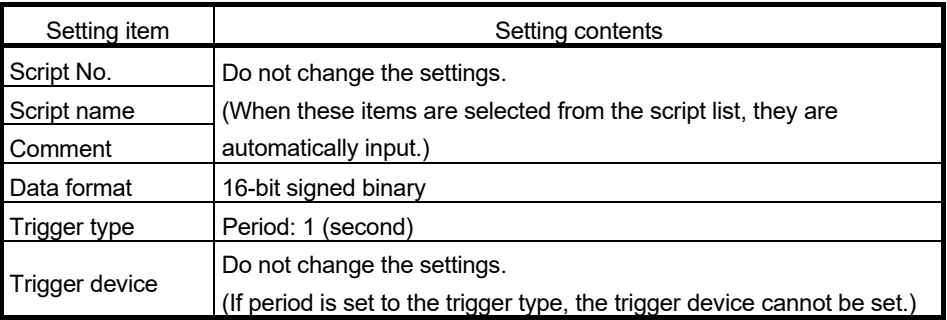

Procedure 4) Export project script and screen script in another project.

Export a project script and screen project from another project to use them in generated screen project.

For a procedure of exporting scripts, refer to "Project Script, Screen Script" in "GT Designer2 Version 2 Screen Design Manual (For GOT1000 Series)" or "GT Designer3 Version 1 Screen Design Manual (Functions)".

Procedure 5) Import the exported project script and screen script.

Import the project script and screen script exported in procedure 4) to the generated screen project. Make the settings same as other projects to the imported script.

For a procedure of importing scripts, refer to "Project Script, Screen Script" in "GT Designer2 Version 2 Screen Design Manual (For GOT1000 Series)" or "GT Designer3 Version 1 Screen Design Manual (Functions)".

#### Appendix 2.3 For using GOT2000 when connecting with a MELSEC-Q series CPU module

To use a GOT screen project generated when connecting with a MELSEC-Q series CPU module on GOT2000, which is not supported by PX Developer, it is required to convert the project for GOT1000 to one for GOT2000 using GT Designer3 (GOT2000). The combination of using GOT2000 and PX Developer is not supported when connecting with a MELSEC-Q series CPU module. Ensure the applicability and confirm that it will not cause system control problems.

#### (1) Connection path

For the connection path between a MELSEC-Q series CPU module and GOT2000, refer to the following manuals.

- GOT2000 Series Connection Manual (Mitsubishi Electric Products) For GT Works3 Version1
- GT SoftGOT2000 Version 2 Operating Manual
- (2) Procedure to convert a GOT screen project The following shows the procedure to convert a GOT screen project.
	- 1. Generate a GOT screen project for GOT1000.
	- 2. Open the generated GOT screen project with GT Designer3 (GOT2000). Specify [Convert the project to GOT2000 data and edit it in GT Designer3 (GOT2000)].
	- 3. Specify the GOT type so as to have the same resolution as before the change.

#### POINT

- Generate a GOT screen project using PX Developer Version 1.42U or later. For the project which is generated with PX Developer Version 1.46Y or earlier, edit tag data collection scripts as described in (3) of this section after converting the project to a GOT screen project.
- For details when converting and opening the project, refer to "GT Designer3 (GOT2000) Screen Design Manual".
- (3) Modification of tag data collection scripts When using a project which are generated with PX Developer Version 1.46Y or earlier in GOT2000, modify only the data type of a device in a script by referring to the example shown in the following table.\*1
- \*1: The device numbers are an example. Note that the device numbers differ from those used in the actual project. Do not change scripts except for a data type(s).

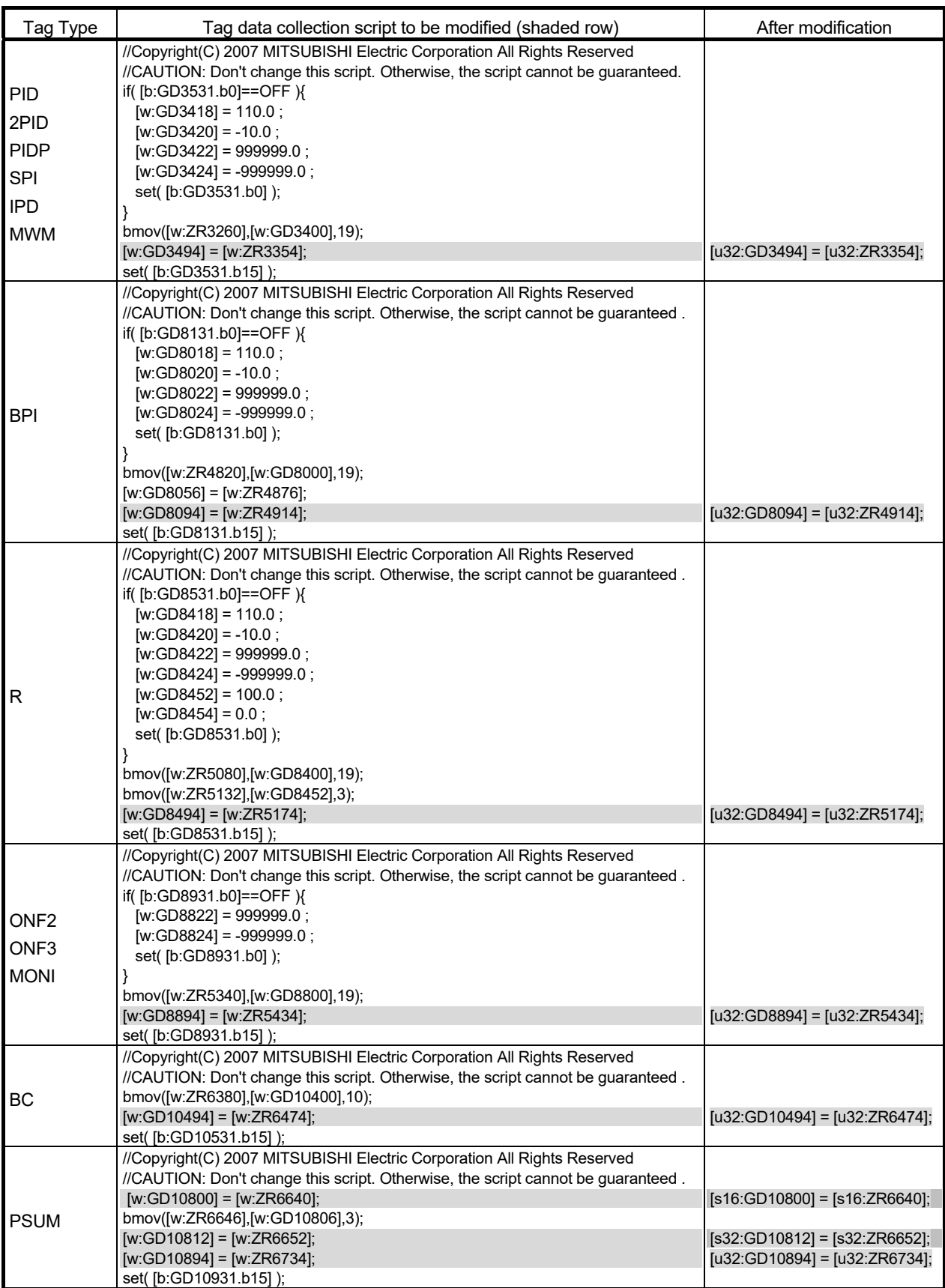

#### Appendix 3 Functions Added to and Changed from Old Version

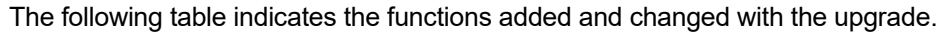

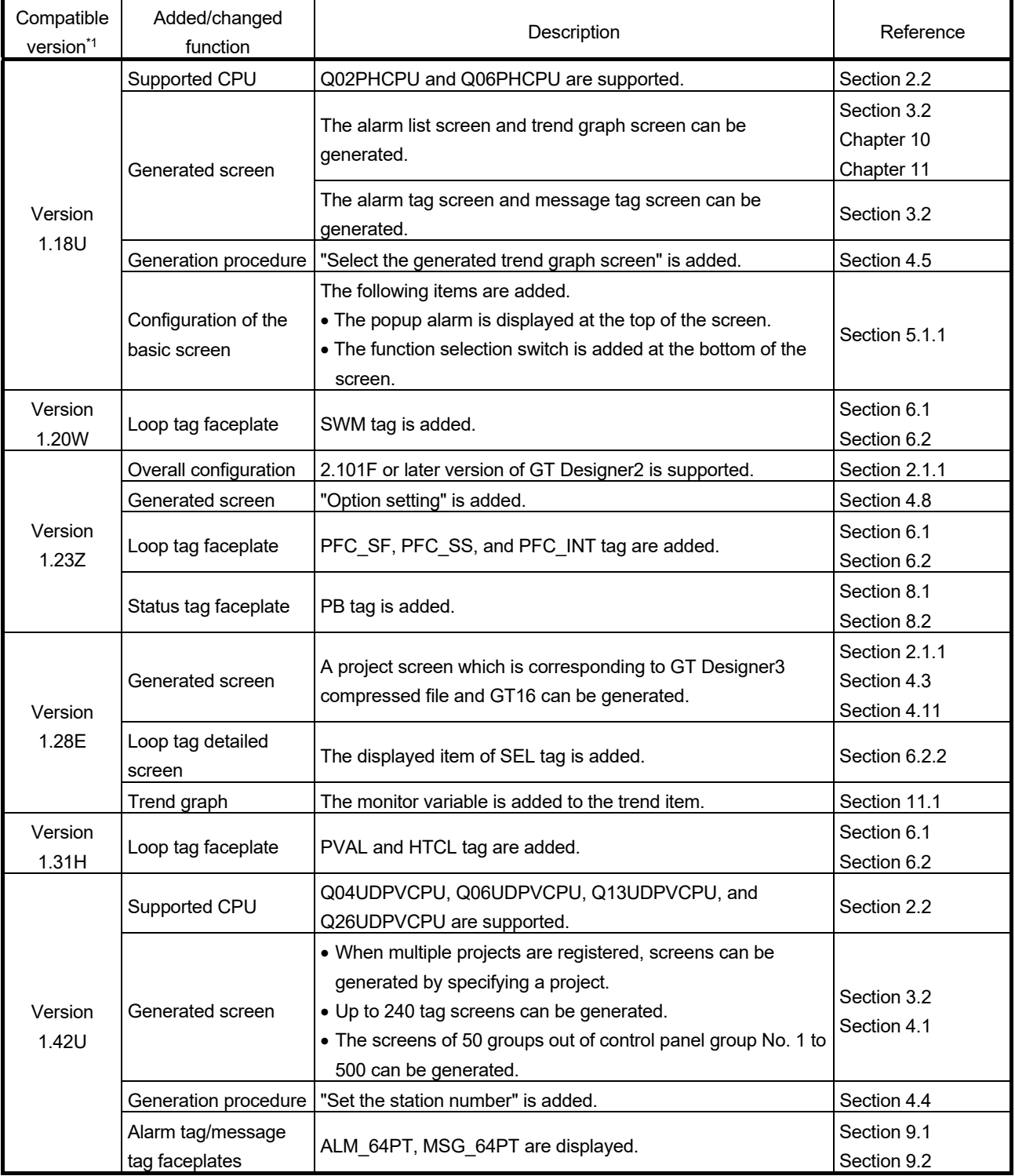

\*1: The compatible version can be confirmed in Product Information. For details, refer to "PX Developer Version 1 Operating Manual (Programming Tool or Monitor Tool)".

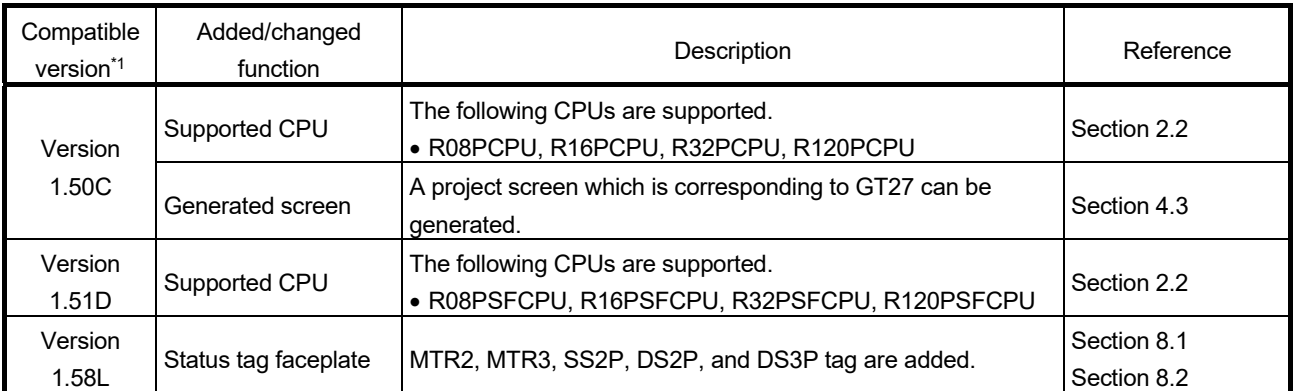

\*1: The compatible version can be confirmed in Product Information. For details, refer to "PX Developer Version 1 Operating Manual (Programming Tool or Monitor Tool)".

### INDEX

## [2]

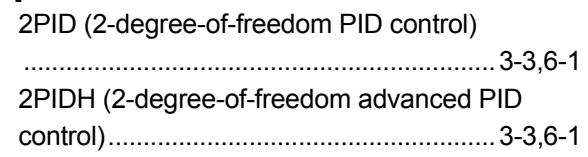

### [A]

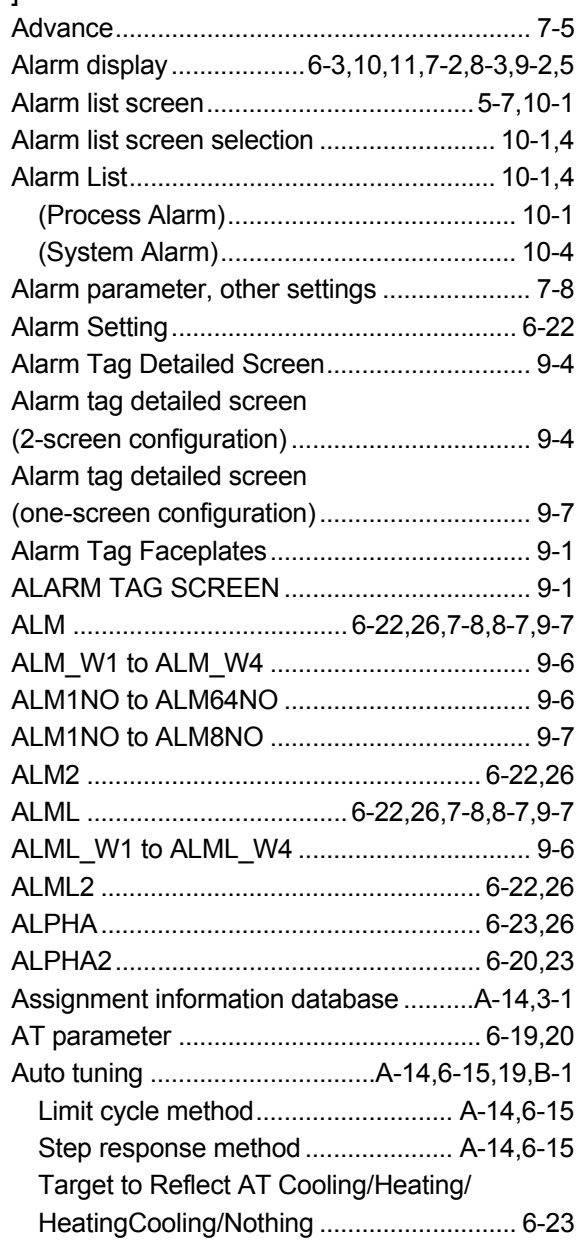

## [B]

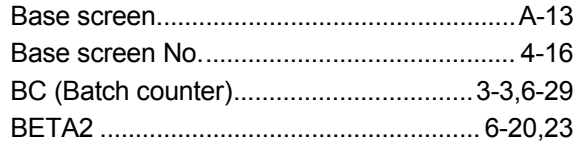

#### [C]

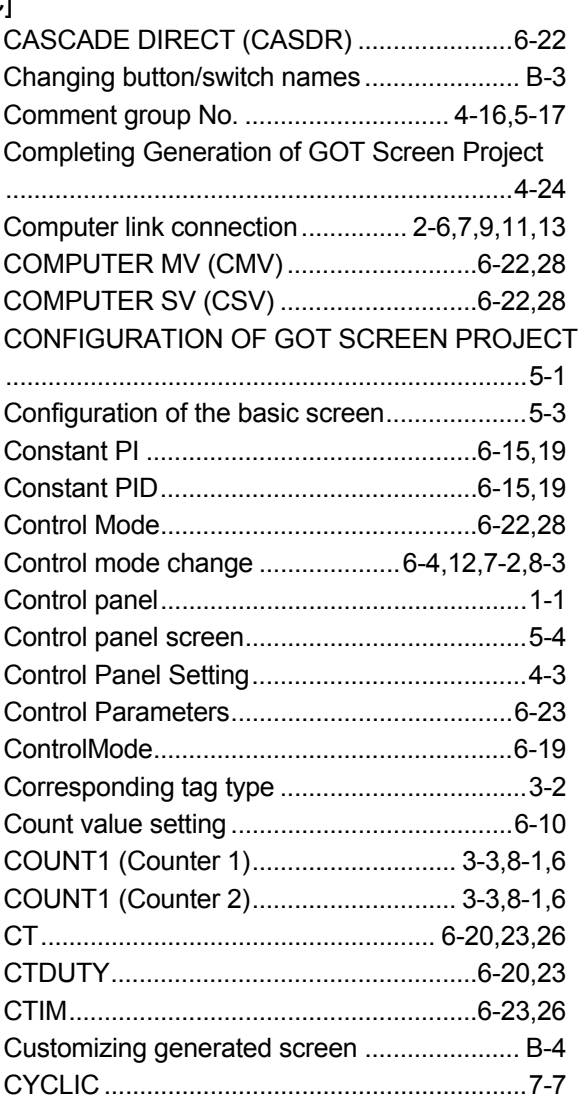

## [D]

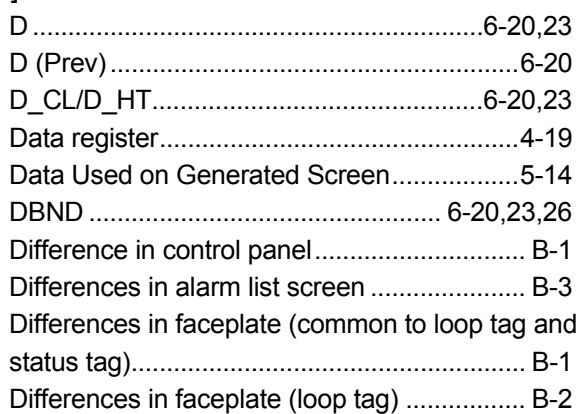

# Ind

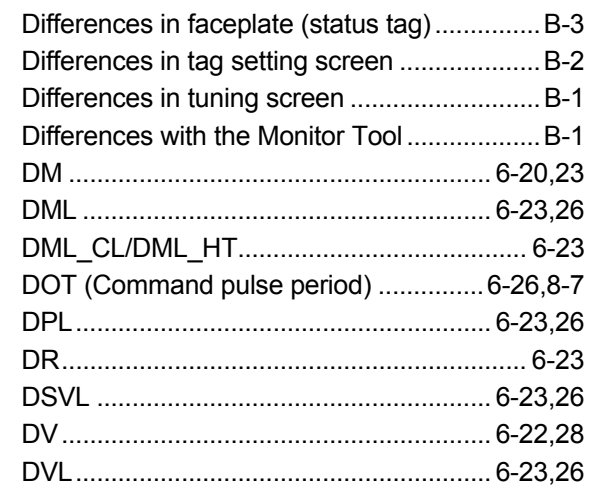

 $\mathbb{R}^2$ 

J.

 $\overline{a}$ 

#### $[{\sf E}]$

Editing after Generating GOT Screen Project

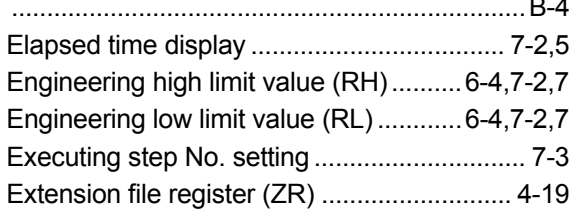

## $[{\mathsf F}]$

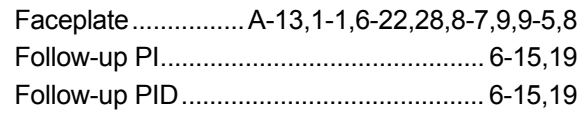

## $[G] % \begin{center} \includegraphics[width=\linewidth]{imagesSupplemental/Imers.png} \end{center} % \caption { % Our method can be used for the use of the image. % } % \label{fig:limsub} %$

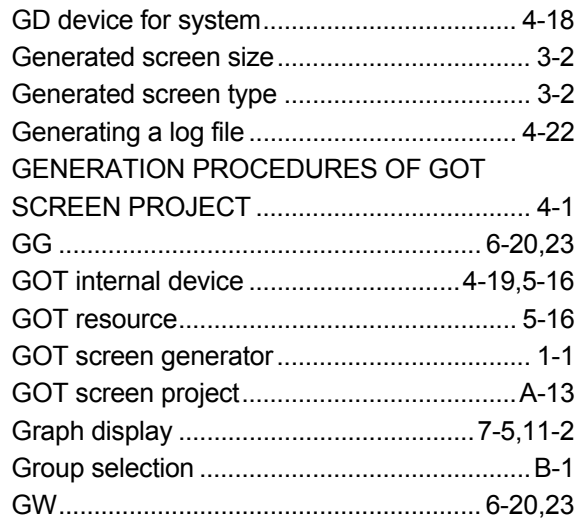

## 

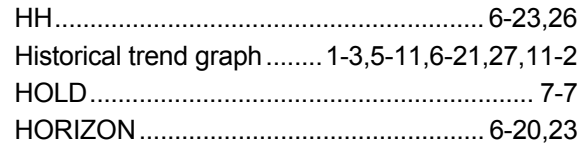

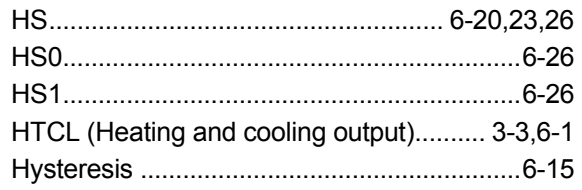

## $[]$

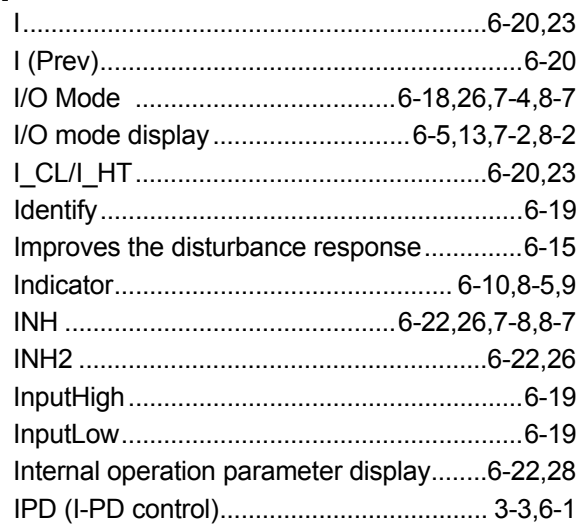

### $[\mathsf{K}]$

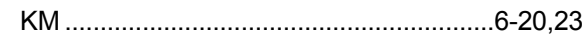

### $\left[ \mathsf{L} \right]$

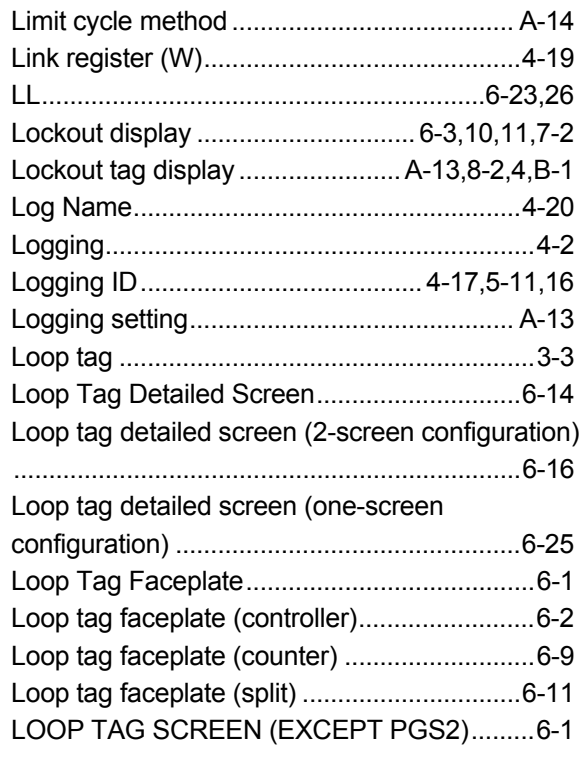

### $[{\sf M}]$

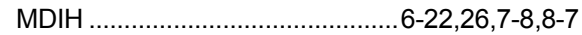

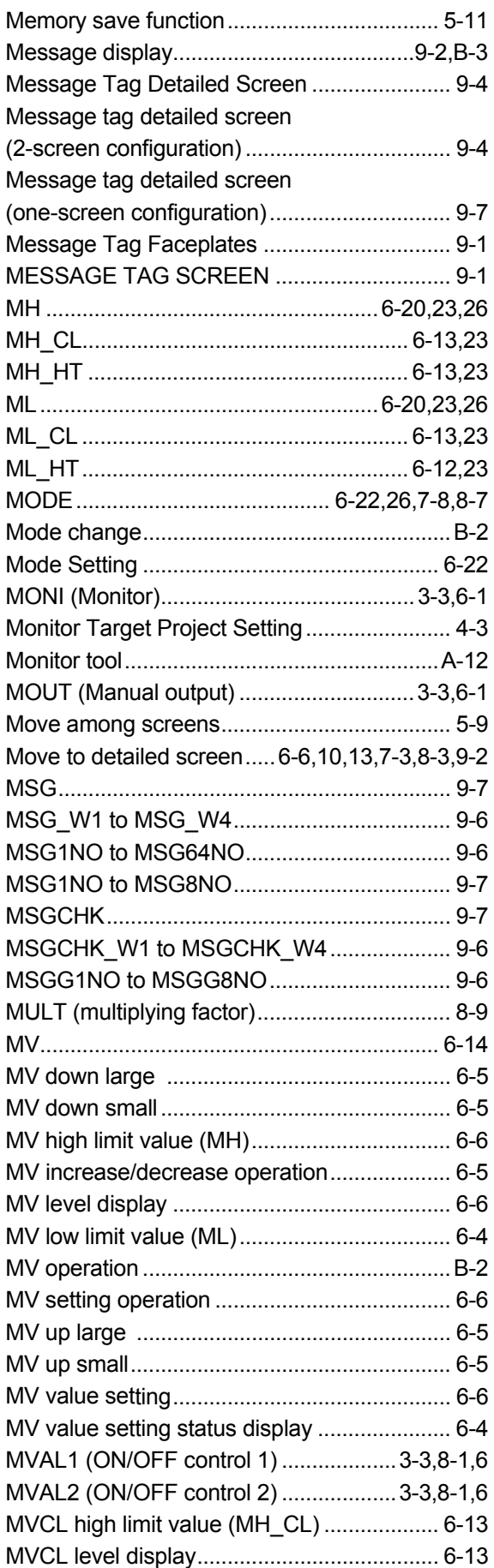

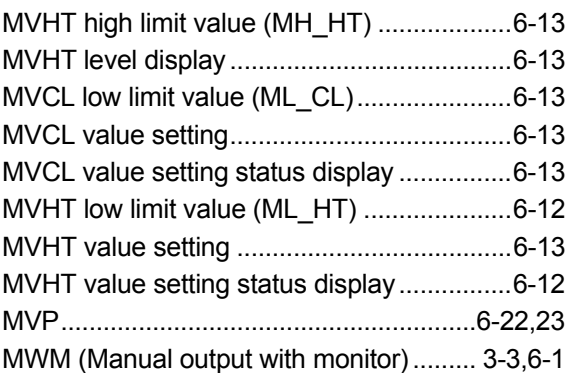

## [N]

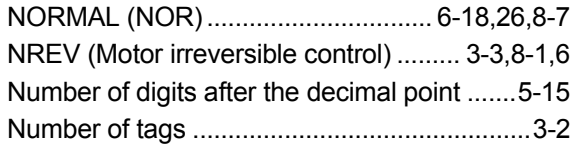

## [O]

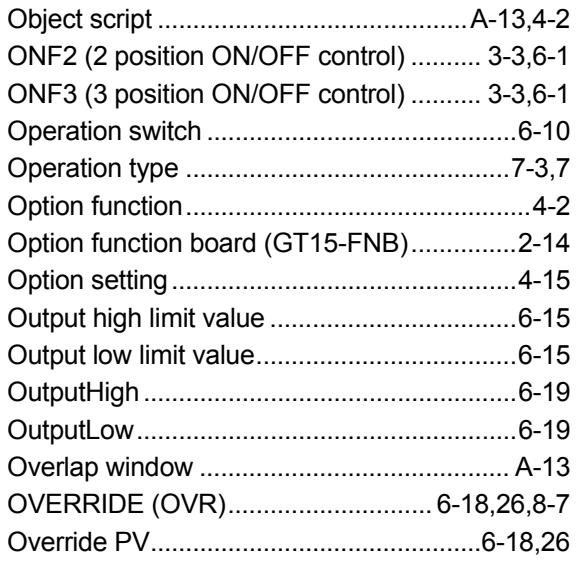

## [P]

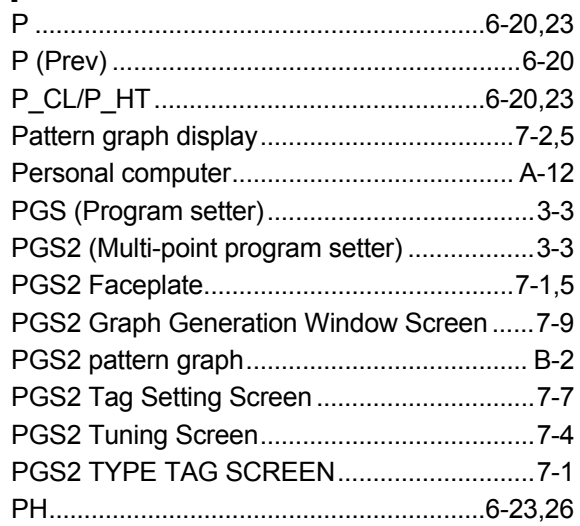

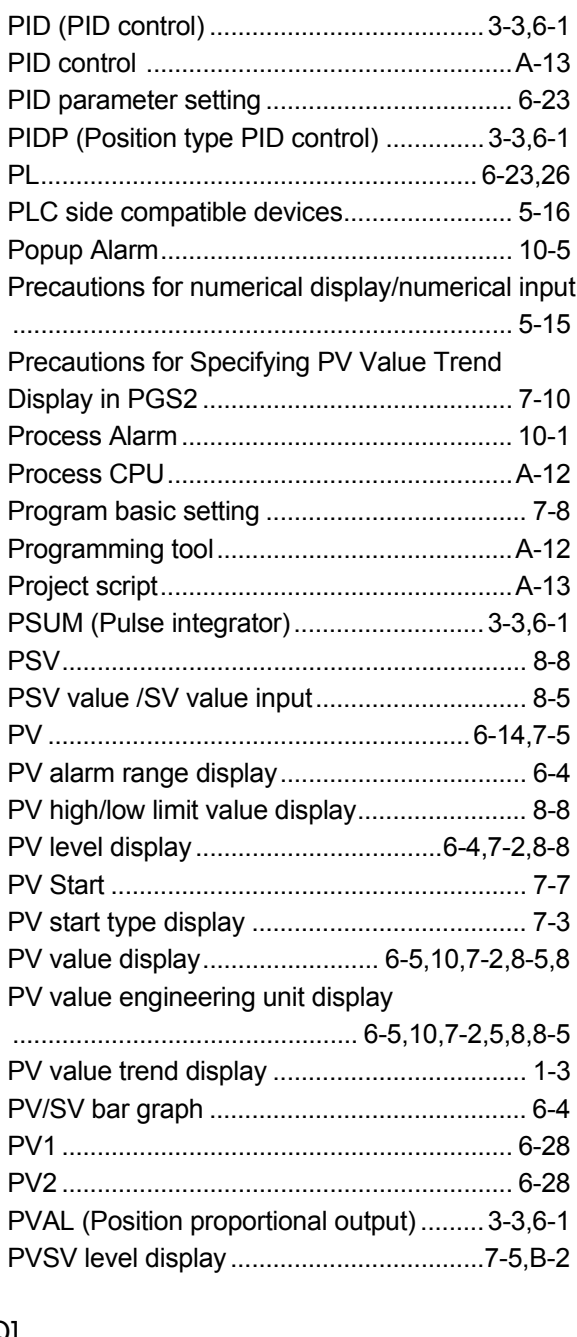

# [Q]

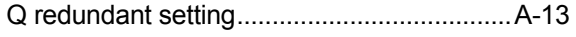

## [R]

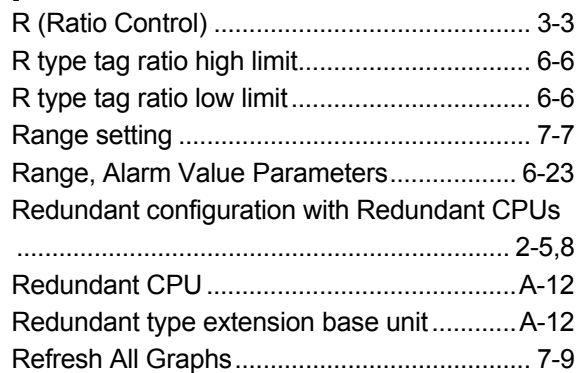

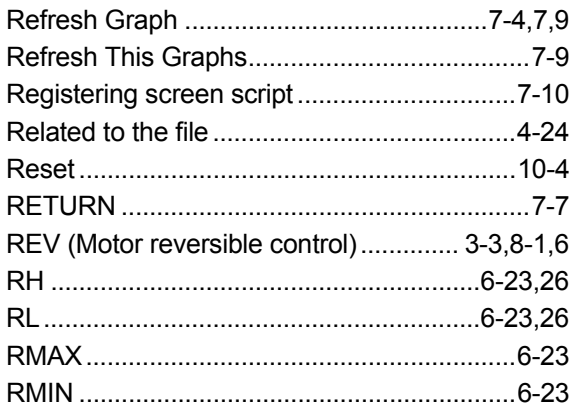

## [S]

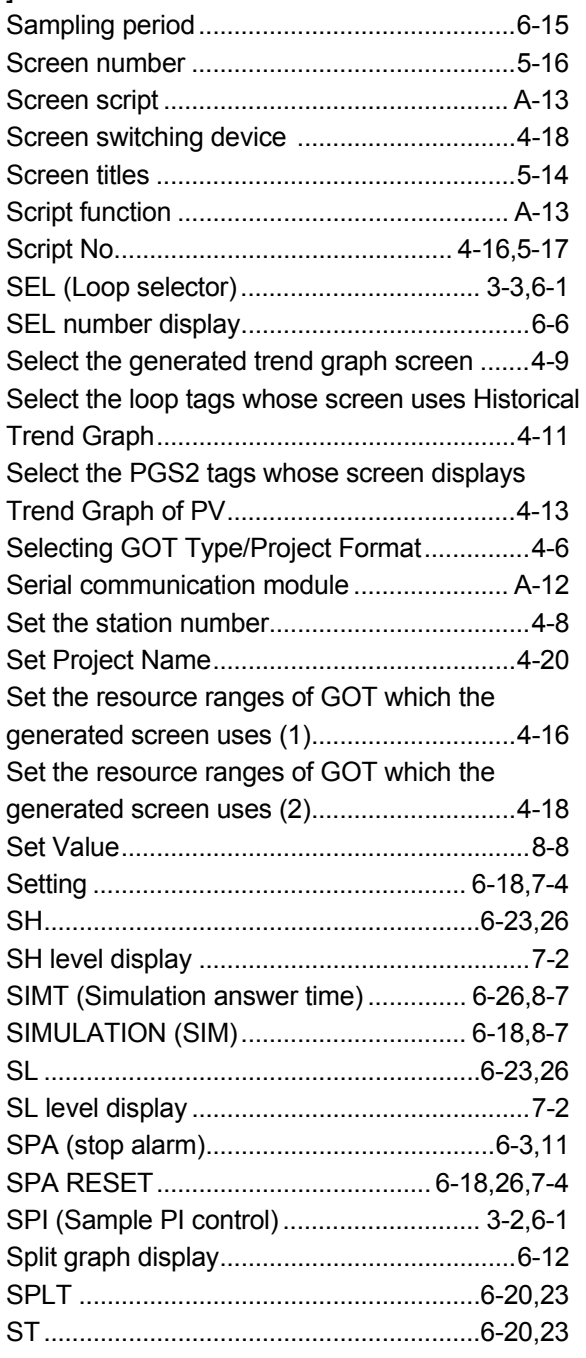
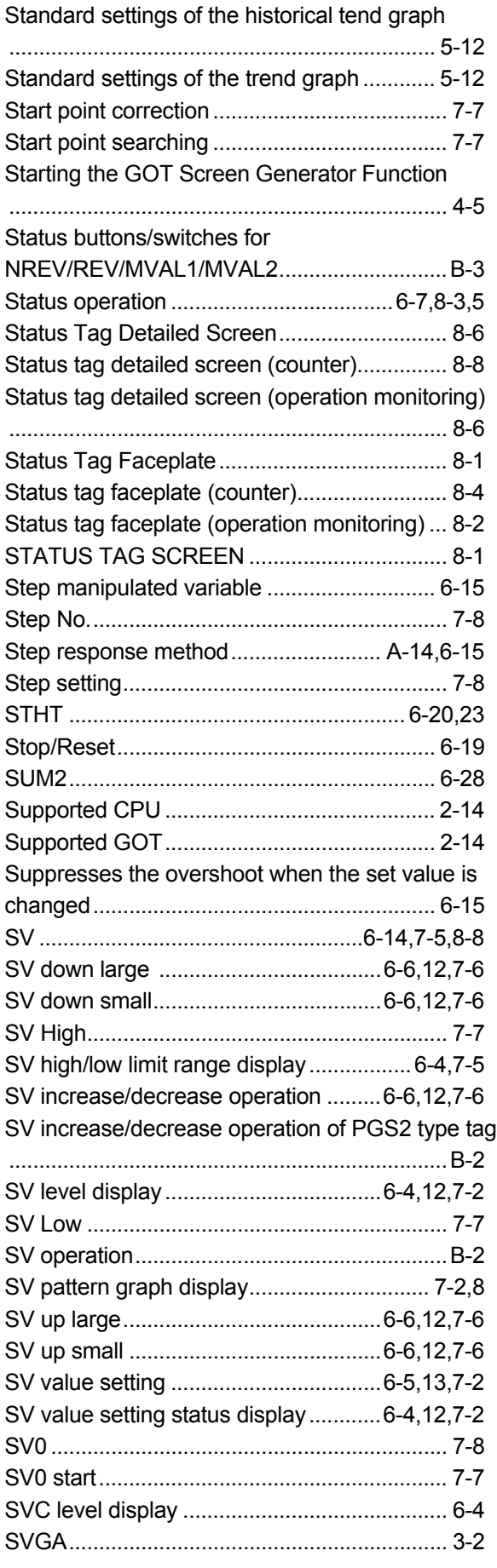

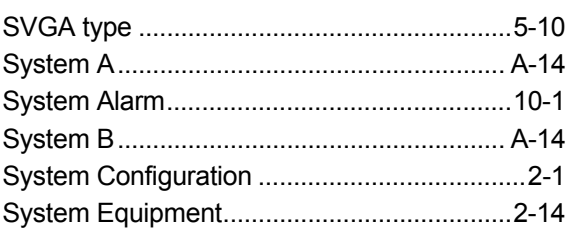

#### $[T]$

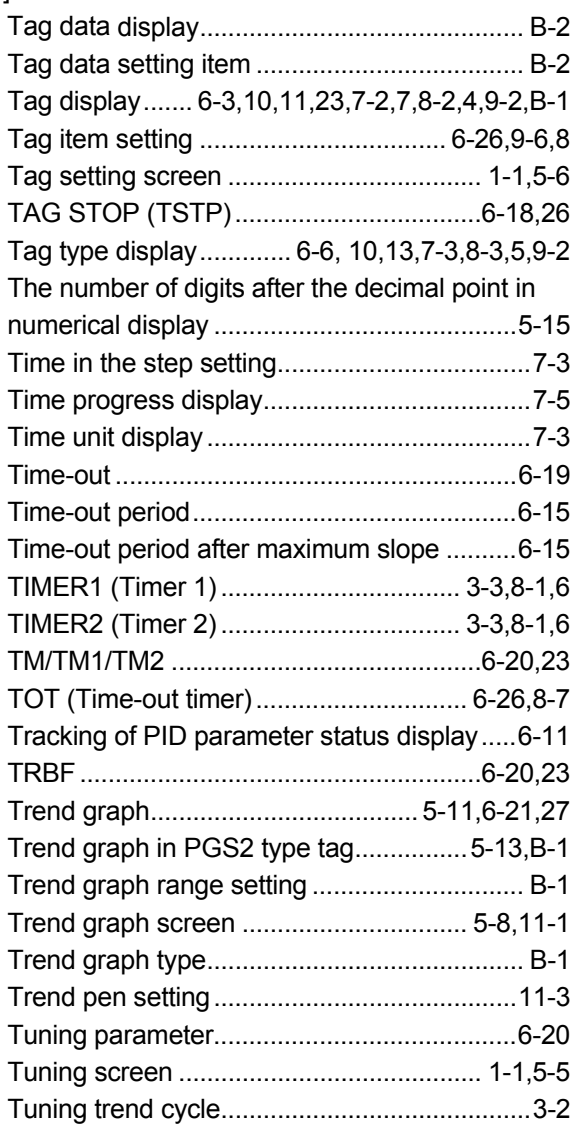

#### [U]

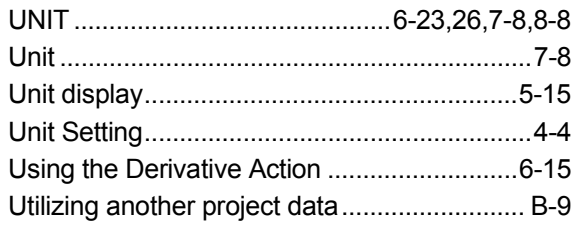

#### [W]

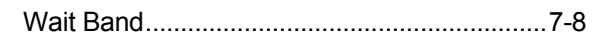

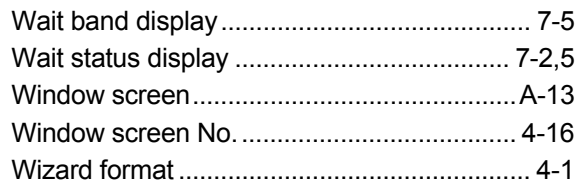

### $[{\sf X}]$

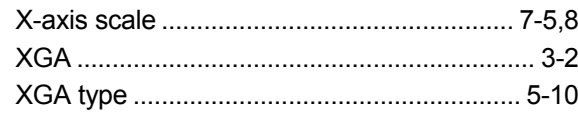

#### $[{\mathsf{Y}}]$

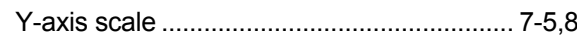

# MEMO

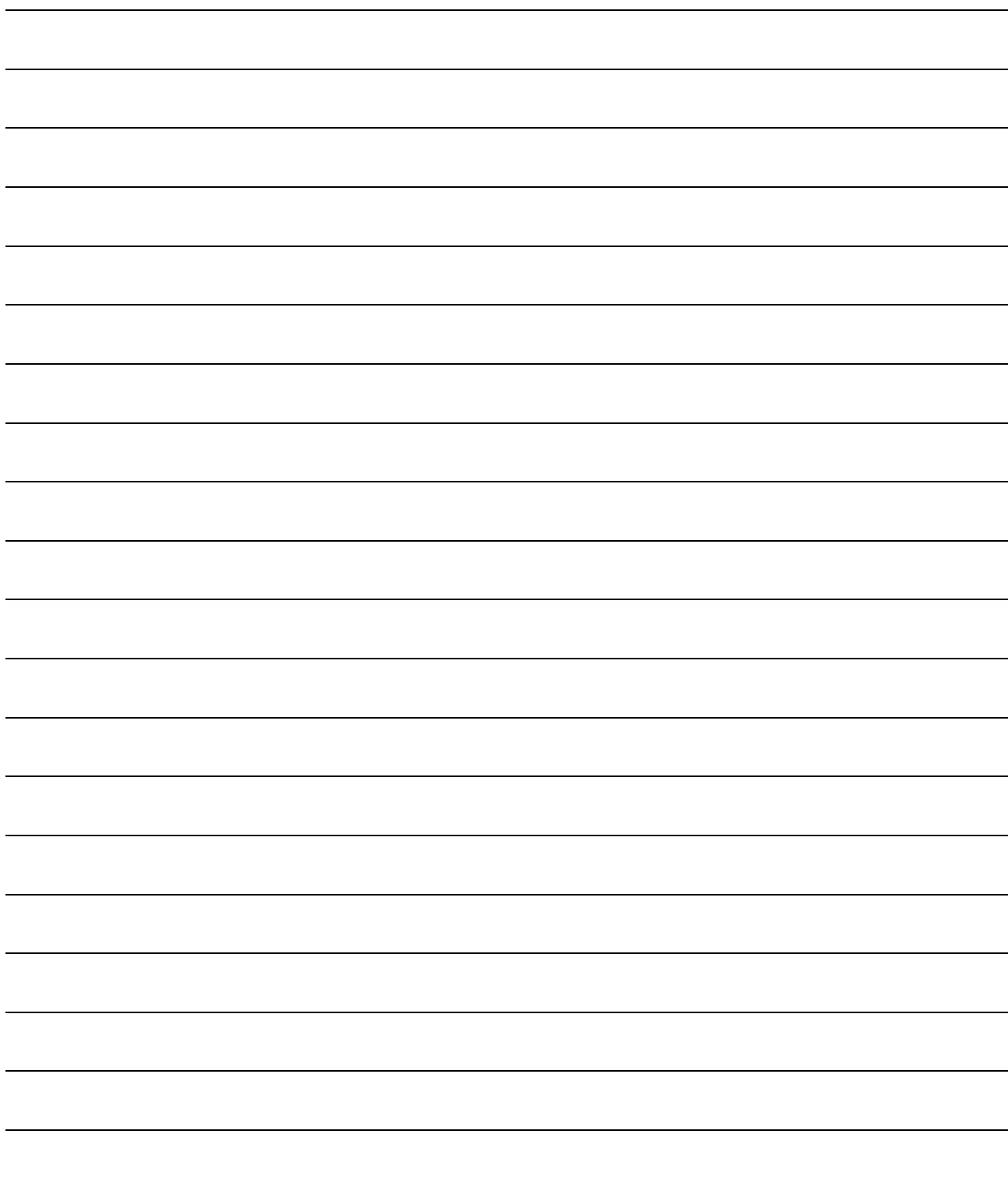

## **INFORMATION AND SERVICES**

For further information and services, please contact your local Mitsubishi Electric sales office or representative. Visit our website to find our locations worldwide.

MITSUBISHI ELECTRIC Factory Automation Global Website

Locations Worldwide www.MitsubishiElectric.com/fa/about-us/overseas/

## **TRADEMARKS**

Microsoft and Windows are trademarks of the Microsoft group of companies.

The company names, system names and product names mentioned in this manual are either registered trademarks or trademarks of their respective companies.

In some cases, trademark symbols such as  $I^M$  or  $I^{\textcircled{\tiny H}}$  are not specified in this manual.

SH(NA)-080772ENG-N(2404)KWIX MODEL:SW1D5C-FBDQ-O-GOT-E MODEL CODE: 13JU61

### **MITSUBISHI ELECTRIC CORPORATION**

HEAD OFFICE: TOKYO BLDG., 2-7-3, MARUNOUCHI, CHIYODA-KU, TOKYO 100-8310, JAPAN NAGOYA WORKS: 1-14, YADA-MINAMI 5-CHOME, HIGASHI-KU, NAGOYA 461-8670, JAPAN

When exported from Japan, this manual does not require application to the Ministry of Economy, Trade and Industry for service transaction permission.

Specifications subject to change without notice.